# suiteHEART® 软件 cMRI 分析软件

使用说明书

**NeoSoft, LLC**

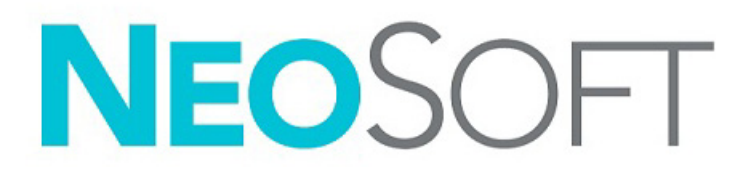

NS-03-043-0003-ZH-CN 修订版 2 Copyright 2023 NeoSoft, LLC 版权所有 保留所有权利

# 修订历史

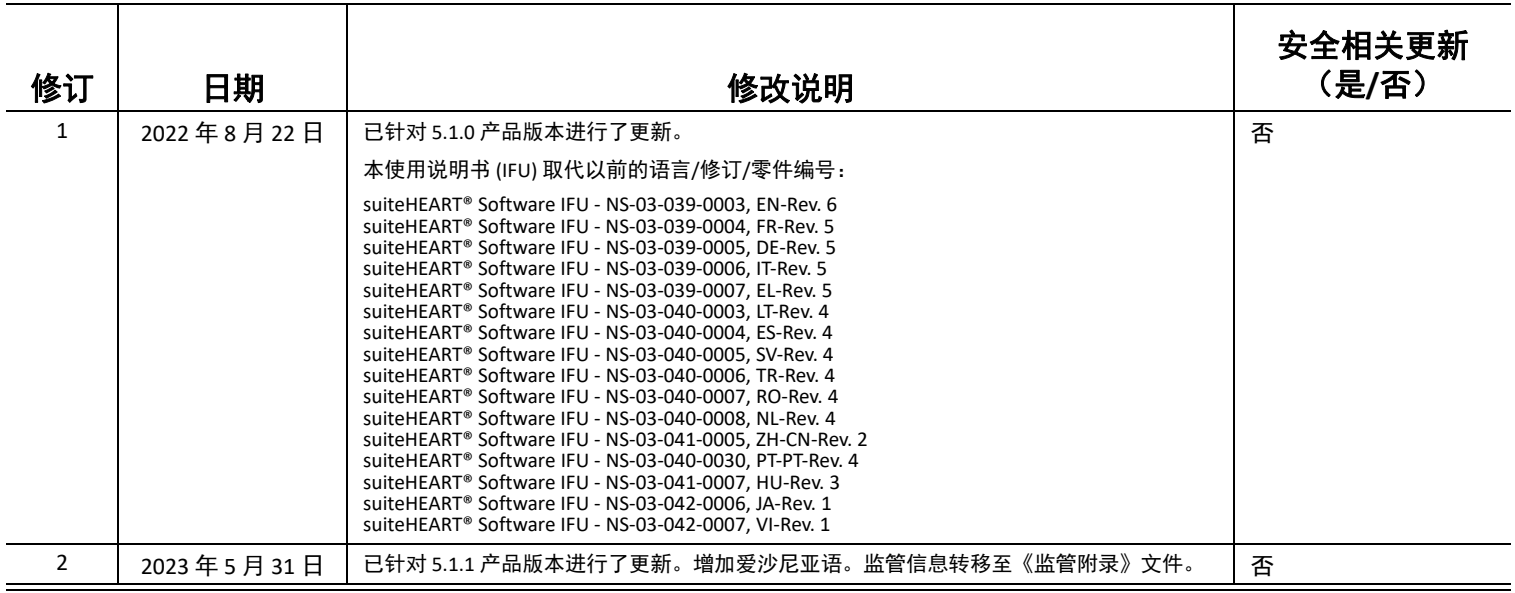

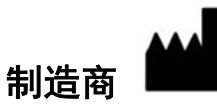

NeoSoft, LLC N27 W23910A Paul Road Pewaukee, WI 53072 USA

电话:262-522-6120 网址:www.neosoftllc.com

销售:orders@neosoftmedical.com

服务: service@neosoftmedical.com

启动应用程序后如需查看合规信息(授权代表、进口商、注册信息),单击主屏幕中的"帮助"或"关于"。选择"监管信息" 选项。文件将在 pdf 查看器中打开。

## [安全](#page-6-0) **1**

[简介](#page-6-1) **1** [预期用途](#page-6-2) **1** [适用范围](#page-7-0) **2** 支持的 DICOM [图像格式](#page-7-1) **2** [安全注意事项](#page-8-0) **3** [设备危险](#page-8-1) **3**

# [网络安全](#page-9-0) **4**

## [入门](#page-11-0) **6**

[启动和退出应用程序](#page-11-1) **6** 启动 [suiteHEART®](#page-11-2) 软件 **6** 退出 [suiteHEART®](#page-12-0) 软件 **7**

# [用户界面概述](#page-13-0) **8**

[概述](#page-13-1) **8** 分析/[查看器模式](#page-14-0) **9** [系列导航](#page-14-1) **9** [编辑器窗口和模式视图](#page-15-0) **10** [文件菜单选项](#page-15-1) **10** [工具菜单选项](#page-15-2) **10** [帮助菜单选项](#page-16-0) **11** [编辑器视图控件](#page-16-1) **11** [电影视图控件](#page-16-2) **11** [交叉参考视口](#page-17-0) **12** [图像处理工具](#page-17-1) **12** [快捷键](#page-19-0) **14** [结果面板](#page-20-0) **15** [报告](#page-23-0) **18** [浏览数据库](#page-23-1) **18** [浏览数据库的功能](#page-24-0) **19** [浏览数据库程序](#page-25-0) **20**

## [图像管理工具](#page-26-0) **21**

[查看器](#page-26-1) **21** 图像/[系列导航](#page-27-0) **22** 展开/[折叠系列](#page-27-1) **22** [查看器功能](#page-28-0) **23**

[比较模式](#page-29-0) **24** [样本工作流程](#page-31-0) **26**

#### [定义首选项](#page-33-0) **28**

[设置首选项](#page-33-1) **28** [全局选项卡](#page-34-0) **29** ["模板"选项卡](#page-42-0) **37** [宏选项卡](#page-45-0) **40** [打印选项卡](#page-47-0) **42** "[Virtual Fellow®](#page-48-0)"选项卡 **43** "T1/T2 [映射"选项卡](#page-49-0) **44** [报告选项卡](#page-50-0) **45** [导入首选项](#page-52-0) **47** [导出首选项](#page-52-1) **47**

#### **[Virtual Fellow® 48](#page-53-0)**

使用 [Virtual Fellow®](#page-54-0) 进行预处理 **49** [Virtual Fellow®](#page-55-0) 界面 **50** [Virtual Fellow®](#page-55-1) 选择 **50** [查看协议](#page-57-0) **52** 快捷键 – [长轴视口](#page-58-0) **53** [针对协议查看的系列用户选择](#page-59-0) **54** [针对长轴交叉参考视口的系列的用户选择](#page-60-0) **55**

#### [自动更新](#page-61-0) **56**

[工作流程](#page-61-1) **56**

#### [编辑轮廓](#page-63-0) **58**

ROI [点样条曲线](#page-63-1) **58** [Nudge](#page-64-0) 工具 **59** [轮廓推拉工具](#page-65-0) **60** [删除轮廓](#page-67-0) **62** [其他编辑工具\(仅限于功能分析\)](#page-67-1) **62**

## [功能分析](#page-68-0) **63**

[心室](#page-69-0) **64** [计算指数测量](#page-69-1) **64** [自动](#page-69-2) LV 和 RV 分割 **64** 手动 LV 和 RV [功能分析程序](#page-73-0) **68** [底部插值](#page-74-0) **69** [系列间运动校正](#page-76-0) **71** [矩阵视图](#page-78-0) **73** [心室功能分析结果](#page-81-0) **76** [左心室区域分析](#page-83-0) **78** [不同步分析](#page-84-0) **79** [自动长轴分割](#page-85-0) **80** [心房](#page-86-0) **81**

[手动](#page-86-1) LA 和 RA 分析 **81**

[自动](#page-87-0) LA 或 RA 分析 **82** [心房尺寸和面积](#page-87-1) **82** [默认测量](#page-89-0) **84** [执行测量](#page-89-1) **84** [主动脉瓣平面分析](#page-91-0) **86** [主动脉瓣平面分析程序](#page-91-1) **86**

## [流量分析](#page-94-0) **89**

[使用自动分割进行流量分析](#page-96-0) **91** [轮廓编辑](#page-99-0) **94** [基线修正选项](#page-102-0) **97** [流量工具](#page-104-0) **99** [颜色叠加](#page-104-1) **100** [用户定义的峰值流速](#page-104-1) **101** [曲线模式选择](#page-106-0) **101** [查看流量结果](#page-109-0) **104** [更改流量](#page-109-1) 1、流量 2 的类别 **104** [综合分析](#page-111-0) **106**

## [心肌评估](#page-119-0) **114**

[定义结果测量标签](#page-120-0) **115** [后期增强分析程序](#page-120-1) **115** T2 [分析](#page-124-0) **119** [组合分析](#page-126-0) **121** [后期增强和](#page-126-1) T2 **121** [信号差分结果](#page-130-0) **125** [早期增强分析](#page-131-0) **126** [本地](#page-132-0) ROI 工具 **127**

#### **T1** [映射分析](#page-134-0) **129**

[执行分析](#page-135-0) **130** 16 [段极坐标图](#page-137-0) **132** [删除轮廓](#page-138-0) **133** [查看](#page-138-1) T1 曲线 **133** 反转校正因子 [\(ICF\) Siemens MyoMaps](#page-139-0) **134**

## **T2** [映射分析](#page-140-0) **135**

[执行分析](#page-141-0) **136** 16 [段极坐标图](#page-143-0) **138** [删除轮廓](#page-144-0) **139** [查看](#page-144-1) T2 曲线 **139**

## [心肌灌注](#page-145-0) **140**

[执行心肌灌注分析](#page-147-0) **142** [轮廓编辑](#page-148-0) **143** [查看结果](#page-148-1) **143**

[查看图形](#page-148-2)/表结果 **143** [计算相对正斜率](#page-149-0) (RU) 和储备指数 (RI) **144** [定义从心肌灌注曲线计算的参数](#page-150-0) **145**

## [卵圆孔张开症](#page-151-0) **(PFO)** 分析 **146**

#### **[T2\\* 150](#page-155-0)**

[心脏分析程序](#page-156-0) **151** [创建心肌色彩图](#page-157-0) **152** [拟合参数](#page-157-1) **152** [审核](#page-158-0) T2\* 结果 **153**

#### **3D/4D** [流量查看器](#page-159-0) **154**

#### [报告](#page-172-0) **167**

[患者基本信息](#page-173-0) **168** [报告程序](#page-174-0) **169** [添加图像、图形或表至报告](#page-175-0) **170** [极坐标图](#page-176-0) **171** [预览报告](#page-177-0) **172** [批准检查](#page-177-1) **172** [导出选项](#page-178-0) **173** [审核已批准的检查](#page-179-0) **174**

## [报告数据库](#page-181-0) **176**

[报告数据库工具程序](#page-181-1) **176** [执行查询](#page-182-0) **177** [检索检查](#page-183-0) **178** [查看结果](#page-184-0) **179** [保存查询](#page-185-0) **180** [删除收藏项目](#page-186-0) **181** [导出搜索结果到一个](#page-187-0) HTML 文件 **182** [导出数据库](#page-188-0) **183** [导入数据库](#page-188-1) **183**

#### [附录](#page-189-0) **184**

[参考文献](#page-189-1) **184** 附录 B – [功能分析扫描平面示例](#page-190-0) **185**

#### [索引](#page-192-0) **187**

<span id="page-6-0"></span>安全

# <span id="page-6-1"></span>简介

为确保有效和安全使用,在尝试使用软件之前,请务必阅读此安全部分和所有相关主题。使用本产品前,请务必 阅读并理解本手册中的内容。您应当定期检查操作规程及安全预防措施。

此软件仅供经过培训且符合资质的工作人员使用。

suiteDXT/suiteHEART® 软件的预期使用寿命为自最初发行之日起 7 年。

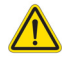

小心: 美国联邦法律限定此设备仅由医生销售,或在医生的指导下销售和使用。

本手册全文使用危险、警告和小心等术语,用以指出危险情形和指示严重程度或级别。危险的定义是,对人员造 成伤害的潜在来源。熟悉下列表格中所列的术语说明:

#### 表 **1**:安全术语

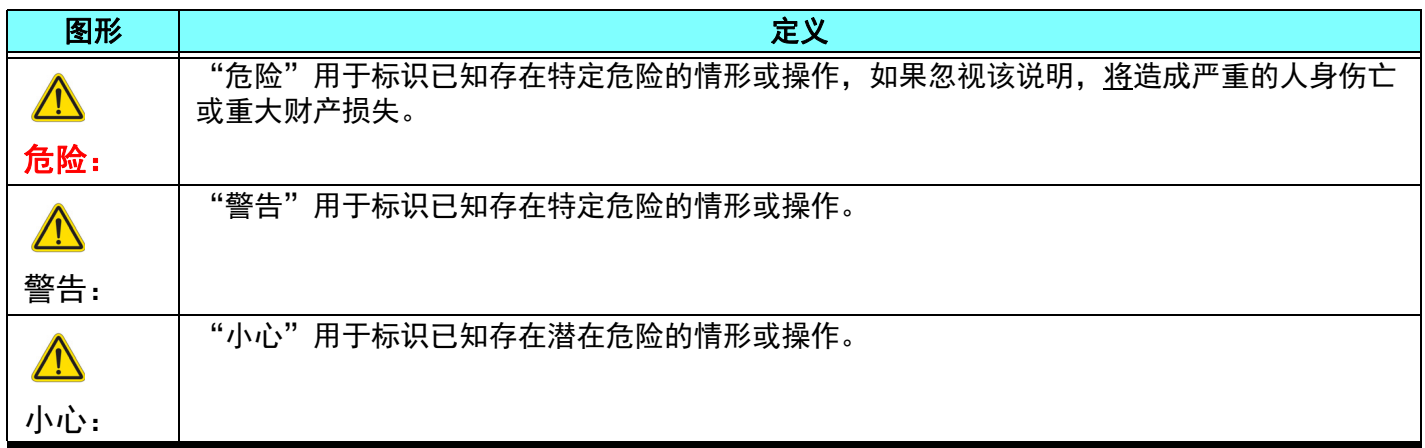

# <span id="page-6-2"></span>预期用途

suiteHEART® 软件是一款用于分析的软件工具,能够提供用于查看和报告医学影像的可重现工具。 suiteHEART® 软 件可以从 MR 系统导入医学影像并将其显示在计算机屏幕上的查看区域中。通过查看区域可以访问多个检查和多 切片、多相位图像系列。多相位图像序列可以在电影模式下显示,以便于可视化。

此外还可提供报告输入界面。使用报告界面上的测量工具可以快速且可靠地填写成像检查的完整临床报告。可用 工具包括:点、距离、面积和容积测量工具,如射血分数、心输出量、舒张末期容积、收缩末期容积和容积流量 测量。

所提供的半自动工具可用于左心室轮廓迹线检测、瓣平面检测、针对血流分析的血管轮廓迹线检测、针对心肌和 梗塞面积测量的信号强度分析,以及 T2\* 分析。

测量工具的结果由医生解释,且该结果可以告知家庭医师。

经过专业培训的医生给出解释后,这些工具可能对诊断的确定很有帮助。

# <span id="page-7-0"></span>适用范围

suiteHEART® 软件旨在帮助经过培训的临床人员对心脏功能进行验证和量化。该软件提供了用于调整 DICOM 图像 参数的工具,并且提供了演示状态,用户可在其中查看 MRI 随时间采集的各种心脏和血管系统图像。此外,该软 件还提供了用于测量线性距离、面积和容积的工具,这些工具均可用于量化心脏功能。最后,该软件提供了用于 容积流量测量的工具,并且能够计算流量值。

# <span id="page-7-1"></span>支持的 **DICOM** 图像格式

suiteHEART® 软件支持以下 DICOM 格式: MR 和 MR 增强。有关所支持格式的更多详细信息,请参阅 suiteHEART® 软件 DICOM 符合性声明手册。

# $\sqrt{N}$

小心: 外部 PACS 导入的存储为 DICOM 图像的数据可能与 suiteHEART® 软件不兼容,因此可能无法使用 该软件查看。

# <span id="page-8-0"></span>安全注意事项

 $\bigwedge$ 

警告: 该应用程序只能帮助分析图像,不自动产生结果的临床解释。定量测量的使用和放置由用户决 定。如测量不准确,可能出现误诊。测量只能由经过适当培训且符合资质的用户创建。

# $\bigwedge$

警告: 图像上的伪影可能被误判,从而导致误诊。切勿将带有伪影的图像用于诊断。分析只能由经过适 当培训且符合资质的用户完成。

# $\bigwedge$

警告: 如果图像不包含患者姓名或 ID, 患者可能被误诊。 切勿将不含有患者姓名和 ID 的图像用于诊断。 分析之前,请肉眼确认患者信息。

# $\bigwedge$

小心: 使用已经应用过图像过滤器的图像将会导致结果改变。在分析像素强度校正图像之前,用户须予 以酌情处理。

# <span id="page-8-1"></span>设备危险

 $\bigwedge$ 

小心: 如果使用破损或损坏的设备,患者可能因延误诊断而受到伤害。确保设备运行状况良好。

# $\bigwedge$

小心: 可运行应用程序的设备包括一个或多个硬盘驱动器,它们可能保存与患者有关的医疗数据。在某 些国家中,此类设备可能需要遵守有关处理和自由扩散个人数据的规定。泄露个人数据可能导致 诉讼,具体情况取决于适用的监管机构。强烈建议患者文件在被访问时受到保护。用户有责任了 解与监管患者信息有关的法律信息。

<span id="page-9-0"></span>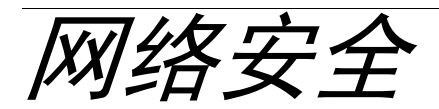

NeoSoft 在其软件的设计与实施方面采取以下网络安全预防措施:

- 仅能由经过培训的管理用户借助 NeoSoft 软件管理某些功能 (用户权限、数据库重建等)。
- 定期分析 NeoSoft 软件是否存在 NIST 数据库中列出的已知漏洞,并根据需要修补这些漏洞。
- NeoSoft 软件使用 DICOM 标准来存储患者数据,通过用户配置端口在网络上传输患者数据。
- 在安装之前, NeoSoft 软件完整性会经过 md5 sum 验证,以确保软件在交付时完全完好无损。
- NeoSoft 软件已经过验证,可用于已启用加密的硬件。
- NeoSoft 的设计遵循 ISO 14971 标准,可降低网络安全风险。
- NeoSoft 员工会接受网络安全与健康信息保护方面的培训。
- 除非客户为排除故障而特别授予访问权限,否则 NeoSoft 不会接收或管理受保护健康信息。
- NeoSoft 软件已经过渗透测试。
- 自动注销 (ALOF) 可以配置 suiteHEART, 从而在预定不使用时长后关闭软件。 除非用户关闭软件或系统重启, 否则 suiteDXT 保持开启状态。
- 审计控制 (AUDT) suiteHEART 和 suiteDXT 生成带有时间戳的日志,其中包括软件事件和用户信息
- 授权 (AUTH) 在 suiteDXT 中,管理员可以查看和配置其他用户的访问控制。根据访问权限配置方式的不同, 在 suiteDXT 和 suiteHEART 中,用户仅能查看某些研究。例如,用户 A 仅能从位置 A 访问研究信息,而用户 B 却可 以从位置 A 和位置 B 访问研究信息。
- 节点认证 (NAUT) 可以配置 AE 标题、 IP 地址和 DICOM 端口,从而将 suiteDXT 配置为与其他 DICOM 设备进行通 信。suiteHEART 默认不联网,但可以将其配置为通过配置更改将数据发送到其他系统,从而通过 AE 标题、IP 地址 和端口识别其他系统。即便不联网,也能使用这两种产品 (通过从 filesystem 导入本地研究数据,而非通过网络 来发送或接收研究数据)。
- 个人身份验证 (PAUT) suiteHEART 和 suiteDXT 可以配置为允许用户身份验证、用户密码控件和配置已登录用户特 定的可用患者数据。用户信息已记录。
- 连接功能 (CONN) suiteDXT 可以连接到其他已配置的 DICOM 合作伙伴以传输数据。suiteHEART 可以配置为通过配 置更改将数据发送到其他系统,从而通过 AE 标题、 IP 地址和端口识别其他系统。
- 物理锁 (PLOK) 不适用。 NeoSoft 建议使用网络安全产品来进行保护。
- 系统与应用程序强化 (SAHD) 不适用。 NeoSoft 建议使用网络安全产品来进行保护。
- 健康数据去标识化 (DIDT) suiteDXT 具有一种"匿名化"功能,可以将患者研究去识别化。
- 健康数据完整性与真实性 (IGAU) suiteDXT 包含研究信息导入/传输的状态消息,从而确认是否成功导入或传输信 息以及是否发生错误。如果预期输入数据丢失或损坏,则 suiteHEART 会通过弹出窗口提醒用户。
- 数据备份与灾难恢复 (DTBK) 建议将 suiteHEART 生成的数据发送至 PACS 以进行长期存储/备份。suiteDXT 包含一 个数据库重建工具,可以恢复损坏的本地软件。
- 健康数据存储机密性 (STCF) suiteHEART 和 suiteDXT 旨在由合格人员使用,可以由用户自行决定是否使用用户名 和密码来保护数据。
- 传输机密性 (TXCF) 所有数据传输均采用 DICOM 格式。
- 传输完整性 (TXIG) 所有数据传输均采用 DICOM 格式。
- 网络安全产品升级 (CSUP) 所有安装或升级均将采用发布新软件的形式,客户可以自行决定是否允许并应用软件 安装或升级。
- 软件物料清单 (SBoM) suiteHEART 的"关于"屏幕列出了第三方软件。suiteDXT 第三方软件信息可以在 suiteDXT 的安装目录文件夹"3pInfo"中找到。
- 设备生命周期中第三方组件详细说明 (RDMP) NeoSoft 定期评估第三方软件,可能会根据需要更新 suiteHEART 和/或 suiteDXT。
- 安全指南 (SGUD) NeoSoft 建议使用防病毒软件。
- 网络安全功能配置 (CNFS) 产品能够根据用户需求配置网络安全功能, 即便不联网, 也可以使用 suiteHEART 和 suiteDXT。但如果配置为网络传输,则仅需要 AE 标题、IP 地址和端口信息。无需/不建议采取进一步的安全措施。
- 紧急访问 (EMRG) 不适用。 suiteHEART 和 suiteDXT 不用于紧急情况。
- 远程服务 (RMOT) 可以通过客户规定的远程访问方法(例如远程桌面)来远程执行服务。suiteHEART 和 suiteDXT 本身不包括远程访问。
- 恶意程序检测/防护 (MLDP) 不适用。suiteHEART 和 suiteDXT 不包括恶意程序检测或防护。NeoSoft 建议使用网络 安全产品来进行保护。

<span id="page-11-0"></span> $\lambda$ *i*  $7$ 

# <span id="page-11-1"></span>启动和退出应用程序

suiteHEART® 软件是一个应用程序,可用于分析、查看和报告心脏 MRI (磁共振成像)检查。本手册详细介绍了 suiteHEART® 软件用户界面及对 MR 心脏图像进行定量分析的工作流程。

# <span id="page-11-2"></span>启动 **suiteHEART®** 软件

- 1. 通过桌面快捷方式启动 suiteDXT。
	- 说明: suiteDXT 和 suiteHEART® 软件应用程序都必须保持 (同时) 运行才能促进这两个应用程序之间的必要文 件传输。
- 2. 在主屏幕上,转到"启动应用程序"下拉菜单,然后选择 suiteHEART® 软件。

#### 图 **1.** 启动应用程序

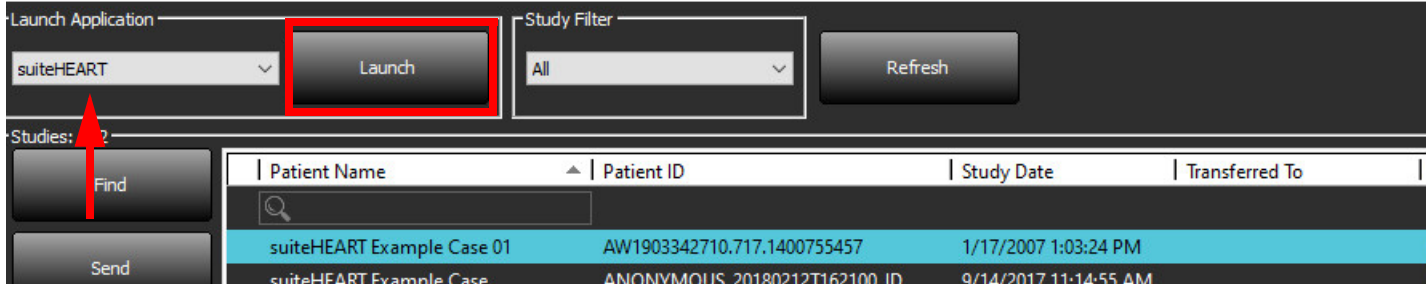

- 3. 从检查列表中选择一项检查,然后执行以下操作之一:
	- 选择"启动"。
	- 双击该检查。
- 4. 选择一组检查,然后选择"启动"。

使用"文件 > 切换检查"以查看其他检查。

说明: 必须将屏幕分辨率设置为 1920x1080 或更高(横屏); 2160x3840 或更高(竖屏), 否则本软件将不 启动。

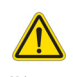

警告: 使用应用了像素强度过滤器的图像进行分析可能导致结果不准确。

# <span id="page-12-0"></span>退出 **suiteHEART®** 软件

要退出该应用程序,则选择文件 **>** 退出或点击界面右上角的 X。

# 图 **2.** 关闭 **suiteHEART®** 软件

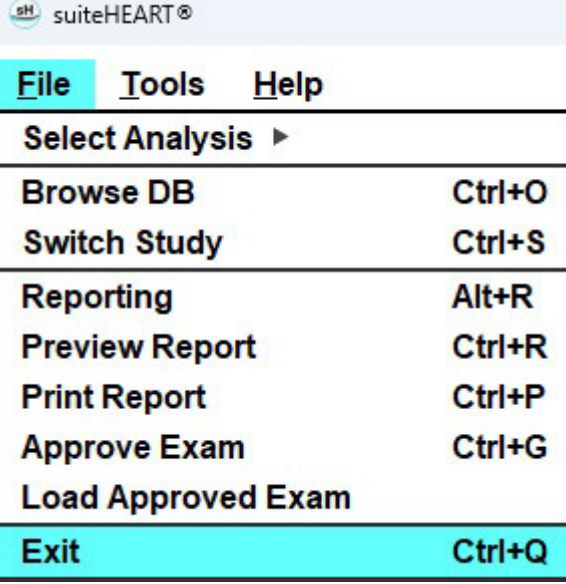

<span id="page-13-0"></span>用户界面概述

## <span id="page-13-1"></span>概述

suiteHEART® 软件分析模式界面布局如下:

- 结果面板 访问每个分析模式的分析工具和结果表
- 缩略图视图 查看所有切片位置
- 编辑器视图 编辑和查看分割
- 矩阵 用于功能和心肌灌注分析
- 电影视图 以电影形式查看图像
- 交叉参考 3 个视口
- 报告 (Alt + R): 访问报告

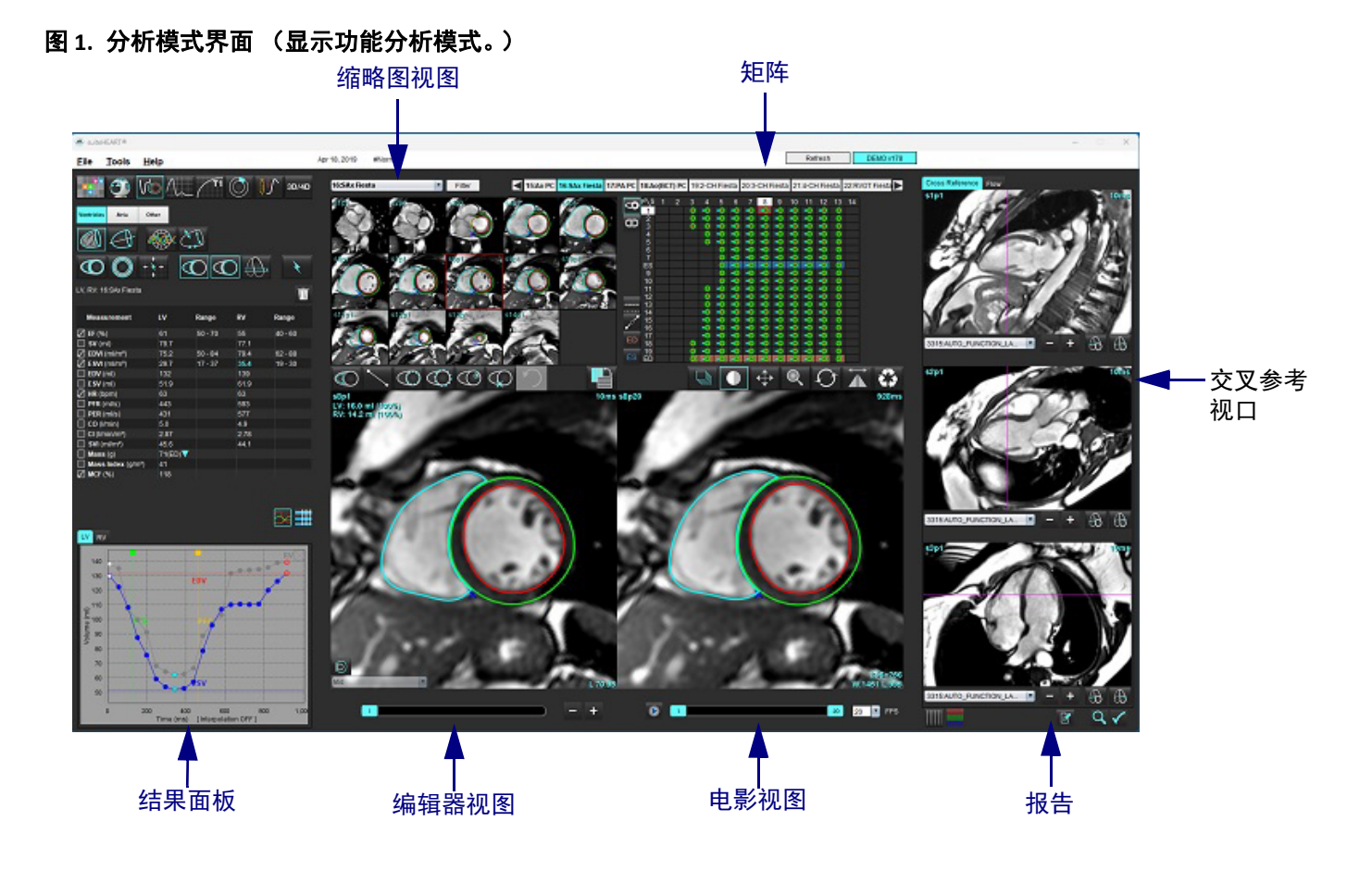

#### <span id="page-14-0"></span>表 **1**:分析模式

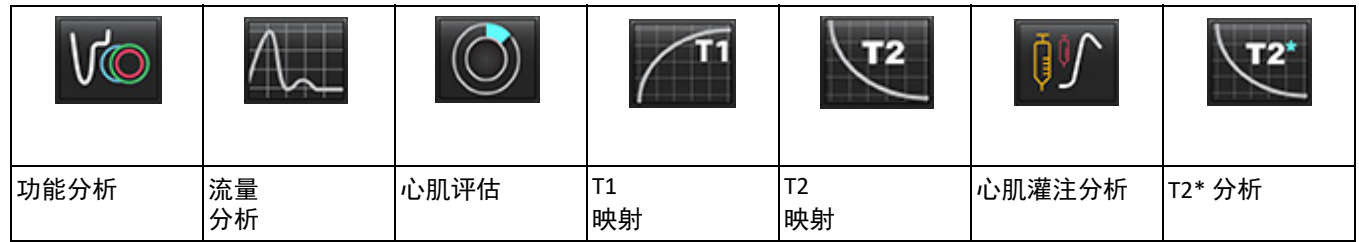

说明:可从文件下拉菜单或者使用键盘上的 Ctrl 5 来选择卵圆孔张开症 (PFO) 分析。

## 表 **2**:查看器模式

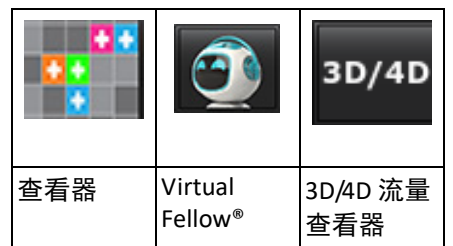

## <span id="page-14-1"></span>系列导航

要在所选检查中查看图像或更改系列,则使用图像视图顶部的向左和向右箭头按钮。此外,还可使用"过滤器"按钮左侧的 系列文件下拉菜单选择系列。具有分析或存在感兴趣区域的系列将以粗体文本加以标识,如[图](#page-14-2) 2 所示。

<span id="page-14-2"></span>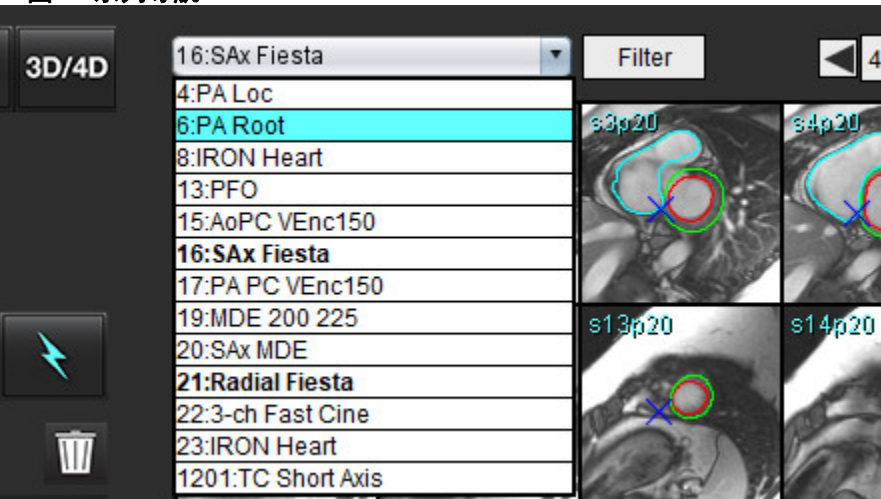

#### 图 **2.** 系列导航

<span id="page-15-0"></span>右键单击图像视图中的图像将激活图像处理工具。

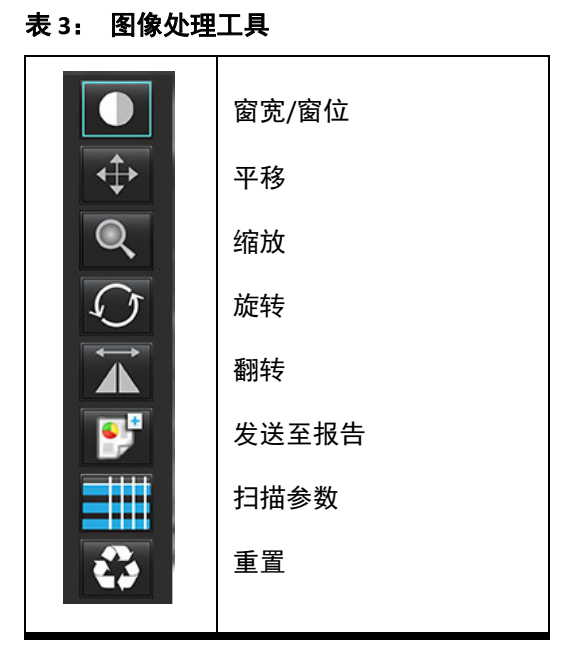

#### <span id="page-15-1"></span>文件菜单选项

选**择分析** – 选择分析模式 (功能、流量、心肌评估、心肌灌注、PFO、T2\*、T1 映射、T2 映射和 3D/4D 和 DENSE\*) 浏览数据库 – 打开本地数据库

切换检查 - 列出可用检查, 以实现快速访问

报告 – 打开报告界面

预览报告 – 预览已添加格式的报告

打印报告 – 打印报告

批准检查 – 用签名批准和锁定最终报告

加载已批准的检查 – 恢复先前打开的报告

退出 – 关闭应用程序, 同时保存当前分析结果到辅助捕获 (SCPT) 系列。

•需要研究协议

<span id="page-15-2"></span>工具菜单选项

### 首选项 >

编辑-打开首选项编辑器, 以设置软件和模板首选项

- 导入 恢复用户首选项和宏
- 导出 导出所有用户首选项

导出 >

报告为 **DICOM** – 当前分析生成报告,并将其保存为辅助捕获 (SCPT) 系列。

报告为 **Excel** – 生成具有分析结果的 Excel 电子表格。

报告为 **XML** – 将报告导出为 XML 文件。

图像为 **DICOM** – 当前所选系列的 DICOM 电影保存为 SCPT 文件。

报告为**...** – 将结果导出到第三方报告系统。

图像为 **JPEG**、 **AVI** 等 – 将当前所选系列图像导出为任何所选文件格式。可用格式为:压缩的 QuickTime 电影、 JPEG、 TIFF、 GIF、 PNG 或未压缩的 AVI 电影。

数据为 **Matlab** – 导出采用二进制形式的 Mat 文件。(需要研究协议)

应变数据为 **Matlab** – 导出采用二进制形式的 Mat 文件。(应变分析需要研究协议)

报告数据库 – 打开数据库搜索界面 切换注释 – 切换 ROI 注释的显示 切换线厚度 – 切换注释的线厚度。 切换交叉参考线 – 切换图像上的交叉参考线。 切换视野 – 切换视野 反转窗宽/窗位 – 反转窗宽/窗位视图

#### <span id="page-16-0"></span>帮助菜单选项

使用说明书 – suiteHEART® 软件使用说明书 快捷键 – 键盘功能 **DICOM** 符合性声明 – suiteHEART® 软件 DICOM 符合性声明 关于 **suiteHEART®** – 有关该应用程序的版本信息 监管信息 – 医疗设备指令

#### <span id="page-16-1"></span>编辑器视图控件

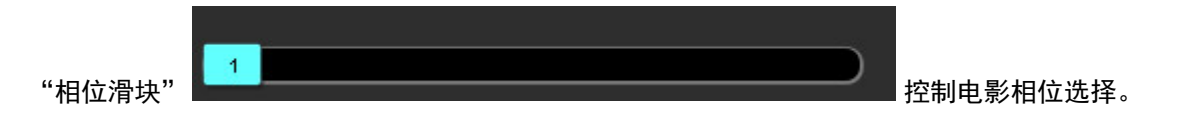

同时按下 Ctrl 键和鼠标中键滚动切换相位。

当缩略图视图位于切片或相位中时,通过"图像步骤"图标 可进行逐个切片导航。也可使用鼠标中间滚轮进行切片导航。

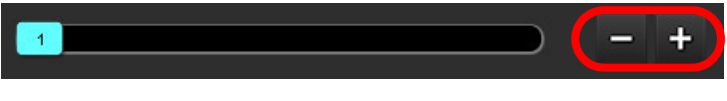

根据您的首选项设置,可通过键盘上的左右箭头键控制切片之间的导航,通过上下箭头键控制相位之间的导航。

说明: 可交换 x (切片)和 y (相位)轴。请参见[功能,第](#page-39-0) 34 页。如果进行了交换,则应重新启动该应用程序。

#### <span id="page-16-2"></span>电影视图控件

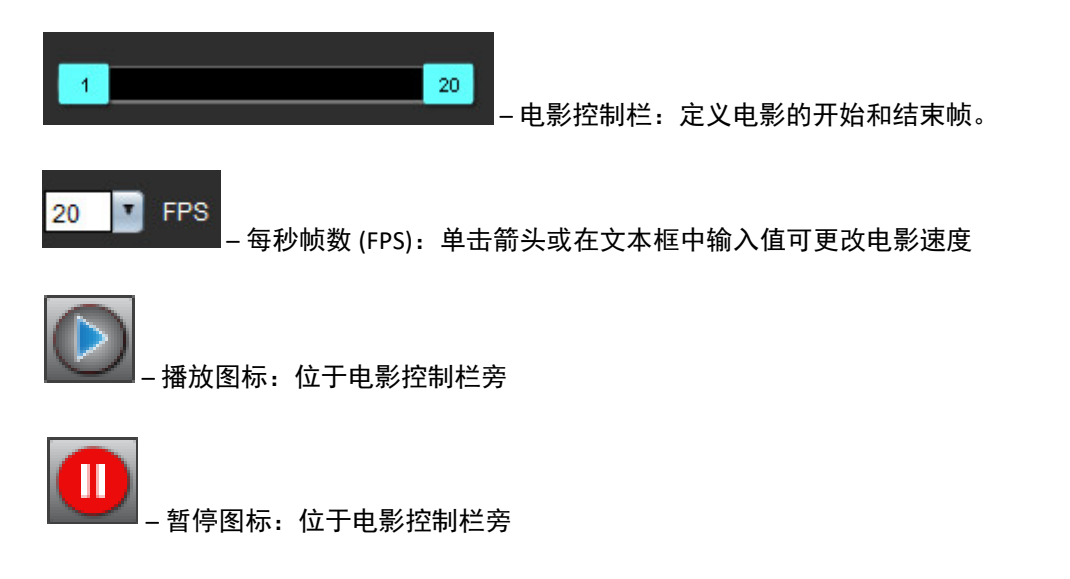

## <span id="page-17-0"></span>交叉参考视口

当短轴视图目前显示在图像编辑器视口中时,三个交叉参考视口显示图像的长轴视图。长轴视图是一个正交切片,其在编辑 器视口中显示的图像的角度内。提供所有可用的正交切片下拉菜单,另外还有一个按钮可切换交叉参考切片指示器的显示。 使用减号和加号或鼠标中间滚轮在切片位置之间进行导航。

#### 图 **3.** 系列下拉选择器

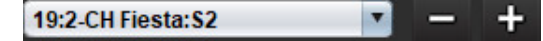

#### <span id="page-17-1"></span>图像处理工具

#### 表 **4**:工具描述

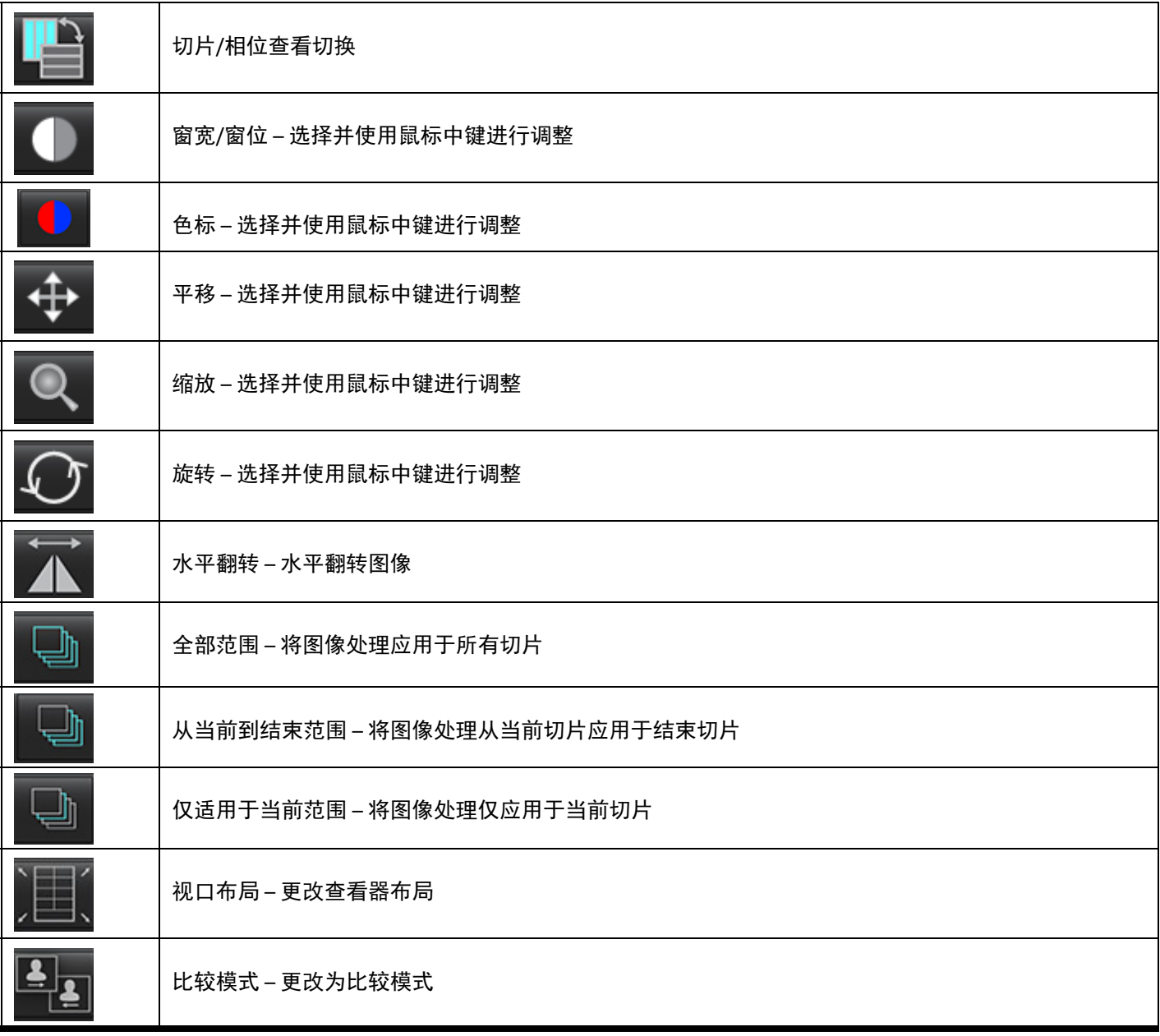

# 表 **4**:工具描述

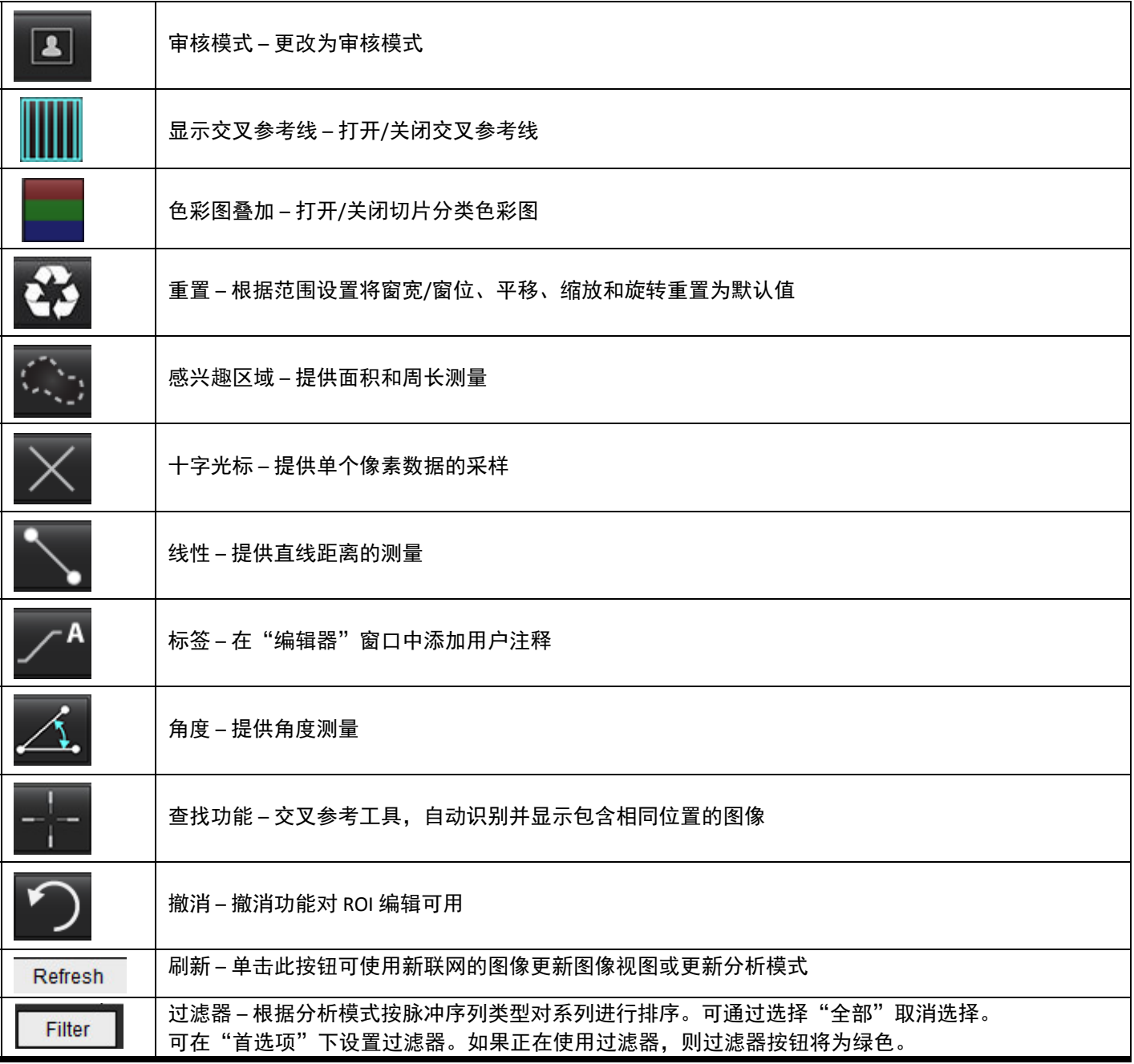

<span id="page-19-0"></span>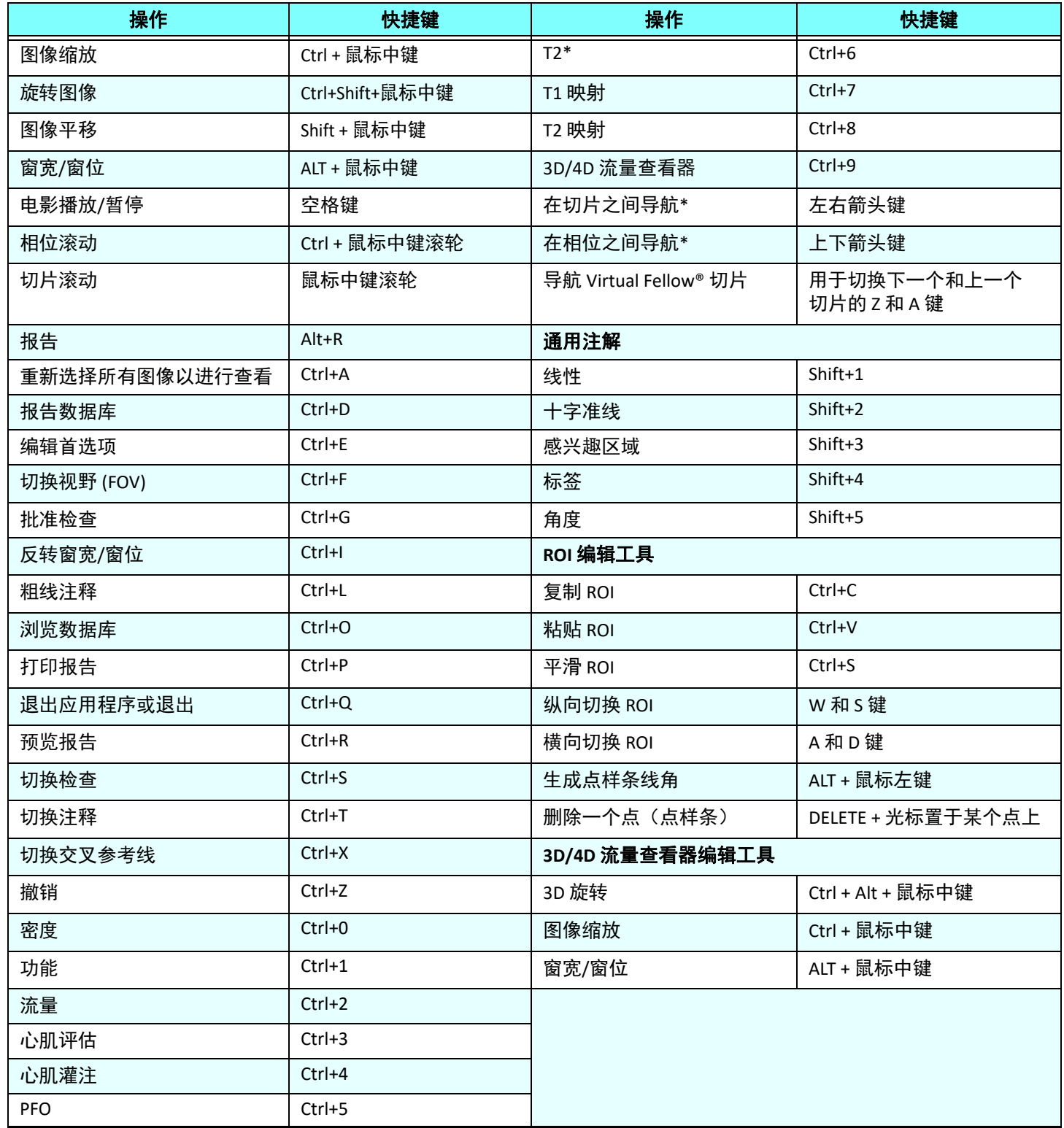

\*活动设置将取决于在"首选项"中选择的内容。

<span id="page-20-0"></span>结果面板对于每种分析模式均可用。

#### 图 **4.** 结果面板

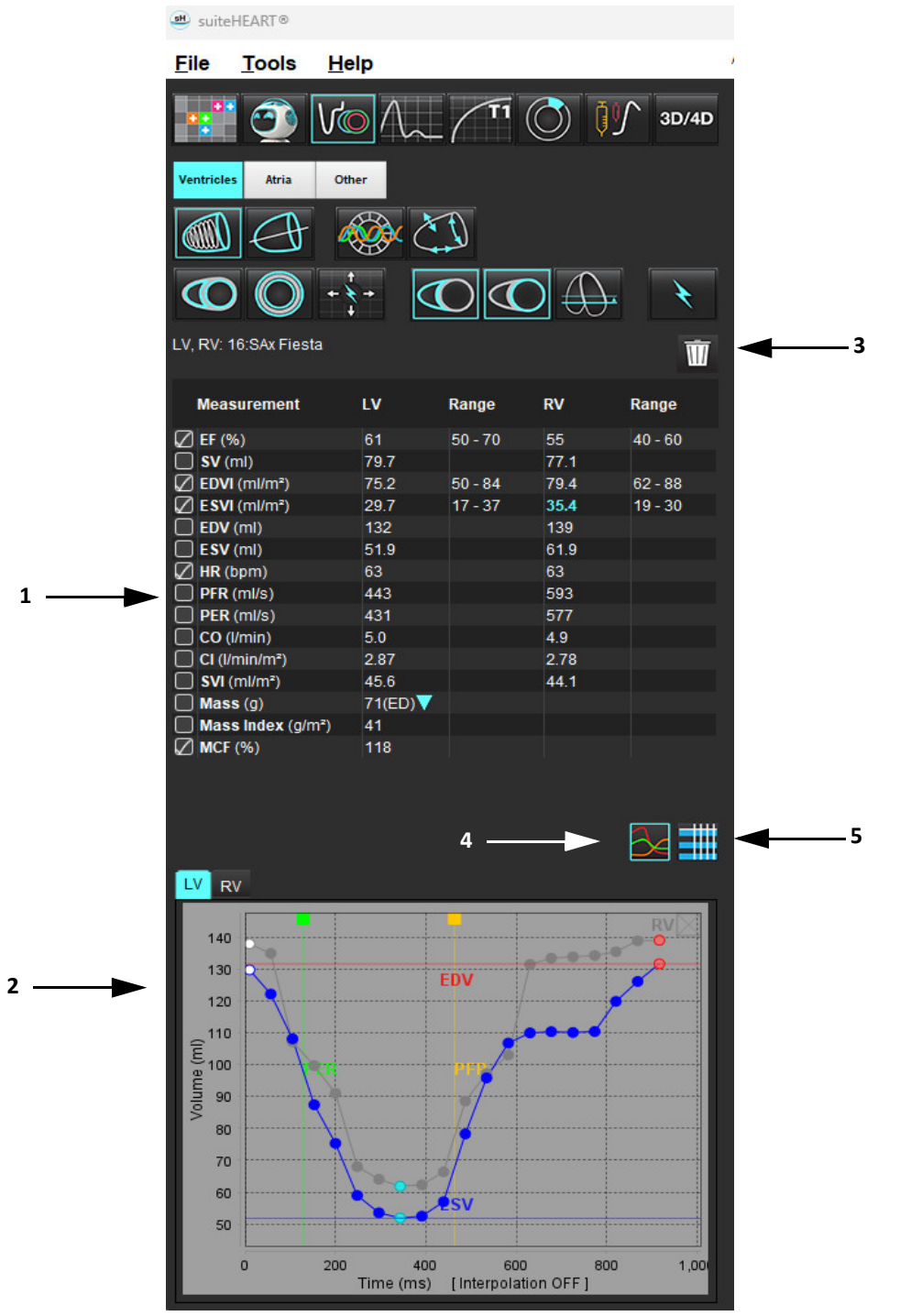

1.结果表, 2.图形显示 3.删除, 4.图形, 5.表

可以在首选项中对测量结果重新进行排序和配置(请参阅[打印选项卡,第](#page-47-1) 42 页)。通过选择一行并拖动到新位置,可以对测 量表重新进行排序。表格的顺序将始终默认为所有新检查的首选项中的顺序。通过单击测量值旁的框来选择或取消选择报告 中包含的测量值。

#### 图 **5.** 结果表

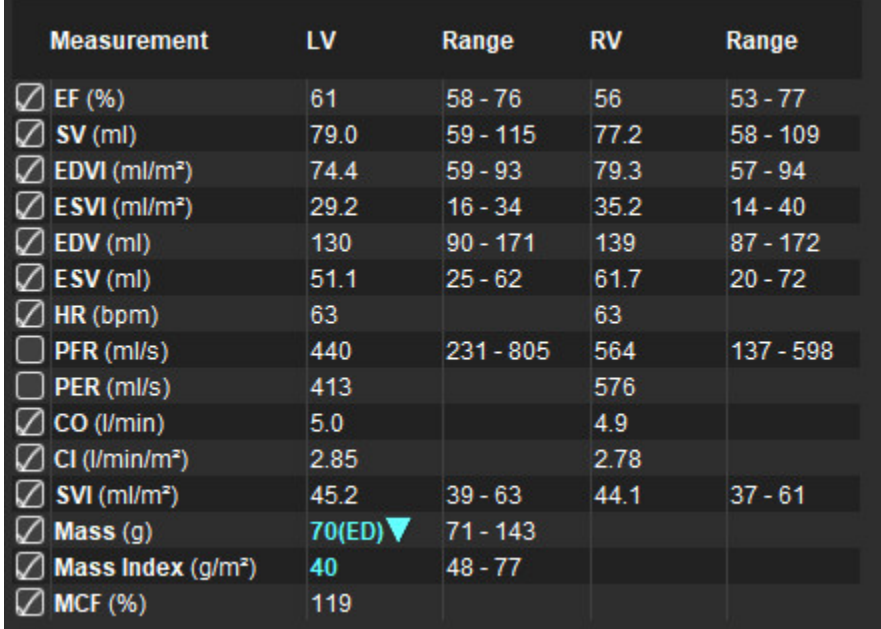

说明:直接单击表编辑或输入心率。

#### 图形和表结果

单击分析视图右下角的所需图标,可将结果显示为图形或表格式。

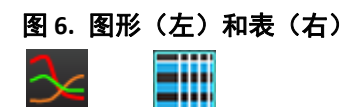

# 表 **5**:分析工具

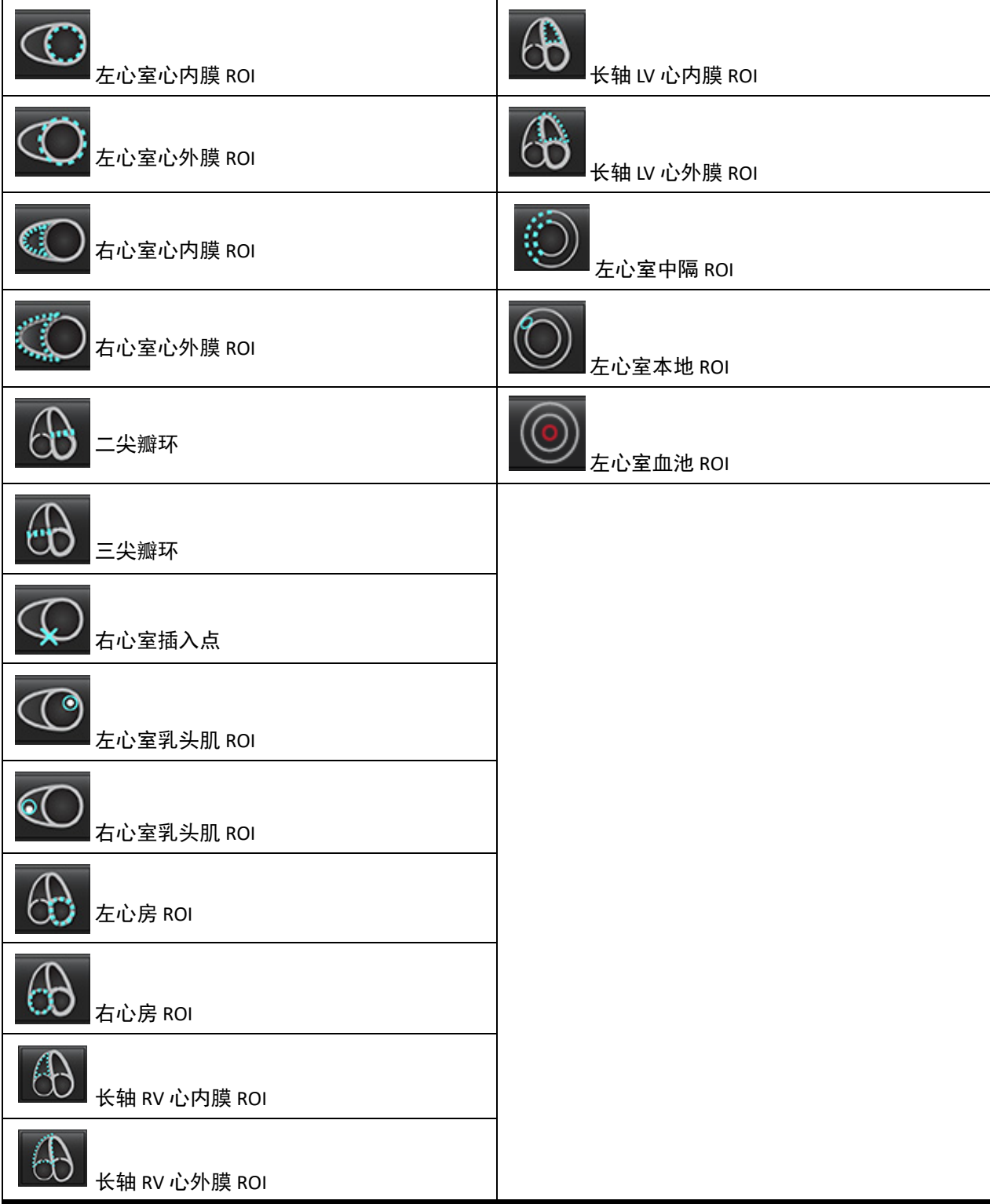

<span id="page-23-0"></span>同时按下 Alt + R, 打开报告界面。参阅报告, 第 167 页, 了解更多信息。

- **KV** Atria Valves Report D **Ø** maon **Fange Zimes** 29.2<br>130<br>51.1 **Z** Techn resu im **LVH** Constitutio **Zim Z** Lettre **Coption Finalise** Crhancement Pertuic ni may  $\mathbf{a}$ **Z Ren'y** m may ⊘ ны ni zany Ø.  $\mathbf{O} \mathbf{O}$  $\mathbb R$  $Q \vee$
- 图 **7.** 报告界面

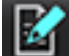

 $\begin{array}{|l|} \hline \mathbf{K}^{\prime}\end{array}$  – 报告:用于打开"报告"界面或"分析模式"

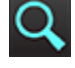

**Q** – 预览报告: 用于预览报告

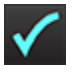

– 批准检查:用于报告签名

## <span id="page-23-1"></span>浏览数据库

使用"浏览数据库"窗口可以查看本地数据库中的当前检查。有些控件可使您选择要查看或添加到切换检查列表的检查。

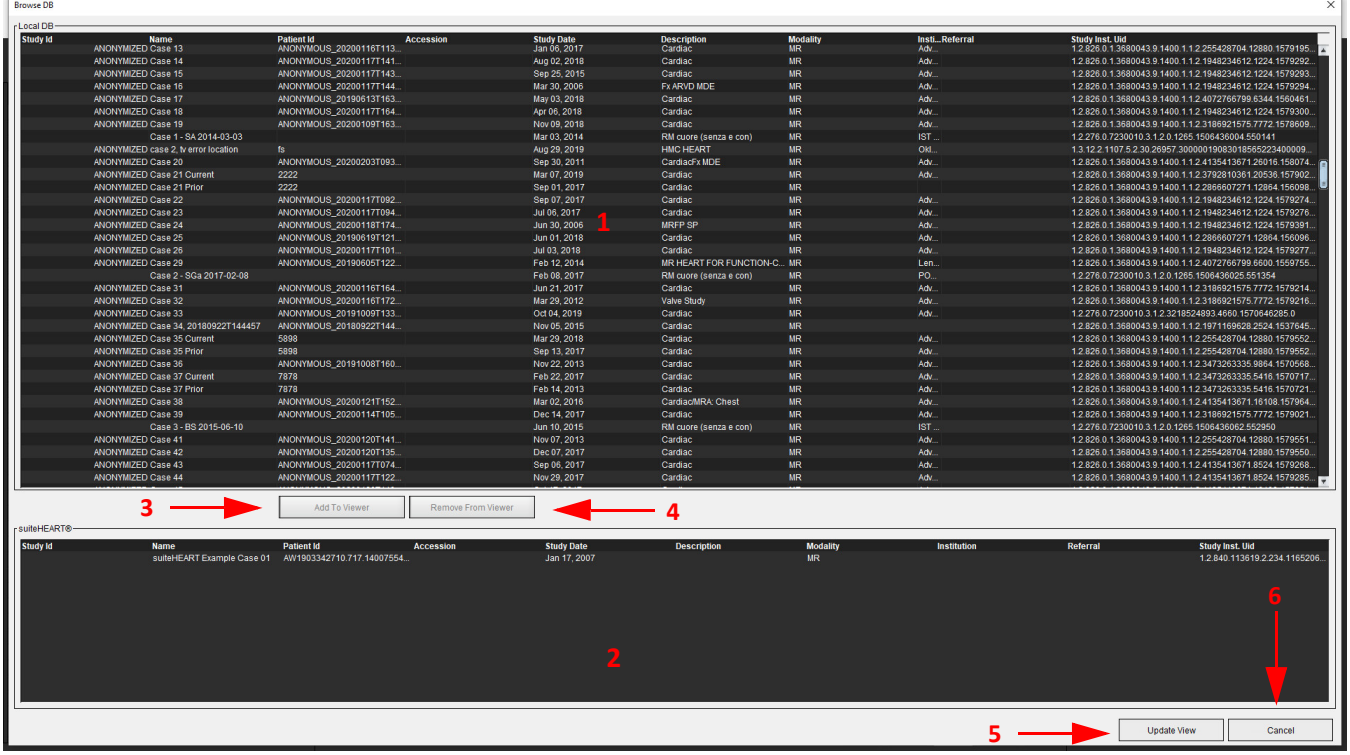

1.本地数据库列表, 2. suiteHEART® 软件数据库查看器,3."添加到查看器"按钮,4.从查看器删除,5.更新视图,6.取消

#### <span id="page-24-0"></span>浏览数据库的功能

浏览数据库始终默认为本地数据库。

- 1. 本地数据库列表 显示存储在本地数据库中的检查。
- 2. suiteHEART® 软件数据库查看器 显示当前 suiteHEART® 软件数据库中的检查。
- 3. 添加到查看器 将选定的检查从本地数据库 (显示在窗口顶部)添加到 suiteHEART® 软件数据库查看区域。
- 4. 从查看器删除 将检查从 suiteHEART® 软件数据库查看区域删除。
- 5. 更新视图 关闭"浏览数据库"窗口,将可查看列表区域中的检查添加到应用程序查看器。用来填充切换检查窗口。
- 6. 取消-关闭"浏览数据库"窗口但不更改列表。

#### <span id="page-25-0"></span>浏览数据库程序

要查看检查,可从本地数据库中选择检查,将它们添加到 suiteHEART® 软件数据库查看器列表,然后单击更**新视图**。

#### 将检查添加到 **suiteHEART®** 软件切换检查列表

- 1. 单击文件 **>** 浏览数据库。
- 2. 在数据库查看器中查找该检查,然后单击该检查,使其突出显示。
- 3. 单击添加到查看器。
- 4. 单击更新视图。
- 5. 该检查现在显示在 suiteHEART® 软件切换检查列表中。

#### 将检查从 **suiteHEART®** 软件切换检查列表中删除

- 1. 单击文件 **>** 浏览数据库。
- 2. 查找该检查,然后单击从查看器中删除。
- 3. 单击更新查看器。

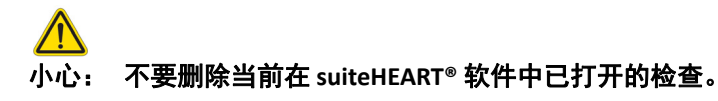

必须将检查加载到 suiteHEART® 软件中之后查看器中才会显示它们。请参阅浏览数据库程序, 第 20 页, 了解如何填充"切换 检查列表"。

#### **suiteHEART®** 软件中的切换检查

1. 单击文件 **>** 切换检查。

将显示"可用检查"窗口,其中列出了浏览数据库程序先前加载的所有检查。

2. 选择检查。

如果在打开"切换检查"窗口之后您选择不切换检查,请单击窗口之外的任何位置,返回应用程序。

<span id="page-26-0"></span>图像管理工具

<span id="page-26-1"></span>查看器

通过该查看器可快速查看具有交叉参考的检查。查看器界面显示已为所选检查采集的系列的列表,每个系列均显 示在视口中。可创建新系列类型,以便在查看器界面中进行分析和查看。此外还可创建针对例行采集系列的用户 定义的查看协议,以加快检查审核。

说明: 图像导出只能在分析模式下执行。

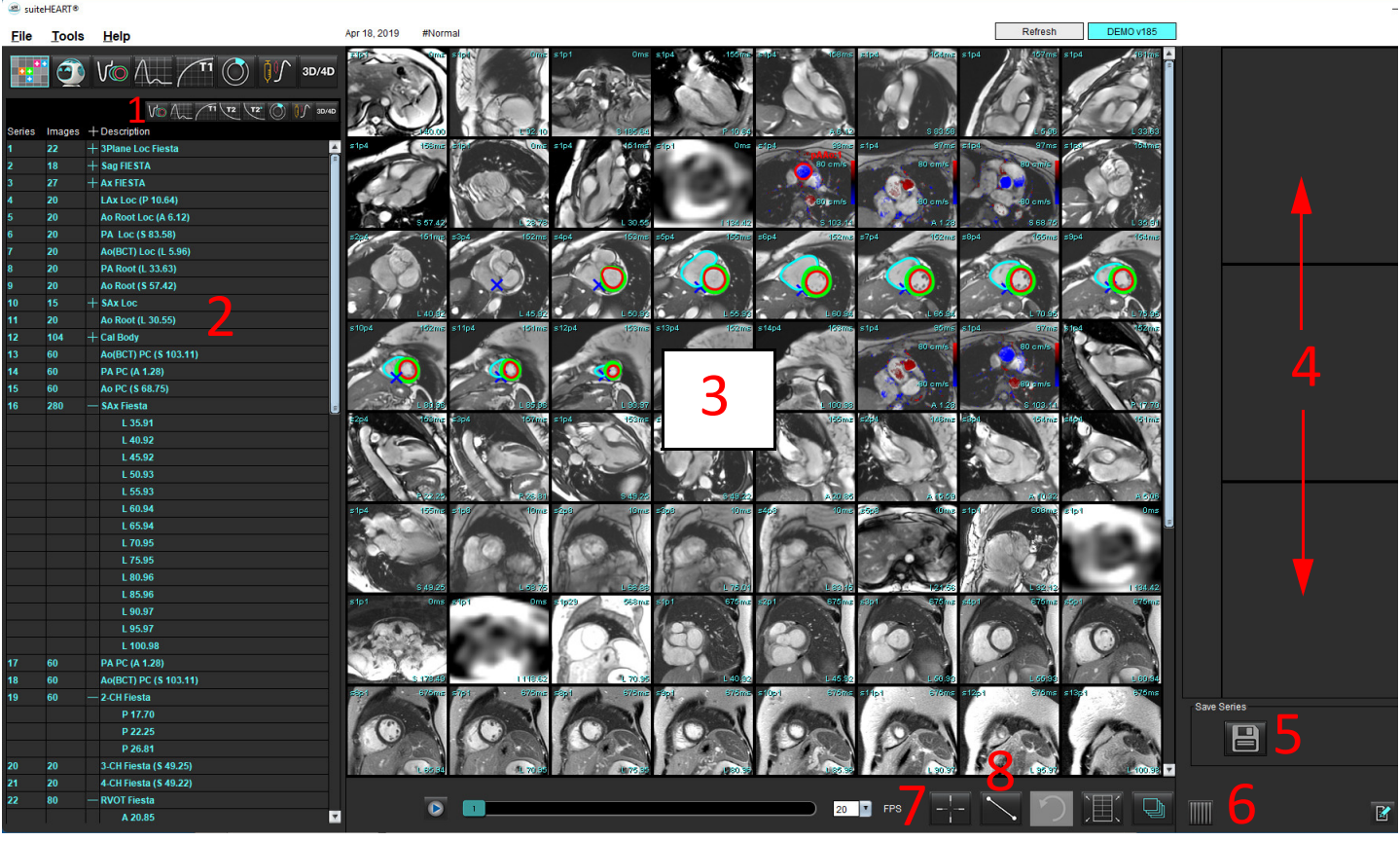

图 **1.** 查看器

1.图像过滤器,2.系列/图像列表,3.图像视口,4.交叉参考,5.保存系列,6.交叉-参考,7.查找功能,8.测量工具

# <span id="page-27-0"></span>图像**/**系列导航

单击一个系列,然后使用键盘上的 Page Up 或 Page Down 来浏览系列中的切片位置。

通过按键盘上的向右箭头键导航到下一个系列,使用向左箭头导航到上一个系列。

导航到多相位系列时,它们将以自动布局显示,而单相位系列将以 1x1 布局显示。

### 查找功能**\***

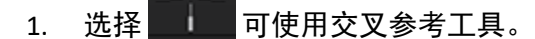

紫色光标是可定位在图像上的主要光标。

- 2. 按 Ctrl 键并选择交叉参考工具以激活主光标。所有近距离的切片位置都会自动显示。 然后,将仅使用在靠近主要紫色光标的位置计算辅助绿色光标的那些切片填充主视图。
	- **说明:** 绿色辅助交叉注释显示在包含**不平行**图像的视口上,以及显示在已计算出位于距离主要光标 10mm 的 3D 距离内的点上。
	- 说明: 绿色辅助交叉注释显示在包含平行图像的视口上,以及显示在已计算出位于距离主要紫色光标 5mm 的 3D 距离内的点上。
- \* 美国临时专利申请号 62/923,061 标题:识别和显示医学图像的方法和系统 发明人:Wolff et al.

# <span id="page-27-1"></span>展开**/**折叠系列

单击 (+) 展开所有系列,单击 (-) 折叠。

图 **2.** 展开系列

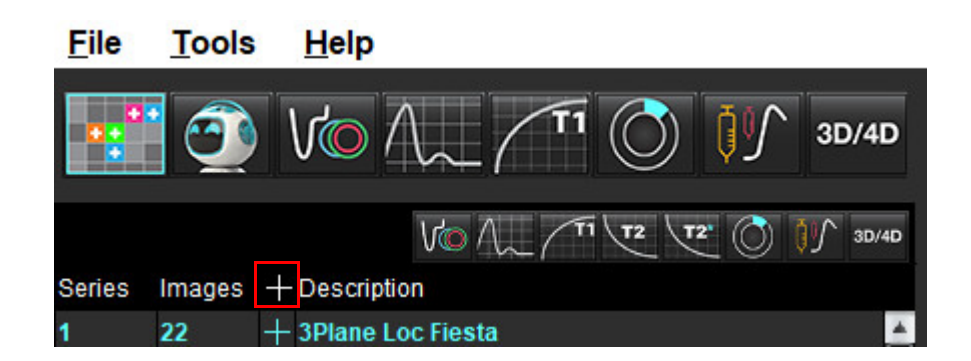

快捷键

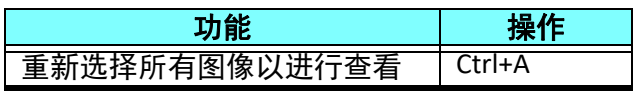

# <span id="page-28-0"></span>查看器功能

## 创建新系列

通过查看器能够创建可用于功能、心肌评估、心肌灌注、T2\*、T1 映射、T2 映射且仅供查看 (自定义) 的系列类型。创建的系列将被添加到该检查的系列列表中,并可用于在 suiteHEART® 软件应用程序中进 行查看和分析。

说明: 为了使系列有效用于分析,每个切片位置必须具有相同的相位数、相同的采集参数和扫描平面处方。

 $\bigwedge$ 

- 警告:用户负责创建用于分析的新系列,该系列包含用于分析的正确图像。可以对组成不正确的系列进 行分析,但此类系列有可能产生不准确的结果。用户应接受心脏分析方面的适当培训,且必须了 解复制到新系列中的切片位置。不要删除已用于 DICOM 导入的原始图像。
- 1. 从系列列表中选择所需的系列或切片位置。
- 2. 执行 Shift 单击选中一组系列或切片位置, 或者执行 Ctrl 单击添加单个系列或切片位置。
- 3. 通过单击和拖动可在视口内对图像进行排序。
- 4. 要从视口中删除图像,则选择该视口,然后按键盘上的 Delete 键。
- 5. 从"保存系列"窗格[图](#page-28-1) 3 中选择 **日**。

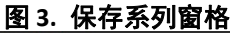

<span id="page-28-1"></span>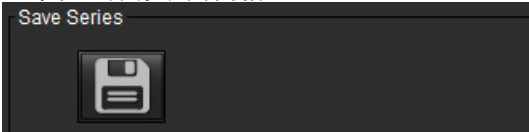

- 6. 为应用系列说明键入一个系列名称。
- 7. 从下拉菜单(图 [4](#page-28-2))中选择相应的系列应用类型。如果选择了**自定义,** 则可将具有不同扫描平面和序列类型 的图像另存为系列。

<span id="page-28-2"></span>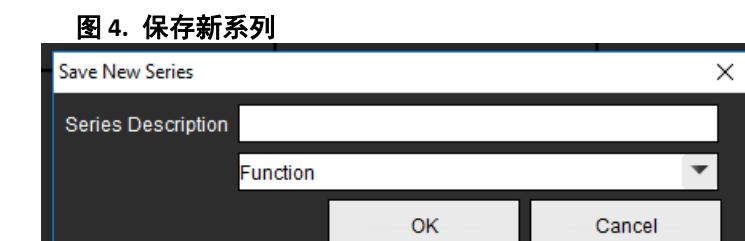

### 查看协议

\*是否只有 NeoSoft 请求时才可用。

报告

上<br>1. 访问"报告"或返回查看器功能。

# <span id="page-29-0"></span>比较模式

比较模式可使您在同一界面中同时查看来自当前检查或先前检查的图像/系列。

说明: 在比较模式下从之前的检查发送到报告的图像将采用位图格式。在这些图像上将无法进行图像处理。  $\sqrt{N}$ 

警告:在查看或比较检查或检查中的系列前,目视确认两个查看器的所有检查患者指示器信息。

### 图 **5.** 比较模式查看器

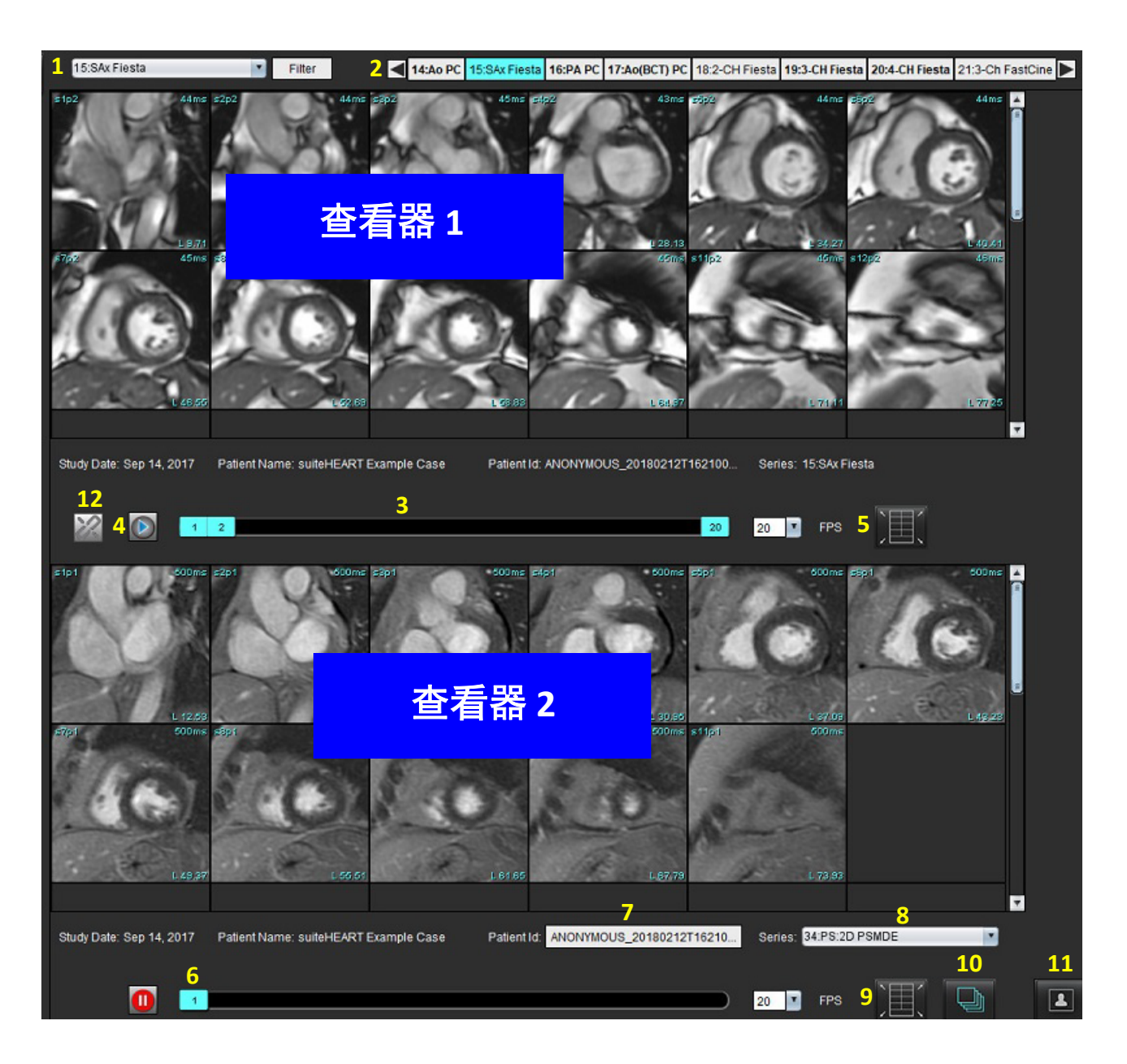

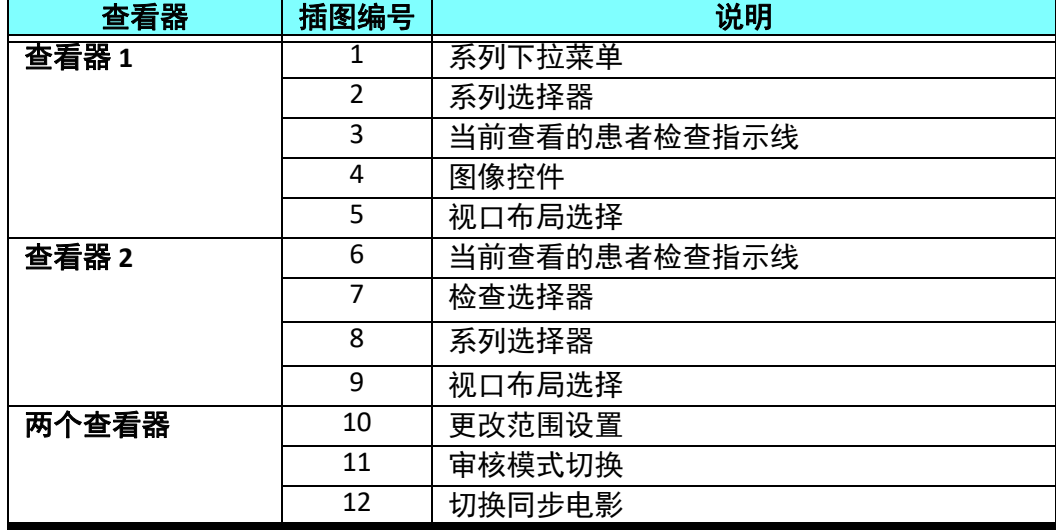

# <span id="page-31-0"></span>样本工作流程

- 1. 在任一分析模式下,双击编辑器窗口。
- 2. 选择 第六 可将该界面分为两个查看器, [如图](#page-31-1) 6 所示。

## <span id="page-31-1"></span>图 **6.** 在比较模式下查看

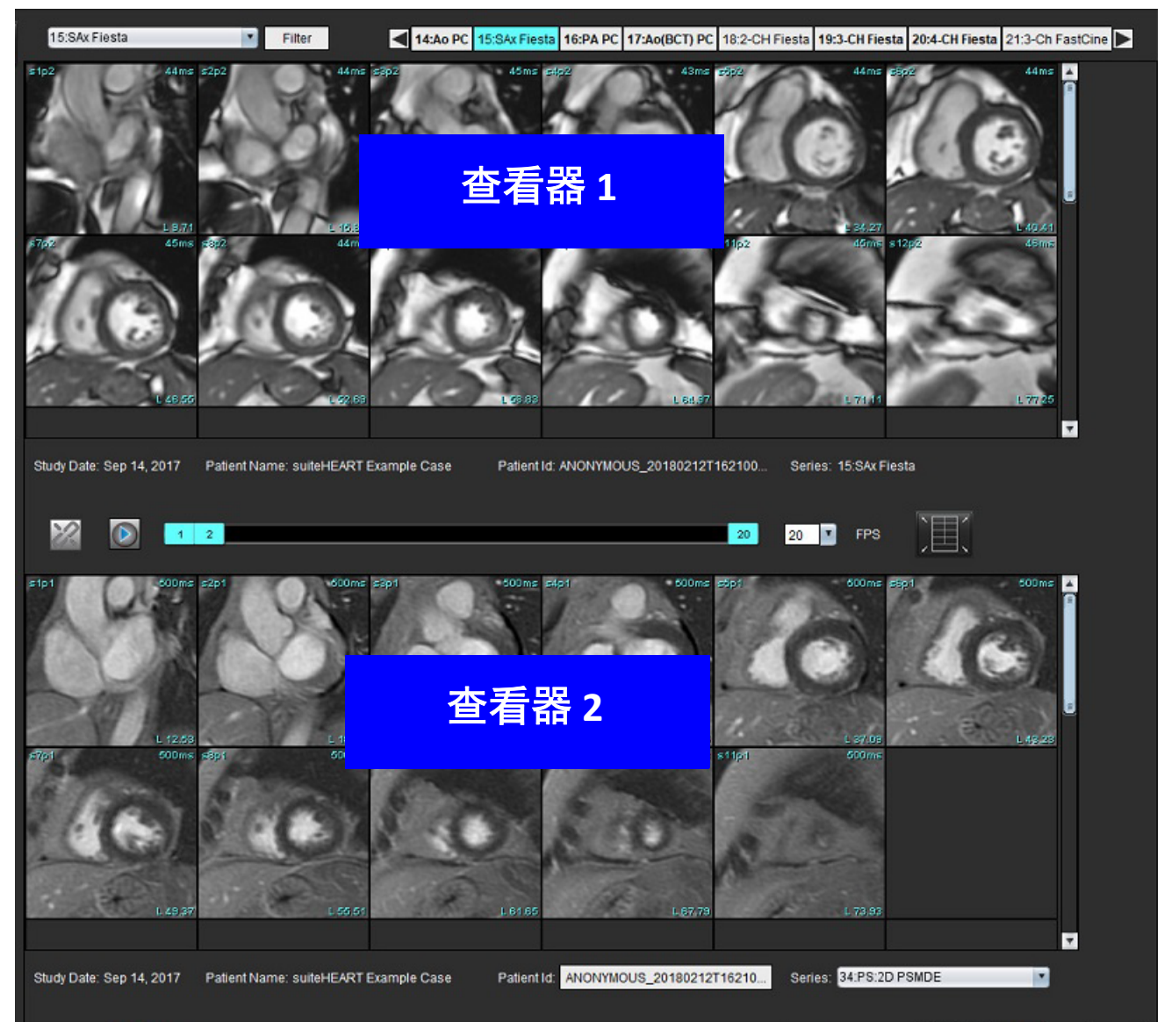

- 3. 使用系列选择下拉菜单或向右/向左箭头更改查看器 1 中的系列。
	- 上部查看器始终显示先前已启动的当前检查。
- 4. 在查看器 2 中,使用系列下拉菜单选择同一检查中的其他系列,将其与查看器 1 中显示的系列进行比较。
	- 当在任何查看器中选择了一个视口时,如果切片是平行的,例如短轴系列,则根据切片位置,将突出显示相应的 切片。

#### 图 **7.** 系列下拉菜单,查看器 **2**

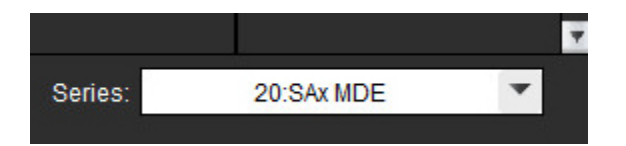

5. 使用检查选择器将查看器 2 中的其他检查与查看器 1 中显示的当前检查进行比较。

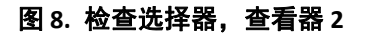

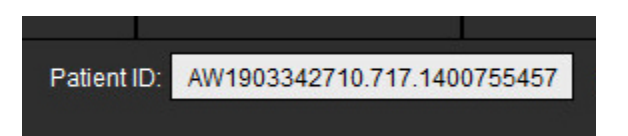

6. 通过查看两个查看器的检查指示器信息来确认检查选择正确。

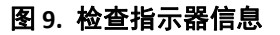

Study Date: Jan 17, 2007 Patient Name: suiteHEART Example Case 01 Patient ID:

- 7. 右键单击任一查看器将打开图像处理工具。
	- 范围选择适用于这两个查看器。
	- 说明: 如果图像来自其他检查, 则从"图像"选项卡进行图像定位将无效。
	- 说明: 如果在两个查看器中都选择了电影系列, 并且这两个系列都有相同的相位数, 则单击 影视图。

<span id="page-33-0"></span>定义首选项

从 suiteHEART® 软件界面菜单栏中选择 工具 > 首选项会显示三个选项:

- 编辑
- 导入
- 导出
- 重要须知: 建议在分析要报告的第一个病例之前设置用户首选项。为了使首选项中的更改生效,请关闭当前考 试,然后关闭并重新启动 suiteDXT。

<span id="page-33-1"></span>设置首选项

全局选项卡 – 可自定义下列功能的首选项:

- [报告](#page-34-1)
- [查看器](#page-35-0)
- • [Virtual Fellow®](#page-35-1)
- [经授权的报告批准者](#page-35-2)
- [一般](#page-36-0)
- [流量](#page-37-0)
- [空闲计时器](#page-38-0)
- [功能](#page-39-1)
- [心肌评估](#page-40-0)
- [系列过滤器](#page-40-1)
- [导出\(图像](#page-41-0)/视频)

["模板"选项卡](#page-42-0) – 创建用于报告的结果参数范围模板。

[宏选项卡](#page-45-0) – 创建印象、技术、历史和发现的报告部分的预定义文本。

[打印选项卡](#page-47-0) – 报告参数结果的排序和选择。

"Virtual Fellow<sup>®"</sup>选项卡 – 选择查看首选项。

"T1/T2 [映射"选项卡](#page-49-0) – 选择查看和分析首选项。

[报告选项卡](#page-50-0) – 编辑菜单式文本选择,并为自动预填充功能配置分类范围。

# <span id="page-34-0"></span>全局选项卡

选择选项卡右上角的"重置"将清除所有用户选择。

# <span id="page-34-1"></span>报告

配置显示在所有报告上的标头信息。

#### 图 **1.** 报告首选项

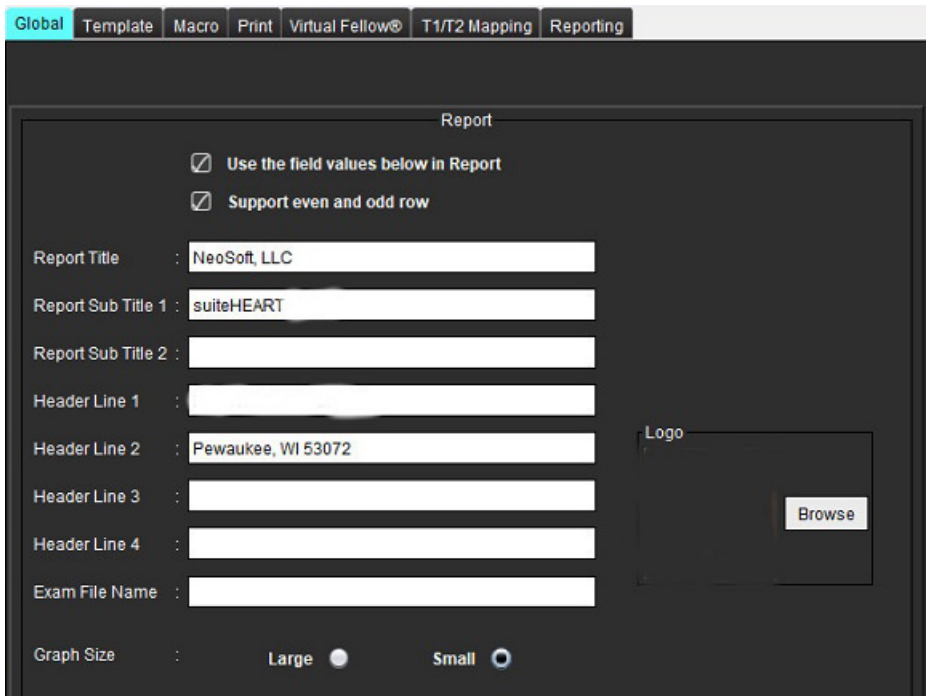

#### 报告首选项选择

- 1. 从菜单栏中,选择工具 **>** 首选项 **>** 编辑。
- 2. 选择全局选项卡。
- 3. 将光标放置在**报告**面板中想要编辑的字段,然后输入信息。

标题、标头和徽标将出现在指定纸张尺寸的报告上。要在报告中忽略此信息,请取消选择"在报告中使用以下字段 值"复选框。此操作对所有打印的患者报告均有效。

选中"支持偶数和基数行"将在界面和报告中突出显示结果行。

- 4. 要将站点徽标插入报告,请以 jpeg、png 或 gif 格式制作文件,并保存到硬盘或 CD-ROM。选择"徽标"部分 下面的**浏览**, 从系统浏览器窗口找到文件。选择正确的徽标文件, 然后单击打开。
	- 徽标现在应出现在报告首选项面板中。
- 5. 单击检查文件名,配置导出报告文件名。
- 6. 选择保存并退出。

选择取消可退出而不保存或接受任何更改。

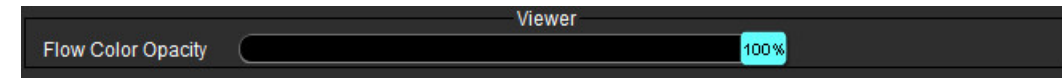

- <span id="page-35-0"></span>1. 从菜单栏中,选择工具 **>** 首选项 **>** 编辑。
- 2. 使用滑块调节相衬图像上的速度颜色叠加。 要移除颜色叠加,则将不透明度设置为 0%。

#### <span id="page-35-1"></span>**Virtual Fellow®**

图 **2. Virtual Fellow®** 首选项

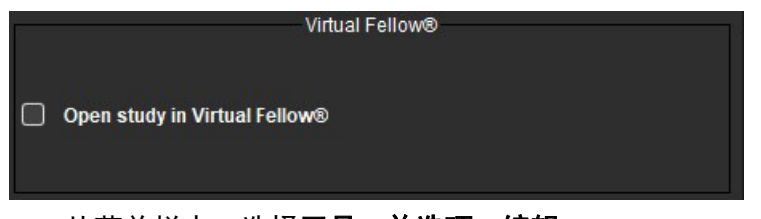

- 1. 从菜单栏中,选择工具 **>** 首选项 **>** 编辑。
- 2. 选择全局选项卡。
- 3. 选中在 **Virtual Fellow®** 中打开检查可直接在 Virtual Fellow® 应用程序中打开检查。
- 4. 选择保存并退出。

选择取消可退出而不保存或接受任何更改。

#### <span id="page-35-2"></span>经授权的报告批准者

该应用程序具有可锁定最终报告的报告批准功能。报告一经批准,无法再修改。可添加、修改和编辑批准者。

#### 图 **3.** 经授权的报告批准者

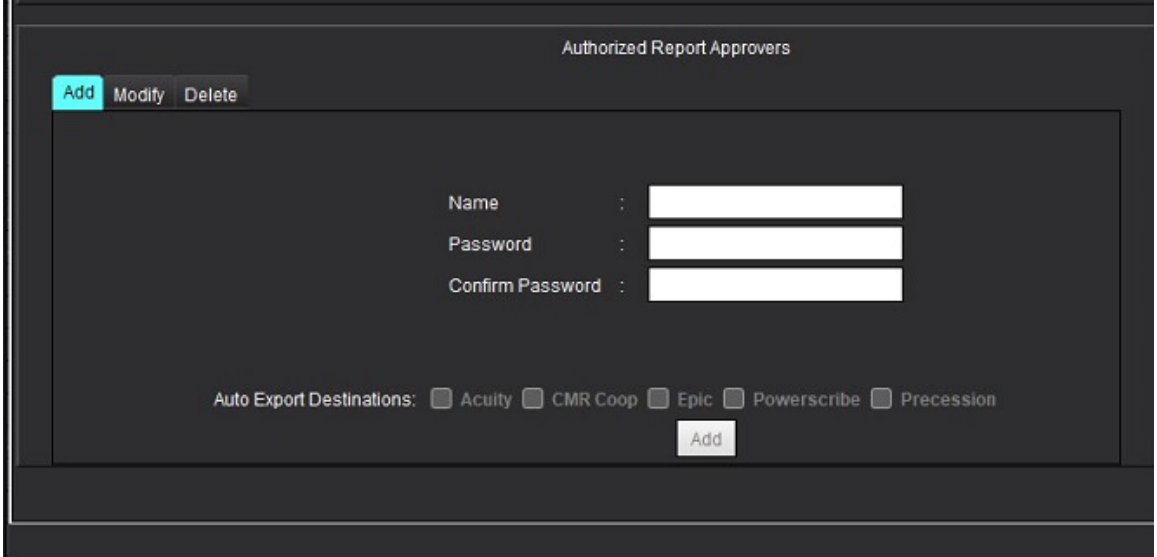
### 管理报告批准者

- 1. 从菜单栏中,选择工具 **>** 首选项 **>** 编辑。
- 2. 选择全局选项卡,将光标放置在经授权的报告批准者面板中。
- 3. 选择添加选项卡,将用户名添加到经授权的批准者列表。
	- 输入用户名。
	- 输入密码两次。
	- 选择添加。
- 4. 选择修改选项卡, 在经授权的批准者列表上修改某用户的密码。
	- 选择要修改的用户。
	- 输入旧密码。
	- 输入新密码两次。
	- 选择应用。
- 5. 选择删除选项卡, 从经授权的批准者列表中删除用户。
	- 选择要删除的用户。
	- 选择删除。
- 6. 选择正确的"自动导出目的地"。

执行"已批准检查"时, 导出将自动执行。

- 7. 选择保存并退出。
	- 选择取消可退出而不保存或接受任何更改。

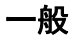

### 图 **4.** 一般首选项

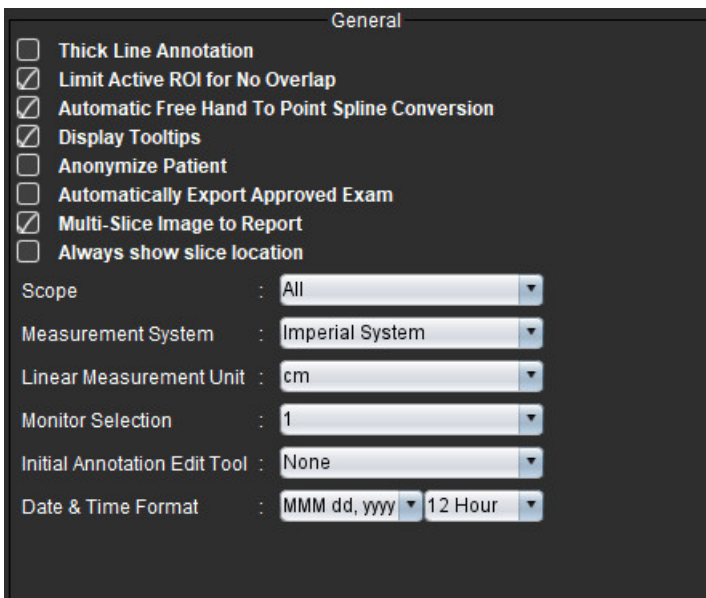

### 一般首选项选择

- 1. 从菜单栏中,选择工具 **>** 首选项 **>** 编辑。
- 2. 选择全局选项卡。
- 3. 选中粗线注释复选框可将注释显示为粗线。
- 4. 选中针对无重叠限制活动 **ROI**。选中时,当前未选择的 ROI 占主导,未选中时,正在编辑的 ROI 占主导。
- 5. 选中**自动自由手到点样条转换,**自动将自由手 ROI 转换为点样条。
- 6. 选中显示工具提示可显示界面工具提示。
- 7. 勾选**匿名化患者**复选框, 以隐藏报告上的患者姓名和 ID。 所有患者的姓名都将显示为"匿名", ID 将为空白。这些更改将应用到报告和图像视图。
- 8. 选中自动导出批准的检查可以在批准时将报告导出为 DICOM 文件。
- 9. 选中**要报告的多切片图像**可以添加鼠标右键选项以添加一组多帧短轴图像。
- 10. 选中始终显示切片位置可以在注释关闭时显示切片位置。
- 11. 从文件下拉菜单中设置范围选择, 以进行图像处理。
- 12. 从文件下拉菜单中设置英制或公制测量系统。
- 13. 将**线性测量单位**设置为 cm 或 mm。
- 14. 如果使用双屏显示器,请从文件下拉菜单中设置显示器选择。
- 15. 从文件下拉菜单中设置**初始注释编辑模式**。选项包括"无", "Nudge 工具"或"推拉工具"。

16. 从文件下拉菜单中设置日期和时间格式。

#### 流量

#### 图 **5.** 流量首选项

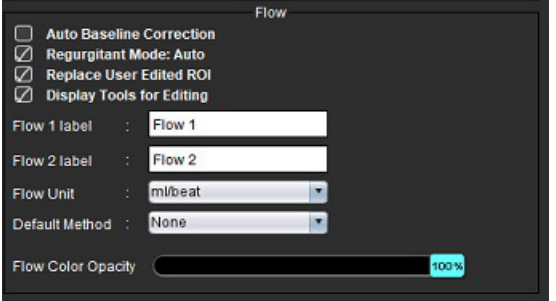

#### 流量首选项选择

- 1. 从菜单栏中,选择工具 **>** 首选项 **>** 编辑。
- 2. 选择全局选项卡。
- 3. 选中**自动基线修正**复选框可自动执行对 2D 和 4D 相衬的自动相位误差校正。
- 4. 选中**反流模式: 自动**可以自动计算净负流量 (x 轴以下) 。
- 5. 选中更换用户编辑的 **ROI**可以在执行传播的情况下替换用户编辑的 ROI。
- 6. 选中显示编辑工具可以直接在图像视口上显示编辑工具。
- 7. 通过输入新标签为流量 **1** 或流量 **2** 定义类别标签。这些标签将在流量界面上显示为工具提示。
- 8. 从文件下拉列表中选择适当的**流量单位:** ml/beat 或 l/min 或无。
- 9. 为"集成流量"面板的计算方法选择持久性的"**默认方法**"。

### 10. 使用滑块调节流量颜色不透明度。

要移除颜色叠加,则将不透明度设置为 0%。

11. 选择保存并退出。 选择取消可退出而不保存或接受任何更改。

### 空闲计时器

"空闲计时器"面板设置该应用程序在设定的不活动时间后关闭的时间间隔(分钟)。

图 **6.** 空闲计时器设置

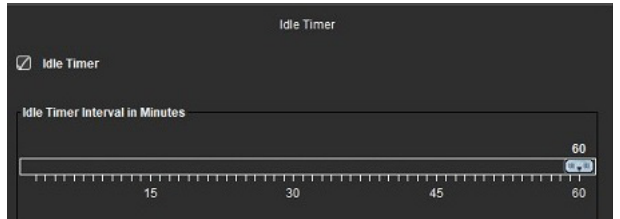

### 空闲计时器选择

- 1. 从菜单栏中,选择工具 **>** 首选项 **>** 编辑。
- 2. 选择全局选项卡,将光标放置在空闲计时器面板中。
- 3. 选中"空闲计时器"复选框可启用空闲计时器功能。
- 4. 将空闲计时器时间间隔标记拖曳到所需的时间点(分钟)。
- 5. 选择**保存并退出**可存储您的选择。 选择取消可退出而不保存或接受任何更改。

### 功能

### 图 **7.** 功能首选项

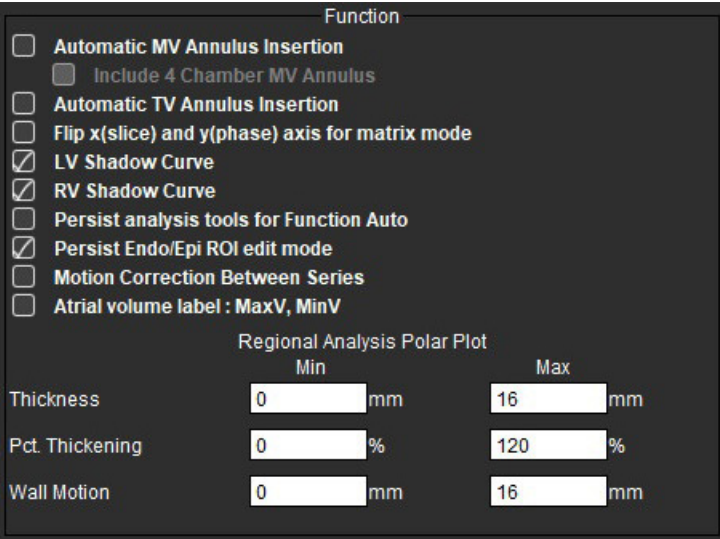

- 1. 从"图像查看器"菜单栏中,选择工具 **>** 首选项 **>** 编辑。
- 2. 选择全局选项卡。
- 3. 针对底部插值的自动环插入,选中自动 **MV** 环插入和包含 **4** 腔室 **MV** 环。选中自动 **TV** 环插入。
- 4. 选中将 x (切片)和 y (相位)轴翻转为矩阵模式可交换该轴。
- 5. 选中启用 **LV** 或 **RV** 阴影曲线可显示这两条曲线。
- 6. 选中持续功能自动分析工具用于执行功能分割。
- 7. 选中持续心内膜**/**心外膜 **ROI** 编辑模式用于执行编辑。
- 8. 选中切片间运动校正, 在"功能分析"中访问此功能, 请参阅系列间运动校正, 第 71 页。
- 9. 勾选心房容积标签:最大容积、最小容积,以更改容积值。
- 10. 设置区域分析极坐标图的上限和下限。
- 11. 选择保存并退出可存储您的选择。

心肌评估

### 图 **8.** 心肌评估首选项

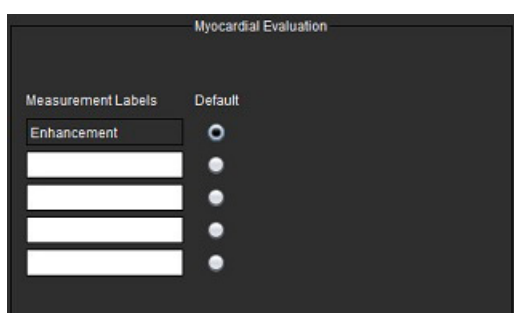

- 1. 从菜单栏中,选择工具 **>** 首选项 **>** 编辑。
- 2. 选择全局选项卡。
- 3. 要定义测量标签,请参阅[定义结果测量标签,第](#page-120-0) 115 页。
- 4. 选择保存并退出。

选择取消可退出而不保存或接受任何更改。

### 系列过滤器

根据分析模式的类型,可应用系列过滤器来加快选择相应的系列进行分析。此外在分析过程中,也可通过单击缩 略图视图上方主面板上的过滤器按钮来选择过滤器首选项。

#### 图 **9.** 过滤器首选项

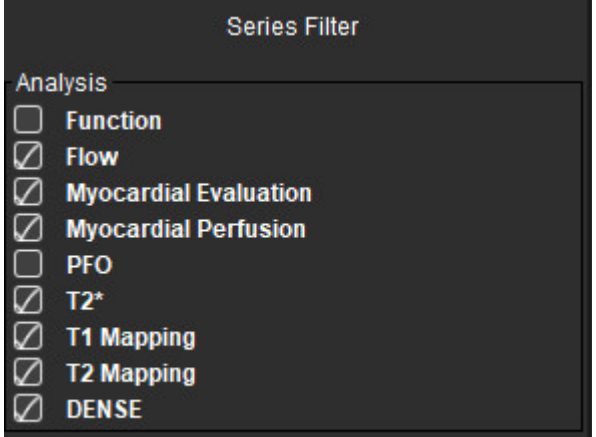

#### 设置过滤器首选项

- 1. 从菜单栏中,选择工具 > 首选项 > 编辑。
- 2. 选择全局选项卡。
- 3. 单击每种分析类型的相应开/关选择。
- 4. 选择保存并退出。
	- 选择取消可退出而不保存或接受任何更改。

说明: 如果已应用系列过滤器, 但所需的系列不存在, 则会显示一条消息: "没有与所选分析类型相关的系 列"。单击"确定"将禁用此过滤器,并在检查中显示所有系列。

### 导出(图像**/**视频)

"导出"面板使您能够选择图像格式以便导出图像和视频数据。导出功能允许您创建未压缩的 AVI 电影、压缩的 QuickTime 电影,以及图像数据的 GIF、JPEG、TIFF 和 PNG 文件。

#### 图 **10.** 图像**/**视频导出首选项

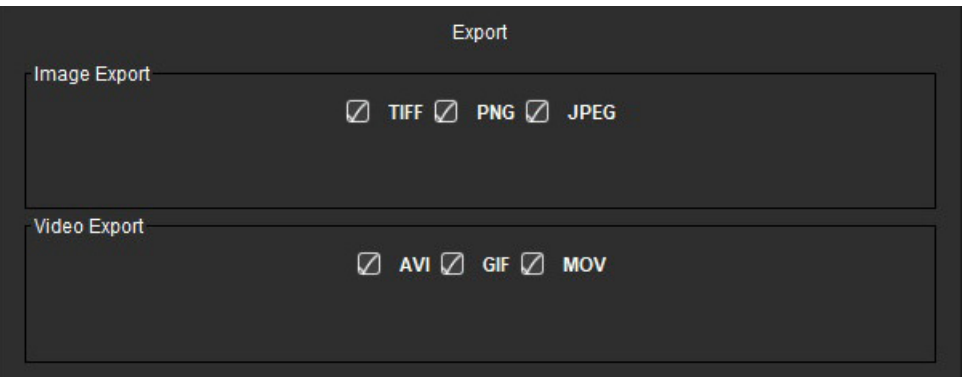

### 导出选择

- 1. 从菜单栏中,选择工具 **>** 首选项 **>** 编辑。
- 2. 选择全局选项卡,将光标放置在导出面板中。
- 3. 选择适当的图像数据类型。
- 4. 选择保存并退出可保存您的选择。 选择取消可退出而不保存或接受任何更改。

### "模板"选项卡

该应用程序提供了一种工具,可根据年龄和性别指定的用户定义的正常范围来创建模板。基于用户定义的模型支 持 z 分数的计算和报告。请参考建议的参考文献。

### 图 **11.** "模板"选项卡

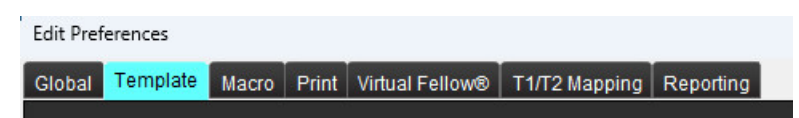

### 需要考虑的因素

在开始分析前, 必须从主界面选择用户定义的模板。单击右上角的**默认**, 然后选择要使用的模板。执行分析后更 改模板将应用在该模板中定义的正常范围和/或 Z 分数。

#### 图 **12.** 修改模板

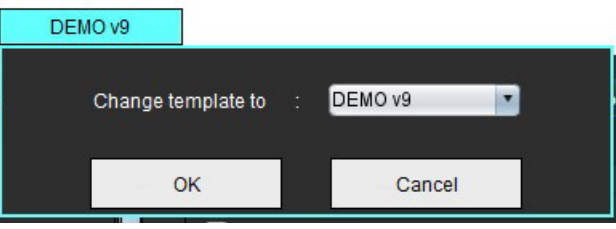

说明: 具有先前 suiteHEART 分析的已导入检查可能显示用于该检查的模板的名称。该模板可能不适用于其他 检查。

建议在使用两个系统进行分析时,在第一个系统上创建模板首选项文件,然后将其导入第二个系统。如果在该系 统上已经创建了从其他系统导入的模板首选项文件,则它们将覆盖这些模板首选项。

### 创建模板

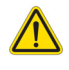

警告:用户自行负责为正常范围和 Z 分数参数输入的值的有效性。在分析前,确认所有输入。值不正确 可能导致误诊。

所有新模板最初均通过复制默认模板来创建。默认模板不可编辑。

- 1. 选择工具 **>** 首选项 **>** 编辑。
- 2. 选择模板选项卡。
- 3. 单击新建,或要复制模板,请单击复制。 年龄为默认值。

#### 图 **13.** 创建模板选择

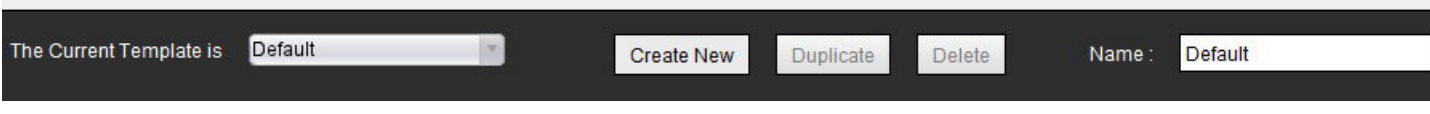

4. 为模板输入一个新名称。

输入新名称时,下拉菜单中的当前模板将更新。

### 图 **14.** "范例模板"选项卡 **–** 显示短轴功能

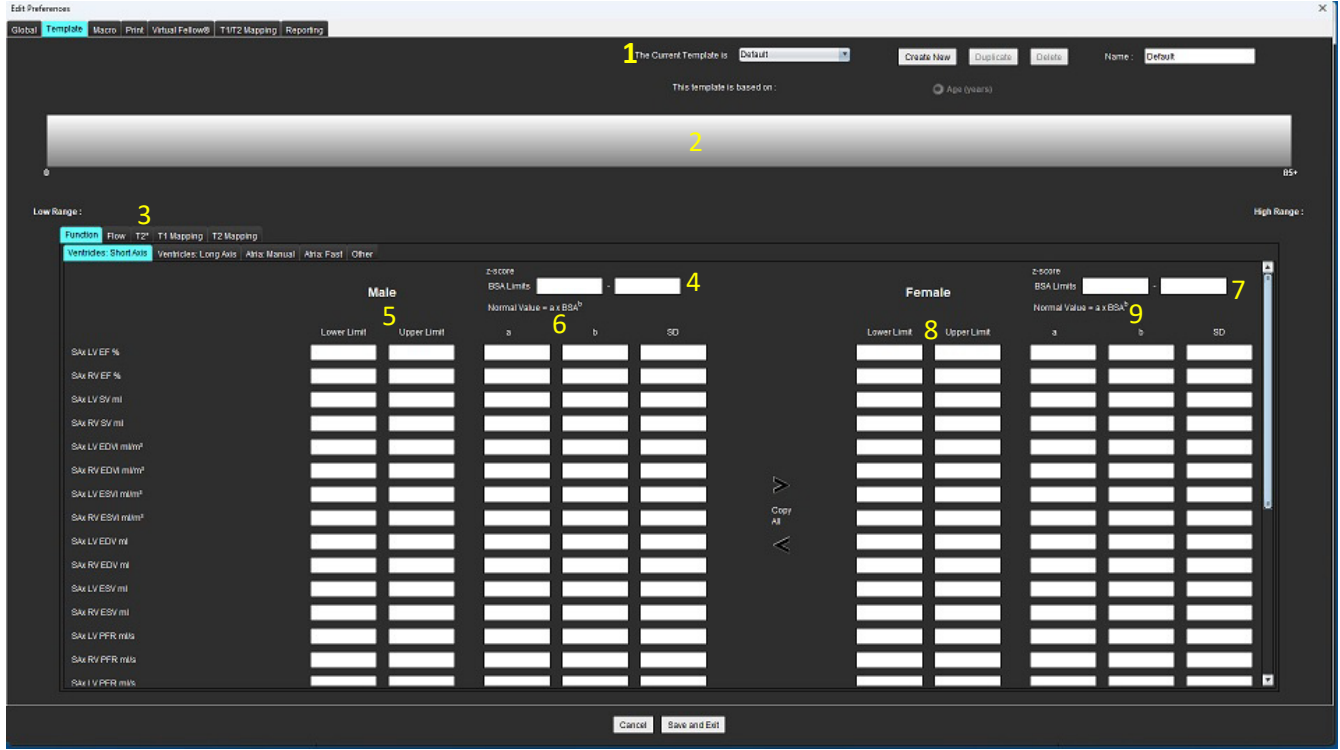

1.当前模板, 2.年龄范围条, 3.每种分析类型的结果参数, 4.男性 Z 分数 BSA 限制, 5.男性上下限, 6.男性 Z 分数参数, 7.女性 Z 分数 BSA 限制, 8.女性上限和下限, 9.女性 Z 分数参数

- 5. 选择要为其创建模板的所需应用程序分析类型。
- 6. 如果要使用年龄范围,请右键单击"年龄范围条"以创建年龄范围分割线。 可以拖动年龄范围分割条并针对所需的年龄范围进行调整。 可创建多个年龄范围分割条。 可将光标放置在年龄范围分割条附近,并从鼠标右键菜单中选择**删除范围,**如此删除年龄范围分割条。
- 7. 输入适当分析模式的正常范围值,以及上下限。
- 8. 必要时区分男性和女性值。使用全部复制箭头来复制两种性别的值。使用滚动条导航到该分析类型的完整测 量列表。
- 9. 如果要计算 z 分数,则用户必须输入 a 、b 和 SD 的值以及 BSA **限制**。

下表概述了报告的优先级。根据条件,将在测量结果表上显示正常范围或计算出的 z 分数。

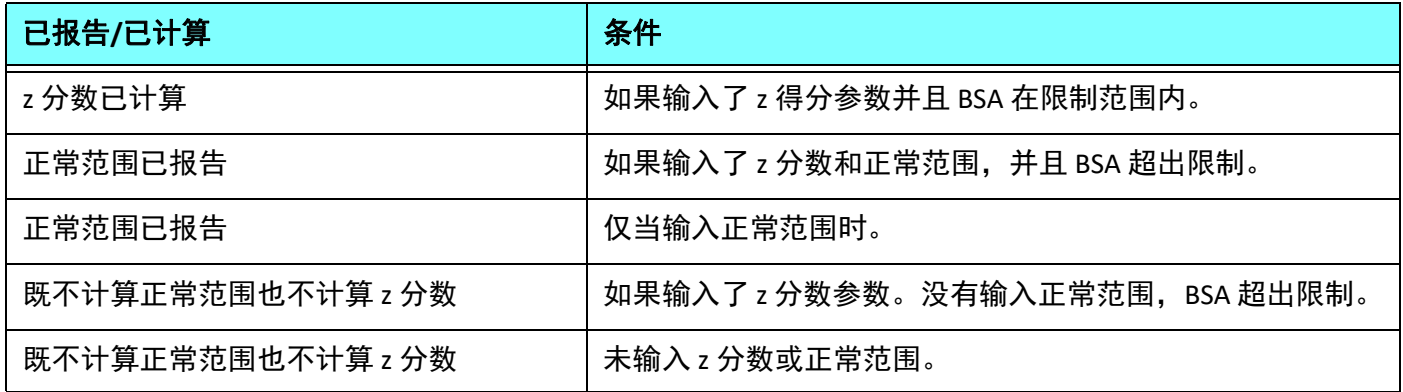

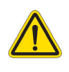

- 警告:用户自行负责为正常范围和 Z 分数参数输入的值的有效性。在分析前,确认所有输入。值不正确 可能导致误诊。
- 10. 选择**保存并退出**可保存所有输入。
	- 选择取消可退出而不保存或接受任何更改。
	- 说明: 为使模板有效,必须以数字形式输入参数值,并同时输入上限值和下限值。如果发现这些值不一致, 则将显示以下消息:"选择了无效的正常范围。请更正并再次保存"。需要修正的参数将以红色突出 显示。不允许保存空白模板, 这将导致显示以下消息: "无法保存模板"。
	- 说明: 为"流量"选项卡输入的正常范围适用于 2D 和 4D 流量分析结果。

### 参考文献

Buechel EV, Kaiser T, Jackson C, Schmitz A, Kellenberger CJ. Normal right- and left ventricular volumes and myocardial mass in children measured by steady state free precession cardiovascular magnetic resonance. J Cardiovasc Magn Reson. 2009 Jun 21;11(1):19. doi: 10.1186/1532-429X-11-19. PMID: 19545393; PMCID: PMC2718870.

Kawel-Boehm N, Maceira A, Valsangiacomo-Buechel ER, Vogel-Claussen J, Turkbey EB, Williams R, Plein S, Tee M, Eng J, Bluemke DA. Normal values for cardiovascular magnetic resonance in adults and children. J Cardiovasc Magn Reson. 2015 Apr 18;17(1):29. doi: 10.1186/s12968-015-0111-7. PMID: 25928314; PMCID: PMC4403942.

Maceira AM, Prasad SK, Khan M, Pennell DJ. Normalized left ventricular systolic and diastolic function by steady state free precession cardiovascular magnetic resonance. J Cardiovasc Magn Reson. 2006;8(3):417-26. doi: 10.1080/10976640600572889. PMID: 16755827.

Maceira AM, Prasad SK, Khan M, Pennell DJ. Reference right ventricular systolic and diastolic function normalized to age, gender and body surface area from steady-state free precession cardiovascular magnetic resonance. Eur Heart J. 2006 Dec;27(23):2879-88. doi: 10.1093/eurheartj/ehl336. Epub 2006 Nov 6. PMID: 17088316.

### 删除模板

- 1. 选择工具 **>** 首选项 **>** 编辑。
- 2. 选择模板选项卡。
- 3. 从**当前模板是**下拉菜单中选择该模板。
- 4. 单击删除。

### 宏选项卡

可以创建自定义的报告宏,该宏可以自动填充计算出的值。宏与模板无关,因为创建的宏可供所有用户使用。

可以为以下报告部分创建宏:

- 历史
- 印象 • 技术
- 发现
- 

### 添加印象宏

说明: 创建历史或技术宏时, 遵循与创建印象宏一样的步骤。

- 1. 选择工具 **>** 首选项 **>** 编辑。
- 2. 选择宏选项卡。
- 3. 选择添加印象宏。

一个新文本字段将出现在"印象宏"面板中。

### 图 **15.** 印象宏窗口

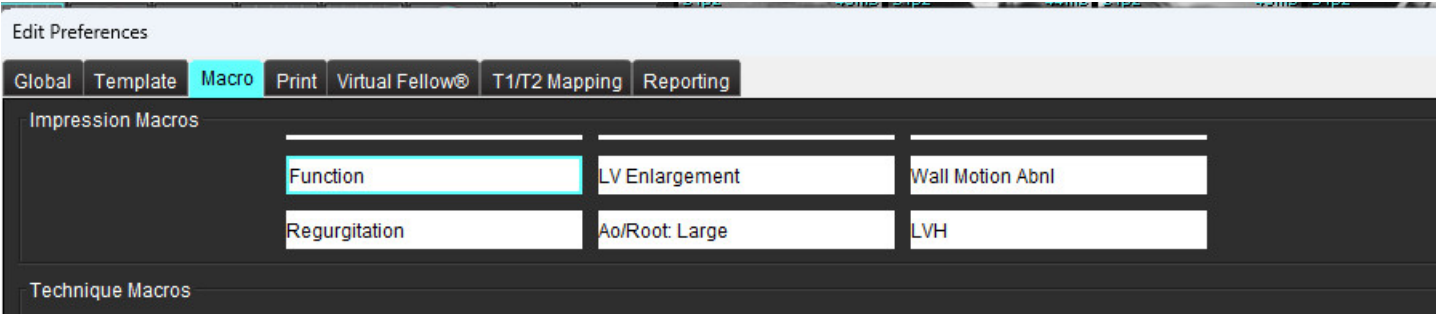

4. 将光标放在新文本字段内,然后根据需要编辑名称。

说明: 可对创建的宏重新排序。单击所需宏并将其拖动到列表中的新位置。

### 输入宏文本

- 1. 将光标放置在"宏信息"文本框内,然后输入相关文本。
- 2. 要输入参数结果,选择下列任意一个分析选项卡,然后选择所需的参数按钮,该计算将被自动输入宏信息。 在这个例子中,选定"LV 射血分数",并在文本末尾输入该分数。

### 图 **16.** 宏信息

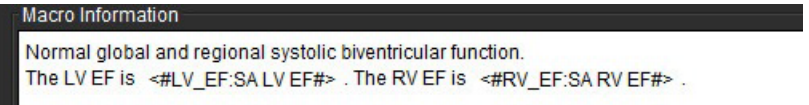

### 图 **17.** 宏参数结果选择

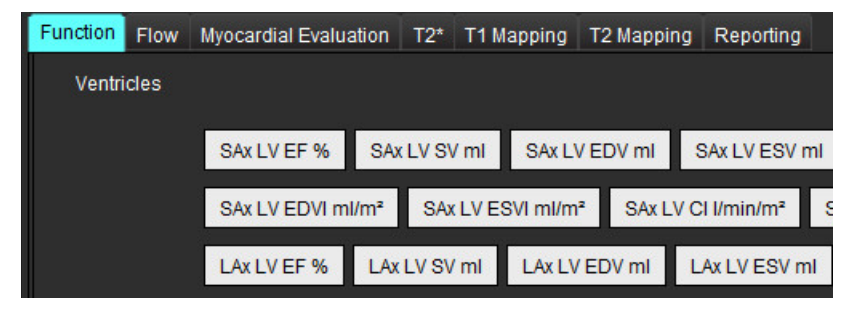

### 3. 选择保存并退出。

选择取消可退出而不保存或接受任何更改。

### 执行宏

作为执行宏的必要条件,在执行包括结果参数的宏之前必须生成分析结果。可创建技术和印象宏来自动生成 报告。

说明: 如果宏包含的参数结果在分析模式下发生了变化,必须重新选择该宏以反映更新结果。

#### 删除宏

#### 1. 选择工具 **>** 首选项 **>** 编辑。

- 2. 选择宏选项卡。
- 3. 从列表中选择宏。

在所示的例子中,名称为"功能"的宏被选中删除。

#### 图 **18.** 宏选项列表

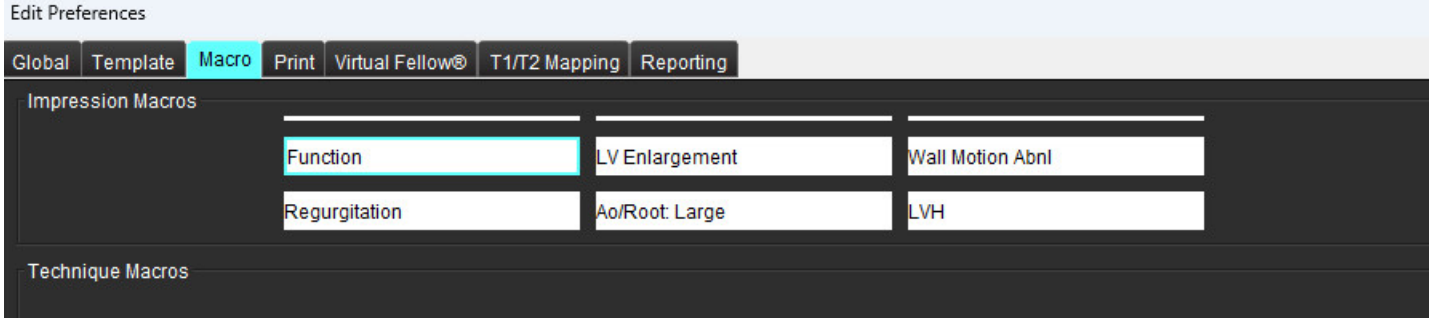

### 4. 选择删除选定的宏。

可配置来自每个分析模式的计算结果,使其包括在打印选项卡下的报告中并进行排序。

图 **19.** 打印首选项

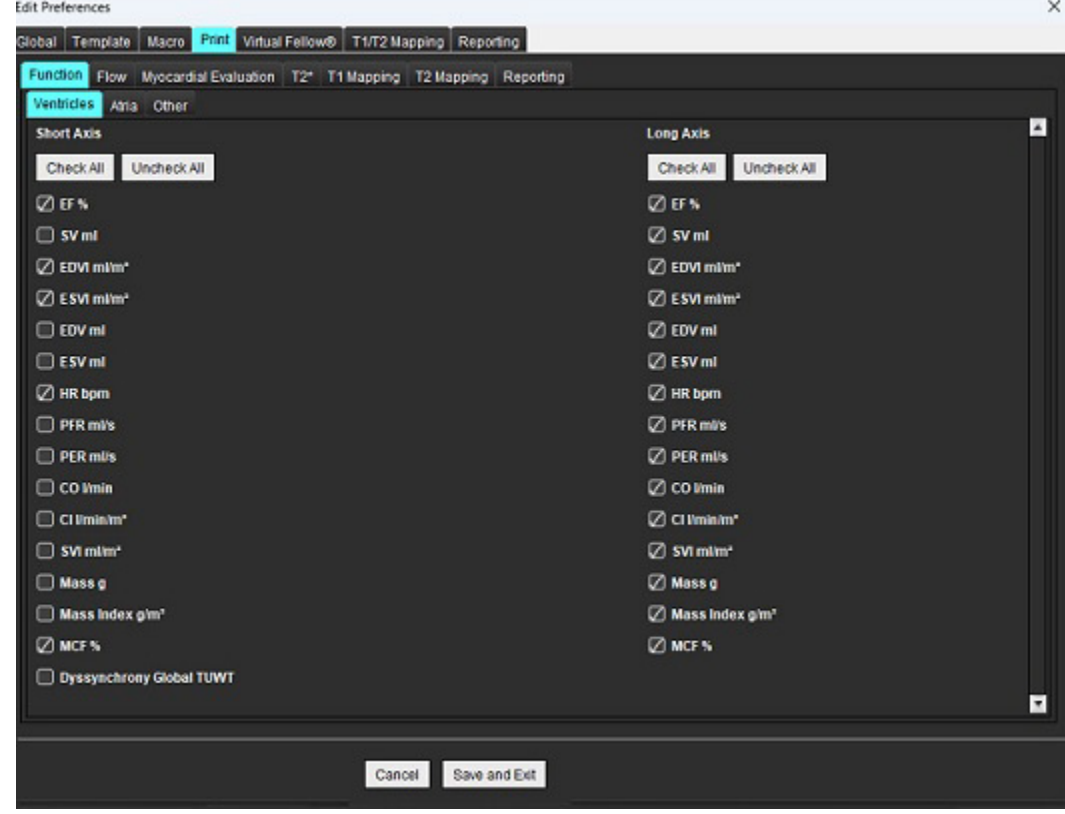

- 1. 从菜单中,选择工具 > 首选项 > 打印。
- 2. 选择相应的分析选项卡,然后检查将包含在报告中的所需结果。
- 3. 可以通过直接单击结果并拖动到列表上的新位置来更改结果在报告中列出的顺序。
- 4. 对每个分析模式选项卡均重复此操作。
- 5. 选择保存并退出。

- 说明: 如果直接在应用程序界面上做出打印选择,则它们将不会与模板一起保存。
- 说明: 如果直接在界面上更改测量的顺序,则更改将不会与模板一起保存。
- 说明: 在"功能分析"中的"其他"选项卡下创建的用户定义测量将出现在"打印首选项(其他)"选项卡 中。可对这些测量重新进行排序。

### "**Virtual Fellow®**"选项卡

图 **20. Virtual Fellow®** 首选项

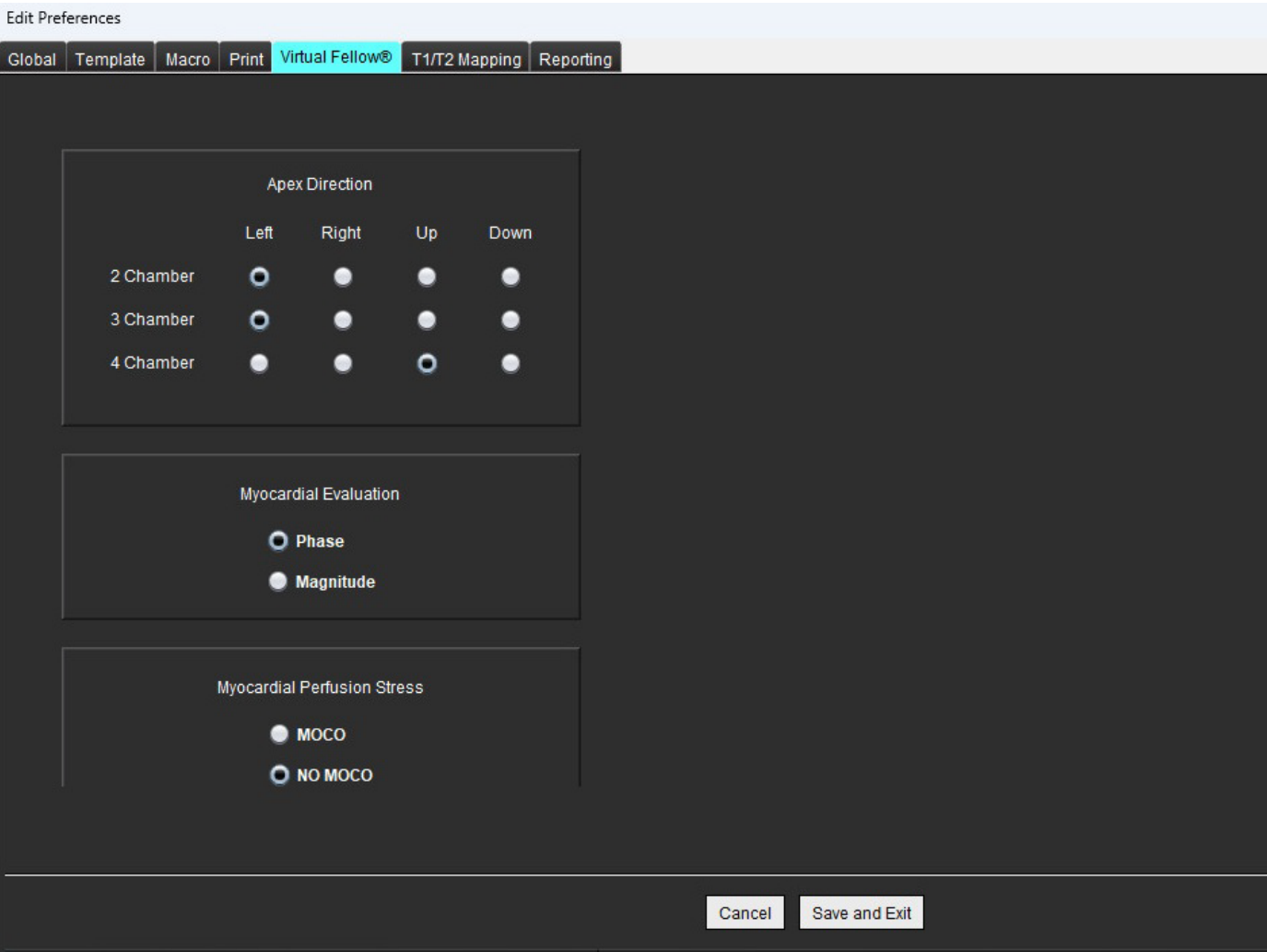

- 1. 选择工具 **>** 首选项 **>** 编辑。
- 2. 选择 **Virtual Fellow®** 选项卡。
- 3. 为长轴视图选择心尖方向
- 4. 选择用于显示相位或量级的系列,以进行心肌评估。
- 5. 选择 **MOCO** 或 **NO MOCO** 系列以便显示心肌灌注。
- 6. 选择保存并退出。

### "**T1/T2** 映射"选项卡

图 **21.** "**T1/T2** 映射"首选项

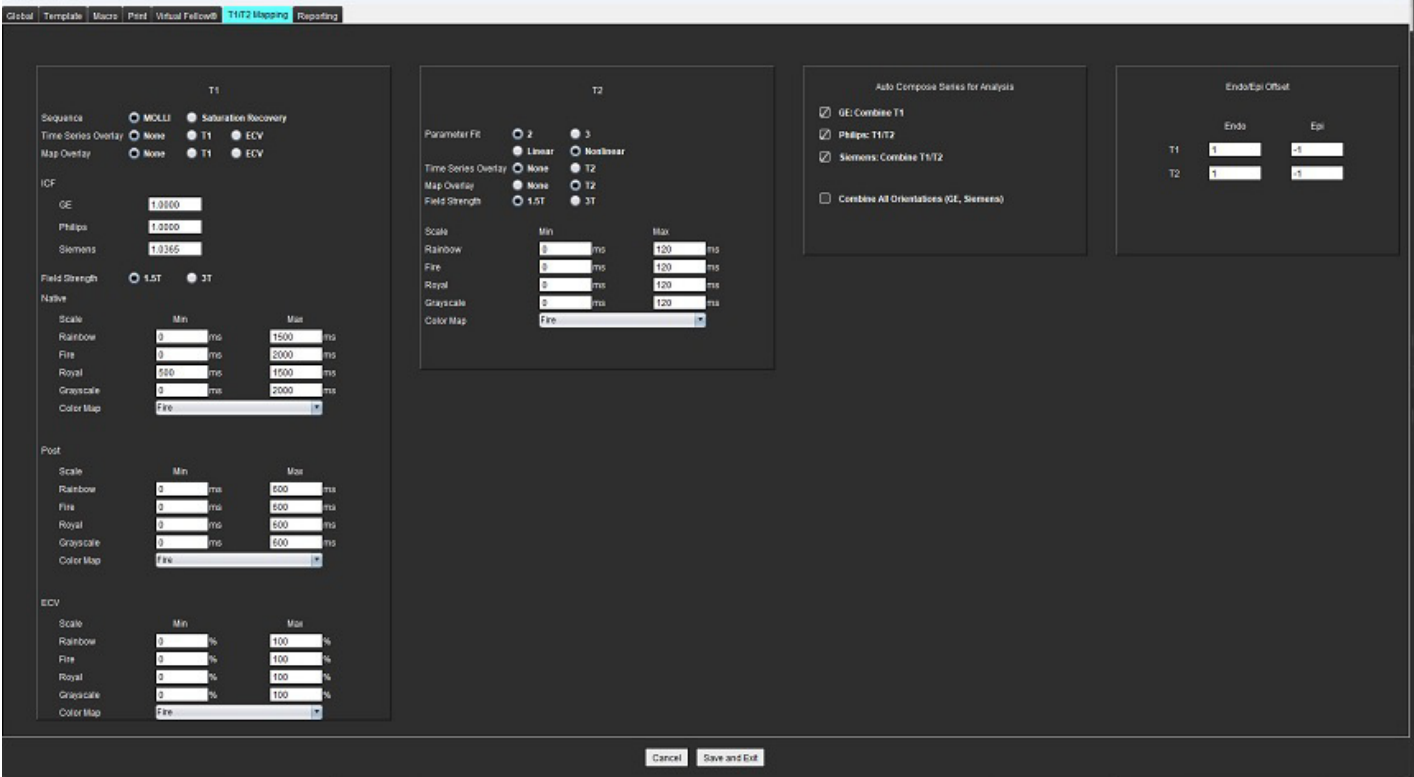

- 1. 从菜单栏中,选择工具 **>** 首选项 **>** 编辑。
- 2. 选择"**T1/T2** 映射"选项卡。
- 3. 要创建有效的分析系列,请在"自动撰写分析系列"下为供应商类型选择正确的选项。
- 4. **心内膜/心外膜偏差**设置为 1 和 -1, 其中 1 等于 .25 像素。
- 5. 选择保存并退出。

选择取消可退出而不保存或接受任何更改。

#### **T1** 映射

- 1. 对于时间系列分析,为 T1 映射的序列类型选择 **MOLLI** 或饱和度恢复。
- 2. 选择时间系列叠加或图叠加以自动显示色彩图。
- 3. 输入 ICF, 请参见 T1 映射分析, 第 129 页。
- 4. 选择磁场强度并对 1.5T 或 3T 设置色彩图类型及比例值。
- 5. 选择保存并退出。

### **T2** 映射

- 1. 针对时间系列分析,选择合适的参数拟合计算。
- 2. 选择时间系列叠加或图叠加以自动显示色彩图。
- 3. 选择磁场强度并对 1.5T 或 3T 设置色彩图类型及比例值。
- 4. 选择保存并退出。

选择取消可退出而不保存或接受任何更改。

### 报告选项卡

- 1. 从菜单栏中选择工具 **>** 首选项 **>** 编辑。
- 2. 选择报告选项卡。
- 3. 单击相应字段以编辑菜单描述符的默认文本,如图 [22](#page-50-0) 中所示。
- 4. 选择合适的分析选项卡并单击所需参数,以便添加带文本的参数结果,如图 [22](#page-50-0) 所示。
- 5. 插入结果并按下 Delete 键后放置光标,以移除参数结果。

### <span id="page-50-0"></span>图 **22.** 报告首选项

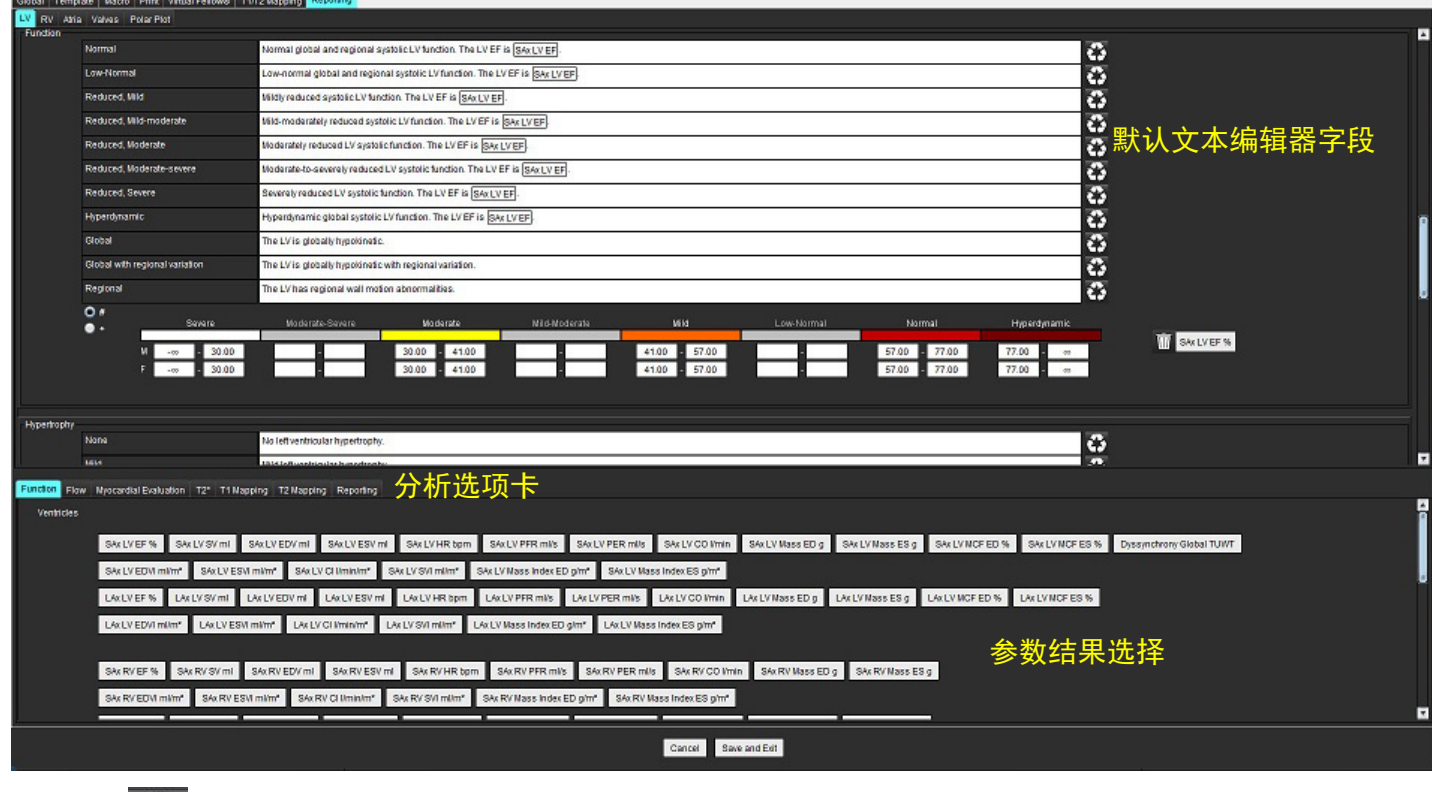

- 6. 单击 第 恢复默认文本。
- 7. 单击 为与菜单选择相关的参数结果定义报告分类范围。
- 8. 从相关分析选项卡中选择合适的参数结果。

### 9. 选择"绝对值"或"偏差"

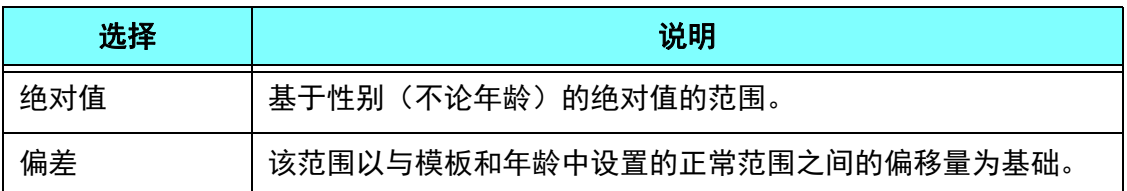

10. 为分类范围键入相应数值。单击颜色栏,颜色栏变灰且数值被删除,从而删除菜单分类。图 [23](#page-51-0)。

#### <span id="page-51-0"></span>图 **23.** 删除菜单分类

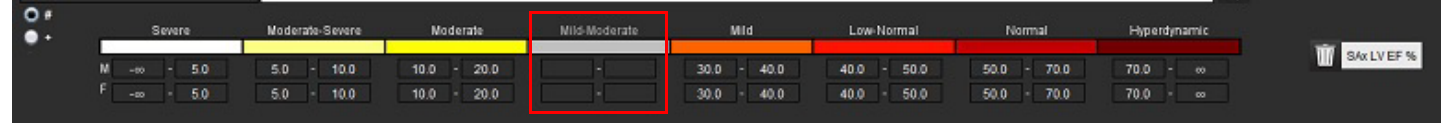

- 说明: 完成菜单分类可启动报告自动预填充功能。文本将根据用户定义值进行预填充。如果在报告过程中从菜 单界面选择,将不再启用预填充功能。
- 说明: 下列参数结果的预填充文本需要用户完成相应的分析:心房容积,肥大:最大壁厚,T2\*,瓣膜狭窄, 瓣膜反流。

11. 单击 ■ 2009 重置报告分类范围和选择的值。

### 定义肥大类型

肥大报告可进一步定义为同心或非同心。必须输入分类范围的值并填写男性和女性的同心度值。参见图 [24](#page-51-1)。

#### <span id="page-51-1"></span>图 **24.** 肥大分类范围和同心度

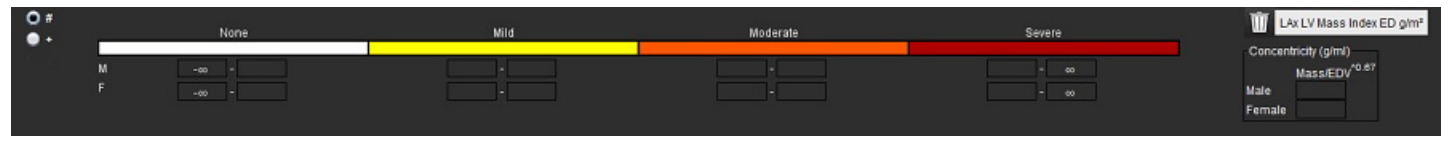

#### 参考文献

Petersen SE, Khanji MY, Plein S, Lancellotti P, Bucciarelli-Ducci C. European Association of Cardiovascular Imaging expert consensus paper: a comprehensive review of cardiovascular magnetic resonance normal values of cardiac chamber size and aortic root in adults and recommendations for grading severity. Eur Heart J Cardiovasc Imaging. 2019 Dec 1;20(12):1321-1331. doi: 10.1093/ehjci/jez232. Erratum in: Eur Heart J Cardiovasc Imaging. 2019 Dec 1;20(12):1331. PMID: 31544926.

#### 同心度参考文献

Khouri MG, Peshock RM, Ayers CR, de Lemos JA, Drazner MH. A 4-tiered classification of left ventricular hypertrophy based on left ventricular geometry: the Dallas heart study. Circ Cardiovasc Imaging. 2010 Mar;3(2):164-71. doi: 10.1161/CIRCIMAGING.109.883652. Epub 2010 Jan 8. PMID: 20061518.

### 导入首选项

1. 选择工具 **>** 首选项 **>** 导入。

图 **25.** 导入首选项

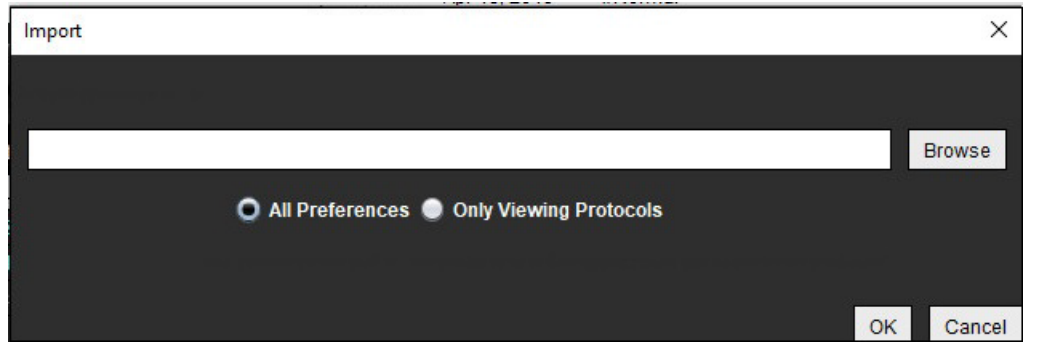

- 2. 选择"浏览"按钮,选择首选项文件的位置,然后选择"打开"按钮。
- 3. 要导入查看协议,则选择仅查看协议的单选按钮。
- 4. 选择确定,按定义的步骤执行导入程序。 选择取消,退出而不导入。
	- 说明: 不支持从先前版本 (4.0.4 或更低版本) 的 suiteHEART® 软件导入首选项。请通过 service@neosoftmedical.com 联系 NeoSoft 支持, 以便获得从先前版本导入首选项的帮助。

### 导出首选项

1. 选择工具 **>** 首选项 **>** 导出。

### 图 **26.** 导出首选项

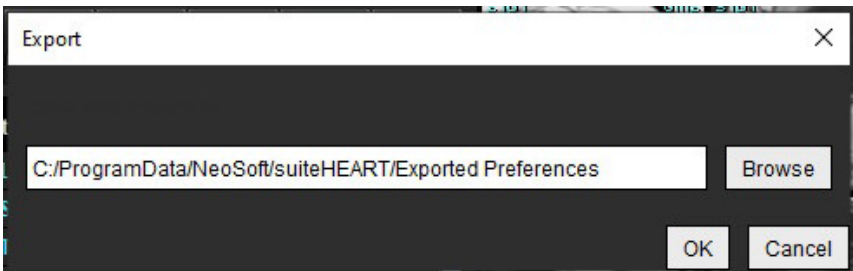

- 2. 选择浏览,选择要放置首选项文件的文件夹,然后选择保存。
- 3. 选择确定。

选择取消,退出而不导出。

# *Virtual Fellow®*

Virtual Fellow® 是用于心脏 MR 检查的图像查看标准化功能。该功能可改善可视化工作流程, 从而使临床医生更轻 松地查看心脏 MR 检查。该功能会自动应用图像处理工具,例如窗位、缩放、平移和旋转。使用 Virtual Fellow® 功 能可轻松查看当前和先前心脏 MR 检查。

- 说明: 要启用具有预处理的 Virtual Fellow® 功能,请参阅 suiteDXT 使用说明书。
- 说明: 患者 ID 应与将在 Virtual Fellow® 中查看的当前检查和先前检查均匹配。
- 说明: 无法在 Virtual Fellow™ 中编辑分析结果, 选择相应的分析模式可执行编辑。

### $\sqrt{N}$

警告:用户负责确认为 Virtual Fellow® 创建的查看协议选择了正确图像。可手动选择为当前/先前查看协 议错误识别的图像。应对用户进行心脏成像技术方面的适当培训,以确保用户查看正确的图像。 要查看为检查采集的所有图像,则使用[图像管理工具,第](#page-26-0) 21 页中的查看器模式。

警告:在查看或比较检查前,目视确认位于界面顶部的所有检查患者指示器信息。 #1 指示当前检查, #2 指示先前检查。

警告:由 Virtual Fellow® 执行的窗宽/窗位、平移、缩放、旋转和翻转等图像处理会影响不同病状的外观 以及其他解剖结构的辨别。查看每个查看协议并执行相应的调整。

## 使用 *Virtual Fellow®* 进行预处理

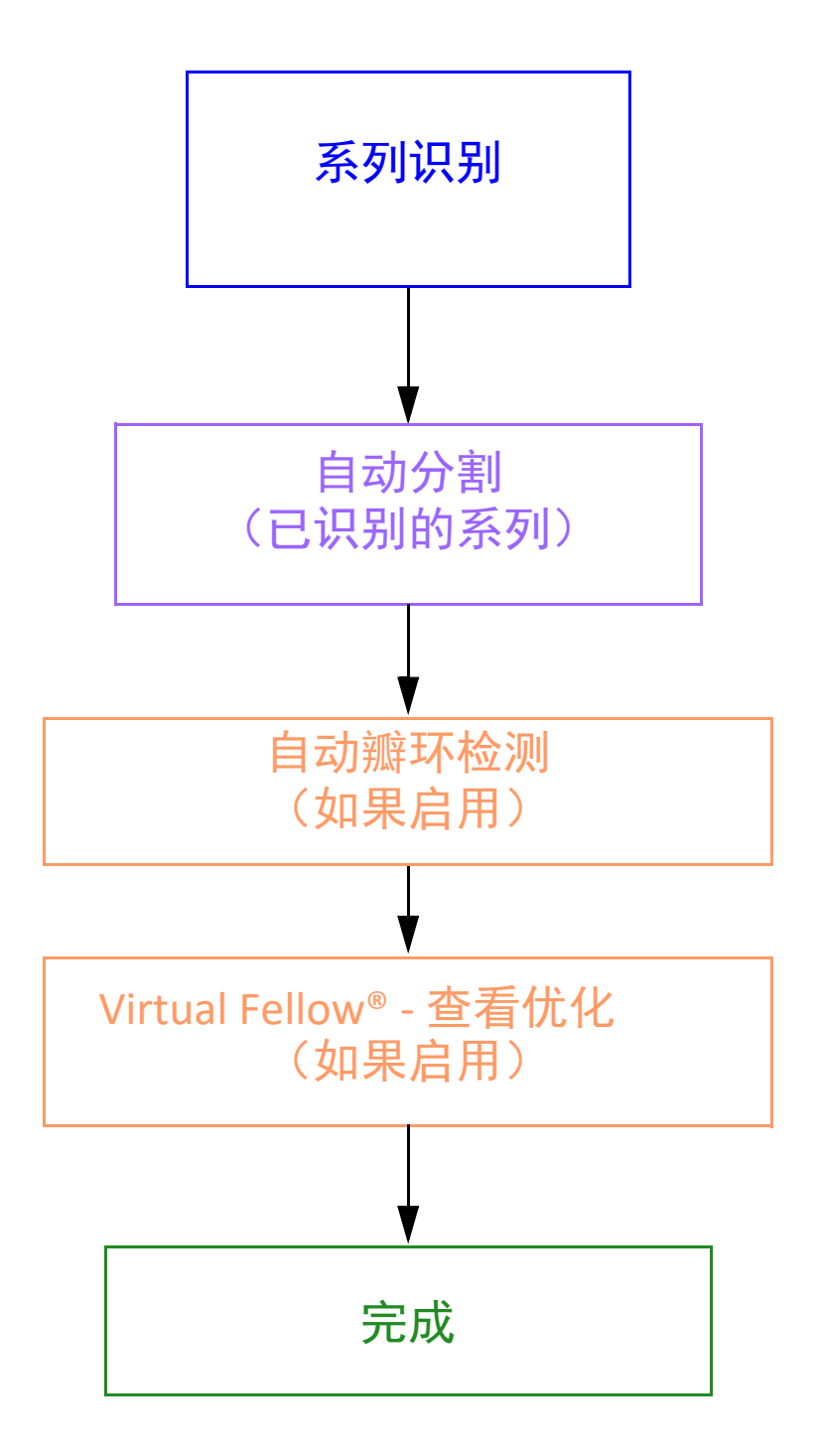

## *Virtual Fellow®* 界面

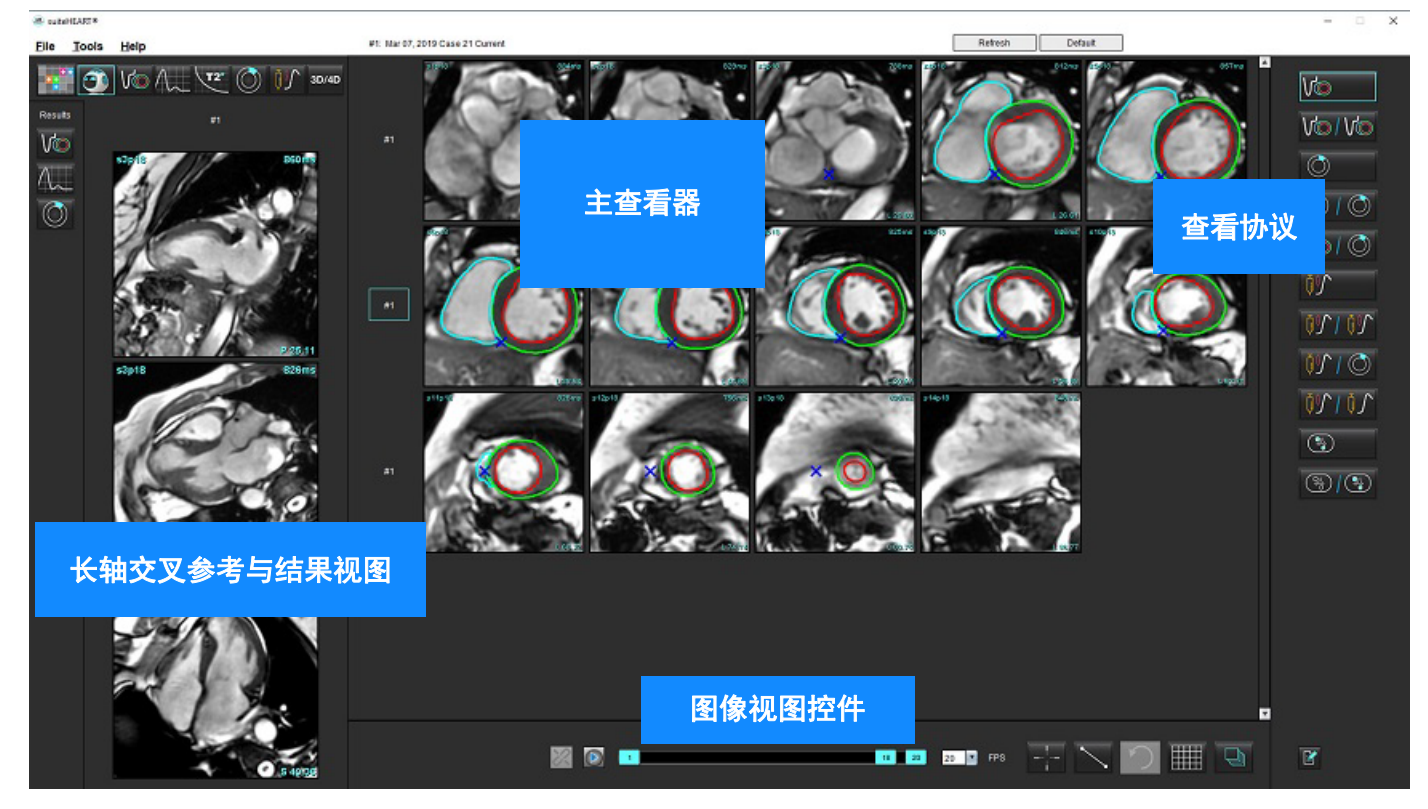

### **Virtual Fellow®** 选择

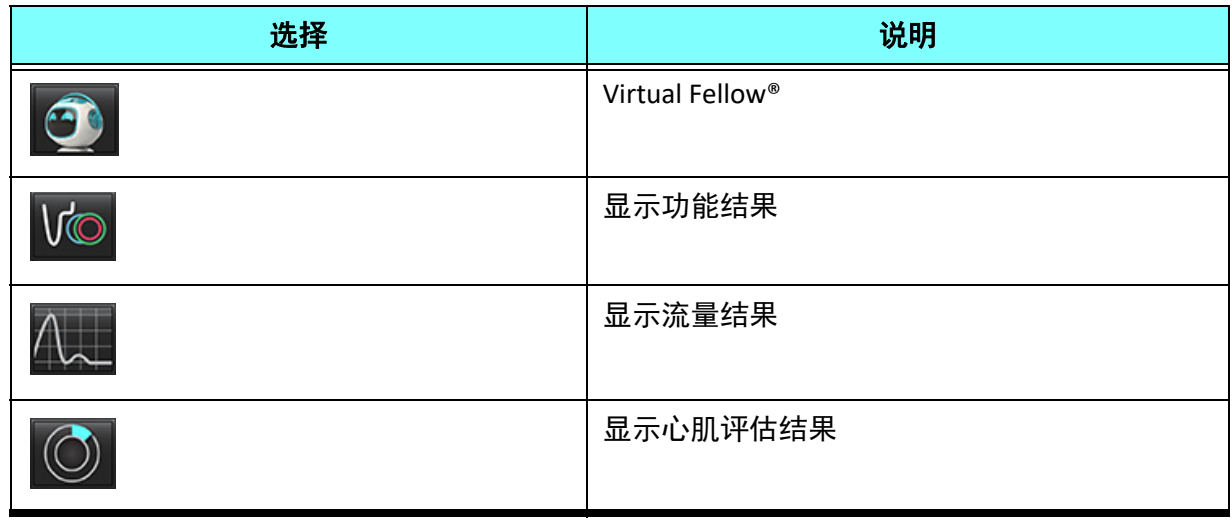

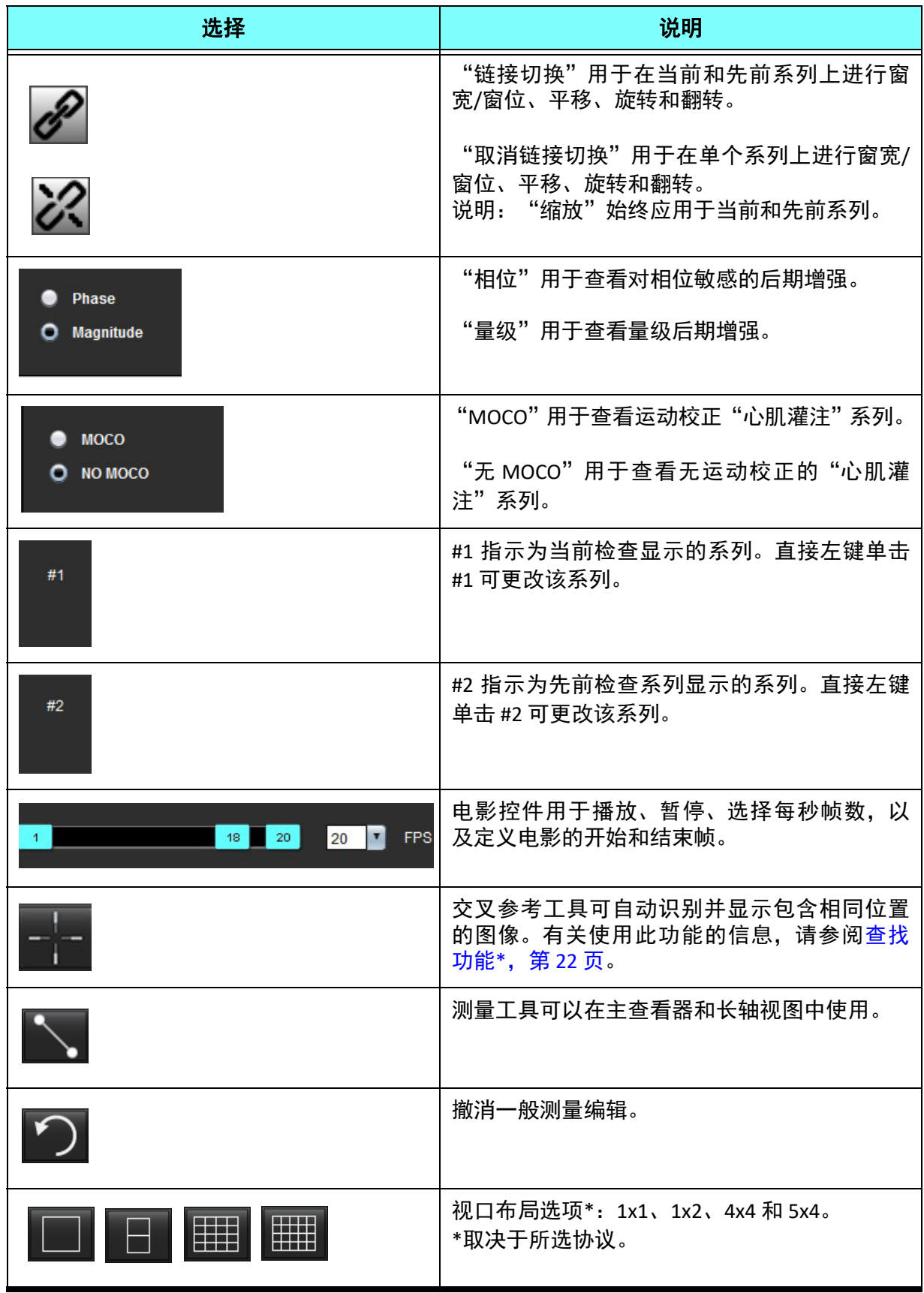

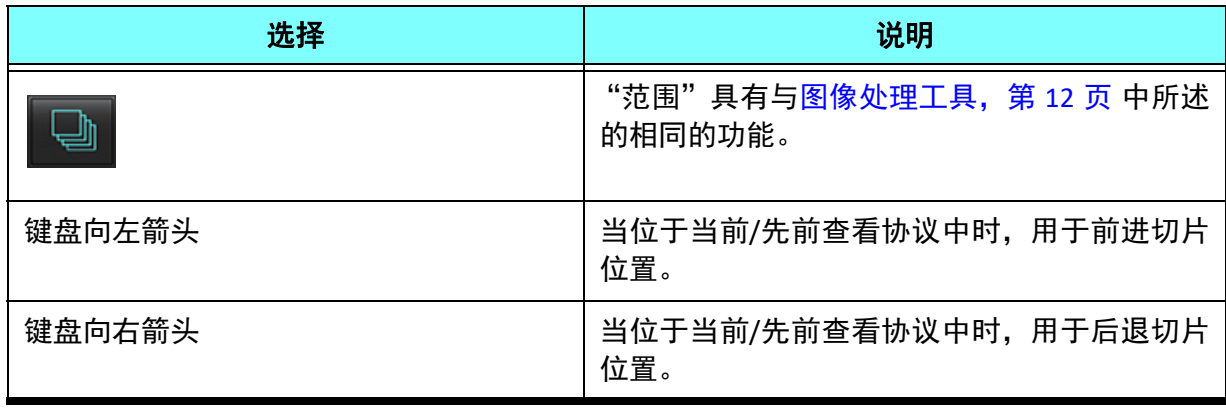

### 查看协议

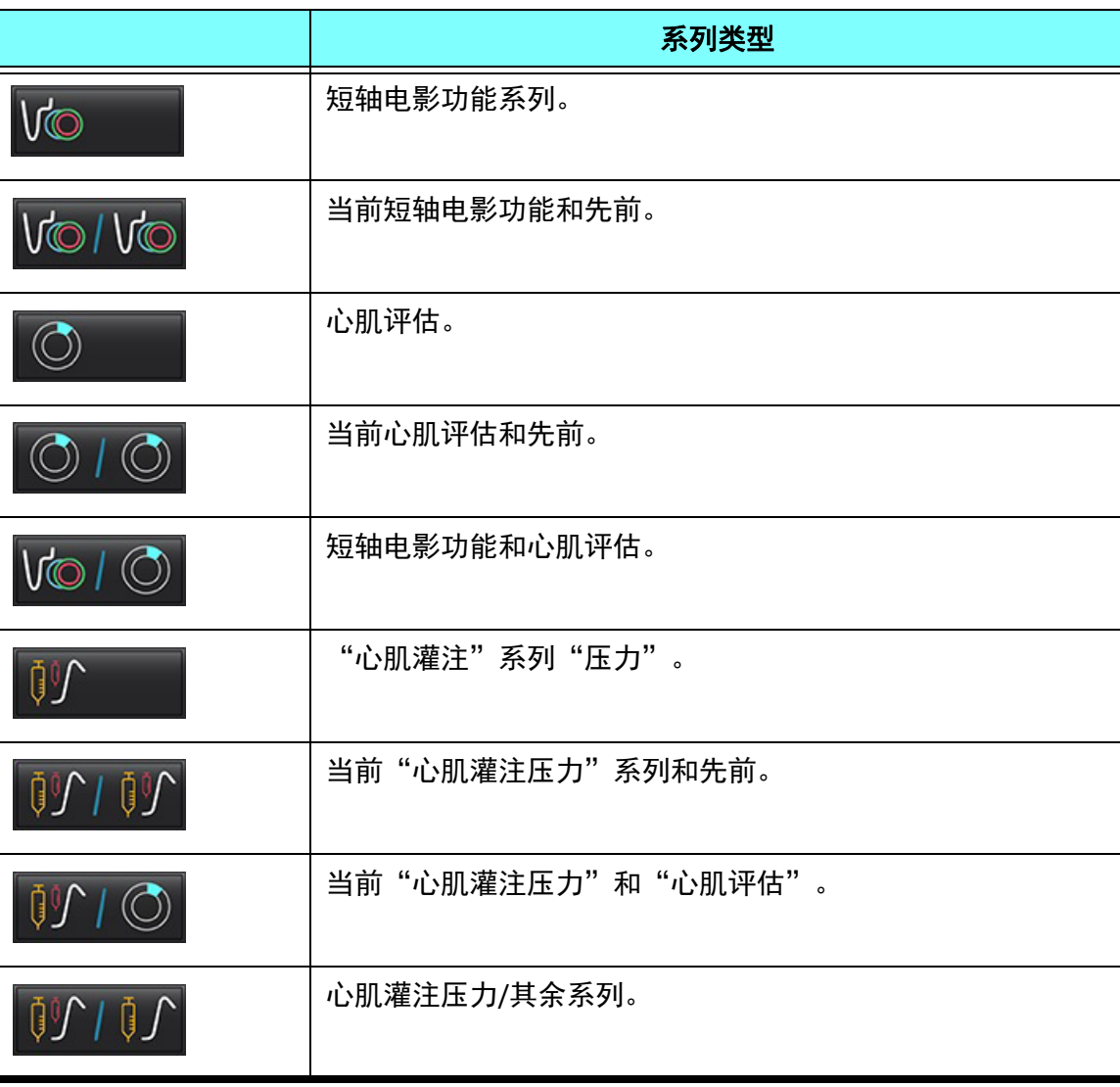

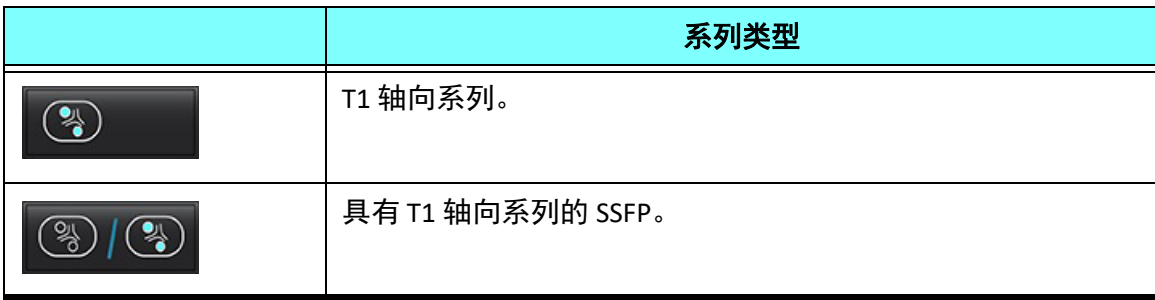

### 快捷键 **–** 长轴视口

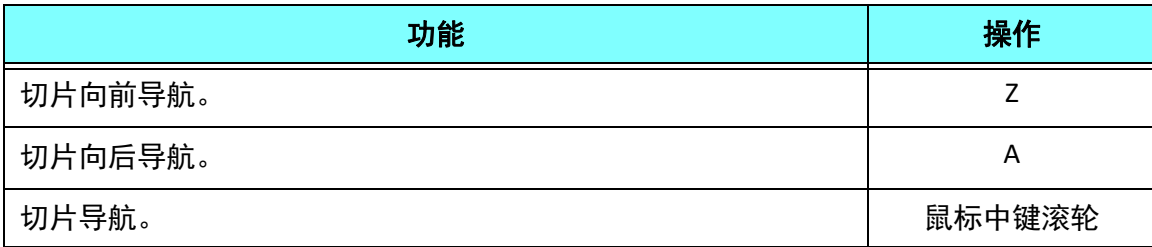

### 针对协议查看的系列用户选择

查看协议被配置为从当前检查或者从当前和先前检查查看图像。如果显示的图像不是预计要查看的图像,则在 Virtual Fellow® 界面上直接左键单击数字符号 (对于当前检查, 单击 #1, 或者对于先前检查, 单击 #2), 重新选 择相应的系列,如 [图](#page-59-0) 1 所示。将显示当前检查 (#1) 的系列列表,选择相应的系列。

### <span id="page-59-0"></span>图 **1. Virtual Fellow®** 界面

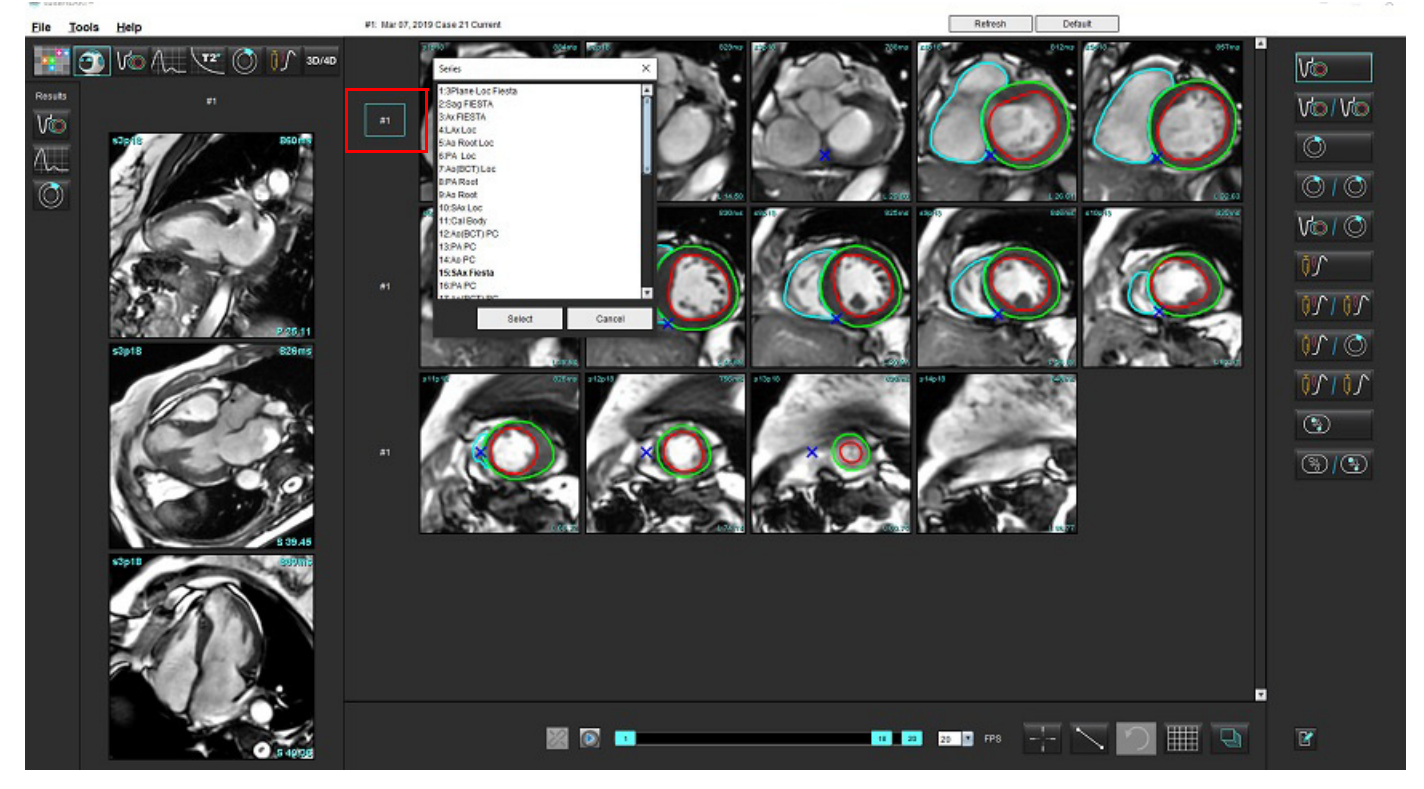

### 针对长轴交叉参考视口的系列的用户选择

如果显示的图像不是预计视图,则可直接单击长轴视口,然后从文件下拉菜单中选择图像来选择相应的系列,如 下图所示。

- 说明: 如果使用 **Z** 或 **A** 的键盘选择,则该视口中将不再显示用户选择的图像。
- 说明: 要从图像查看器菜单设置所需的心尖方向,选择"工具" > "首选项" > "编辑", 然后选择"Virtual Fellow®"选项卡。

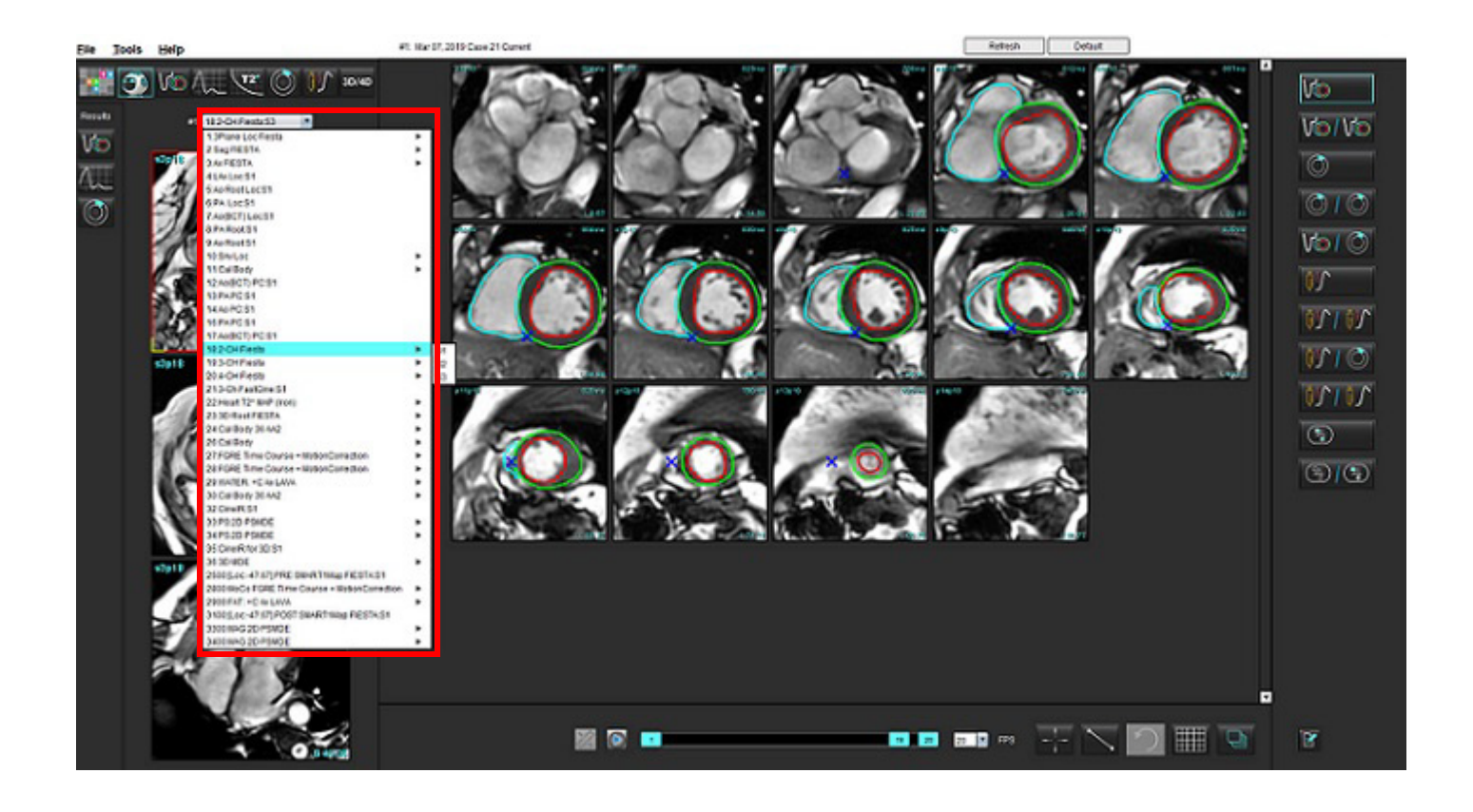

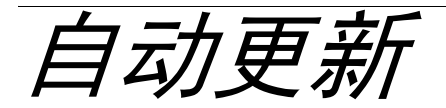

自动更新功能支持在后台处理中启动检查。如果检查启动时图像正在联网,分析 (和 Virtual Fellow®, 如果配置为 开启)将在后台进行,前提是算法识别出有效的系列类型。支持的分析模式包括:

- 功能
- 流量
- 心肌评估 (仅限短轴晚期增强)
- T1 映射
- T2 映射

请参阅 suiteDXT 使用说明书来配置自动更新功能。

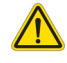

警告:进行预处理后,用户负责评估整个分的准确性并进行任何必要的更正。

工作流程

- 1. 如果一项检查已经联网,或者检查正在进行并已联网,并且在 DXT 检查列表上有一个浅蓝色的圆圈指示符, 如[图](#page-61-0) 1所示, 则该检查可以被启动。
	- 说明: 如果在自动更新前已手动执行分析, 结果将不会被覆盖。

说明: 如果检查被关闭, 绿色的圆圈表示完成处理。

#### <span id="page-61-0"></span>图 **1. DXT** 检查列表

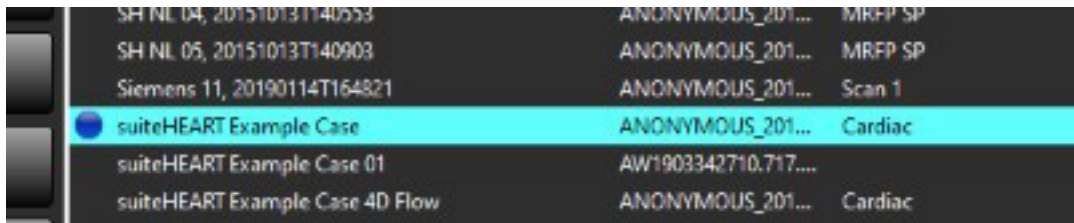

2. 当检查打开时,会出现如[图](#page-62-0) 2 所示的消息。

#### <span id="page-62-0"></span>图 **2.** 检查启动

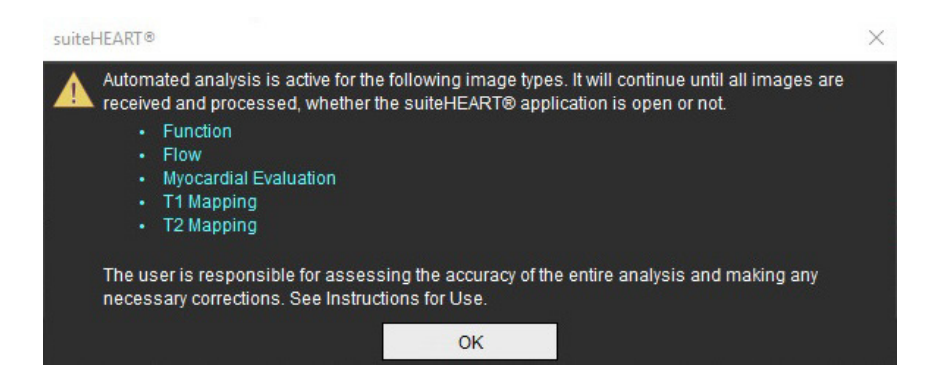

3. 当对一个系列的分析完成后,刷新指示符将变成黄色,如[图](#page-62-1) 3 所示。单击以更新分析模式。 根据分析的系列类型的数量,可能需要多次单击刷新。

#### <span id="page-62-1"></span>图 **3.** 刷新指示符

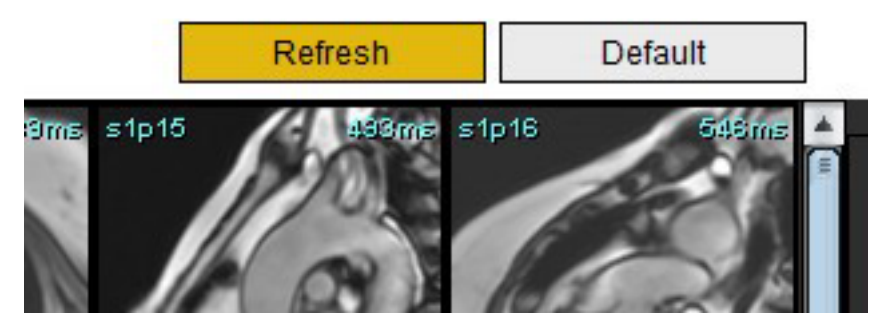

4. 检查关闭时,会出现如[图](#page-62-2) 4 所示的消息。

说明: 如果关闭检查后,其他系列类型已联网,则可以进行处理。

<span id="page-62-2"></span>图 **4.** 检查关闭

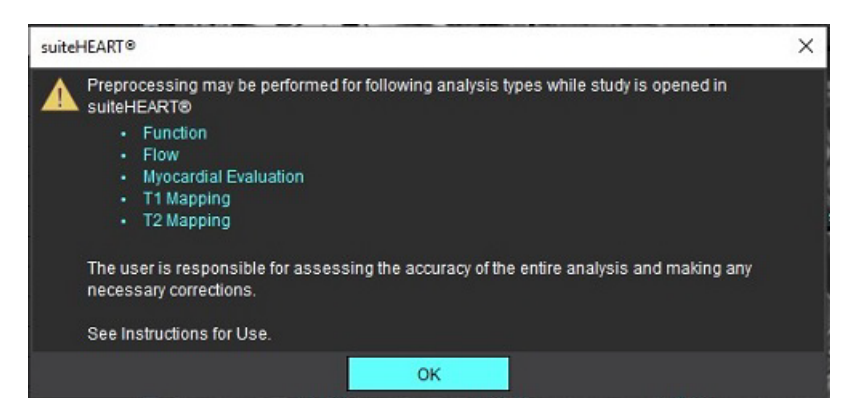

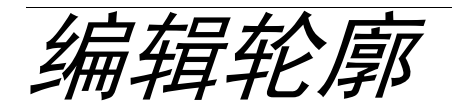

如本节所述,"编辑轮廓"在所有分析模式下均可用。该功能在编辑器窗口和审核模式下均可用。

### **ROI** 点样条曲线

- 1. 在编辑器窗口中,左键单击轮廓。选定后,该轮廓将变成紫色。
- 2. 左键单击并拖动轮廓的中心移动它,如[图](#page-63-0) 1 所示。
	- 如果选定的轮廓迹线是使用点样条法创建的,则这些点将显示以便编辑。左键单击并拖动任一个点可调整轮廓的 尺寸和形状,如[图](#page-63-0) 1 所示。
	- 如果选定的轮廓是使用自由描绘图工具创建的,则单击鼠标左键并使用徒手编辑可更新轮廓。

更多功能:

- Alt + 鼠标左键可生成一个角点。
- 单击第一个点将关闭轮廓。
- 单击轮廓直接生成一个点。
- 删除键 + 光标悬停在点上可移除该点。
- 将点拖到邻近点附近可移除该邻近点。
- 如果点数少于 3,则将删除 ROI。

### <span id="page-63-0"></span>图 **1.** 常规轮廓编辑

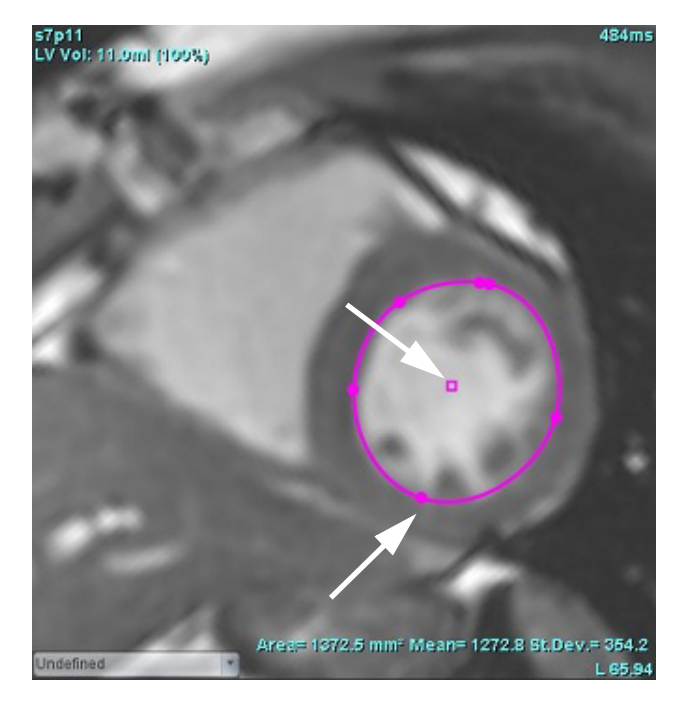

### **Nudge** 工具

- 1. 要激活 Nudge 工具, 则左键单击轮廓, 将其选中。然后单击鼠标右键, 从弹出菜单中选择 Nudge 工具, 如 [图](#page-64-0) 2 所示。
	- 应用 Nudge 工具时,选定的点脊椎 ROI 会自动变为自由描绘 ROI。

### <span id="page-64-0"></span>图 **2. Nudge** 工具激活

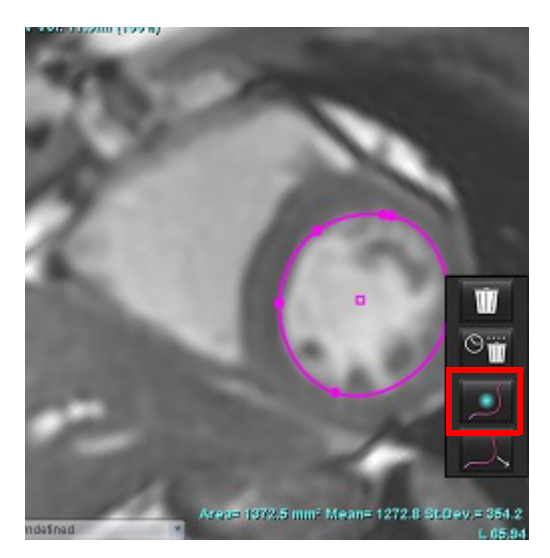

2. 光标将显示为正方形。将光标置于远离 ROI 的位置,然后按住鼠标左键。Nudge 工具将显示,[如图](#page-64-1) 3 所示。 说明: Nudge 圆圈的大小默认为从鼠标点到所选 ROI 的相等距离。重新定位光标可更改此大小。

### <span id="page-64-1"></span>图 **3. Nudge** 工具

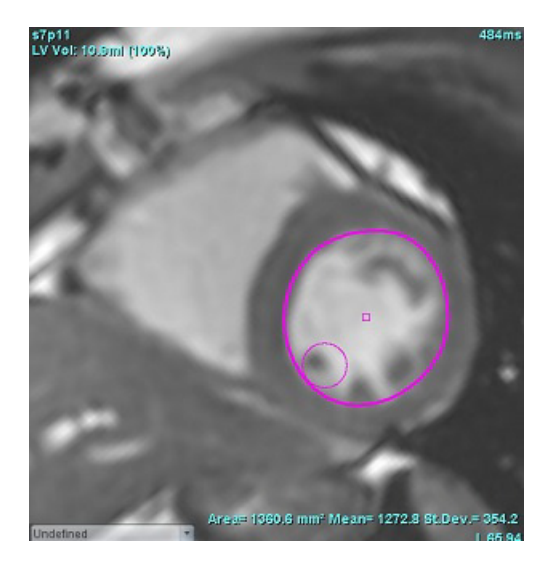

- 3. 要停用 Nudge 工具,则左键单击轮廓,然后单击鼠标右键,从弹出菜单中选择 Nudge 工具,[如图](#page-65-0) 4 所示。
	- 图 **4. Nudge** 工具停用

<span id="page-65-0"></span>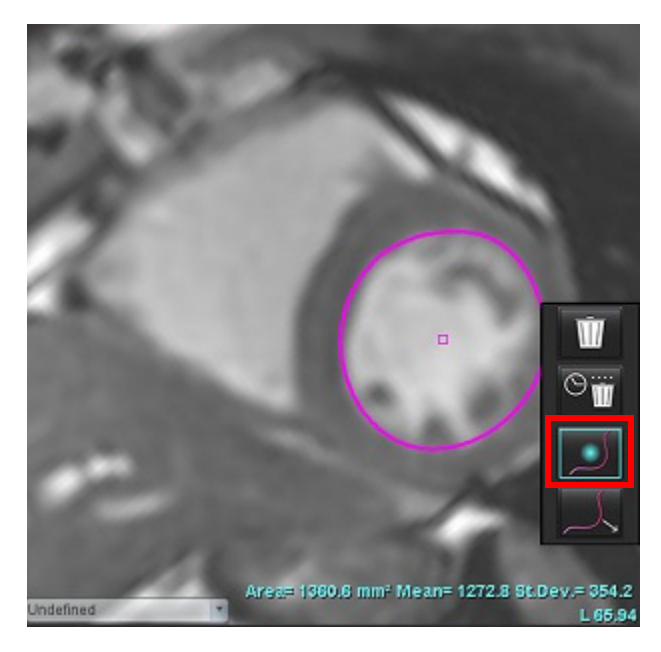

说明: 可在"首选项"中设置 Nudge 工具的默认打开/关闭状态。

### 轮廓推拉工具

1. 要激活推拉工具,则左键单击轮廓,将其选中。然后单击鼠标右键,从弹出菜单中选择推拉工具,如图 5 所 示。它允许通过拖动轮廓的一部分进行较小的调整,从而调整轮廓线段。

### 图 **5.** 推拉工具激活

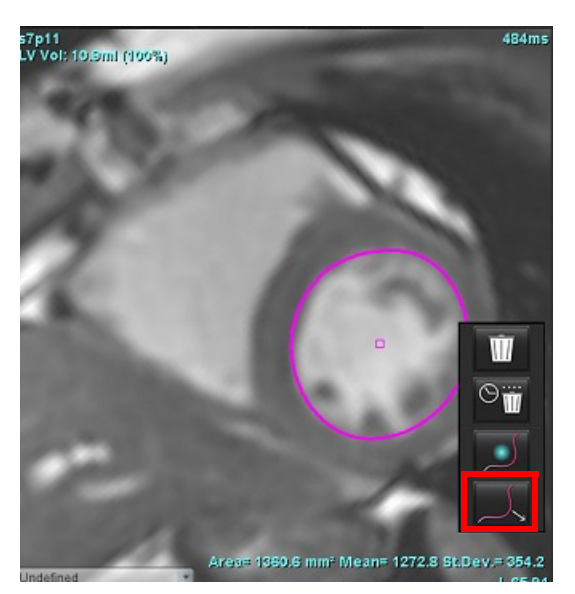

- 2. 左键单击要编辑的轮廓线段。可通过鼠标中键滚轮控制黑色虚线段的长度。可通过黑色虚线处鼠标光标的位 置控制该轮廓线段的编辑更改。
	- 图 **6.** 推拉工具

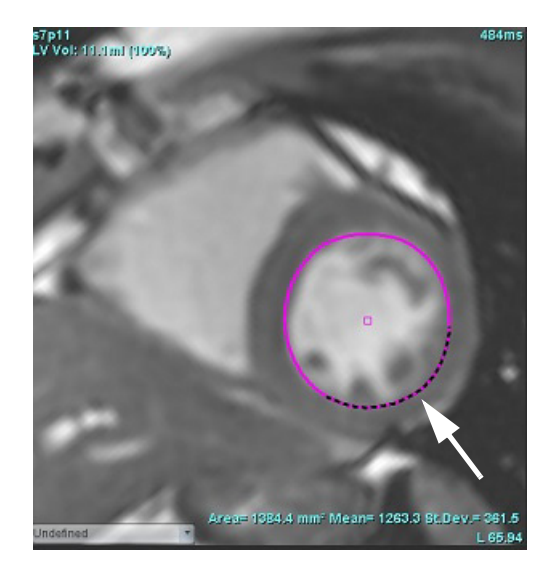

3. 要停用推拉工具,则左键单击轮廓,然后单击鼠标右键,从弹出菜单中选择推拉工具,如图 7 所示。

图 **7.** 推拉工具停用

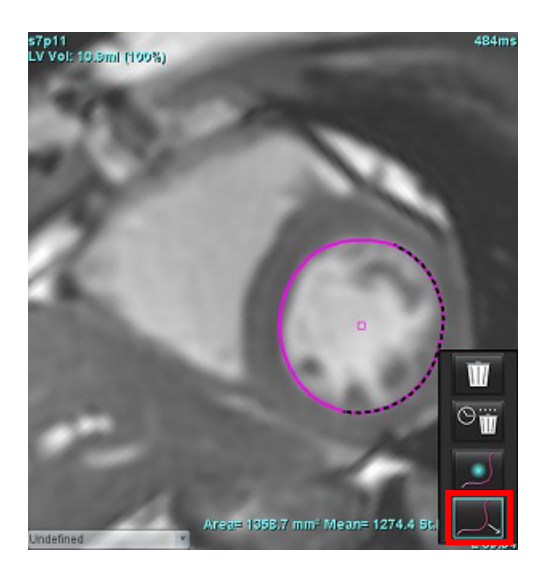

### 删除轮廓

1. 左键单击轮廓,将其选中,然后按键盘上的 Delete 键。

### 或者

2. 左键单击轮廓,将其选中,然后单击鼠标右键,选择 删除单个轮廓或选择 从所有相位或所有时间 点删除多个轮廓,如图 8 所示。

### 图 **8.** 轮廓删除

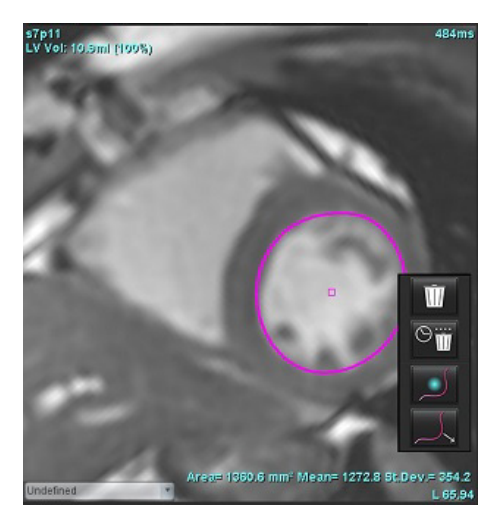

说明: 点样条曲线功能适用于除"3D/4D 流量查看器"之外的所有分析。

除 PFO 分析外, 所有分析模式均提供以下复制/粘贴和翻译功能。

- Ctrl+C = 复制 ROI
- Ctrl+V = 粘贴 ROI
- Ctrl+S = 平滑 ROI

### 其他编辑工具(仅限于功能分析)

在编辑器视口中显示在三种编辑模式之间切换的选项。

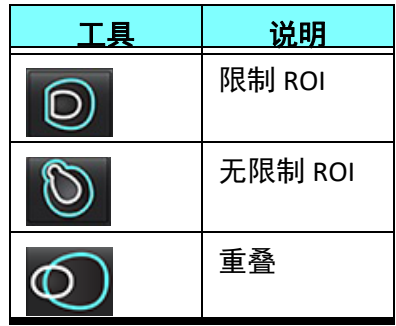

功能分析

### 用户负责所有感兴趣区域 **(ROI)** 的准确和完整放置(和正确分配),包括由自动分割算法生成或修改的那些区域。 本软件生成的定量值取决于这些感兴趣区域的准确和完整放置 (和正确分配)。

通过检查预处理功能可对功能分析进行预处理。请参阅 suiteDXT 使用说明书。

本部分详细介绍心脏机能分析的一般步骤。示例工作流程简要介绍了在应用程序中完成心脏机能分析使用的步 骤。这些程序介绍了如何执行定量分析。

重要须知: 如果要使用分析结果进行诊断,建议您具有执行心脏分析的资格。

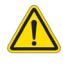

警告:进行预处理后,用户负责评估整个分析的准确性并进行任何必要的更正。全面的审查应包括:

- ROI 放置/标识
- ED/ES 分配
- MV/TV 瓣环放置
- RV 插入位置

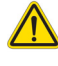

警告:该应用程序只能帮助分析图像,不自动产生结果的临床解释。定量测量的使用和放置由用户决 定。如测量不准确,可能出现误诊。测量只能由经过适当培训且符合资质的用户创建。

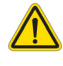

Atria

警告: 不正确的扫描平面可能导致分析结果不准确。请参阅附录 B。

说明: 从 4D 流创建的追溯 2D 系列可能需要手动分割。

洗择 0 有三个分析类别:

**Ventricles** – 包括左心室 (LV) 和右心室 (RV) 的容积分析

– 包括左心房 (LA) 和右心房 (RA) 的容积分析。

Other – 包括预定义线性测量和可以添加的用户定义测量。

心室

### 选择分析类型:

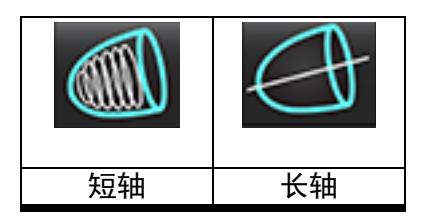

### 鱼击 ■ 可删除轮廓。

说明: 矩阵模式可用于删除轮廓。

### 计算指数测量

### $\frac{1}{1.}$   $\frac{1}{1}$   $\frac{1}{1}$   $\frac{1}{1}$

#### 2. 输入患者身高和体重。

在测量表中计算舒张末期体积指数、收缩末期体积指数、舒张末期质量指数、收缩末期质量指数、质量指 数相位、心脏输出指数和心博量指数测量值。

说明: 可在"报告"界面上选择 BSA 计算方法。

### 自动 **LV** 和 **RV** 分割

自动分割功能可在无解剖输入的情况下计算心脏功能的标准参数。生成分割结果后,可选择或取消选择 ROI 类型 以进行查看。还可从用户输入进行分割编辑。

说明: 如果取消选择"功能短轴"中的 LV 和 RV 按钮, 或者取消选择"长轴"中的腔室选择按钮, 则将禁用 "开始自动传播"按钮。

要开始 LV 和 RV 分割, 则执行以下操作:

- 1. 选择短轴系列并调整窗宽/窗位。
- $2.$  单击 Ventricles
- 3. 单击 进行自动分割。
- 4. 从分割工具栏中做出相应选择,如[图](#page-70-0) 1 所示。
- 5. 选择 < 可开始自动分割。

### <span id="page-70-0"></span>图 **1.** 分割工具栏

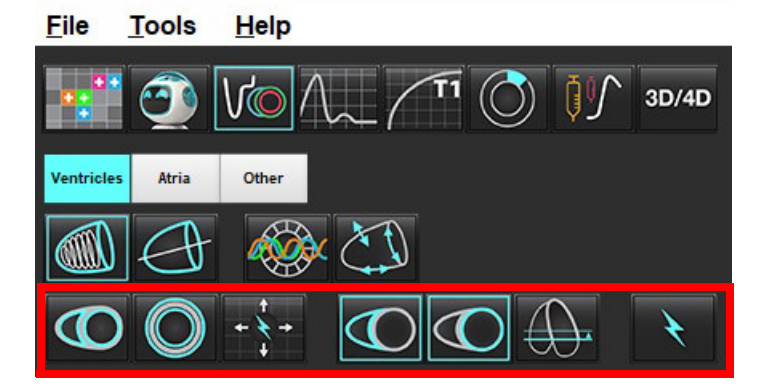

### 表 **1**:自动分割轮廓类型

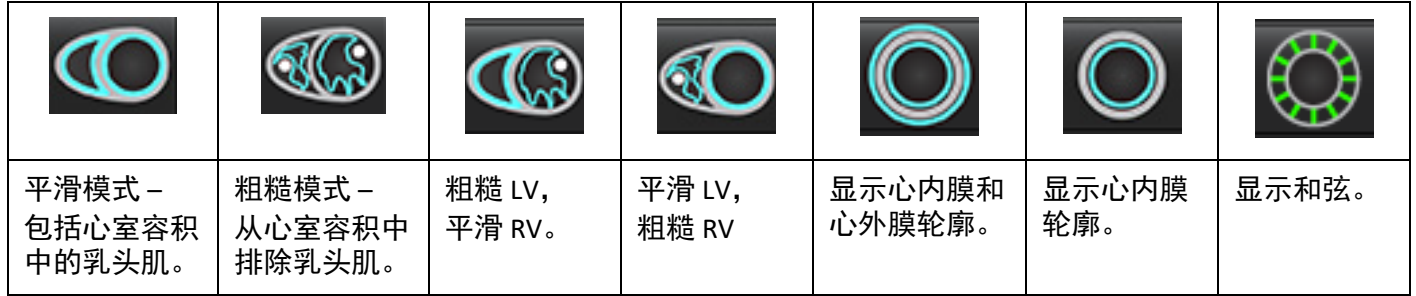

#### 表 **2**:自动分割传播**\*** 类型

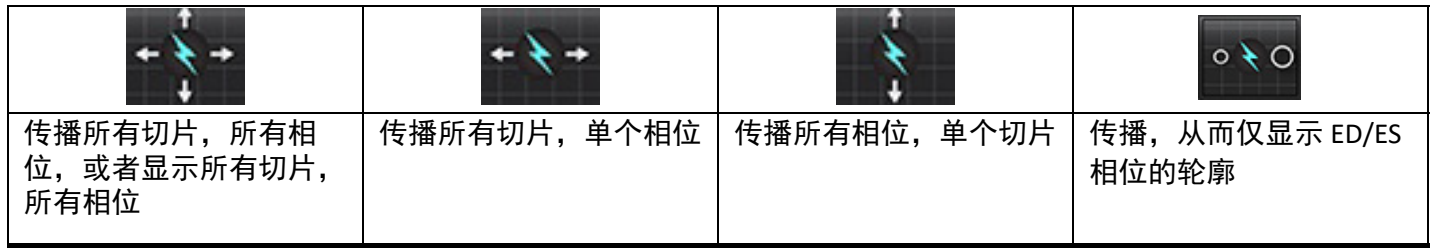

\*在检查首选项是否为将 x (切片) 和 y (相位) 轴翻转为矩阵模式时, 传播功能将被交换。

### 表 **3**:心室选择

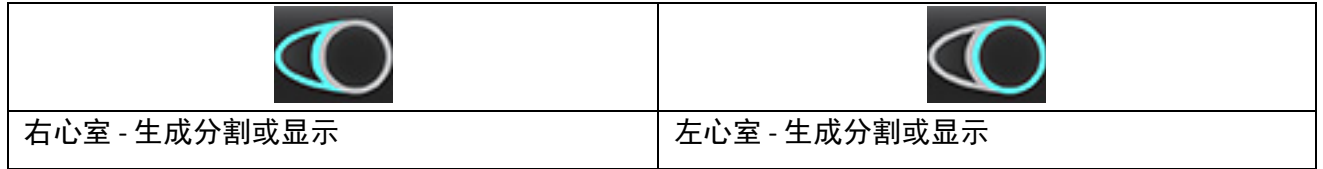

### 对所有切片和所有相位均执行自动分割

生成区域分析、不同步和瓣平面分析结果需要此选项。

- 1. 选择短轴系列并调整窗宽/窗位。
- 2. 单击 Ventricles 。
- 3. 单击 进行自动分割。
- 4. 从分割栏中选择平滑 或粗糙模式 。
- 5. 要生成心肌质量结果, 则选择
- 6. 为所有相位和所有切片单击
- 7. 单击  $\overline{\mathbb{O}}$  或  $\overline{\mathbb{O}}$  或者这二者。

说明: 为实现最佳 RV 分割, 同时选择心外膜和心内膜迹线。

8. 选择 可开始自动分割。

说明: 如果同时取消选择 LV 和 RV 选项, 则将禁用"开始自动传播"按钮。

### 查看分割准确性和编辑

- 1. 以电影模式播放短轴系列并查看轮廓迹线的精度。
- 2. 编辑所有不精确的轮廓迹线。
	- 说明: 平滑模式支持轮廓编辑。执行轮廓编辑, 然后选择"开始自动分割"。 要重新分配 ED 或 ES, 则单击 ED 或 ES 按钮,然后在左侧或右侧矩阵上选择单元格。请参见[矩阵视图,第](#page-78-0) 73 页。 说明: ED 和 ES 的相位分配由分割决定。计算的最大容积为分配的 ED,计算的最小容积为分配的 ES。
- 3. 查看每个切片上下部 RV 插入点的位置。如有需要,为每个切片做出调整。
- 4. 查看矩阵模式并确认 ED 和 ES 分配。
## 在单个相位中对所有切片执行自动分割

- 1. 选择短轴系列并调整窗宽/窗位。
- 2. 单击 Ventricles 。
- 3. 单击
- 4. 从分割栏中选择平滑 <br />
ol 或粗糙模式 <br />
或粗糙模式
- 5. 要生成心肌质量结果, 则选择
- 6. 查看短轴图像,然后选择舒张末期相位。
- $\mathcal{T}_1$  选择 $\overline{\mathbb{C}}\mathbb{C}_{\frac{\pi}{2k}}$ 公,
- 8. 为单个相位中的所有切片选择
- 9. 选择 可开始自动分割。
- 10. 查看短轴图像,然后选择收缩末期相位。
- 11. 选择 \ 可开始自动分割。

说明: 如果同时取消选择 LV 和 RV 选项, 则将禁用"开始自动传播"按钮。

#### 查看分割准确性**/**编辑

- 1. 以电影模式播放短轴系列并查看轮廓迹线的精度。
- 2. 编辑所有不精确的轮廓迹线。
- 3. 查看矩阵并确认 ED 和 ES 分配。
- 4. 查看测量表上的所有结果。

# 手动 **LV** 和 **RV** 功能分析程序

说明: 建议使用舒张末期和收缩末期相位。处理应在舒张末期相位开始。分析工作流一般从底部执行到顶部。

- 1. 选择 VO
- 2. 从图像查看器选择适当的短轴系列。
- $3. ①$
- 4. 单击 <u>2. 单</u> 按钮,进行容积测量。
- 5. 确定舒张末期相位。

## 界定心内膜

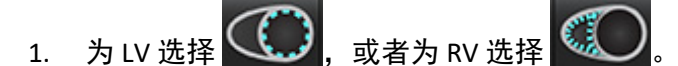

- 2. 描绘心内膜轮廓。
- 3. 使用 、左右箭头键或鼠标滚轮或选择缩略图,继续至下一切片。
- 4. 重复步骤 2 和 3,直至分割完整个左心室和/或右心室。

心内膜描迹工具将保持选定状态,以加快多切片的分割。

- 5. 确定收缩末期相位。
- 6. 在收缩末期相位重复步骤 2 和 3,直至分割整个左心室和/或右心室为止。
	- 说明: 软件自动将舒张末期相位定义为容积最大的相位,将收缩末期相位定义为容积最小的相位。舒张末期和 收缩末期相位分配在分割期间更新。

#### 查看分割准确性和编辑

- 1. 以电影模式播放短轴系列并查看轮廓迹线的精度。
- 2. 编辑所有不精确的轮廓迹线。
- 3. 查看矩阵并确认 ED 和 ES 分配。
- 4. 查看测量表上的所有结果。

#### 手动 **LV** 和 **RV** 心肌质量检查程序

1. 选择相应的心脏相位。

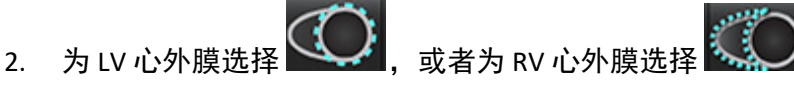

3. 描绘心外膜轮廓。

4. 使用 继续到下一切片,或者使用 <-- 和 -->,或者选择缩略图。

5. 重复步骤 3 和 4, 直至分割整个左心室心外膜和/或右心室心外膜为止。 随着心外膜轮廓的界定,这些质量结果自动更新。

#### 查看分割准确性**/**编辑

- 1. 以电影模式播放短轴系列并查看轮廓迹线的精度。
- 2. 编辑所有不精确的轮廓迹线。
- 3. 查看矩阵模式并确认 ED 和 ES 分配。
- 4. 查看测量表上的所有结果。

## 底部插值

要执行底部切片插值,则识别长轴视图上的二尖瓣或三尖瓣环。

- 说明: 除非在首选项中设置 LV 和 RV 瓣环的自动插入,否则插值功能会被"关闭"。选择工具 **>** 首选项 **>** 编 辑。勾选"功能"下的自动 **MV** 或 **TV** 环插入。
- 1. 对于 LV 底部插值,在交叉参考模式下选择 2 腔室视图。

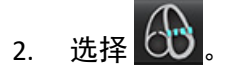

- 3. 定义二尖瓣环,如[图](#page-75-0) 2 所示。使用电影控件查看相应收缩末期和舒张末期相位上的线位置。
	- 说明: 支持多平面底部插值。例如, 可在 2 腔室和 4 腔室视图上识别二尖瓣环; 在这两个平面之间进行拟合。 对于自动放置,选择工具 **>** 首选项 **>** 编辑。勾选自动 MV 环插入并包含 **4** 腔室 **MV** 环。
	- 说明: 通过单击位于视口左下角的  $\overline{b}$   $\overline{b}$   $\overline{c}$   $\overline{d}$   $\overline{d}$   $\overline{d}$   $\overline{d}$   $\overline{d}$   $\overline{b}$   $\overline{d}$   $\overline{d}$   $\overline{d}$   $\overline{b}$   $\overline{d}$   $\overline{d}$   $\overline{d}$   $\overline{d}$   $\overline{d}$   $\overline{d}$   $\overline{d}$   $\overline{d}$   $\overline{d}$   $\overline{$

<span id="page-75-0"></span>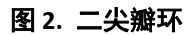

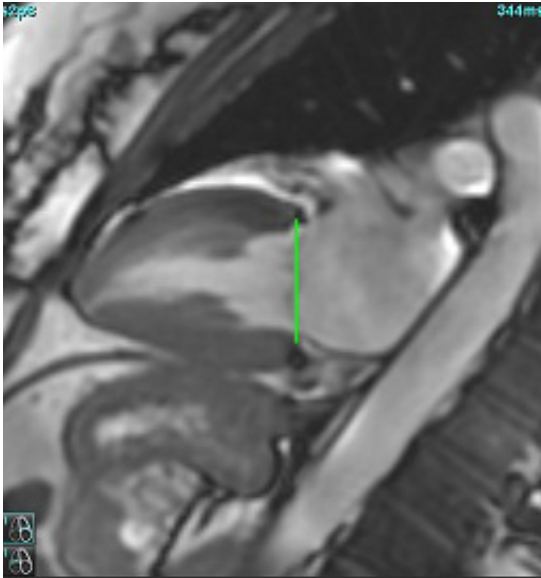

4. 通过查看与该线相关的交叉参考切片,查看更新的计算。

如[图](#page-75-1) 3 所示,内插容积计算基于线相交与切片 (粉红色线)的关系,该体积现在包括在容积结果中。实际感兴趣 区域将不会显示。已内插的切片将声明容积量,插值百分比位于[图](#page-75-1)像的左角,如图 3 所示。

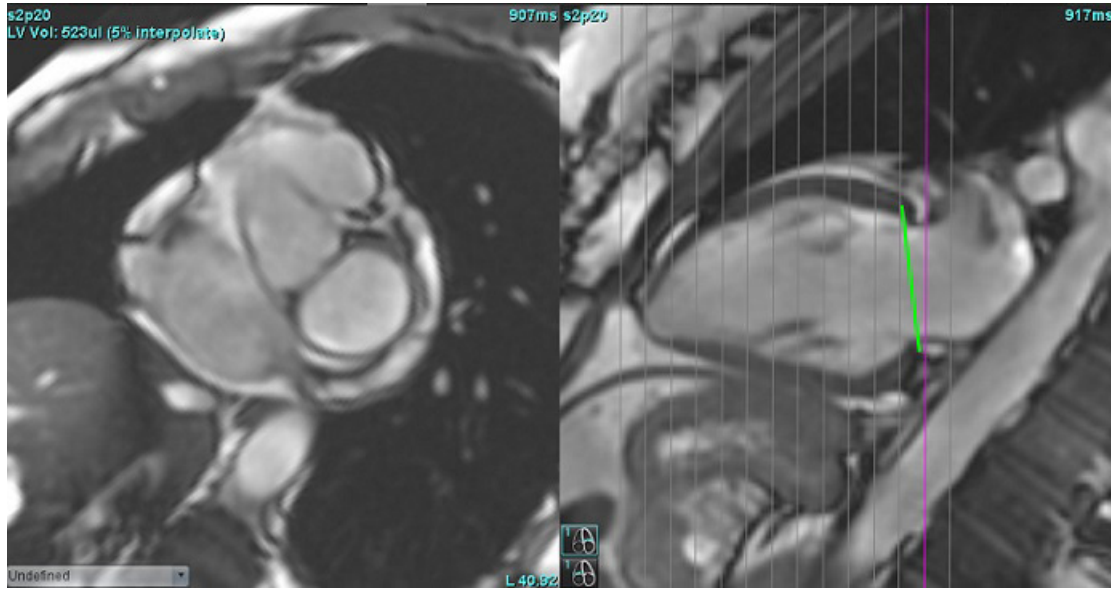

#### <span id="page-75-1"></span>图 **3.** 容积计算

5. 对于 RV 底部插值, 在交叉参考模式下选择 4 腔室视图。

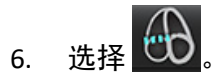

7. 定义三尖瓣环,如[图](#page-76-0) 4 所示。使用电影控件查看相应收缩末期和舒张末期相位上的线位置。

图 **4.** 三尖瓣环

<span id="page-76-0"></span>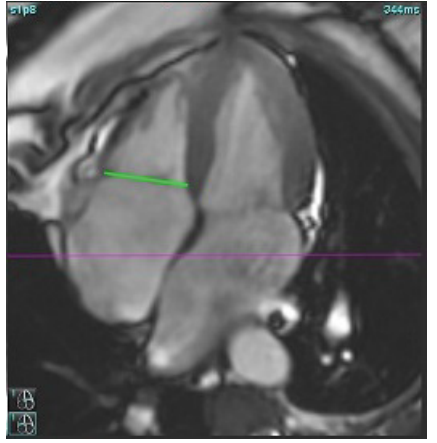

- 8. 通过查看与该线相关的交叉参考切片,查看更新的计算,以及在矩阵视图下查看 ED 和 ES 分配。
- 9. 要将结果重置为原始值,则在该线上直接单击并按住鼠标右键,以选择删除,或者在该线上单击鼠标左键, 然后使用键盘上的 Delete 键。

#### 查看精度

- 1. 在电影模式下播放长轴系列并查看线的位置。
- 2. 根据需要调整线的位置。
- 3. 如果执行了自动插入,则检查系列选择和线位置是否正确。如果放置不正确,则右键单击该线,然后删除。

# 系列间运动校正

系列之间的运动校正可补偿在获取长轴图像和短轴图像之间可能发生的心脏平移。如果环形平面来源于长轴图 像,而长轴图像在空间上与包含用于体积分析的心内膜轮廓的短轴图像在空间上没有配准,则可能会发生腔室容 积错误。如果在呼吸周期的不同阶段中采集了短轴和长轴图像,或者患者在长轴和短轴图像的采集之间改变了位 置 (即平移), 则可能会发生错误。当选择**系列间运动校正**时, 房室瓣平面的舒张末期中心由最底部舒张末期心 内膜轮廓定义。环形瓣膜平面的角度及其中心在其他心脏相位上的相对位置取决于在长轴图像上定义的环形线的 角度和环形中心的相对位置。

说明: 在"功能分析"模式下访问功能。选择工具 **>** 首选项 **>** 编辑。选择"功能"下的系列间运动校正。

- 1. 对所有相位所有切片执行 LV 和 RV 自动分割。
- 2. 执行 LV 和 RV 底部插值。

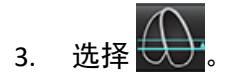

4. 当虚线重叠显示在 MV 环线上时,可以确认一致,如图 5(左)所示。

#### 图 5. 确认一致(左)心脏平移(右)

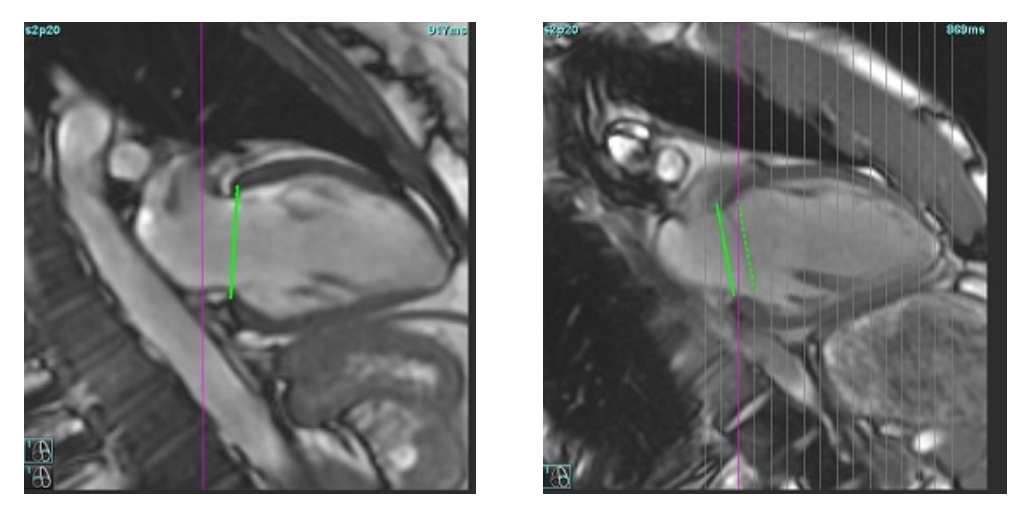

- 5. 图 5(右)显示了实线和虚线环之间的间距。
- 6. 实线表示在长轴图像上绘制的环平面。虚线表示基于最底部心内膜轮廓的位置的平移环面。
	- 说明: 用户有责任确定实线和虚线之间存在间距的原因,并在必要时纠正分析。出现间距的可能原因包括: - 短轴图像上最底部的心内膜轮廓未在正确的切片上绘制。如果不纠正,该软件将错误地补偿平移。
		- 环线不代表环的位置。如果不纠正,该软件将错误地补偿平移。
		- 长轴采集和短轴采集之间的心脏平移。

如果在正确的切片上绘制了最底部心内膜轮廓,并且在长轴图像上正确地绘制了环线,则实线和虚线之 间的间距表示真正的心脏平移,软件将对此平移进行校正。

7. 如果已经执行了 RV 分割并且放置了 TV 环,请检查平移。

# 矩阵视图

说明:可交换 x (切片) 和 y (相位) 轴。选择**工具 > 首选项 > 编辑**。勾选"功能"下的**将 x (切片) 和 y (相** 位)轴翻转为矩阵模式。更改了首选项,则应重新启动该应用程序。

矩阵用于查看和分配舒张末期和收缩末期和相位及切片之间的导航。如 [图](#page-78-0) 6 所示,分配的 ED 和 ES 相位显示为 ED 红色纯色块和 ES 蓝色出色块。

#### <span id="page-78-0"></span>图 **6. LV** 和 **RV** 矩阵视图

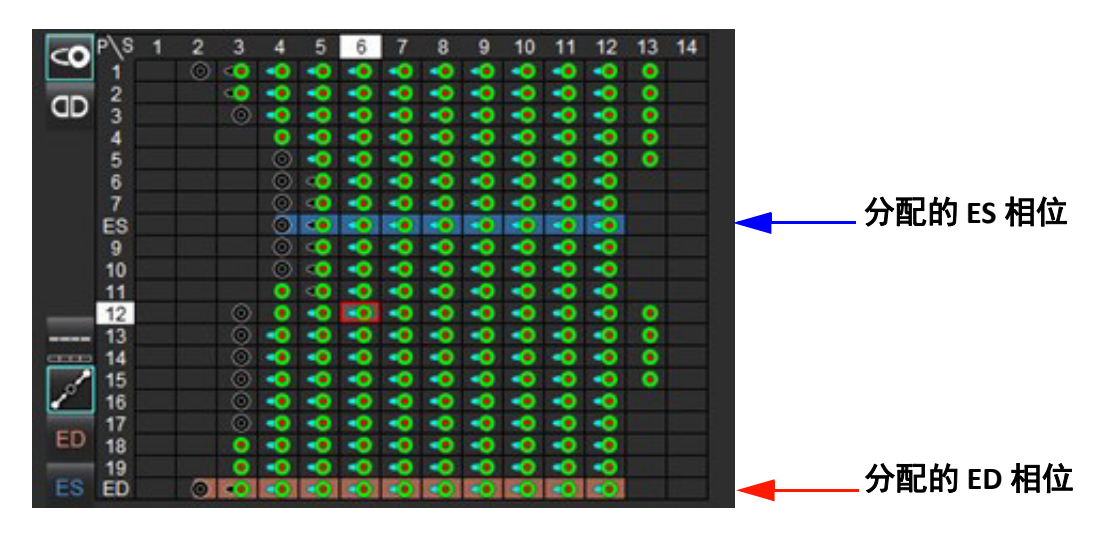

## 心室分配

选择单个矩阵单元格的右侧, 为左心室分配 ED ([图](#page-78-1) 7) 或 ES [\(图](#page-78-2) 8) 。

<span id="page-78-2"></span><span id="page-78-1"></span>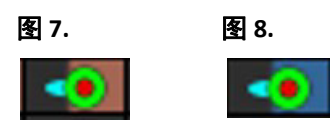

选择单个矩阵单元格的左侧, 为右心室分配 ED ([图](#page-78-3) 9)或 ES (图 [10](#page-78-4))。

<span id="page-78-4"></span><span id="page-78-3"></span>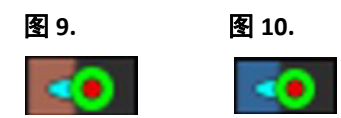

## 心房分配

选择单个矩阵单元格的右侧, 为左心房分配 ED (图 [11](#page-79-0)) 或 ES (图 [12](#page-79-1)) 。

<span id="page-79-1"></span><span id="page-79-0"></span>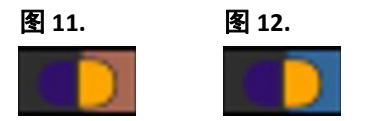

选择单个矩阵单元格的左侧, 为右心房分配 ED (图 [13](#page-79-2)) 或 ES (图 [14](#page-79-3)) 。

<span id="page-79-3"></span><span id="page-79-2"></span>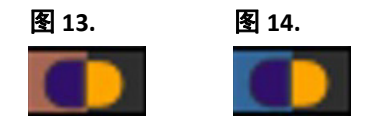

### 矩阵功能

选中单个相位或切片行或单个矩阵单元格后单击右键可执行轮廓删除。

插值由非彩色指示器标示。插值可应用于以下情况:

- 如果在切片间为收缩末期或舒张末期描绘相同的心脏相位,并且已跳过了一个切片。
- 如果在切片间为收缩末期或舒张末期描绘相同的心脏相位,并且/或者已跳过了一个切片,则可应用底部插值。

#### 显示选项

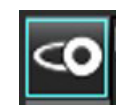

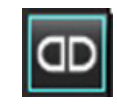

显示 LV/RV 矩阵 显示 RA/LA 矩阵

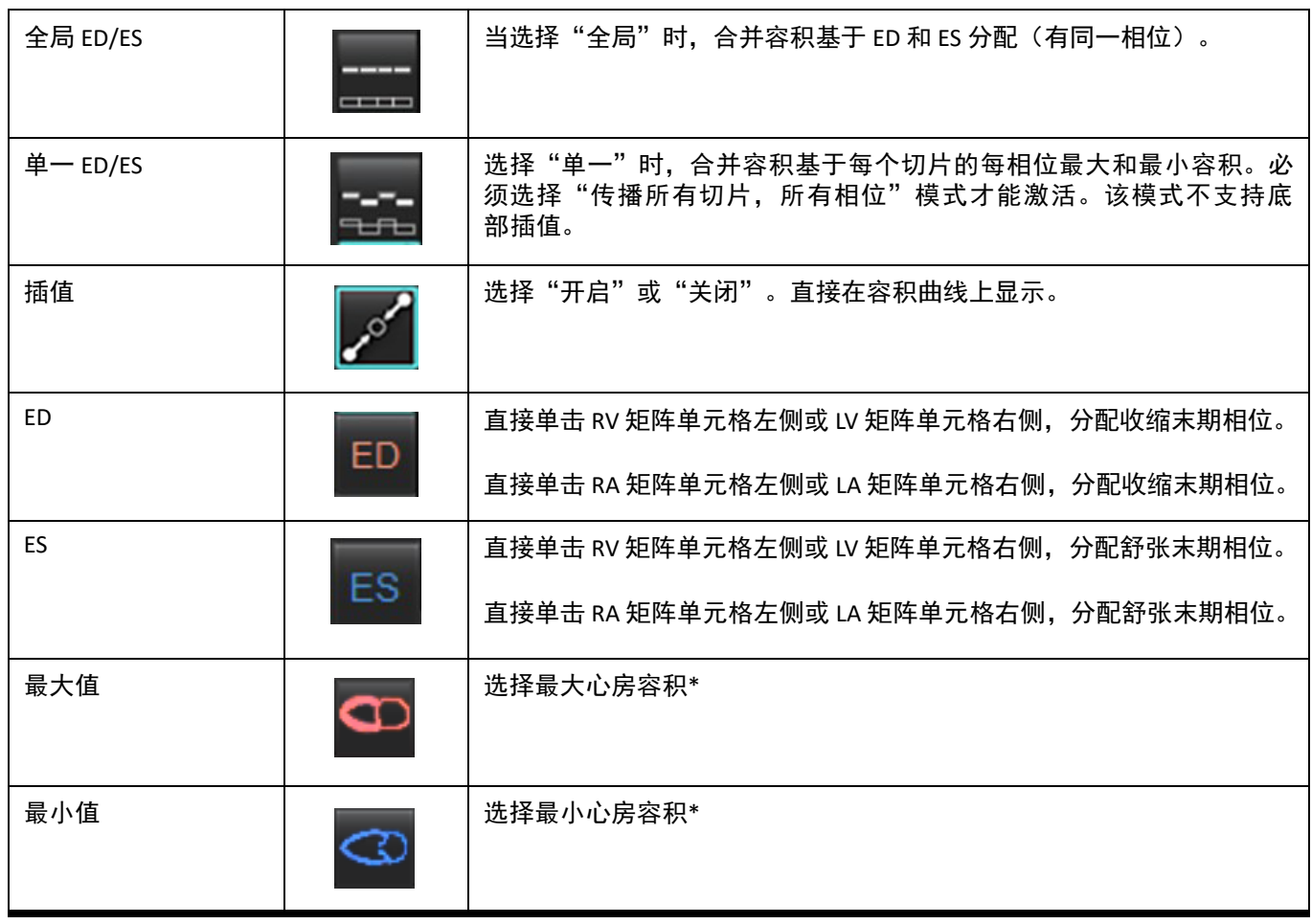

\*请参[阅心房,第](#page-86-0) 81 页下的说明。

## 心室指示器

心室分割指示器

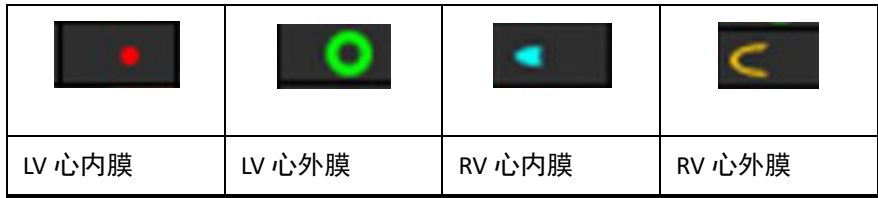

心房分割指示器

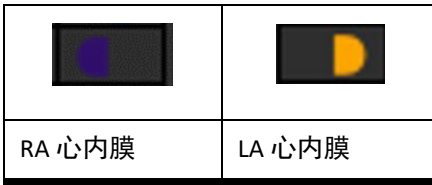

# 心室功能分析结果

#### <span id="page-81-0"></span>图 **15.** 心室自动分割结果

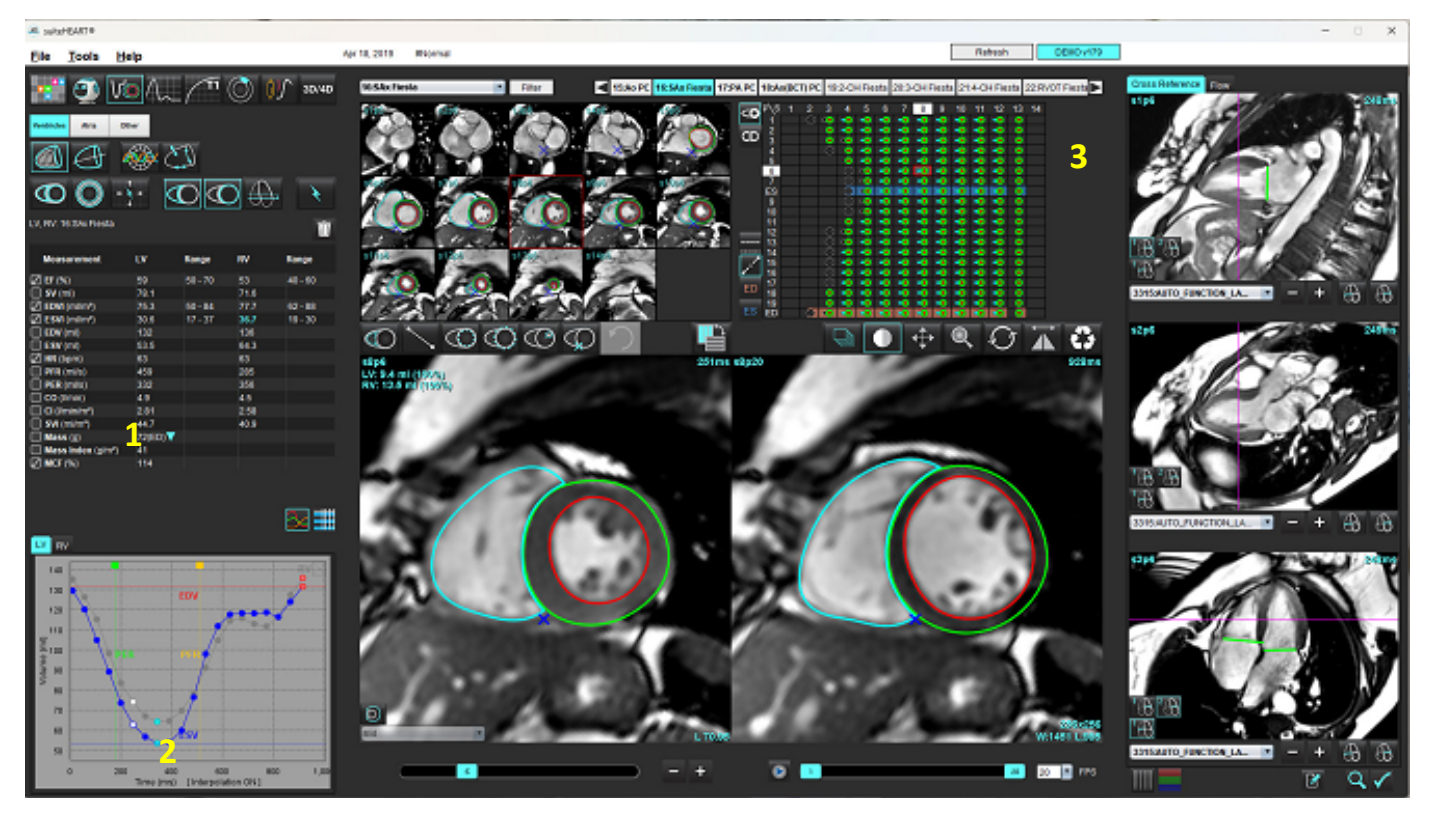

<sup>1.</sup>容积结果,2.容积曲线,3.矩阵

#### 容积曲线

当对 LV 或 RV 的所有相位和所有切片执行自动分割时,将生成心室容积 - 时间曲线,如图 [15](#page-81-0) 所示。右键单击以在 报告中包含容积曲线。

- 红色圆圈指示舒张末期(图像视口上标记 ED)。
	- 单击并拖动红色圆圈,重新分配 ED。
- 蓝色圆圈指示收缩末期(图像视口上标记 ES)。
	- 单击并拖动蓝色圆圈,重新分配 ES。
- 绿色光标指示峰值射血率 (PER) ml/sec。(交互式垂直光标)。
- 黄色光标指示峰值填充率 (PFR) ml/sec。(交互式垂直光标)。
- 容积曲线上的白色圆圈指示相应的图像相位选择。

容积结果显示在测量表中。

- 要查看心室质量结果或质量指数,则左键单击 LV 或 RV 的倒立三角形。
- 从相位列表选择的相位将显示在报告中。默认值为 ED。

## 图 **16.** 质量结果

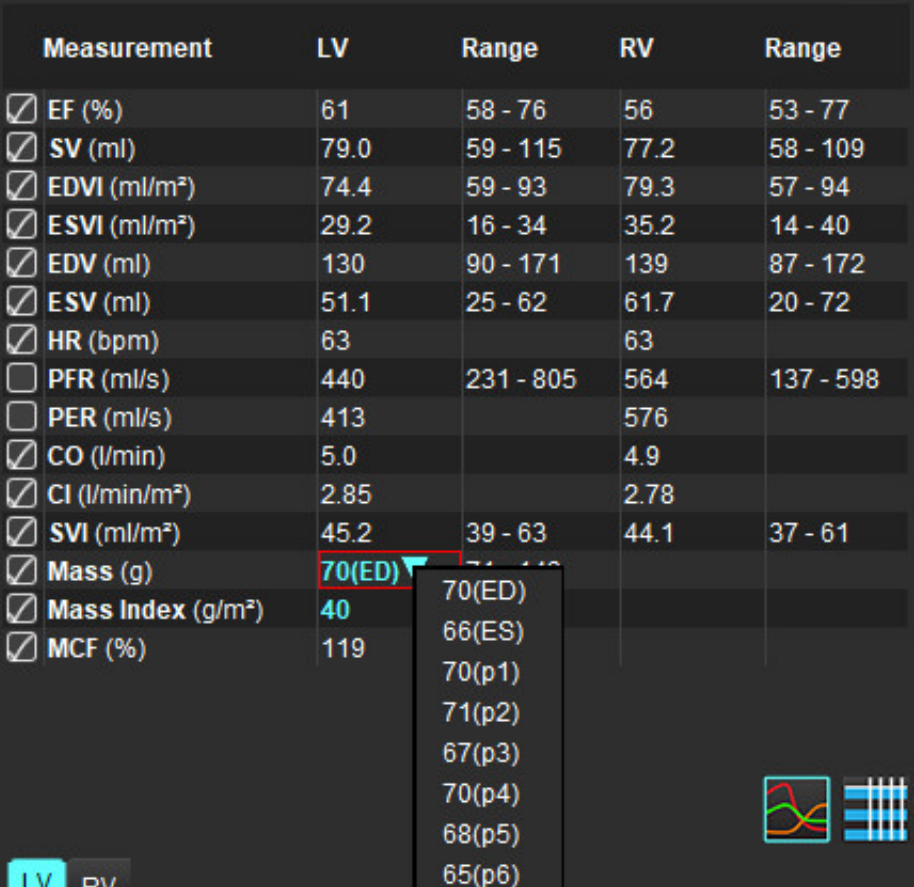

## 图 **17.** 心室容积表

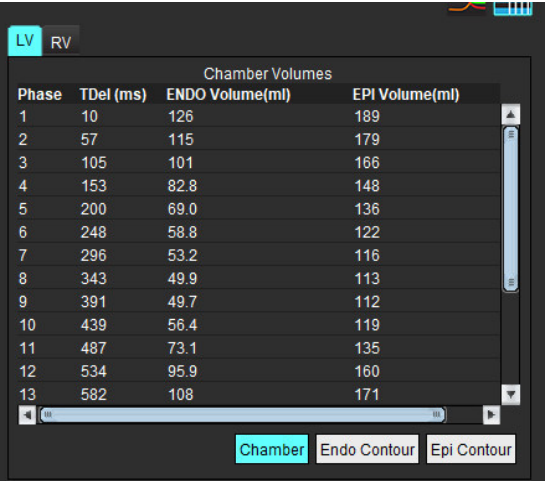

LV 和 RV 容积值显示在心室容积表中。

# 左心室区域分析

通过 LV 区域分析可查看壁运动、壁厚度、壁增厚和壁厚度结果。

- 说明: 如果取消选择"功能短轴"中的 LV 和 RV 按钮, 或者取消选择"长轴"中的腔室选择按钮, 则将禁 用"开始自动传播"按钮。
- 1. 对所有相位中的所有切片执行自动 LV 分割 (参见第 [66](#page-71-0) 页)。
- 2. 查看每个切片上 RV 插入点的位置, 然后调整底部切片的 RV 插入点。

Mid

- 3. 要将 RV 插入点添加到切片位置,则单击 RV 插入点 【关】, 选择一个自动分割的切片,然后放置 RV 插入点。
- 4. 确认底部、中部和心尖分类。

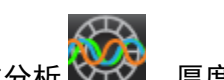

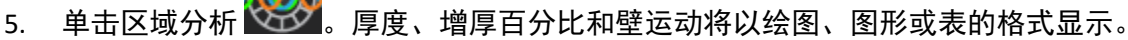

#### 图 **18.** 区域分析

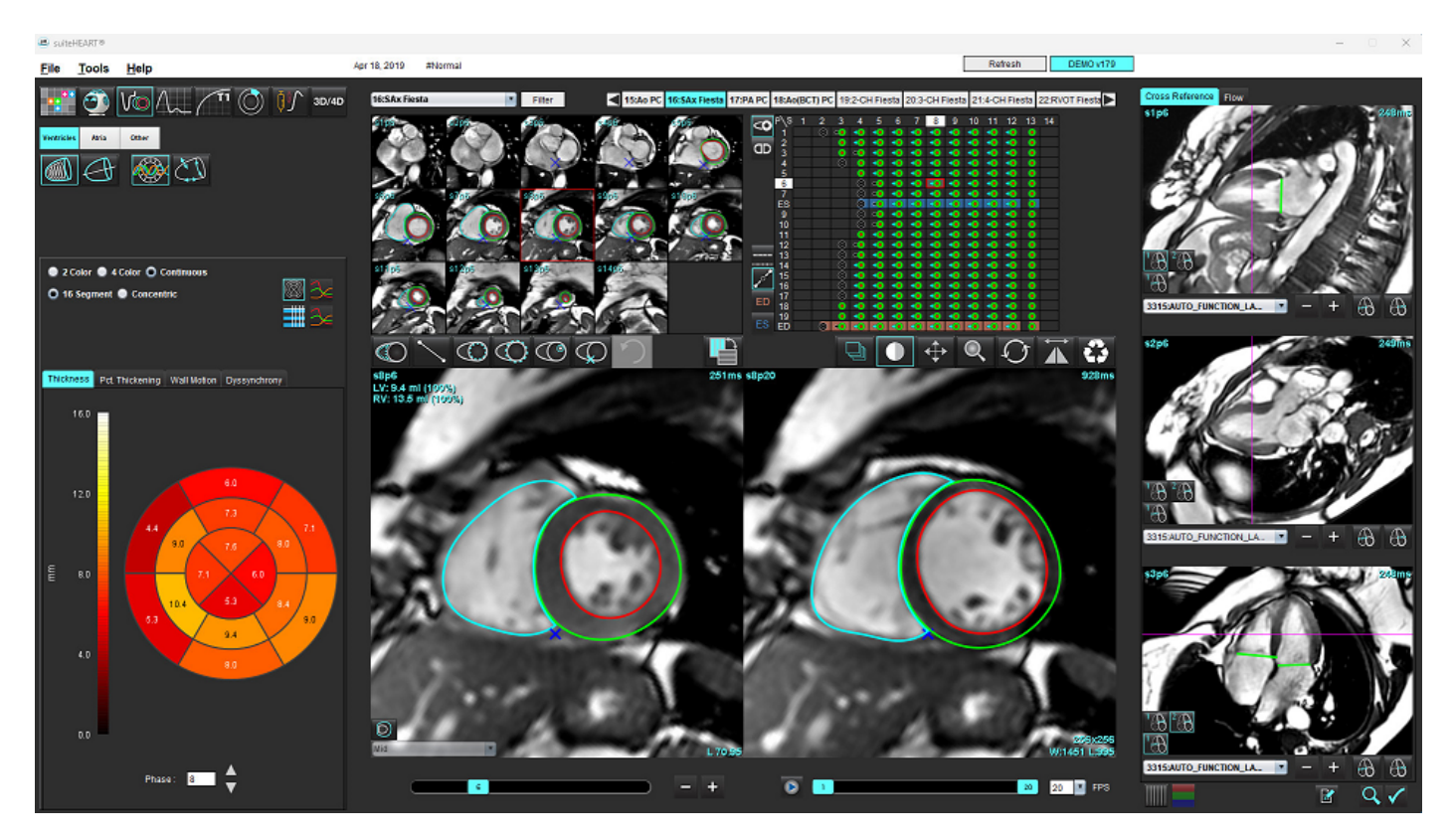

# 不同步分析

不同步是区域分析结果的扩展,通过它可根据从区域分析获得的周向信息计算壁厚的时间一致性(TUWT)。

## 不同步分析程序

1. 执行 LV 自动分割 (参见对所有切片和所有相位均执行自动分割, 第 66 页)。

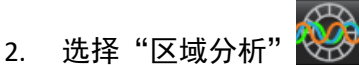

- 3. 选择"不同步"选项卡。
- 4. 测量表将显示每个切片的结果以及平均全局结果。
- 5. 仅包括 LV 中心室切片时, 全局结果计算为最佳。要将切片结果从全局结果计算中移除, 则直接单击最右边 列中带有复选标记的框(图 [19](#page-84-0))。

#### <span id="page-84-0"></span>图 **19.** 全局结果计算

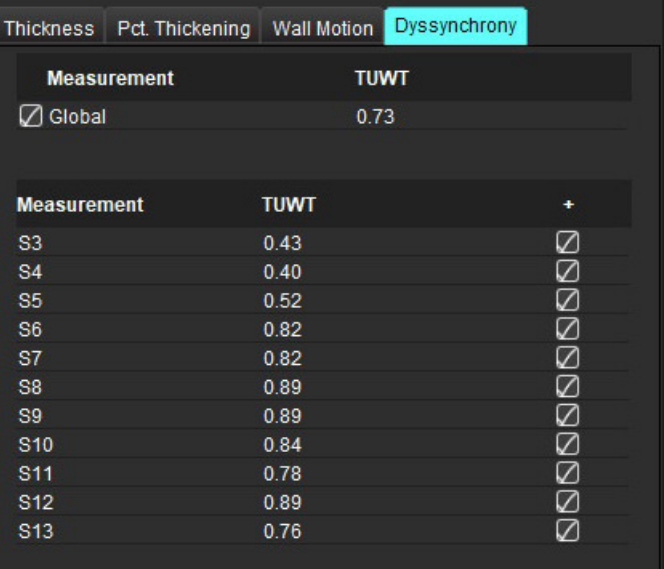

#### 推荐的参考文献

Bilchick et al, "Cardiac Magnetic Resonance Assessment of Dyssynchrony and Myocardial Scar Predicts Function Class Improvement Following Cardiac Resynchronization Therapy", JACC, Vol.1:No 5: 2008 p.561-8

Helm RH, Leclercq C, Faris OP, Ozturk C, McVeigh E, Lardo AC, Kass DA. Cardiac dyssynchrony analysis using circumferential versus longitudinal strain: implications for assessing cardiac resynchronization. Circulation. 2005 May 31;111(21):2760-7. doi: 10.1161/ CIRCULATIONAHA.104.508457. Epub 2005 May 23. PMID: 15911694; PMCID: PMC2396330.

# 自动长轴分割

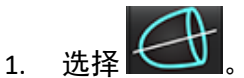

2. 选择一个长轴系列。

建议以标准长轴视图创建系列。

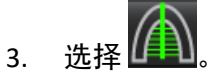

4. 选择 可传播所有切片,所有相位。

 $\mathbf{5}$   $\mathbf{4}$   $\mathbf{F}$ 

- 说明: 如果取消选择长轴视图选项, 则将禁用"开始自动传播"按钮。
- 6. 查看所有迹线。调整中心线,使其从底部到心尖与左心室的长轴相对应。
- 7. 要手动描迹,请单击 以描绘舒张末期和收缩末期的左心室心内膜轮廓,并单击 以描绘舒张末期 和收缩末期的右心室心内膜轮廓。
- 8. 为计算质量,描绘左心室心外膜 $\bigcircled{S}$ 或右心室心外膜轮廓 $\bigcircled{S}$

#### 图 **20.** 中心线放置

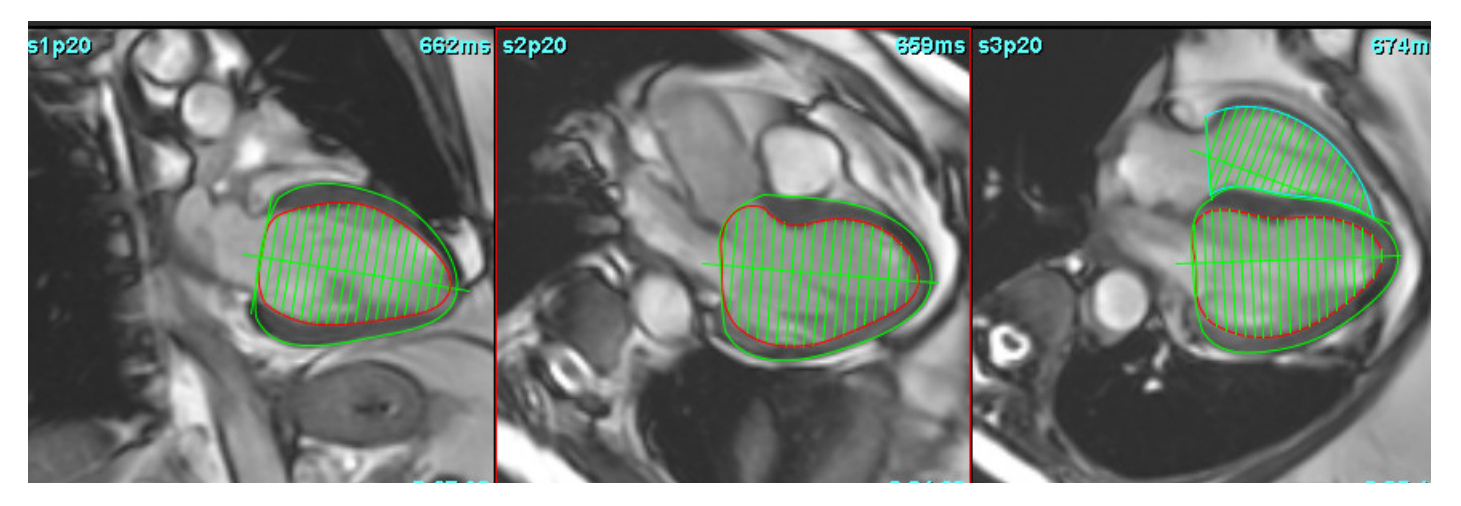

结果显示在测量表中。

<span id="page-86-0"></span>心房

说明: 心房容积的默认测量标签为参考最大心房容积的 EDV 和参考最小心房容积的 ESV。选择工具 **>** 首选项 **>** 编辑,将标签设置为最大容积和最小容积。勾选"功能"下的心房容积标签:最大容积、最小容积。

# 手动 **LA** 和 **RA** 分析

1. 从图像视图中选择适当的系列。

说明: 为获得最佳结果, 建议使用 4 腔室堆栈进行分析。 4 腔室视图可更好地描绘心房解剖结构。

- $2.$  单击 $3.1$  Atria
- 3. 选择 3 按钮。
- 4. 确定舒张末期相位。

## 界定心内膜

- 1. 对于 LA 心内膜,选择 $\bigoplus$ ,对于 RA 心内膜,选择 $\bigoplus$ 。
- 2. 描绘心内膜轮廓。
- 3. 使用 、左右箭头键或鼠标滚轮或单击缩略图,继续至下一切片。
- 4. 重复步骤 2 和 3 直至分割完整个心房。
- 5. 确定收缩末期相位。
- 6. 在收缩末期相位重复步骤 2 和 3 直至整个心房被分割。
	- 说明: 软件自动将舒张末期相位定义为容积最大的相位,将收缩末期相位定义为容积最小的相位。舒张末期和 收缩末期相位分配在分割期间更新。
- 7. 如果使用了短轴视图,则识别二尖瓣和/或三尖瓣环。

# 自动 **LA** 或 **RA** 分析

- 1. 单击 $\overline{a}$  Atria
- 2. 选择一个长轴系列。

说明: 建议以标准长轴视图创建系列。心房分割支持 2 腔室和 4 腔室视图。

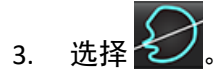

- 4. 选择 可传播所有切片、所有相位。
- 5. 单击

说明: 如果取消选择长轴视图选项, 则将禁用"开始自动传播"按钮。

- 6. 查看所有迹线。调整中心线,使其与心房平行。
- 7. 要手动描迹,请单击 以描绘舒张末期和收缩末期的 RA 心内膜轮廓,并单击 以描绘舒张末期和收 缩末期的 LA 心内膜轮廓。

#### 图 **21.** 中心线放置

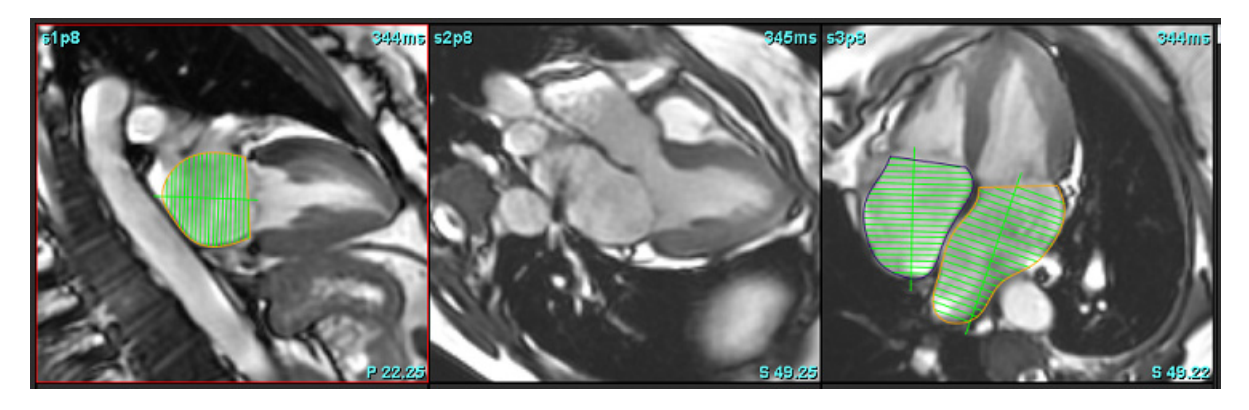

# 心房尺寸和面积

- 1. 单击 $\left| \begin{array}{cc} \text{Atria} \end{array} \right|$
- 2. 选择相应的系列。
- 3. 要执行心房尺寸测量,则直接单击针对 LA 或 RA 的列中的表,然后放置两个点。参见图 [22](#page-88-0)。
- 4. 要执行心房面积测量, 则直接单击针对 LA 或 RA 的列中的表, 然后绘制 ROI。参见图 [22](#page-88-0)。

## <span id="page-88-0"></span>图 **22.** 心房测量

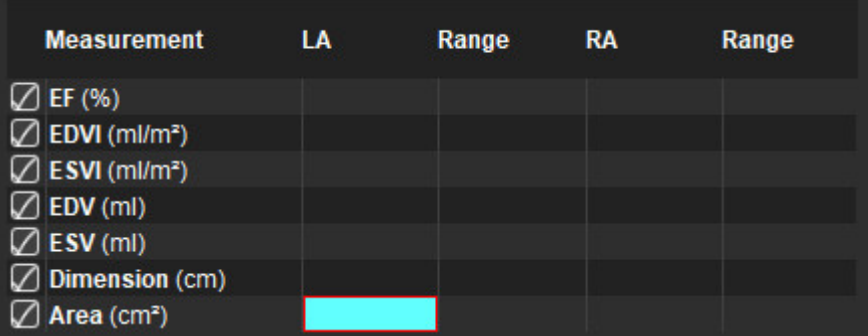

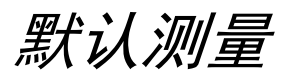

通过该应用程序可报告线性和面积测量。通过将光标放在表中所列的测量上,可获得工具提示。

图 **23.** 默认测量

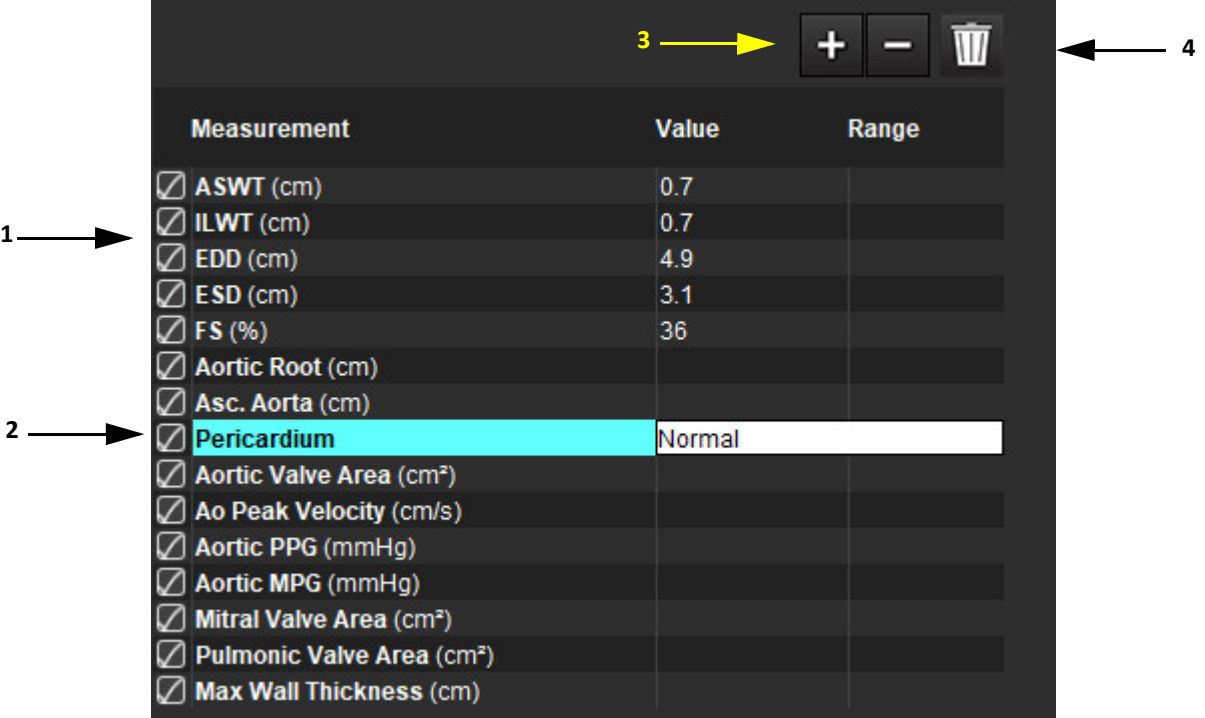

1.列入报告,2心包的键入字段,3.添加/删除自定义测量,4.删除所有测量

# 执行测量

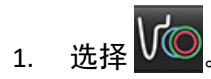

- 2. 选择系列。
- 3. 单击 按钮。
- 4. 查找具有待测量解剖部位的图像。
- 5. 单击所需的测量,该测量将突出显示以表明选择处于活动状态。

# $\sqrt{N}$

小心:准确的线位置对测量结果至关重要。如测量不准确,可能出现误诊。测量只能由经过适当培训且 符合资质的用户创建。

6. 要进行编辑,则单击注释,当颜色变成紫色时,则表明其处于活动状态。将光标放在某个端点上,调整端点。 当您将光标移动到"图像编辑器"窗口以外时,测量距离值将在测量表内相应地更新。

将光标放置在中心标记上,移动整条测量距离线到另外一个位置。

- 说明: 要将测量复位,则选择测量距离线,访问右键菜单,然后选择垃圾桶,或者使用键盘上的 Delete 键。
- 说明: 可在"首选项"的"打印首选项(其他)"选项卡中重新排列自定义测量的顺序,选择工具 > 首选项 > 编辑,再选选打印选项卡。

#### 删除测量

单击 IIIII 可删除所有测量。

#### 添加自定义测量

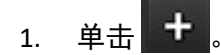

- 2. 在"添加自定义测量"弹出窗口内输入一个独特的标签。
- 3. 将测量类型选为"线性或面积"。
- 4. 选择确定。

#### 删除自定义测量

1. 单击 $\Box$ 

- 2. 选择要从列表中移除的自定义测量。
- 3. 选择选择。

说明: 创建的自定义测量将一直存在,以用于所有未来分析,直至从列表中删除为止。

# 主动脉瓣平面分析

通过主动脉瓣平面分析功能可计算主动脉瓣的峰值速度、峰值压力梯度和平均压力梯度。 根据左心室收缩容积的逐帧变化,使用 LV 自动分割结果从心脏输出计算压力梯度。

# 主动脉瓣平面分析程序

- 1. 在所有相位中的所有切片上执行 LV 自动分割 (参见第 [66](#page-71-0) 页)。
- 2. 选择一个演示瓣膜解剖结构的系列。
- 3. 从测量表 (图 [24](#page-91-0)) 中选择主动脉瓣面积,然后对主动脉瓣进行平面测量,如图 [25](#page-92-0) 所示。

#### <span id="page-91-0"></span>图 **24.** 主动脉瓣面积

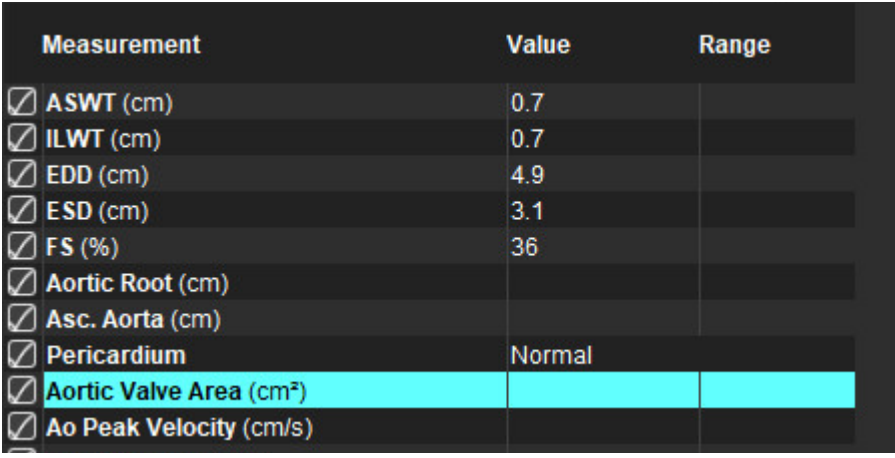

4. ROI 完成后,该表将更新结果,并呈现一个显示随时间的压力梯度的图形。

单击 可删除所有测量。

#### 推荐的参考文献

Wolff, Steven D., M.D., Ph.D. Noninvasive methods for determining the pressure gradient across a heart valve without using velocity data at the valve orifice. U.S. Patent 9,585,568, March 7, 2017.

#### <span id="page-92-0"></span>图 **25.** 主动脉瓣平面分析

all suiteHEART®

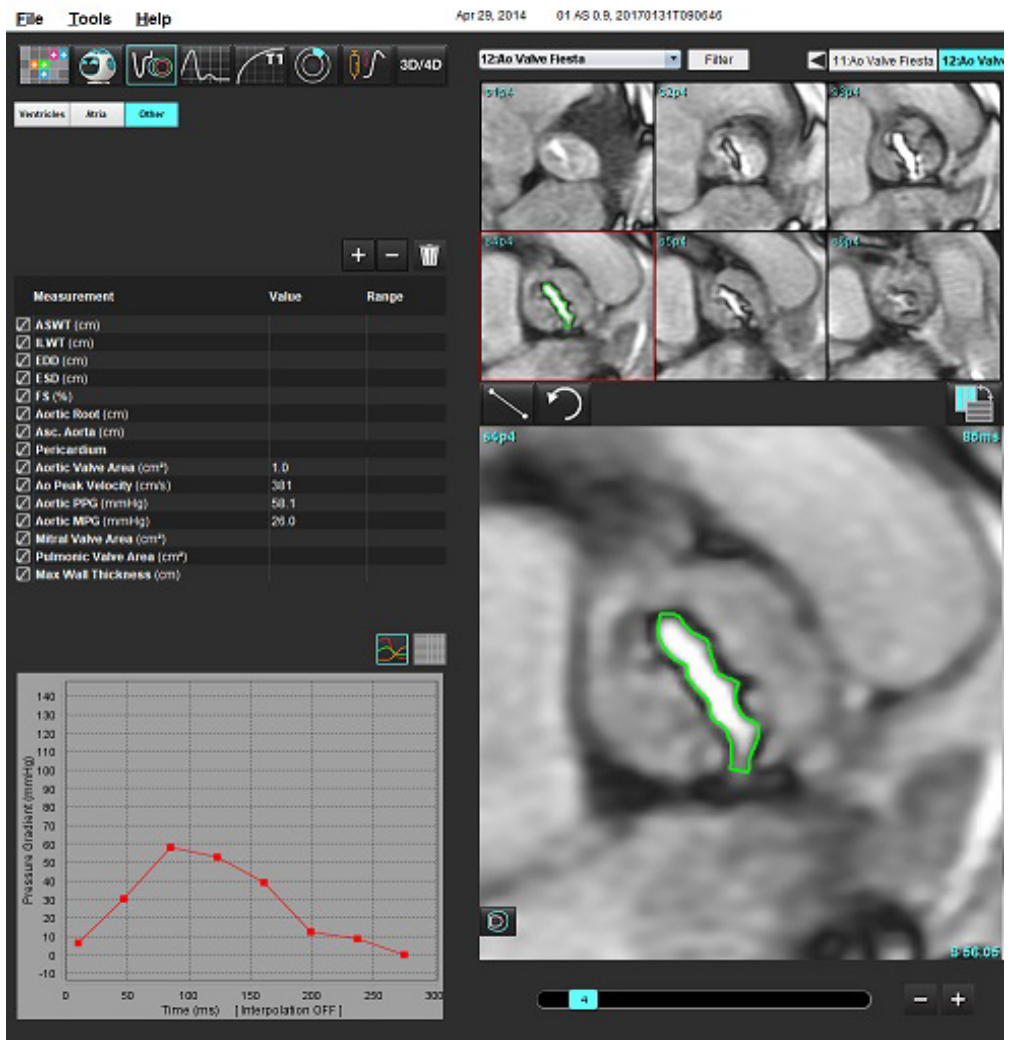

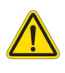

警告:如果要使用分析结果进行诊断,建议您具有执行心脏分析的资格。

说明: 主动脉瓣平面分析获得的峰值速度、峰值压力梯度和平均压力梯度结果在二尖瓣反流或分流患者中 无效。

## 心肌收缩分数

心肌收缩分数 (MCF) 需对短轴进行完整的心内膜和心外膜 LV 分割,显示在短轴功能结果表中。用户负责确定自己 的 MCF 正常范围。

## 推荐的参考文献

Abdalla M, Akwo EA, Bluemke DA, Lima JAC, Shimbo D, Maurer MS, Bertoni AG. Association between reduced myocardial contraction fraction and cardiovascular disease outcomes: The Multi-Ethnic Study of Atherosclerosis. Int J Cardiol. 2019 Oct 15;293:10-16. doi: 10.1016/j.ijcard.2019.07.040. Epub 2019 Jul 11. PMID: 31327521; PMCID: PMC7175692.

Arenja N, Fritz T, Andre F, Riffel JH, Aus dem Siepen F, Ochs M, Paffhausen J, Hegenbart U, Schönland S, Müller-Hennessen M, Giannitsis E, Kristen AV, Katus HA, Friedrich MG, Buss SJ. Myocardial contraction fraction derived from cardiovascular magnetic resonance cine images-reference values and performance in patients with heart failure and left ventricular hypertrophy. Eur Heart J Cardiovasc Imaging. 2017 Dec 1;18(12):1414-1422. doi: 10.1093/ehjci/jew324. PMID: 28165128.

Maurer MS, Packer M. How Should Physicians Assess Myocardial Contraction?: Redefining Heart Failure With a Preserved Ejection Fraction. JACC Cardiovasc Imaging. 2020 Mar;13(3):873-878. doi: 10.1016/j.jcmg.2019.12.021. PMID: 32139035.

流量分析

流量分析模式支持 2D 和 4D 流量采集。支持手动和全自动分割以及流量、速度、反流容积、压力梯度、压差减半 时间和 Qp/Qs 定量。根据用户选择的方法,可以自动计算主动脉、二尖瓣、肺动脉和三尖瓣关闭不全。准确的流 结果取决于使用正确的扫描平面、适当的采集参数和通过平面的流编码获取的图像。

- 说明: 在图像质量较差的情况下,自动分割的准确性可能会降低。在这些情况下,用户负责编辑轮廓或执行手 动分割。
- 说明: 如果同时执行了 2D 相衬和在线 4D 流量分析,则所有结果将在"流量分析模式"下可用。

预处理功能支持识别 2D 相衬的血管类型,如表 1 所示。请参阅 suiteDXT 使用说明书。

 $\bigwedge$ 

- 警告:进行预处理后,用户负责评估整个分析的准确性并进行任何必要的更正。全面的审查应包括:
	- ROI 放置
	- 正确识别每个类别的血管
	- 基线修正
- $\sqrt{N}$
- 警告:用户负责所有感兴趣区域 (ROI) 的准确放置和正确类别分配,包括由自动分割算法生成或修改的 那些区域。软件生成的定量值取决于所有感兴趣区域的准确放置和正确的血管类别分配。

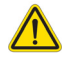

警告:该应用程序只能帮助分析图像,不自动产生结果的临床解释。定量测量的使用和放置由用户决 定。如测量不准确,可能出现误诊。测量只能由经过适当培训且符合资质的用户创建。

#### 图 **1.** 流量分析界面概述

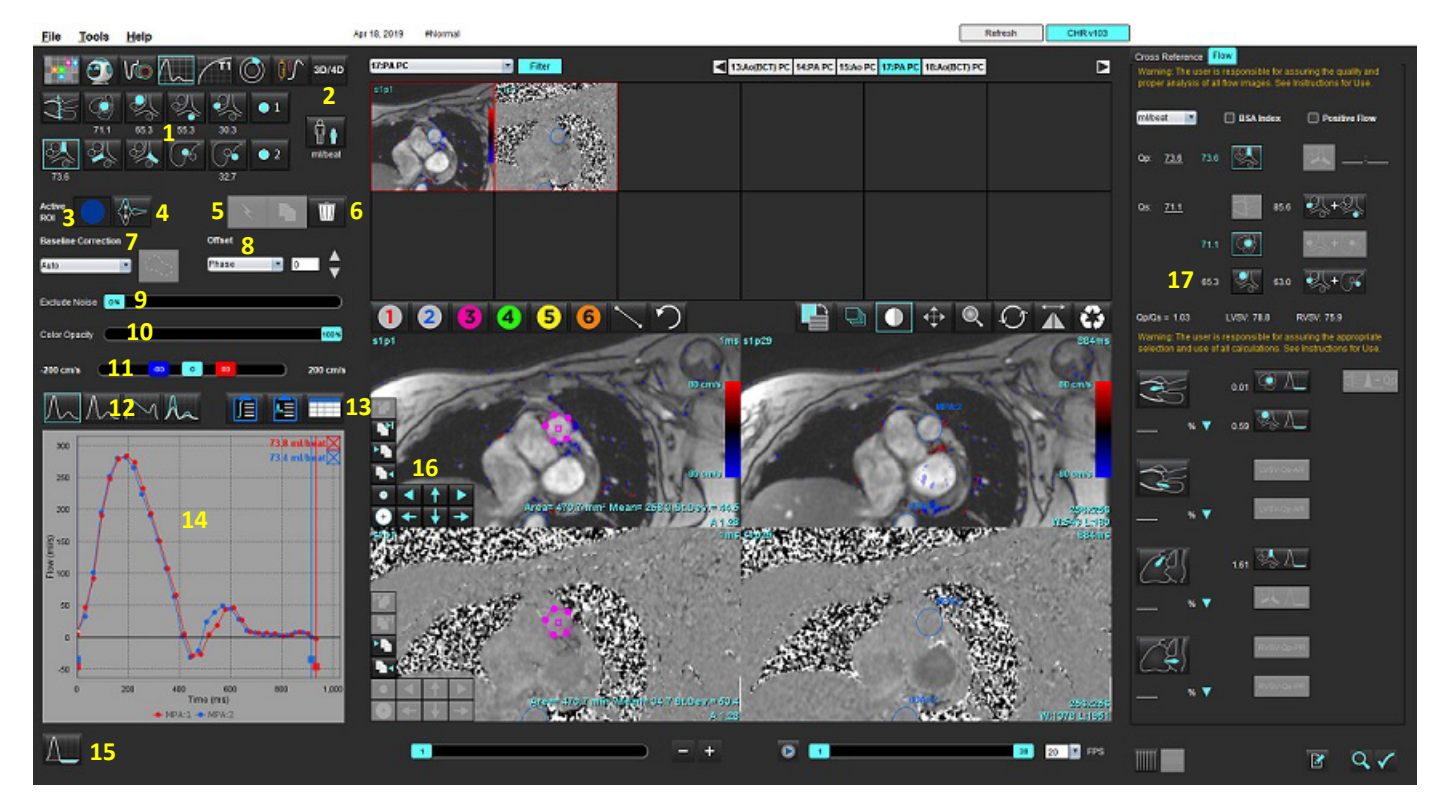

1.血管类别,2成人/小儿,3.活动 ROI 选择,4.反转图形,5.传播选择,6.删除选项,7.基线修正下拉菜单 8.偏差:相位,扩张,流量, 9.排除噪声像素,10.色彩不透明度控制,11.假信号校正,12.曲线模式选择,13.结果表选择,14.曲线结果/显示,15.反流模式, 16.编辑工具,17.综合分析

- 说明: "流量分析"在并排图像显示中显示量级和相位图像。在相同扫描位置获取的其他图像类型不会显示, 应在查看器中进行查看。
- 说明: 将鼠标悬停在曲线显示中的流量结果上可以获取心率。

# 使用自动分割进行流量分析

如果预处理已经完成,则基于研究中存在的 2D 相衬系列,将在 2D 相衬系列上自动进行分割,并将其分配给适当 的血管类别(表 1)。自动分割不需要在血管上放置初始 ROI,只需选择适当的血管类别和显示该血管的适当系 列即可。如果未执行预处理,则选择与已获取的血管解剖结构相关的适当类别非常重要。

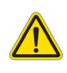

警告:用户负责所有感兴趣区域 (ROI) 的准确放置和正确类别分配,包括通过预处理生成的区域。

- 说明: 如果每选项卡为相衬采集的血管超过六个, 则"预处理"功能将仅保留六个最新结果。
- 说明: 净流量结果将显示在每个血管类别下。如果在一个血管类别中有一个以上的流量测量值, 则将显示平 均结果。要隐藏此值,请选择工具 **>** 首选项 **>** 编辑,并将"流量"下的流量单位设置为无。

#### 表 **1**:血管类别

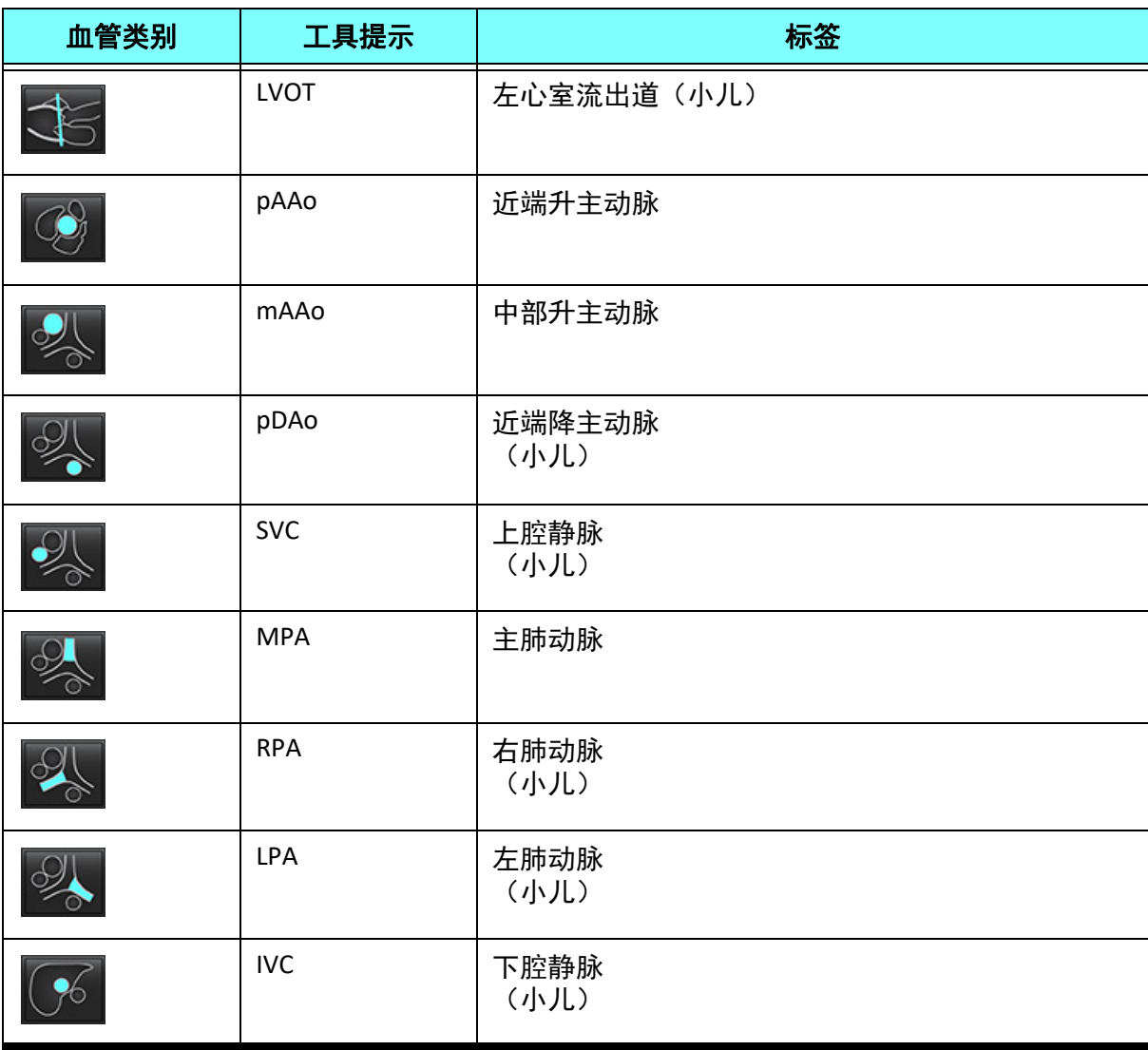

表 **1**:血管类别

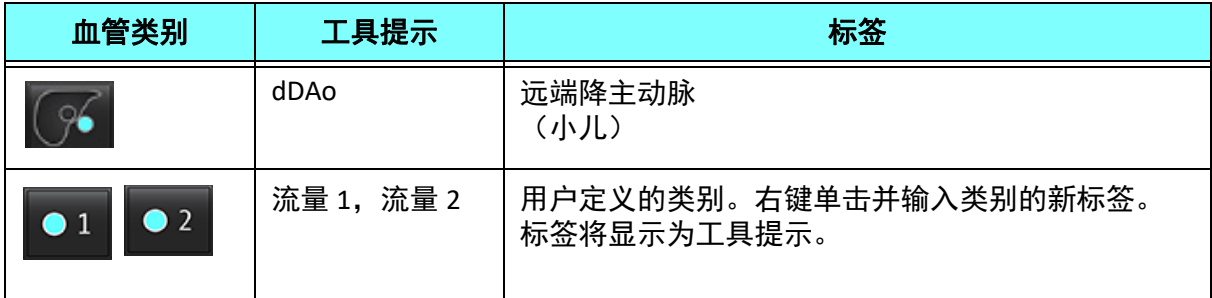

## 执行自动或手动分割

(近端升主动脉分割示例)

1. 选择"成人"或"小儿" 。

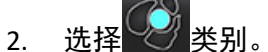

3. 选择显示近端升主动脉的合适相衬系列,如图 2 所示。

#### 图 **2.** 近端升主动脉

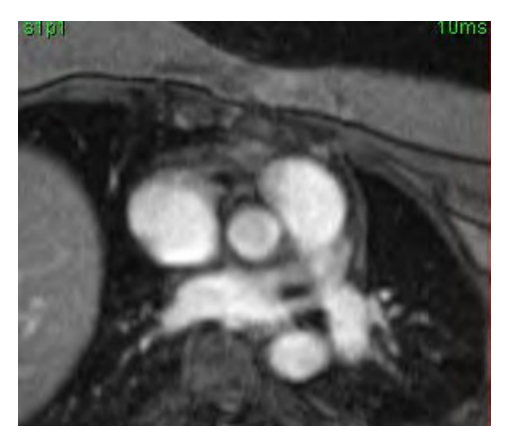

4. 选择"活动 ROI"颜色,如图 3 所示。

#### 图 **3.** 活动 **ROI** 选择

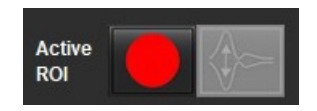

六个 ROI 可用,编号为 1-6。在分析视图、图像视口和图形中,颜色编码保持一致。

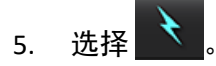

6. 查看该血管上的分割。确认正确的血管已被分割。 如果对不正确的血管进行了分割,则执行手动分割。

- 7. 要执行手动分割, 请选择
- 8. 通过在感兴趣的血管周围放置 4 个点,在血管周围创建轮廓,将光标移出编辑器窗口以关闭 ROI。

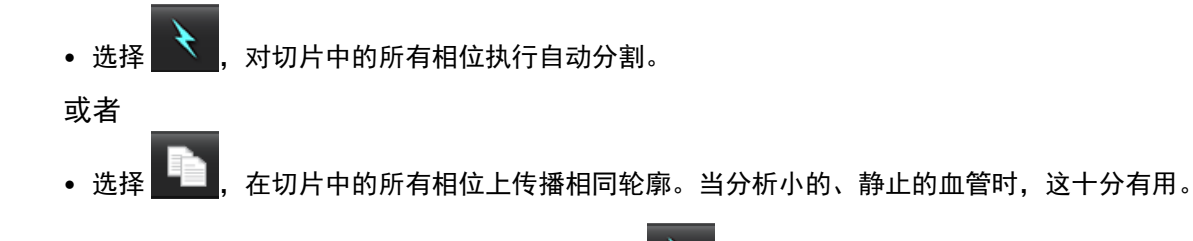

- 9. 要进行编辑,则单击轮廓,执行编辑,然后单击 Ñ 。请参[见轮廓编辑,第](#page-99-0) 94 页。
- 10. 流量结果显示在图形和结果表上。单击流量结果旁边的复选框,将相关曲线从图形中删除。
- 11. 从文件下拉菜单中选择"基线修正"选项。 应用了"基线修正"的曲线将具有固相数据点,如图 8 所示。请参见[基线修正选项,第](#page-102-0) 97 页。

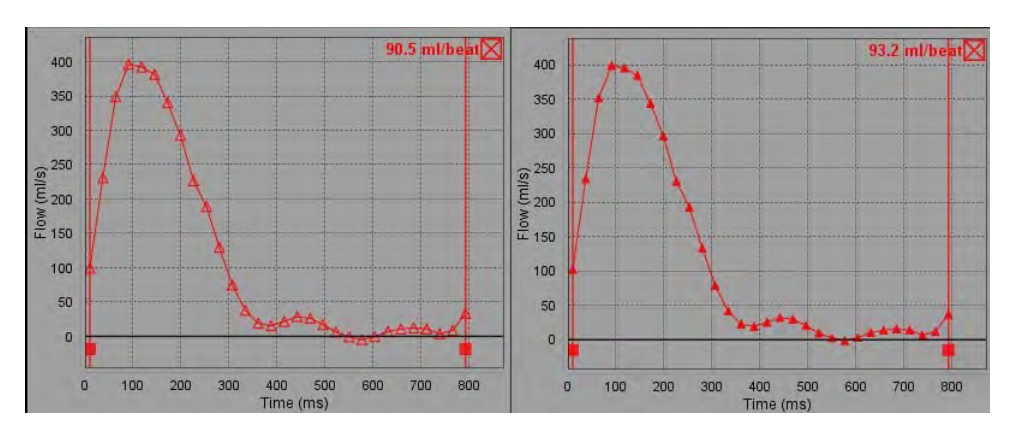

图 **4.** 流量图形 **–** 无校正(左图);已应用校正(右图)

生成的所有流量曲线均以正方向显示。反向曲线用 V

#### 血管类别移动

根据检查,如果完成的流量结果不在正确的血管类别中,则可以将其移至适当的类别。

左键单击轮廓,然后右键单击后放开;将光标拖动到血管类型上,然后选择适当的血管类别,如图 5 所示。 (显示小儿类别。)现在,流量结果将显示在该类别中。

#### 图 **5.** 血管类别移动选择

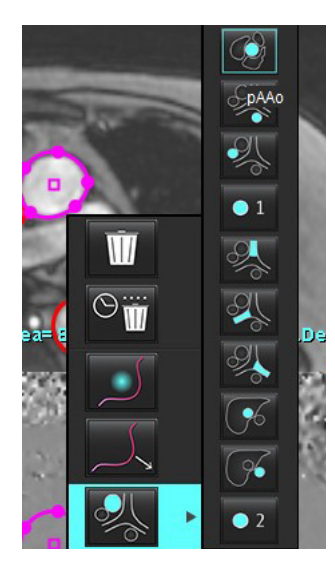

# <span id="page-99-0"></span>轮廓编辑

- 1. 选择想要编辑的相位。
- 2. 左键单击轮廓迹线,将其激活以便进行编辑。 该轮廓将变为紫色,表明可对其进行编辑。
- 3. 如果显示,请通过移动点样条曲线轮廓的点来编辑轮廓迹线。
- 4. 通过单击和描绘来进行徒手编辑。
- 5. 鼠标左键单击轮廓以进行选择,然后单击鼠标右键以使用工具,如表 2 中所述。
- 6. 使用表 3 中所述的视口编辑工具。

#### 表 **2**:鼠标右键选项

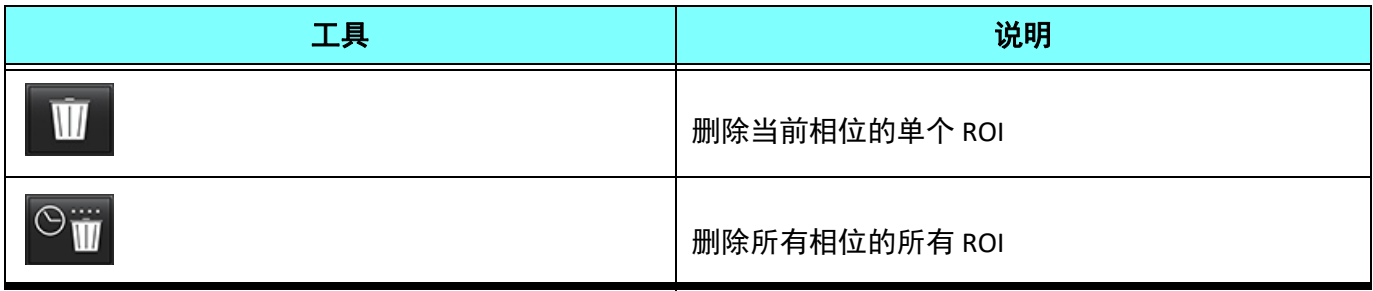

#### 表 **2**:鼠标右键选项

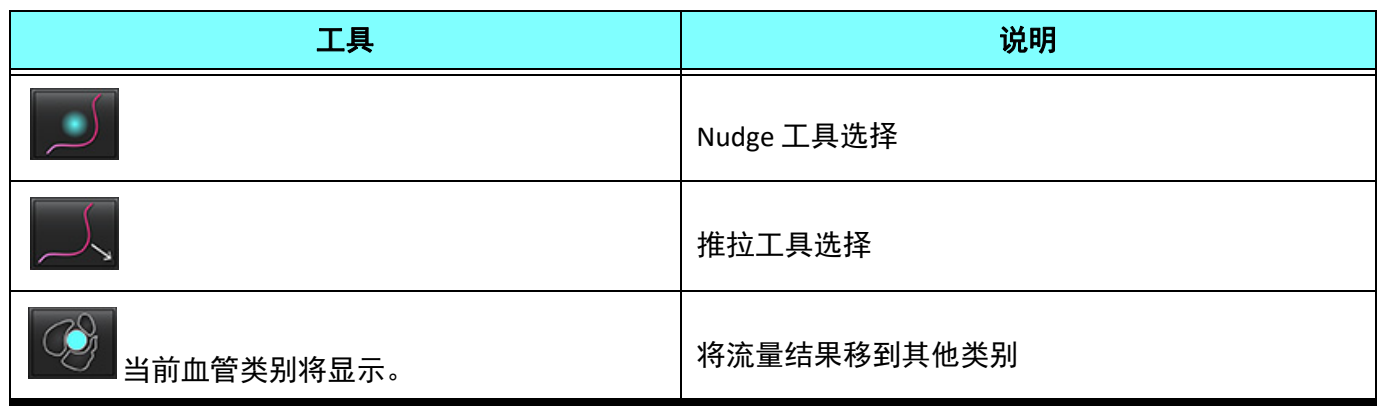

## 编辑相位范围

1. 选择所需的切片。

ľ٦

- 2. 选择 | 显示给定切片位置的所有相位的缩略图。
- 3. 选择待编辑的相位范围的第一相位。
- 4. 按住 Shift 键,选择要编辑的范围的最后一个相位。
- 5. 在图像编辑器窗口中编辑轮廓迹线。
- 6. 单击远离所选轮廓迹线的图像,或将光标移出编辑器窗口,如此取消选定轮廓迹线。

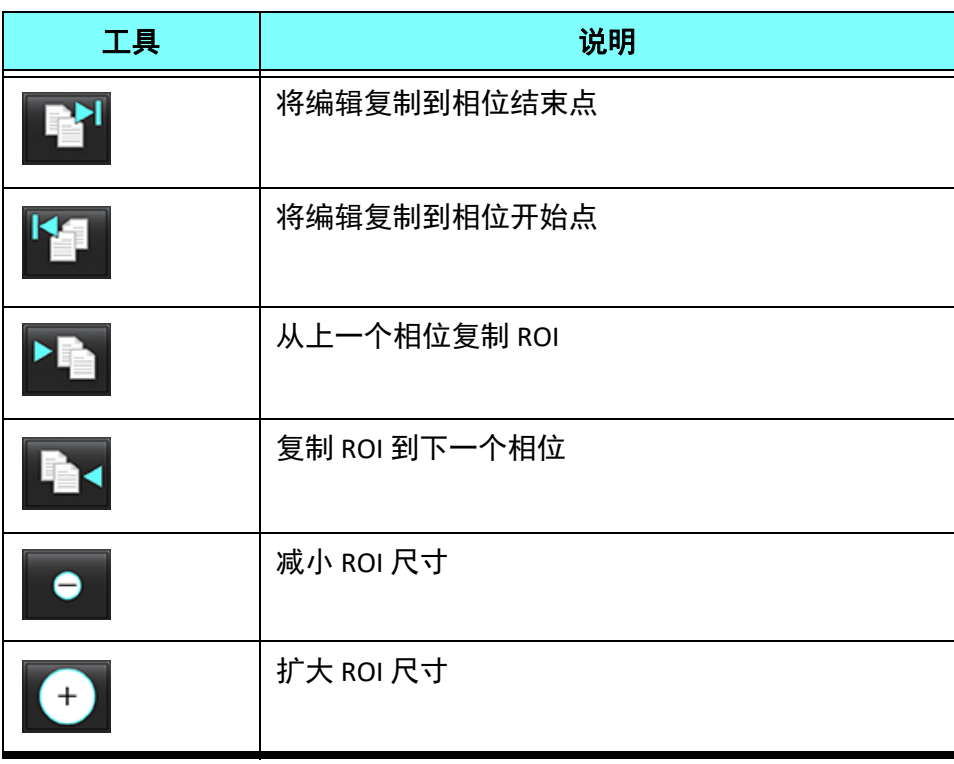

#### 表 **3**:视口编辑工具

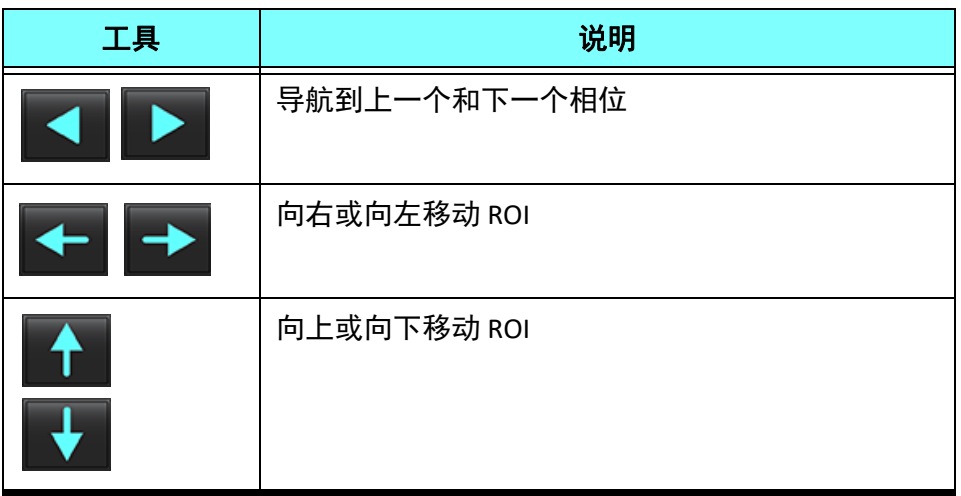

## <span id="page-102-0"></span>基线修正选项

2D 相衬有三种流量基线修正方法。应用了校正方法的流量曲线将具有固相数据点。

说明: 用于分析的相衬图像不应具有图像相位卷折。图像中出现的相位卷折将使自动基线修正无效。

#### 自动基线修正

"自动基线修正"通过检查远处固定器官(例如胸壁、肝脏等)中的相位误差,然后使用线性或更高阶插值在空 间上拟合这些数据来校正图像采集期间发生的相位误差。

- 说明: 如果使用 3D/4D 查看器创建了 2D 量级和相位系列,则该应用程序将创建未校正的系列和已应用了相位 误差校正的第二个系列。请勿将基线修正下拉菜单中的"自动"应用于标有"已校正"的系列。
- 1. 使用相应的相衬系列生成流量曲线。
- 2. 从"基线修正"下拉菜单中选择"自动"。

说明: 如果在"首选项"中选中了自动基线修正,则会自动应用自动基线修正。

- 3. 此修正将与直接显示在流量图形上的更新结果一同应用。
- 4. 对于拟合分析失败的系列,将用警告符号表示,如图 6 所示。

#### 图 **6.** 基线修正失败

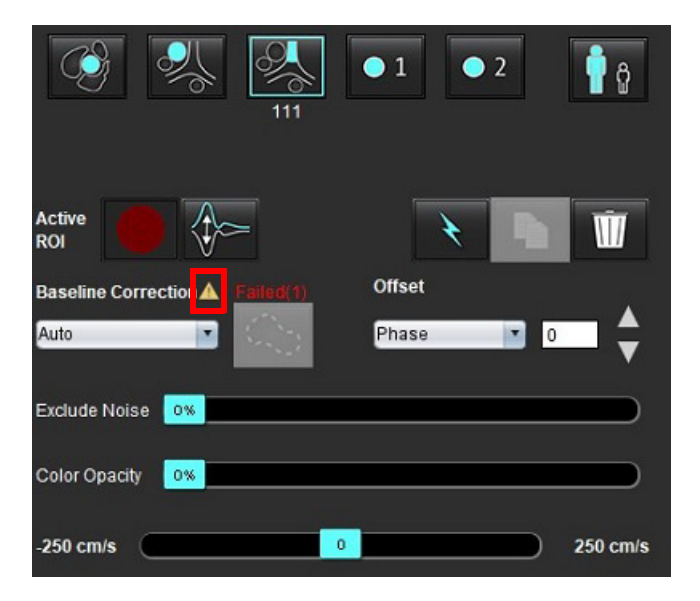

#### 故障类型:

1 – 图像中存在卷折 2 – 图像中存在噪点 3 – 图像无效。

说明: 该图像中存在的相位卷折会导致流量结果不准确,如图 7 所示。 用于流量分析的 2D 电影相衬图像不应 具有图像相位卷折,如图 8 所示。

#### 图 7. 显示相位卷折 (白色箭头) 的图像示例

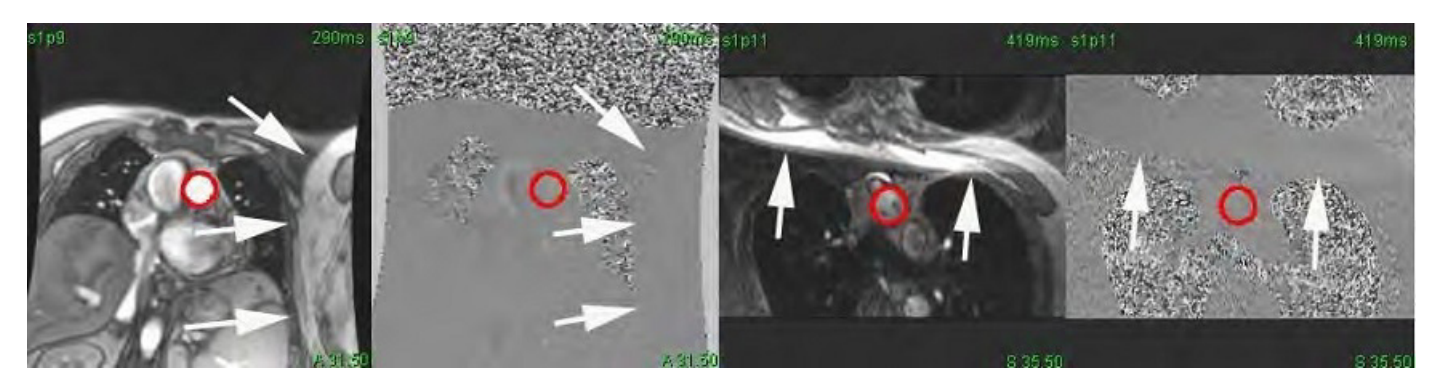

图 **8.** 无相位卷折的图像示例

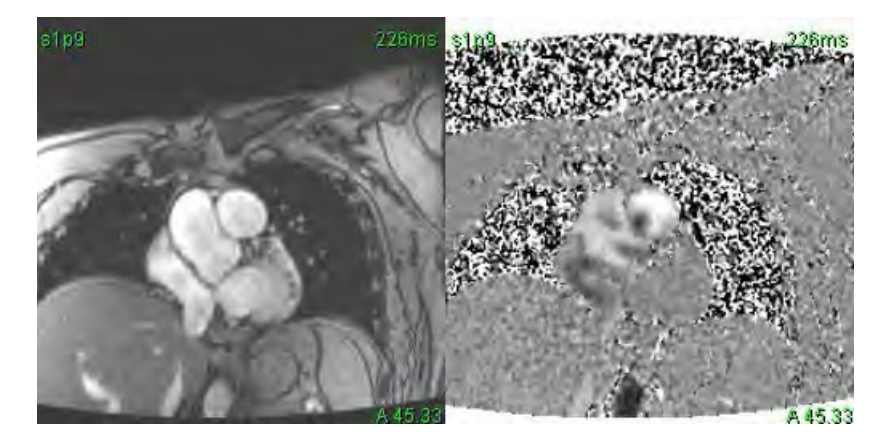

### 幻像校正

为提高相衬结果的准确性并校正基线相移误差,可使用幻像采集来计算该误差。

- 说明: 必须使用与原始相衬系列相同的扫描规定和参数采集幻像校正系列。一定存在着来自固定物体的信号, 填充幻像系列上的整个轮廓。
- 1. 使用相应的相衬系列生成流量曲线。
- 2. 从"基线修正"下拉菜单中选择相应的幻影系列。
- 3. 此修正将与直接显示在流量图形上的更新结果一同应用。

#### 背景轮廓校正

对于被静态组织包围的血管,可考虑使用这种校正方法。

说明: 为实现最优校正,必须将背景轮廓迹线直接放置在流动区域附近和周围的静态组织内。

- 1. 使用相应的相衬系列生成流量曲线。
- 2. 从"基线修正"下拉菜单中选择背景 ROI。
- 3. 单击 <mark>(水学</mark> 以绘制轮廓。
- 4. 此修正将与直接显示在流量图形上的更新结果一同应用。

## 流量工具

#### 偏差选项

文件下拉菜单有 3 个选项:相位,流量,扩张

#### 表 **4**:

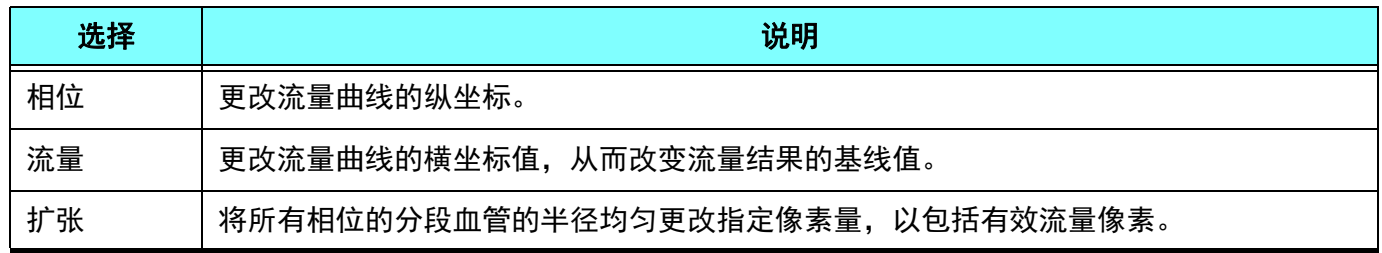

#### 排除噪声像素

此选项可识别由粉红色叠加标识的 ROI 中的低强度像素(速度的高波动)(如果存在),如图 10 所示,并在流量计 算中排除它们。噪声像素百分比可通过此滑块进行调整。

#### 图 **9.** 噪声像素

96% Exclude Noise

#### 图 **10.** 由粉红色叠加标识的噪声像素

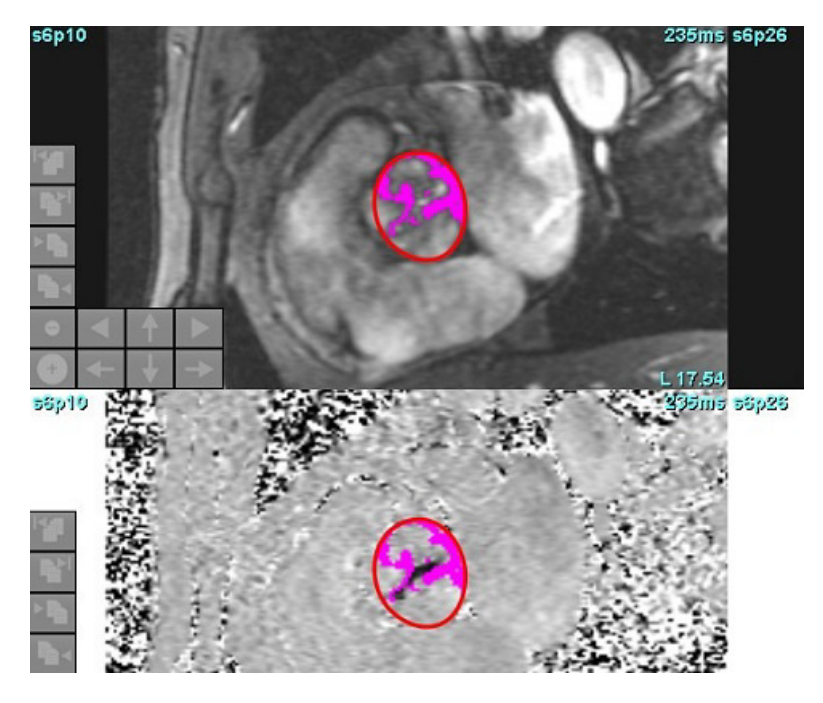

## 颜色叠加

要在量级图像上显示代表速度的红色/蓝色叠加层,请单击并拖动不透明度滑块。通过设置蓝色或红色标记来调 整速度范围, 如图 11 所示。在"流量"下的"全局"选项卡中, 选择工具 > 首选项 > 编辑, 以调节颜色不透明 度。要移除颜色叠加,则将不透明度设置为 0%。

#### 图 **11.** 颜色叠加控件

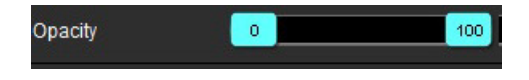

#### 流速假信号校正

要校正流速假信号,则拖动滑块控制标记,执行相位展开。更改的效果将直接在相位图像上更新,流量图形也将 更新。可以在图像上不存在 ROI 的情况下执行锯齿校正。如果系列中存在多个切片位置,则更改设置将影响所有 切片位置。要更改单个切片的位置,请在更改滑杆控件时使用键盘上的 Ctrl 或 Alt 键。

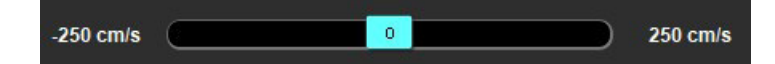

# 用户定义的峰值流速

- 1. 选择心脏周期的适当相位。
- 2. 使用 X 将光标定位在相位图像上。

将光标同时与量级和相位图像进行同步。速度结果以 mm/s 为单位显示在光标旁边的相位图像上。

### 图 **12.** 像素流速

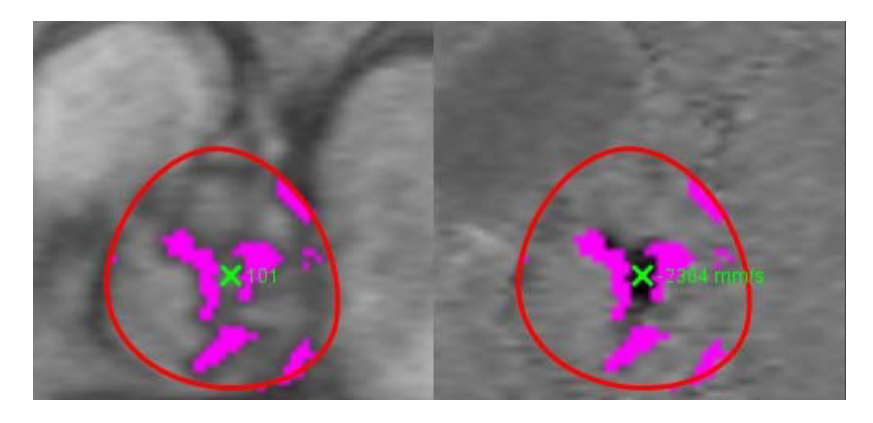

# 曲线模式选择

#### 表 **5**:

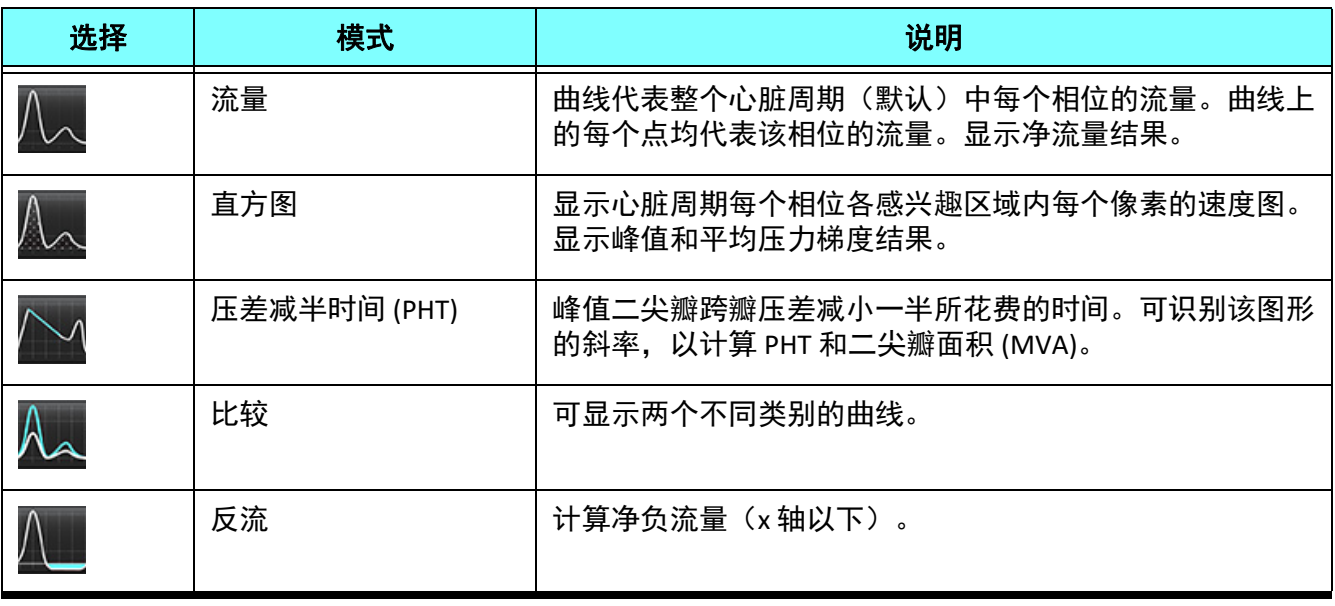

## 直方图模式

选择直方图模式可显示每个像素的速度图以及峰值压力梯度和平均压力梯度的计算。

1. 使用相应的相衬系列生成流量曲线。

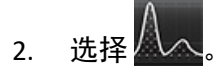

- 3. 直接单击该图形可激活相位图像上的十字光标,从而指示该像素的相应位置。
- 4. 使用该图形底部的双箭头控件可找到最高或最低速度值(图 13)。
- 5. 使用单箭头控件可离散地增加速度值,如图 13 所示。
	- 说明: 在直方图模式下,当直接单击流量曲线时会禁用系列定位功能。切换到流量模式可启用定位功能。
	- 说明: 为确保显示相应的量级和相位图像, 一次使用一条流量曲线, 然后从图形显示中取消选择其他直方图 曲线。
	- 说明: 在先前的 SuiteHEART® 软件版本中使用直方图模式分析的检查可能需要重新予以分析。

#### 图 **13.** 直方图模式

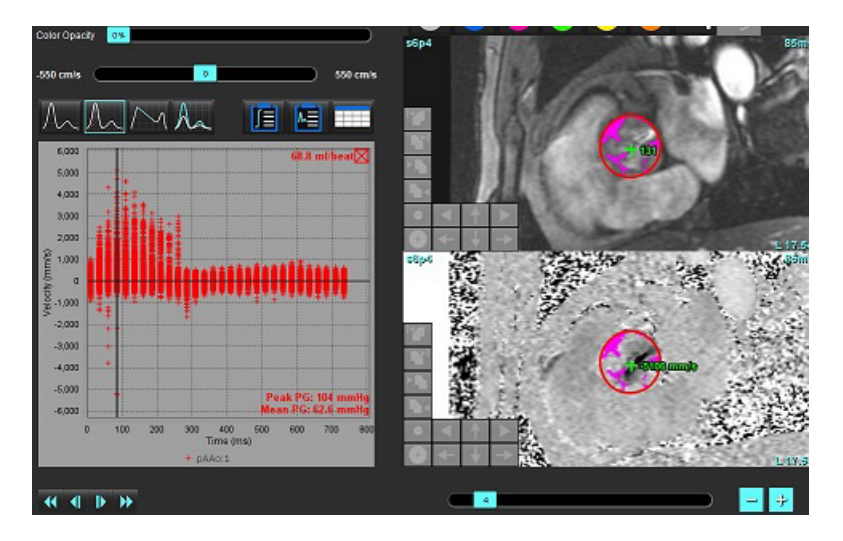

#### 压差减半时间

可通过在采集的二尖瓣相衬图像上测量 E 波的减速斜率来获得压差减半时间 (PHT)。通过此模式可识别该图形的斜 率,以计算 PHT 和二尖瓣面积 (MVA)。

- 1. 使用二尖瓣的相应相衬系列生成流量曲线。
- 2. 对于 ROI 传播,使用复制粘贴选项。

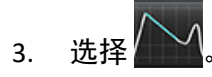

4. 直接单击该图可识别曲线减速部分的最高速度。
- 5. 单击结束点可计算曲线的斜率,如图 14 所示。
- 6. 要重置计算,则将光标放在结束点上,单击鼠标右键,然后选择垃圾桶。

#### 图 **14.** 压差减半时间结果

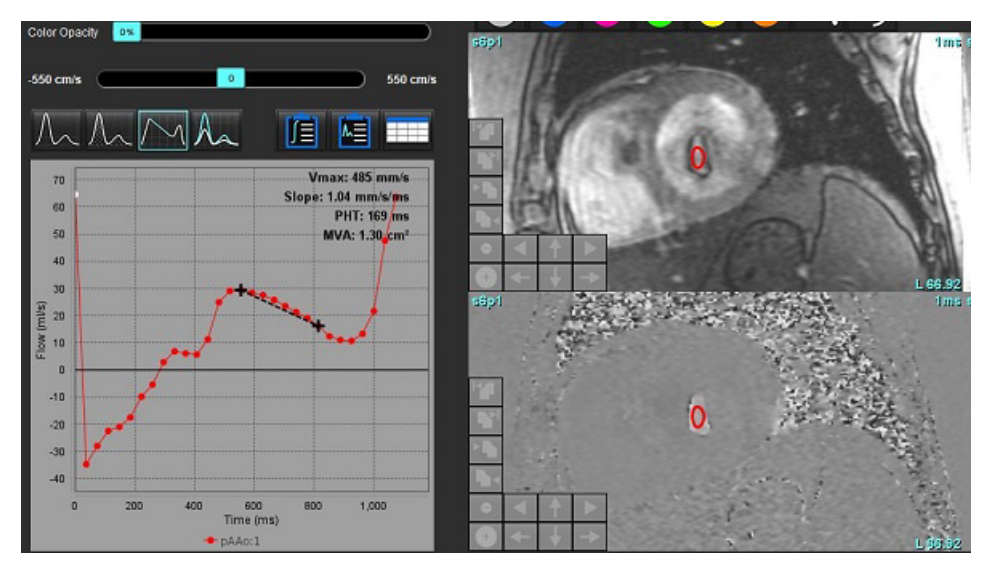

说明: 二尖瓣面积 (MVA)、半压时间 (PHT) 结果在主动脉瓣关闭不全、心脏分流或心室顺应性降低的患者中 无效。

说明: 在 PHT 模式下, 当直接单击流量曲线时会禁用系列定位功能。切换到流量模式可启用定位功能。

参考:

http://www.csecho.ca/mdmath/?tag=mvaph

### 查看流量结果

选择以下选项之一,以表格格式查看流量结果。

#### 表 **6**:结果表选项

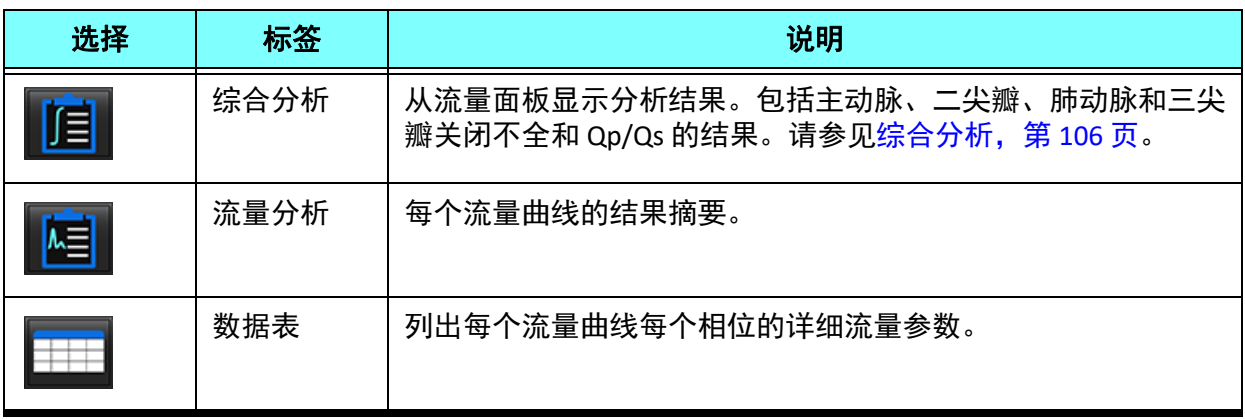

### 更改流量 *1*、流量 *2* 的类别

仅可更改流量 1 或流量 2 类别的标签。

### 图 **15.** 流量 **1**,流量 **2**

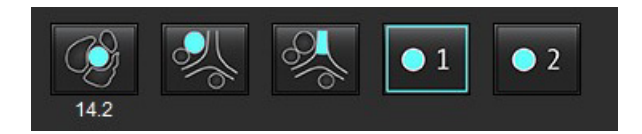

#### 更改标签

- 1. 右键单击流量 1 或流量 2(图 15)。
- 2. 输入新标签名称(图 16)。
- 3. 新标签将显示为工具提示。

说明: 曲线图例标签将被分配相同的标签。

图 **16.** 编辑类别标签

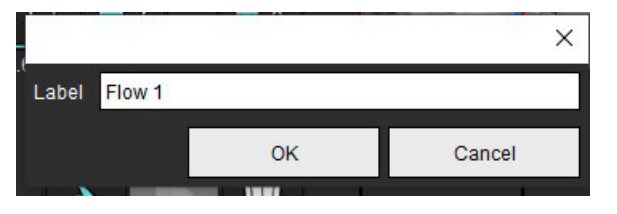

说明: 更改流量类别标签会更改报告的流量标题标签。

#### 编辑曲线图例

1. 右键单击流量图形底部的流量 1:1(图 17)。 说明: 如果类别标签已更改,则会显示该标签。

#### 图 **17.** 编辑曲线图例

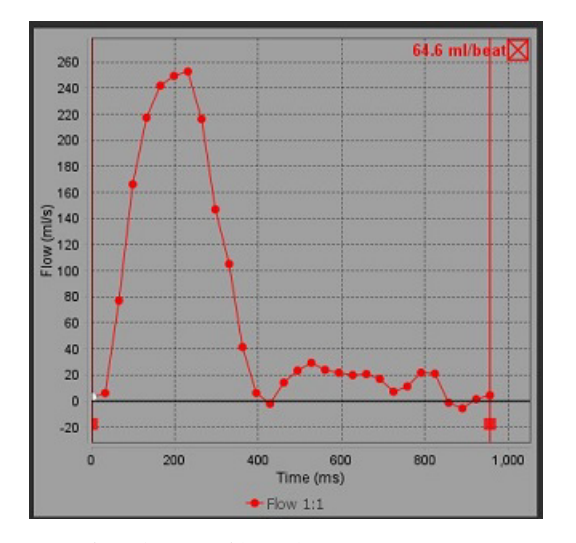

2. 输入新的标签名称。

#### 图 **18.** 更改流量曲线图例标签

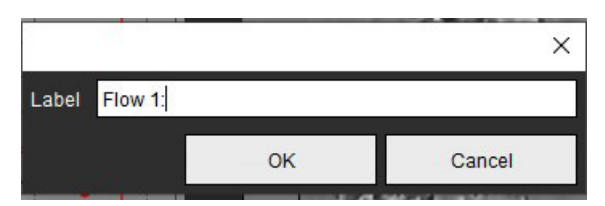

说明: 新流量曲线图例将与当前模板一同保存。

<span id="page-111-0"></span>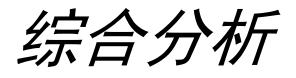

根据用户选择的方法,综合分析会计算 Qp、Qs、Qp/Qs、主动脉、二尖瓣、肺动脉和三尖瓣反流容积和反流分数 (RF%)。

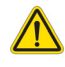

警告: 用户负责选择确定 Qp、 Qs 和主动脉、二尖瓣、肺动脉和三尖瓣反流容积和反流分数的方法。

 $\bigwedge$ 

警告:根据患者的病理情况,部分或全部方法可能不合适。用户负责确定哪种方法可以有效用于解释。

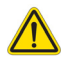

- 警告:用户负责所有感兴趣区域 (ROI) 的准确放置和正确类别分配,包括通过预处理生成的区域。
	- 说明: 用户可以通过选择文件下拉菜单中的工具 > 首选项 > 编辑来为综合分析设置默认的计算方法。默认方 法选择为: 无、全部或最后一个。

#### 综合分析概述 (显示成人)

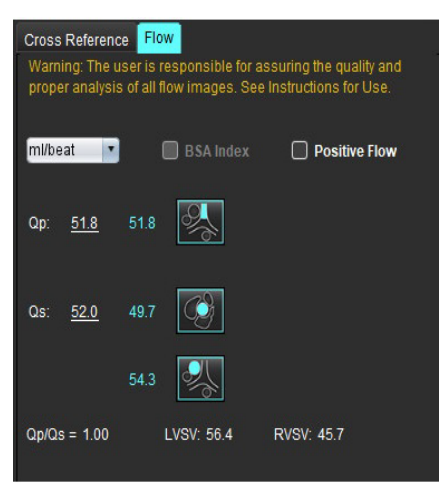

- ml/beat 或 l/min 单位选择
- BSA 选择索引 (必须在"报告"界面上输入身高和体重)
- 正流量结果选择

Qp 和 Qs 的选择

- Qp:显示 MPA 类别中的流量值
- Qs:显示来自 pAAo 或 mAAo 类别的流量值
- Qp/Qs 结果
- 短轴功能分析显示的 LV 和 RV 心博量结果

带下划线的 Qp 或 Qs 值可以手动输入。如要重置, 请删除该值, 然后按键盘 上的 Enter 键。

.<br>Warning: The user is responsible for assuring the appropriate<br>selection and use of all calculations. See Instructions for Use. **1** 99.7  $\circledcirc \Lambda$ 2. A 108 99.7 53.1 % **2** LVSV-Qs-AR 318 LVSV-Qp-AR  $22.4$ 16.9 % ▼  $31.8$ **3**  $0.37$   $\frac{60}{100}$  $0.37$  0.64 % **4**RVSV-Op-PR  $-7.86$ 1.51 RVSV-Qs-PR 1.51 2.59 %

可以选择以下计算方法:

- 1- 主动脉瓣关闭不全和 RF%
- 2- 二尖瓣关闭不全和 RF%
- 3- 肺动脉返流和 RF%
- 4- 三尖瓣关闭不全和 RF%

带下划线的反流值可以手动输入。如要重置,请删除该值,然后按键盘上的 Enter 键。

#### 表 **7**: **Qp/Qs** 选择

说明: 如果血管类别具有多个测量值,则将使用平均值。

说明: 对于 Qp 或 Qs, 该值可以从表中描述的单个选择或组合中获得。

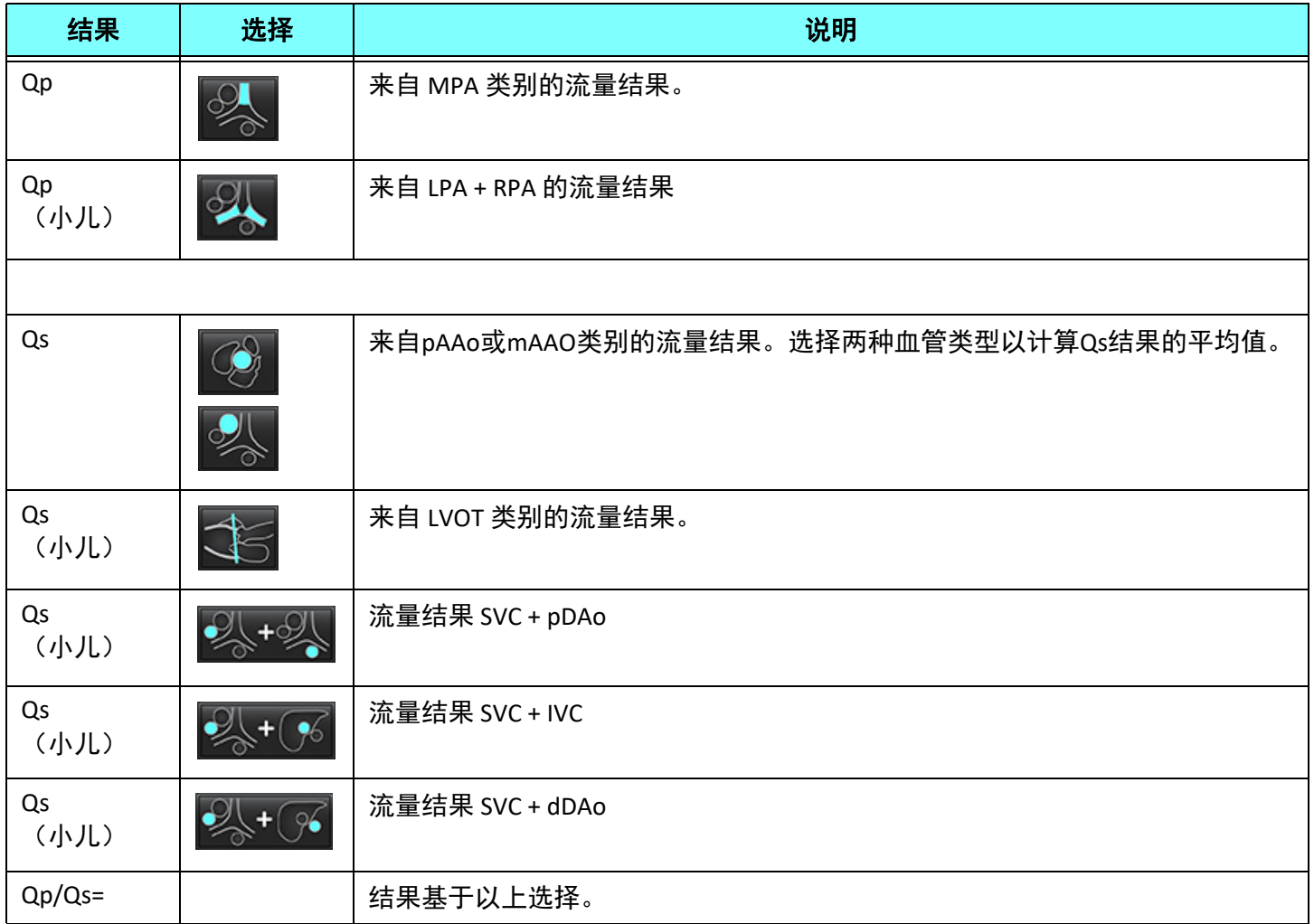

#### 计算 **Qp/Qs**

1. 如需使用"综合分析"功能,请在右上方选择"流量",如图 19 所示。

#### 图 **19.** 流量选项卡

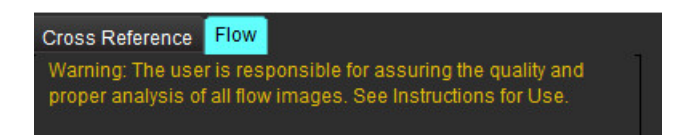

- 2. 使用综合分析之前,请确认所有类别的所有血管分配和准确的轮廓。
	- 如果分割的血管属于不正确的类别,请右键单击并移至正确的类别。
- 如果分割的血管是该类别的不正确血管,请删除"活动 ROI", 然后单击
- 如果在使用自动分割后未正确识别血管,请执行手动分割。请参见执行自动或手动分割, 第 92 页。

警告: 用户负责所有感兴趣区域 (ROI) 的准确放置和正确类别分配, 包括通过预处理生成的区域。

3. 对于 Qp,选择 。

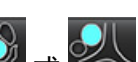

- 4. 对于 Qs, 选择 3 或 3 或 或两个血管类别(这两个类别的值将取平均值)。
- 5. 将计算 Qp/Qs 结果, 如图 20 所示。

图 **20. Qp/Qs** 结果(显示成人)

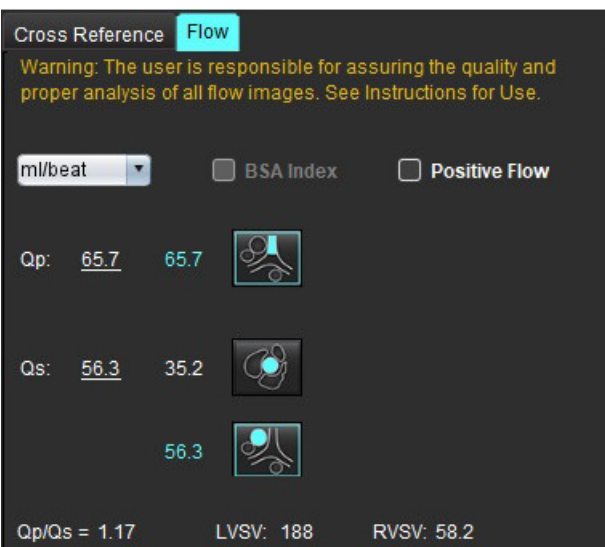

#### 表 **8**:反流容积的计算方法

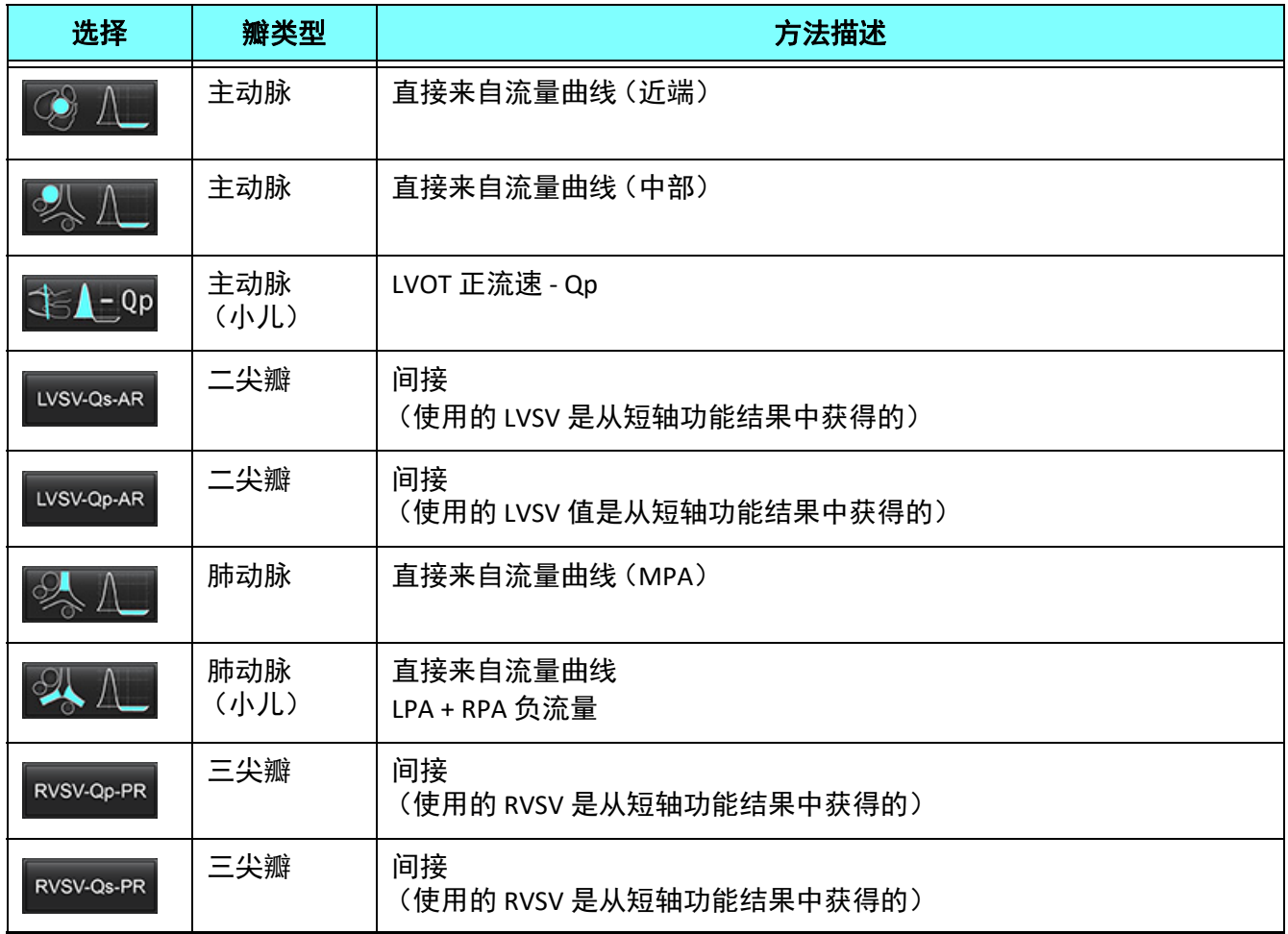

#### 计算反流容积和反流分数 **(RF%)**

1. 要使用综合分析功能,请在右上方选择"流量", 如图 21 所示。

#### 图 **21.** 流量选项卡

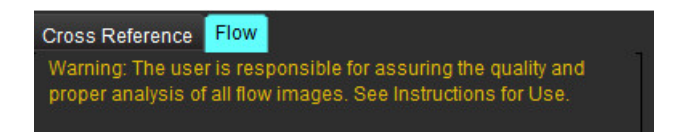

- 2. 使用综合分析之前,请确认所有类别的所有血管分配和准确的轮廓。
	- 如果分割的血管属于不正确的类别,请右键单击并移至正确的类别。
	- 如果分割的血管是该类别的不正确血管,请删除"活动 ROI",然后单击
	- 如果在使用自动分割后未正确识别血管,请执行手动分割。请参见[执行自动或手动分割,第](#page-97-0) 92 页。

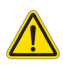

警告:用户负责所有感兴趣区域 (ROI) 的准确放置和正确类别分配,包括通过预处理生成的区域。

3. 选择计算模式。如图 22 所示, 通过选择 计算主动脉反流和反流分数, 通过选择 计算肺 动脉反流和反流分数。

#### 图 **22.** 主动脉和肺动脉的方法选择(显示成人)

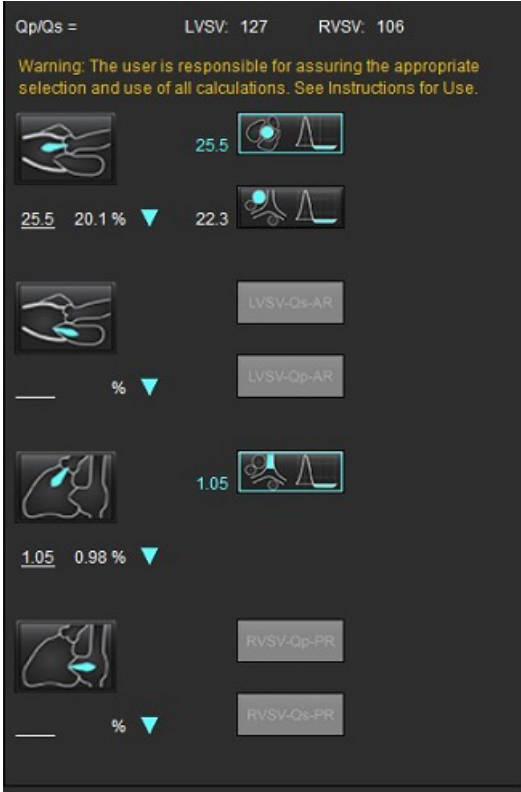

4. 反流容积和 RF% 的计算如图 22 所示。对于主动脉和二尖瓣, 使用的分母值为 LVSV; 对于三尖瓣和肺动脉, 使用的分母值为 RVSV。要输入其他值,请在三角形上单击鼠标左键,然后在字段中输入新值。要重置为原 始值, 只需清除该字段并按键盘上的 Enter 键, 如图 23 所示。

图 **23. RF** 分母

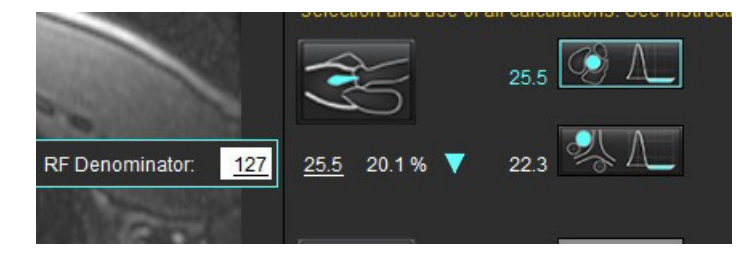

- 5. 如果选择了一种以上的计算方法,则对反流容积结果取平均值。
- 6. 为了计算二尖瓣反流和 Rf%,需要选择 Qp、Qs 和主动脉反流方法,如图 24 所示。
- 7. 为了计算三尖瓣反流和 RF%,需要选择 Qp、Qs 和主动脉反流方法, 如图 24 所示。
- 8. 任何负数的结果均被视为无效结果,并用黄色三角形表示,如图 24 所示。

#### 图 **24.** 方法选择(显示成人)

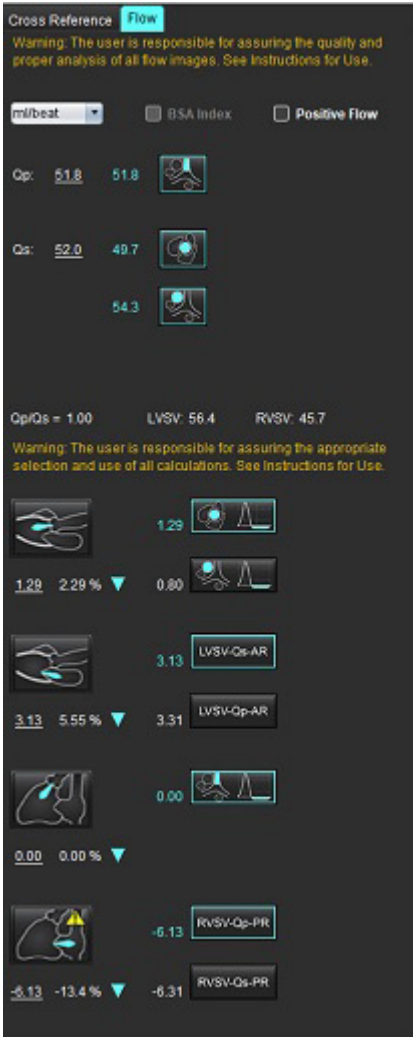

#### 综合分析结果概述

要审核所有结果,则选择

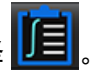

说明: 流量单位的选择位于综合分析面板的顶部, 选择 ml/beat 或 I/min。

说明: 通过选择综合分析面板顶部的 BSA 索引, 可以将结果索引到 BSA。必须在"历史"选项卡中输入身高 和体重。

#### 图 **25.** 综合结果

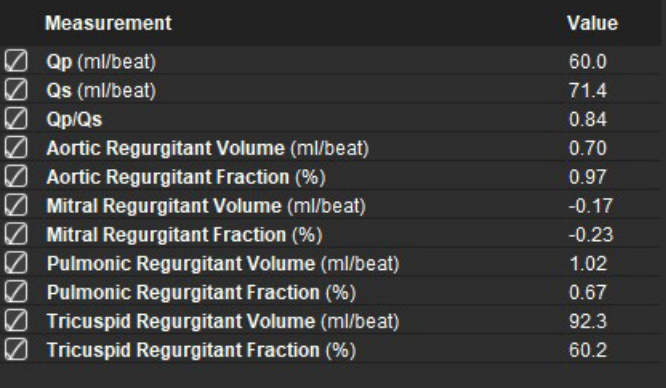

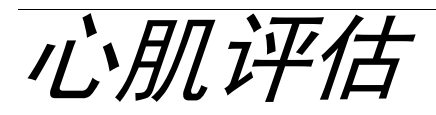

#### 用户负责所有感兴趣区域 **(ROI)** 的准确和完整放置,包括由自动分割算法生成或修改的那些区域。本软件生成的定量值取决 于这些感兴趣区域的精确和完整放置以及所应用的阈值。

通过检查预处理功能可对后期增强进行预处理。请参阅 suiteDXT 使用说明书。

心肌评估 (ME) 分析工具有助于对心肌内不同信号强度的区域进行定量确定。

有四个可用的分析选项卡:

- 后期增强 确定更高信号强度和低信号强度的心肌段。
- **T2** 通过黑血成像技术确定更高信号强度的心肌段。
- 信号差分 使用后期增强和 T2 分析以及 T2 信号强度 (SI) 比率显示抢救质量结果。
- 早**期增强** 确定来自 T1 加权图像的心肌信号强度与绝对心肌增强百分比的比率。

警告:进行预处理后,用户负责评估整个分析的准确性并进行任何必要的更正。全面的审查应包括:

- ROI 放置/标识
- RV 插入位置
- 信号强度阈值

### $\bigwedge$

警告:该应用程序只能帮助分析图像,不自动产生结果的临床解释。定量测量的使用和放置由用户决 定。如测量不准确,可能出现误诊。测量只能由经过适当培训且符合资质的用户创建。

#### 分析选项卡

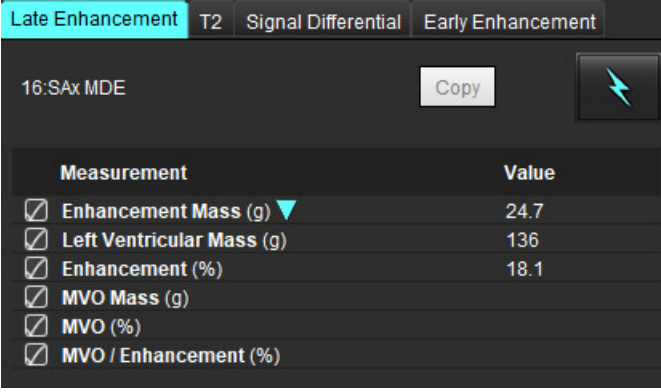

### 定义结果测量标签

结果测量标签可以由用户定义;默认标签为增强。

- 1. 选择工具 > 首选项 > 编辑。
- 2. 在空白字段中输入其他标签,如[图](#page-120-0) 1所示。
- 3. 选择默认标签。

此标签将用于所有的新分析。

4. 单击"保存并退出"。

#### <span id="page-120-0"></span>图 **1.** 定义标签

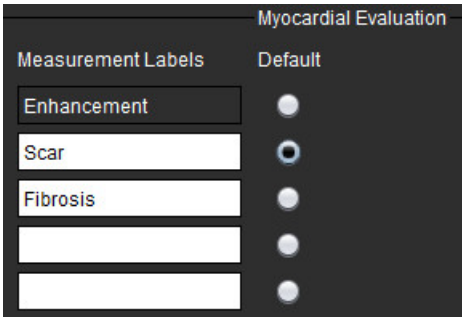

要更改测量表中的标签,请左键单击箭头以选择新标签。

#### 图 **2. ME** 测量标签

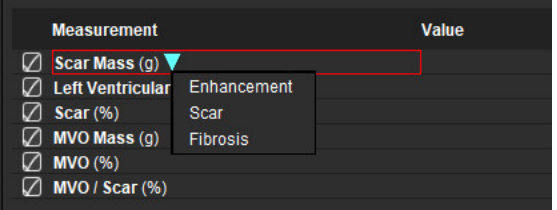

后期增强分析程序

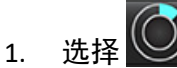

- 2. 选择"后期增强"选项卡。
- 3. 选择相应的短轴系列。
- 4. 选择 可执行自动分割。
- 5. 查看所有心内膜和心外膜迹线、 RV 插入点和每个切片上的阈值设置。在需要时编辑阈值设置。

#### 图 **3.** 心肌评估分析

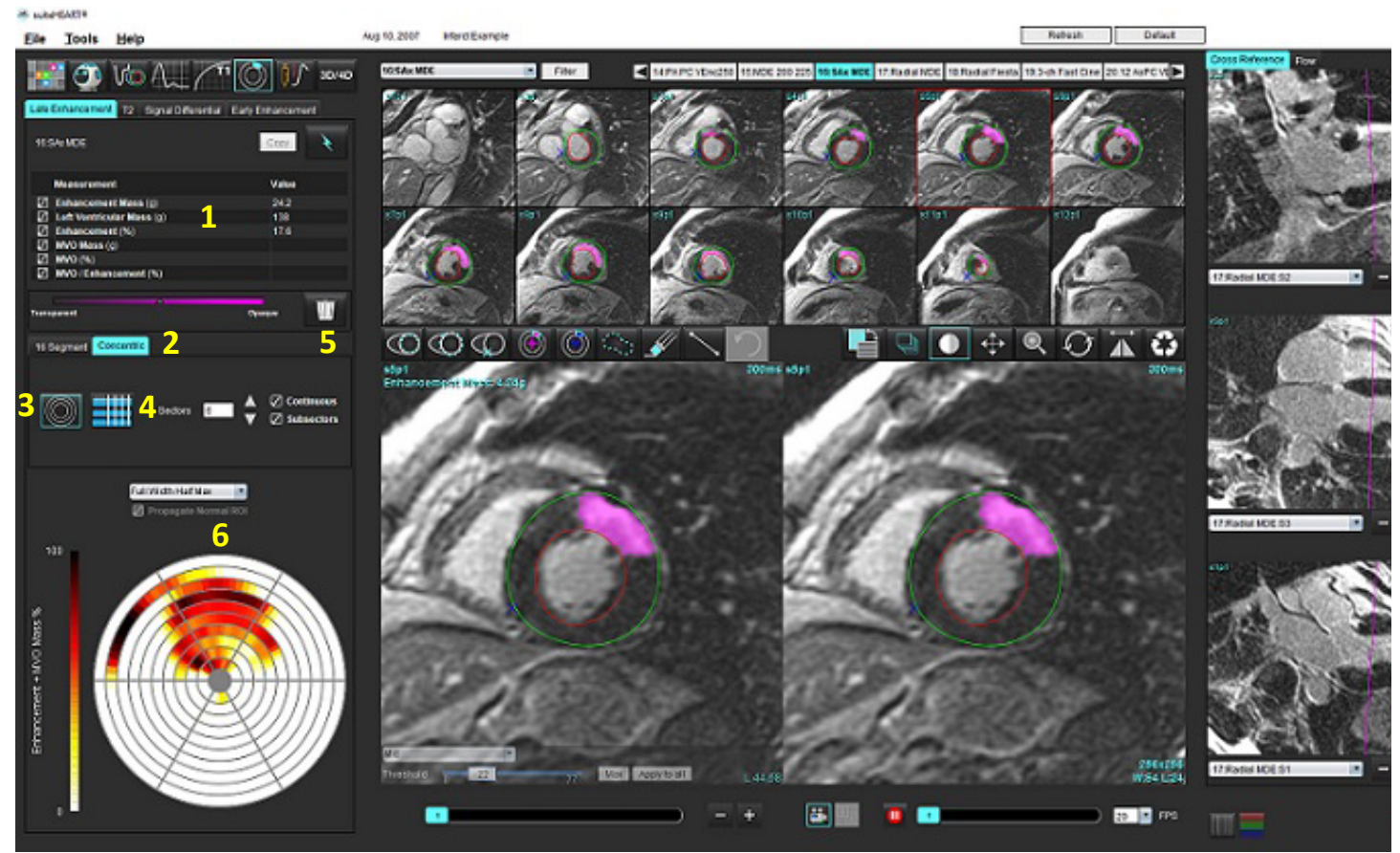

1.结果表,2.极坐标图选择,3.极坐标图显示,4.结果表显示,5. 删除,6.极坐标图

- 6. 要执行手动分割,则通过选择 **3. 查**最底部的切片上描绘 LV 心内膜轮廓。
- 7. 通过选择 **(人)** 描绘 LV 心外膜轮廓。
- 8. 通过选择 火 放置下 RV 插入点。
- 9. 将光标移到编辑器窗口之外, 完成 ROI。
- 10. 重复步骤 6-9, 直至分割整个心肌为止。
- 11. 确认底部、中部和心尖分类。

#### 阈值选择

1. 从文件下拉菜单([图](#page-122-0) 4)中选择相应的阈值算法。

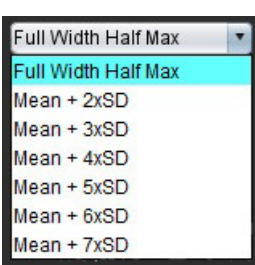

<span id="page-122-0"></span>图 **4.** 阈值算法选择

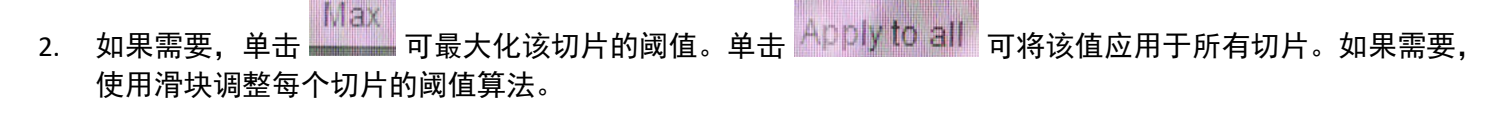

3. 对于平均 +2 至 +7 SD 结果,将正常 ROI <mark>`^<sup>、</sup>...</mark>} 放置在正常心肌段中。如果选中"传播正常 ROI", 则会将此 ROI 复制到所有切片。

#### 阈值编辑

- 1. 要添加高信号强度区域, 则选择
- 2. 要添加低信号强度区域, 则选择
- 3. 要删除任一信号强度区域,则选择■ 小橡皮擦工具或■ 大橡皮擦工具。

#### 极坐标图显示格式

ME 分析工具提供 2 种极坐标图格式:16 段和同心

#### 选项 **1**:**16** 段极坐标图

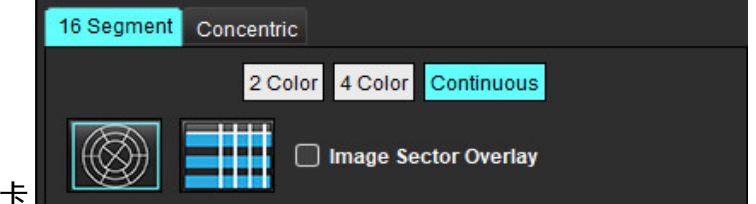

- 1. 选择 **16** 段选项卡 。
- 2. 选择"2 色彩"、"4 色彩"或"连续"。

可通过单击色标条来定义颜色分配。 要更改百分比值,则直接单击并拖动分色器。

#### 图 **5.** 极坐标图

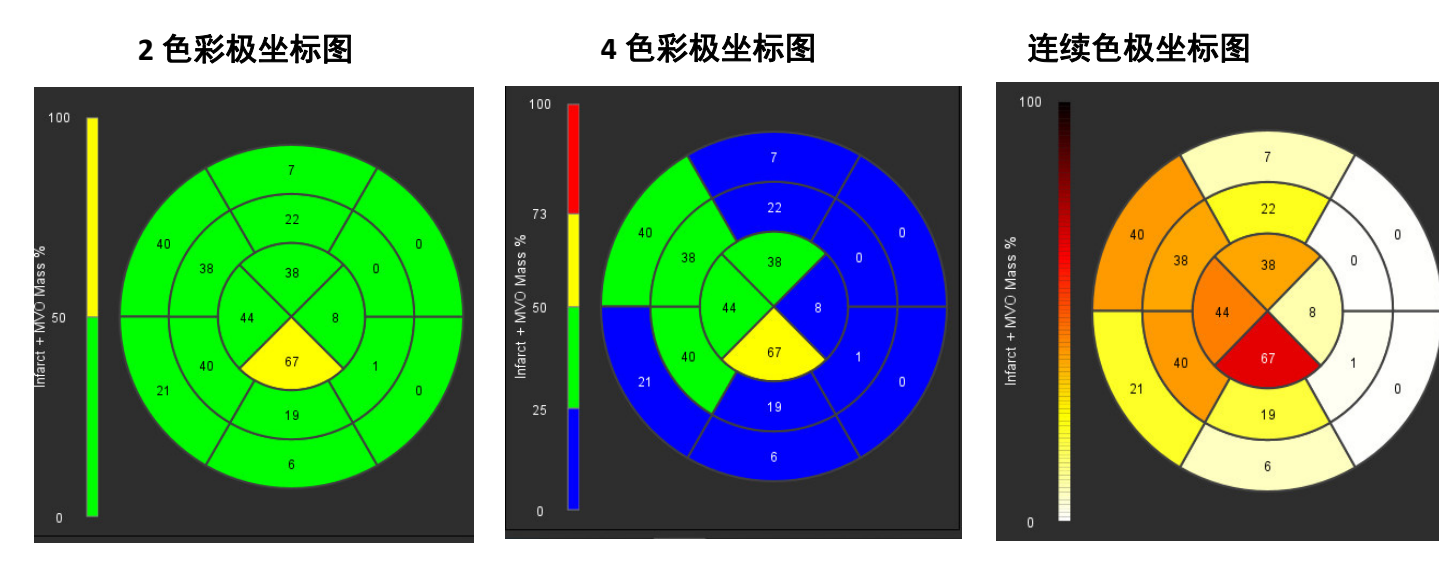

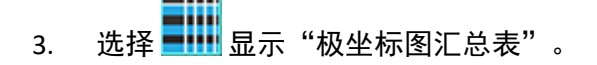

#### 选项 **2**:逐个切片格式

1. 选择同心选项卡。

图 **6.** "同心"选项卡

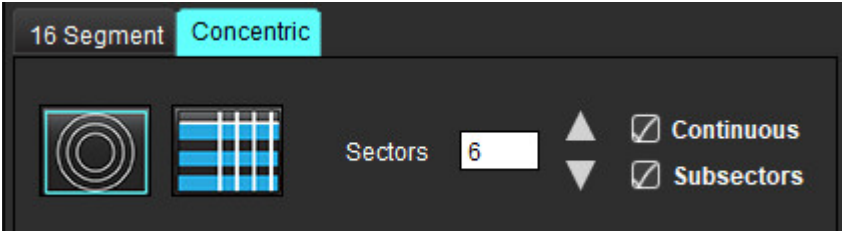

"同心"选项卡提供将极坐标图格式更改为逐个切片格式(在这种格式下,每个圆环代表一个切片)的首选项。 圆环的数量由所分析的切片数量决定。

- 2. 选择扇区数量。
- 3. 勾选子扇区,以显示扇区内部的 ROI 质量百分比变化。

选择子扇区时将应用一种平滑功能。

4. 单击连续复选框,将极坐标图更改为百分比信号强度,将颜色代码更改为 0-100% 连续色谱上的值。

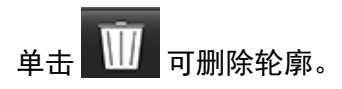

说明: 后期增强分析的半自动阈值设置可在高质量心肌评估图像上发挥最佳效果, 如下所示 (图像 A) 。在 未从血池获得信号的情况下采集的图像(图像 B)中,或者在错误的反转时间内,用户将需要主观设 置阈值。

#### 图 **7.** 心肌后期增强图像

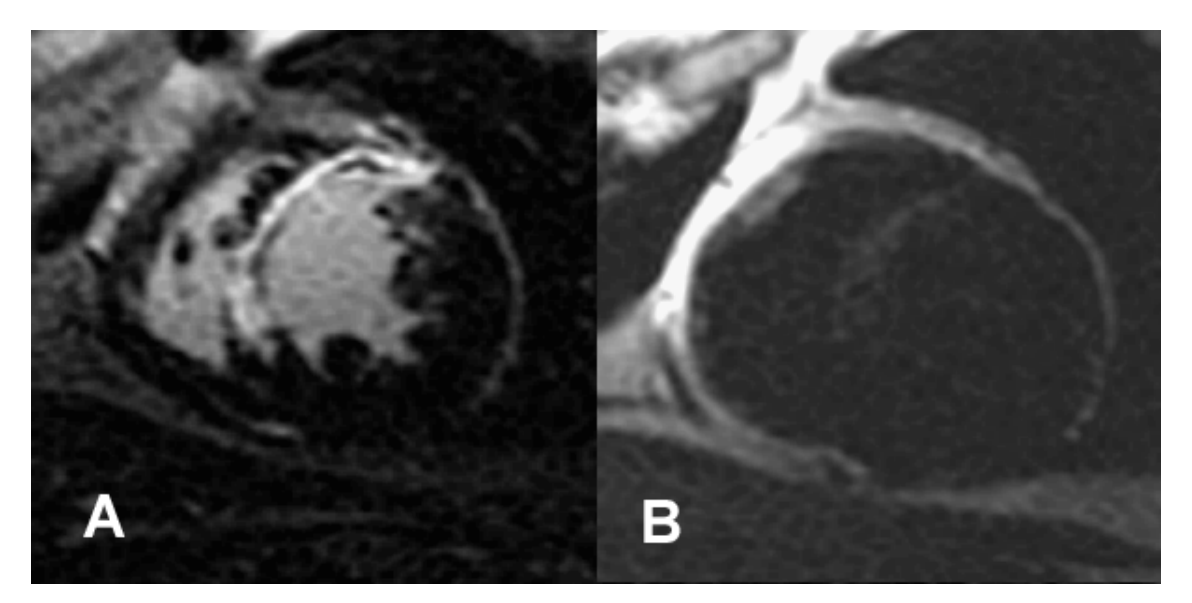

*T2* 分析

- 1. 选择 T2 选项卡。
- 2. 如果先前已对后期增强系列进行了分析,则可通过选择复制 (参见[图](#page-124-0) 8)将 ROI 复制到 T2 系列。
	- 说明: 要复制 ROI, 每个系列的切片数必须匹配才能获得准确结果; 如果切片数不匹配, 则复制按钮将不可用。 可使用 DICOM 导入流程创建包含相同切片数的相应系列。 为获得最佳结果,每个系列的矩阵和 FOV 等采集参数应相同。执行复制后,仔细查看所有切片位置上 的 ROI,并进行相应的编辑。

#### <span id="page-124-0"></span>图 **8.** "复制"按钮

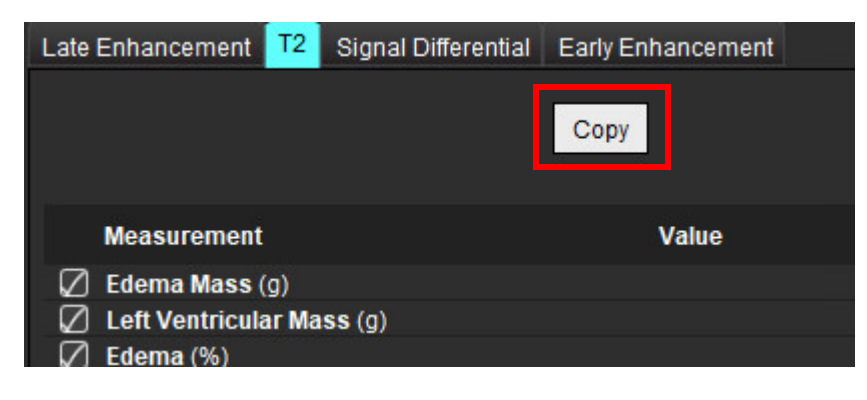

- 3. 如果没有先前的后期增强分析,则可手动创建 ROI。
- 4. 诵过选择 < → 在最底部的切片上描绘 LV 心内膜轮廓。
- 5. 通过选择 $\overline{\mathbb{C}}$ 描绘 LV 心外膜轮廓。
- 6. 通过选择 <>>>>>>>> 标记下部 RV 插入点。
- 7. 将光标移到编辑器窗口之外,完成 ROI。
- 8. 重复步骤 4 7,直至分割整个心肌为止。
- 9. 要执行 2 标准偏差阈值设置, 则选择"添加正常 ROI" <mark>\*\*\*\*</mark>, 然后将 ROI 放置在正常心肌段中。如果选中 "传播正常 ROI", 则会将此 ROI 复制到所有切片。查看每个切片的位置, 并在需要时调整 ROI。
	- 说明: 当提供骨骼肌肉的 ROI 和正常 ROI 时, 本软件执行以下计算:

归一化心肌 T2 SI = SI 心肌 / SI 骨骼肌肉; 阈值计算:阈值 = 2 \* STD 正常值 + AVG 正常值

- 10. 选择第一个底部切片,然后使用切片分类下拉菜单选择"底部"。确认其余切片的分类。如果需要,使用滑 块调整每个切片的阈值算法。
- 11. 要执行 T2 信号强度分析,则选择"添加骨骼肌肉 ROI" , 《《》,然后将 ROI 放置在骨骼肌肉中。将此 ROI 复制 到所有图像。查看每个切片的位置,并在需要时调整 ROI。

说明: 黑血图像可能没有足够的流量抑制,这可能导致信号强度分析和阈值设置不正确。流量抑制不足会导致 信号强度高,可能会与心肌水肿相混淆。低信号强度伪影可能会导致错误的低结果。

#### 编辑

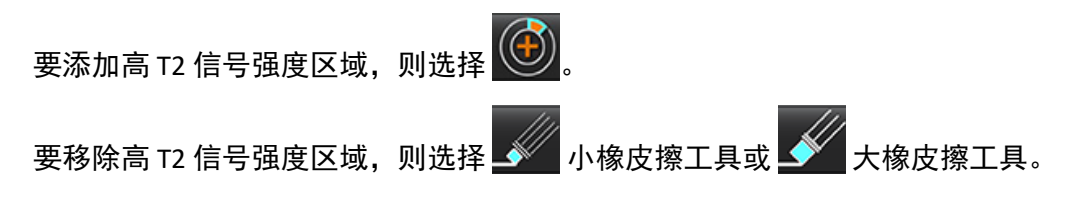

suiteHEART® 软件使用说明书 NS-03-043-0003-ZH-CN 修订版 2 120

┃ 可删除轮廓。

组合分析

### 后期增强和 **T2**

在组合分析模式下可利用针对后期增强和 T2(水肿)图像的编辑工具进行并排分析。

说明: 要启用组合分析模式, 必须首先使用"后期增强"选项卡完成短轴后期增强系列的分析。T2 (水肿) 图像必须呈现在同一检查中。

1. 选择

2. 选择具有后期增强和 T2(水肿)图像的相应检查。完成后期增强的分析程序。

说明: 选择组合分析模式前,在"后期增强"选项卡上查看每个短轴切片的阈值设置。

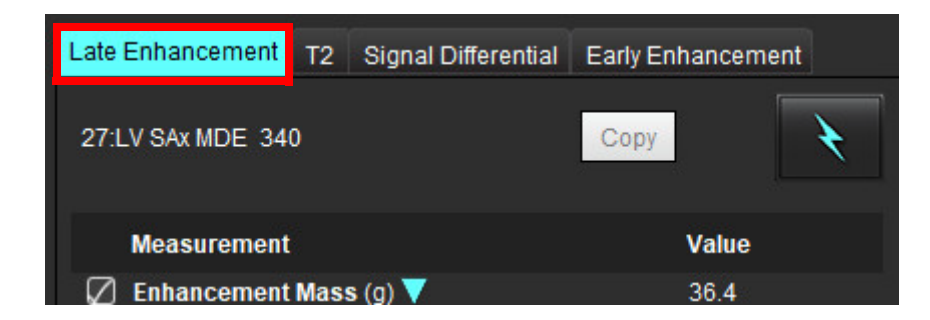

3. 选择 T2 选项卡,然后完成 T2 系列的分析程序。

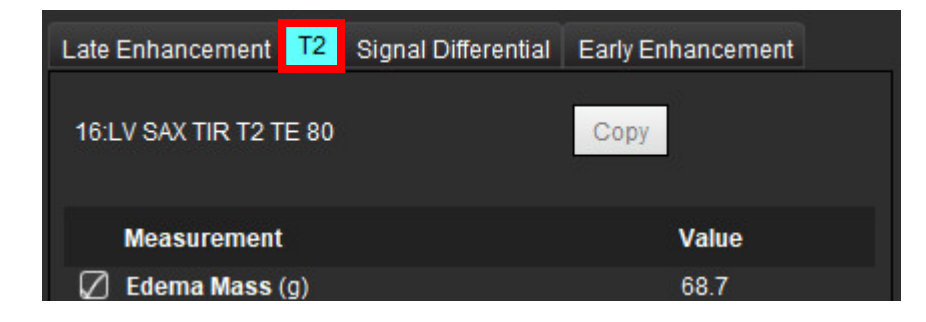

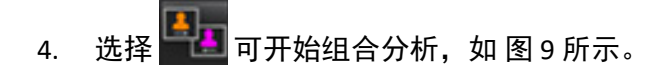

#### <span id="page-127-0"></span>图 **9.** 组合分析模式

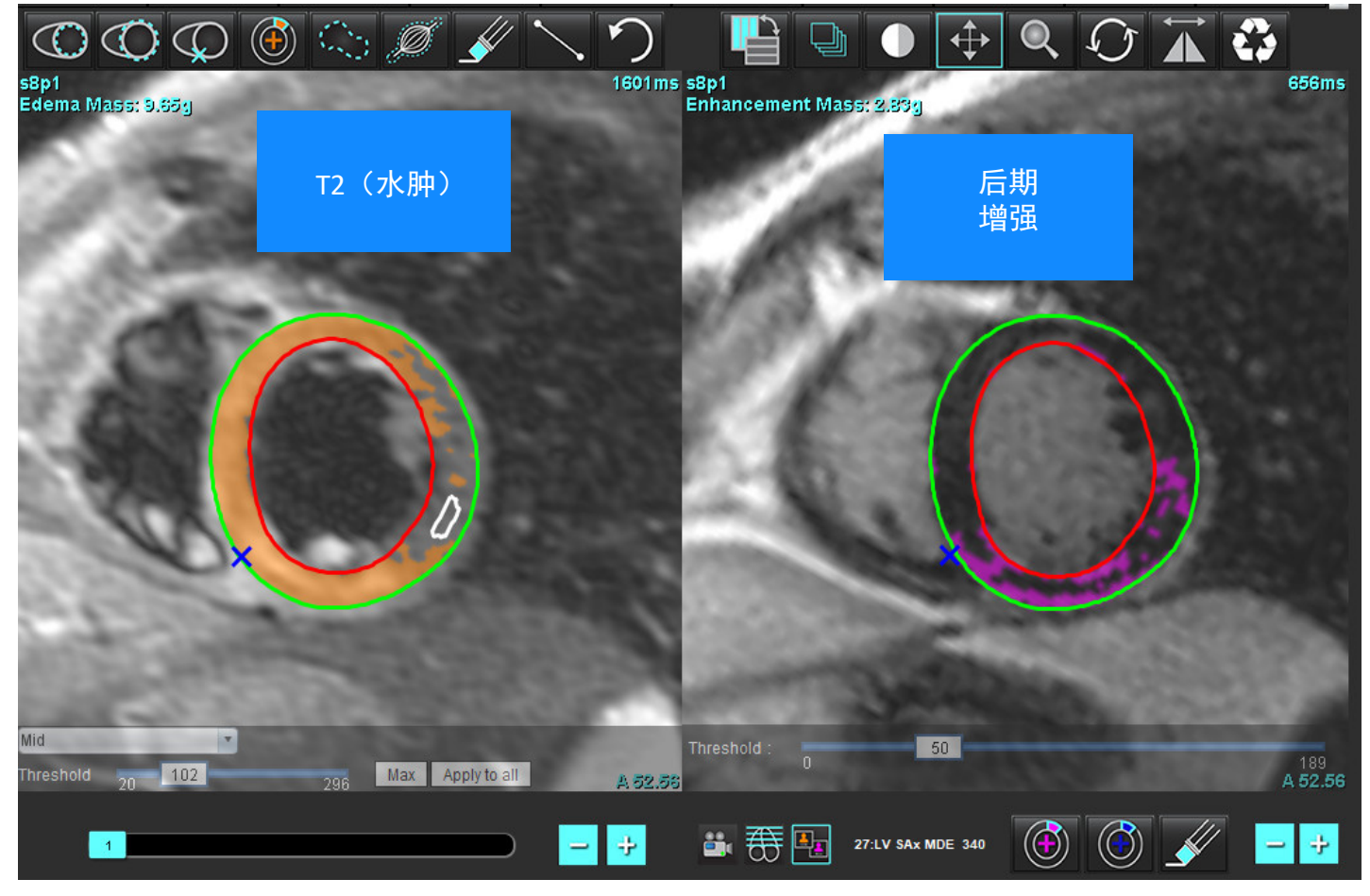

5. 选择时,先前分析的后期增强系列将显示在模式视图窗口中。然后,此窗口将成为后期增强图像的编辑器 窗口。

6. 要编辑后期增强图像,则使用位于此图像视口下方的编辑工具,如图 10 所示。

说明: 直接在"后期增强"选项卡上确认对结果的所有更新。

说明: 如果删除了 LV 心内膜或 LV 心外膜 ROI, 则返回"后期增强"选项卡, 进行重新描绘。

#### 图 **10.** 后期增强编辑工具

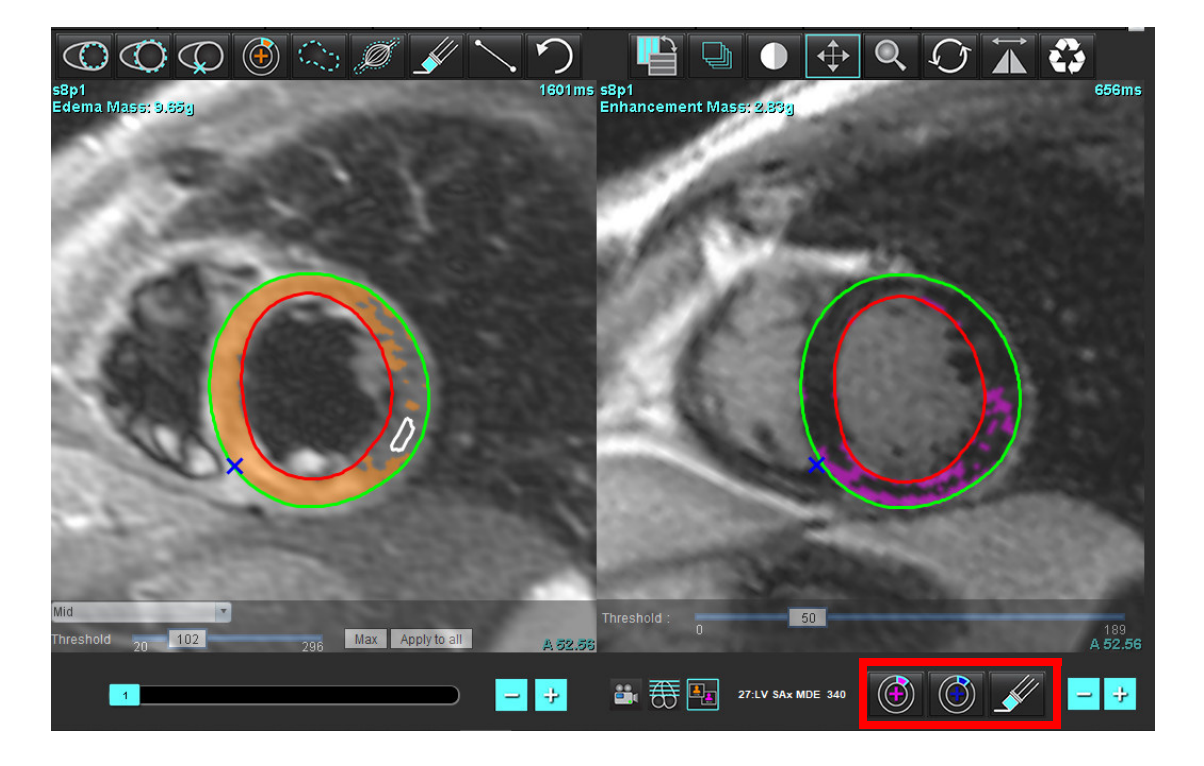

7. 要编辑左侧的 T2(水肿)系列,则使用位于此图像视口上方的编辑工具,如图 [11](#page-128-0) 所示。

#### <span id="page-128-0"></span>图 11. T2 (水肿) 分析工具

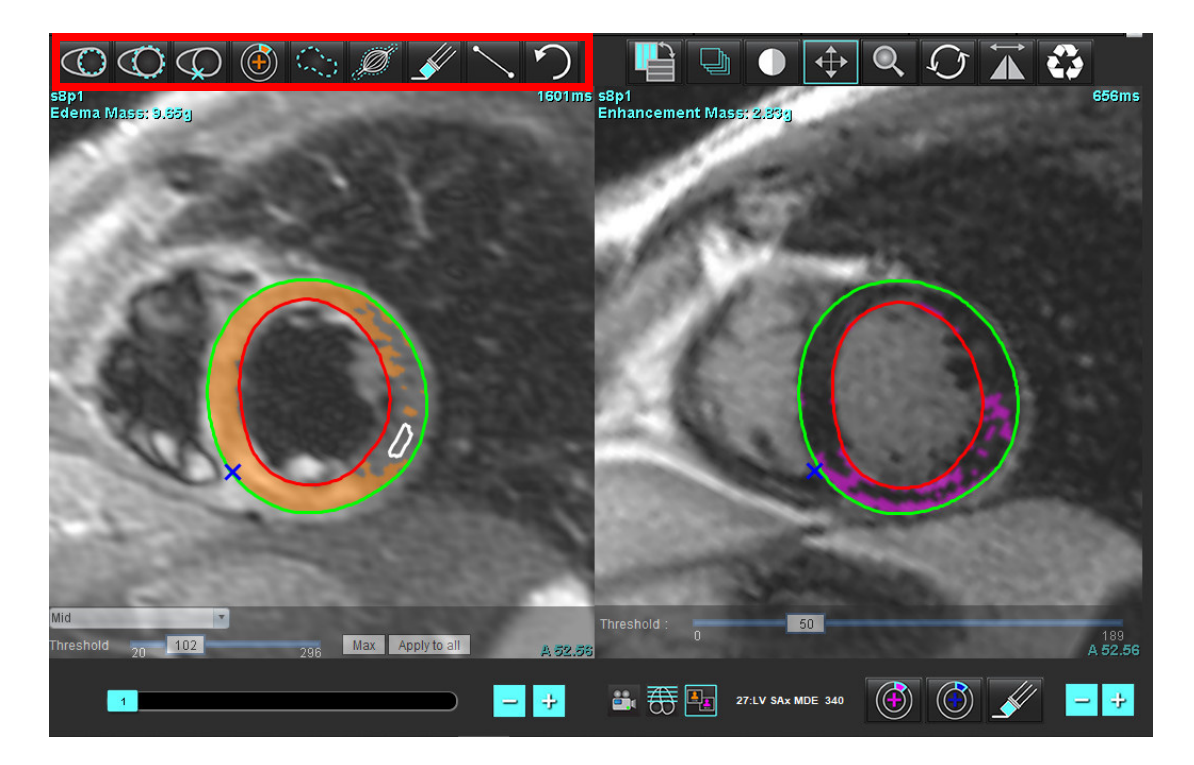

- 8. 使用减号和加号按钮可导航到后期增强系列的其他切片级别,如图 [12](#page-129-0) 所示。
	- 切片位置信息位于每个视口的右下角。
	- 说明: 为后期增强显示的切片位置取决于 T2 (水肿)编辑器窗口中的切片位置。使用减号/加号按钮可覆盖此 选择。

#### <span id="page-129-0"></span>图 **12.** 切片导航控件后期增强

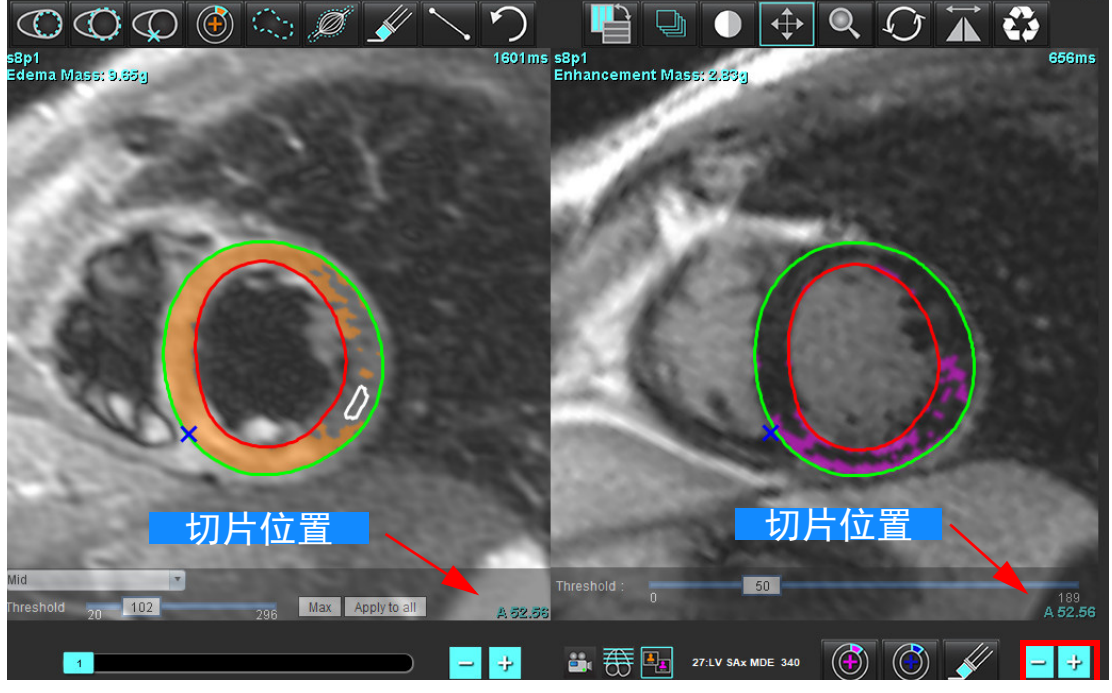

9. 使用位于 T2 (水肿) 编辑器视口下方的减号和加号按钮可导航到后期增强和 T2 (水肿) 系列的其他切片级别, 如 图 [13](#page-129-1) 所示。

说明: 在组合分析模式下, 左侧的加号和减号按钮可关联这两个视口的切片导航。

<span id="page-129-1"></span>图 **13.** 组合切片导航控件

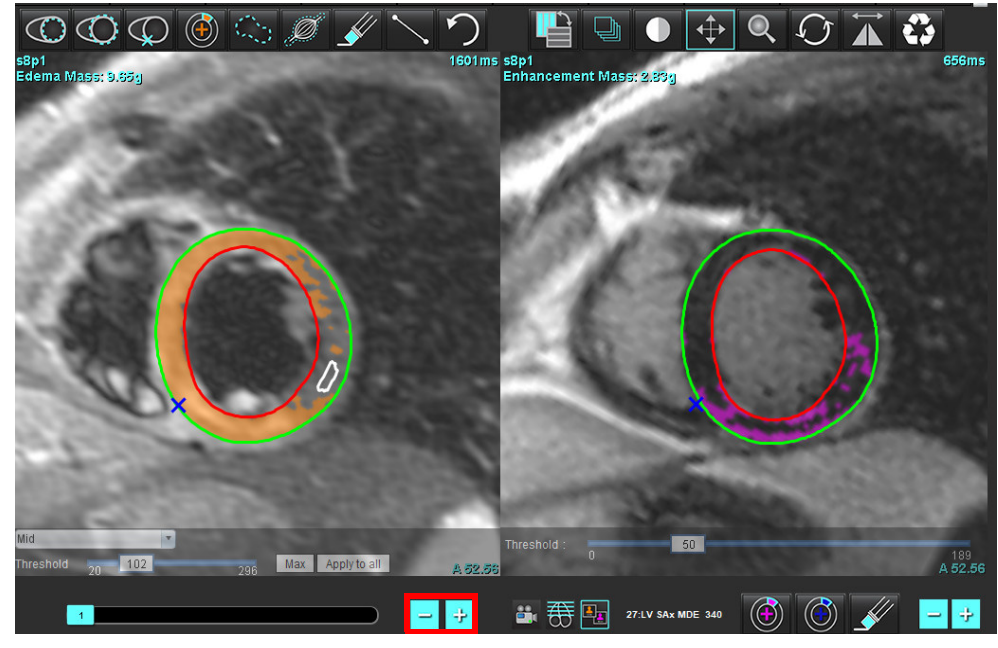

### 信号差分结果

选择"信号差分"选项卡

- 说明: 必须完成后期增强和 T2 分析才能获得抢救质量结果。必须通过放置骨骼肌肉 ROI 来完成 T2 分析,才能 进行 T2 信号强度 (SI) 分析。
- 说明: 如果 T2 (水肿) 结果小于后期增强结果 (梗塞 + MVO), 则抢救质量结果将为空白。

#### 图 **14.** "信号差分"选项卡

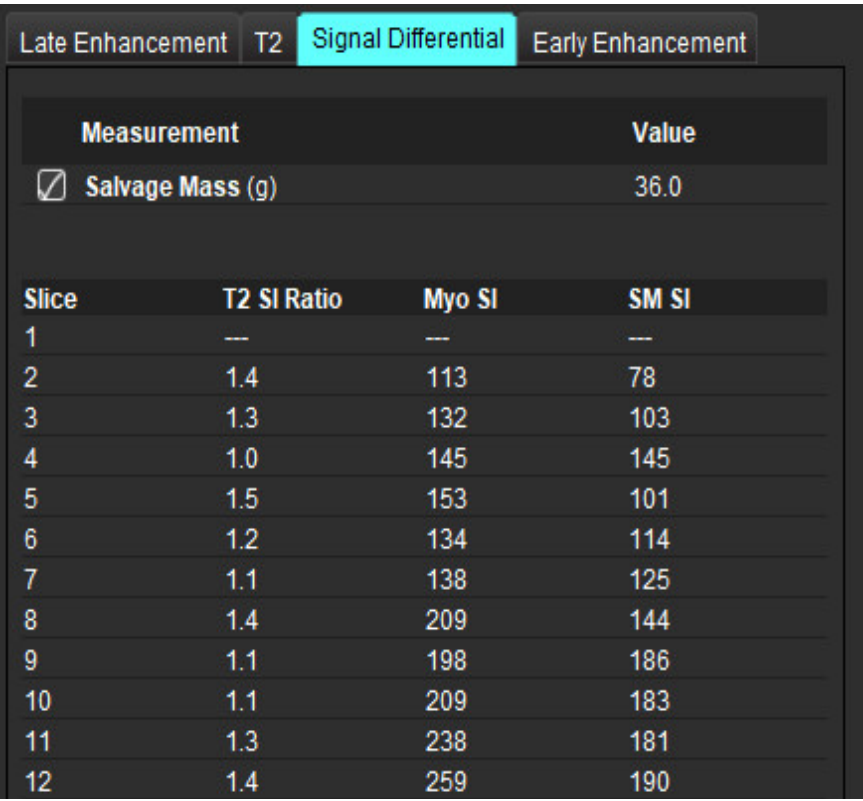

# 早期增强分析

分析所需的图像是使用门控自旋回波 T1 序列,增强前后的短轴堆栈。该分析允许在具有复制功能的初始系列上 手动分割心外膜和心内膜,以便计算增强绝对值 % (AE) 和早期 Gd 增强比率 (EGEr)。本地 ROI 可用于分析心肌中 的区域。

说明: 黑血图像可能没有足够的流量抑制,这可能导致信号强度分析和阈值设置不正确。

- 1. 选择"早期增强"选项卡。
- 2. 选择相应的短轴 T1 加权系列。

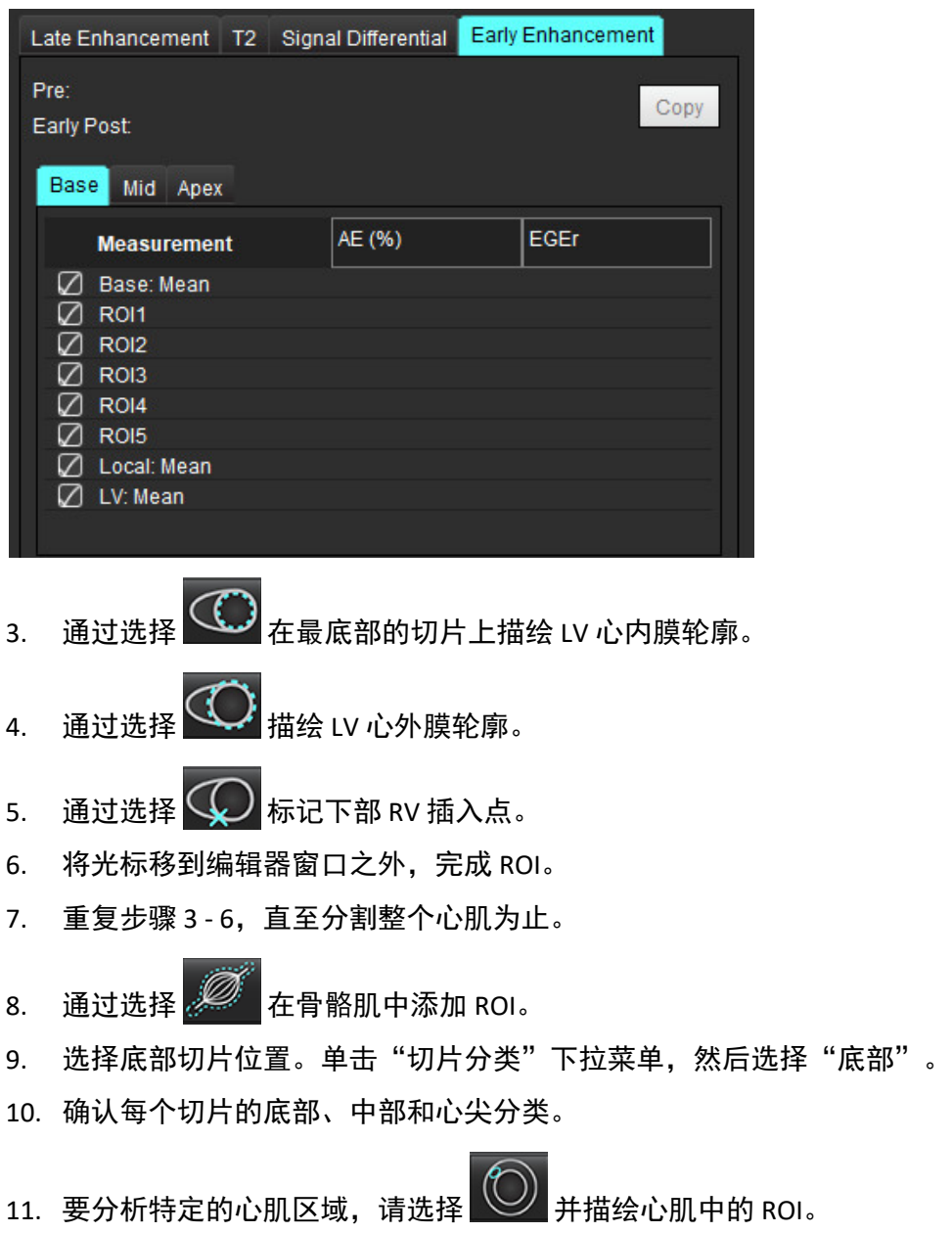

### 图 **15.** 切片分类和系列类型选择 **D** Pre Early Post **Base**

12. 选择"Pre"的系列类型。

如果首先分割"后早期"系列,请选择"后早期"。

- 13. 选择相应的短轴 T1 加权"后早期"系列类型。 如果首先分割"后早期"系列,请选择"Pre"系列。
- 14. 选择"复制"。
- 15. 查看所有心内膜和心外膜迹线、 RV 插入和骨骼肌肉放置,并在需要时进行编辑。
- 16. 仅当在所选系列上完成所有 ROI 和 RV 插入、切片分类、系列类型(步骤 3-12)后, 才能复制 ROI。
	- 说明: 如果心内膜或心外膜迹线被删除, 请使用"撤消"。
	- 说明: 可以在每个切片位置上调整骨骼 ROI。如果被删除, 则需要重新分析。
- 17. 单击 并选择所有:早期增强以删除所有分析。
	- 说明: 要复制 ROI,每个系列的切片数必须匹配才能获得准确结果; 如果切片数不匹配,则复制按钮将不可用。 可使用 DICOM 导入流程创建包含相同切片数的相应系列。
	- 说明: 为获得最佳结果, 每个系列的矩阵和 FOV 等采集参数应相同。执行复制后, 仔细查看所有切片位置上 的 ROI,并进行相应的编辑。

### 本地 **ROI** 工具

- 1. 选择相应的增强前短轴 T1 加权系列。
- 2. 诵过选择  $\vee$  在特定心肌区域描绘本地 ROI。
- 3. 通过选择 在骨骼肌中添加 ROI。
- 4. 选择适当的切片分类和系列类型,如图 [16](#page-132-0) 所示。

#### <span id="page-132-0"></span>图 **16.** 切片分类和系列类型选择

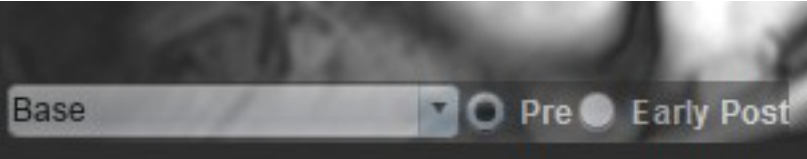

- 5. 选择相应的短轴 T1 加权"后早期"系列类型。
- 6. 选择"复制"。
- 7. 单击 <sup>III</sup> 并选择**所有:早期增强**以删除所有分析。

### 推荐的参考文献

Abdel-Aty H, Boyé P, Zagrosek A, Wassmuth R, Kumar A, Messroghli D, Bock P, Dietz R, Friedrich MG, Schulz-Menger J. Diagnostic performance of cardiovascular magnetic resonance in patients with suspected acute myocarditis: comparison of different approaches. J Am Coll Cardiol. 2005 Jun 7;45(11):1815-22. doi: 10.1016/j.jacc.2004.11.069. PMID: 15936612.

Amado LC, Gerber BL, Gupta SN, Rettmann DW, Szarf G, Schock R, Nasir K, Kraitchman DL, Lima JA. Accurate and objective infarct sizing by contrast-enhanced magnetic resonance imaging in a canine myocardial infarction model. J Am Coll Cardiol. 2004 Dec 21;44(12):2383-9. doi: 10.1016/j.jacc.2004.09.020. PMID: 15607402.

Berry C, Kellman P, Mancini C, Chen MY, Bandettini WP, Lowrey T, Hsu LY, Aletras AH, Arai AE. Magnetic resonance imaging delineates the ischemic area at risk and myocardial salvage in patients with acute myocardial infarction. Circ Cardiovasc Imaging. 2010 Sep;3(5):527-35. doi: 10.1161/CIRCIMAGING.109.900761. Epub 2010 Jul 14. PMID: 20631034; PMCID: PMC2966468.

Ferreira VM, Schulz-Menger J, Holmvang G, et al. Cardiovascular Magnetic Resonance in Nonischemic Myocardial Inflammation: Expert Recommendations. J Am Coll Cardiol. 2018;72(24):3158-3176. doi:10.1016/j.jacc.2018.09.072.

Galea N, Francone M, Fiorelli A, Noce V, Giannetta E, Chimenti C, Frustaci A, Catalano C, Carbone I. Early myocardial gadolinium enhancement in patients with myocarditis: Validation of "Lake Louise consensus" criteria using a single bolus of 0.1mmol/Kg of a high relaxivity gadolinium-based contrast agent. Eur J Radiol. 2017 Oct;95:89-95. doi: 10.1016/ j.ejrad.2017.07.008. Epub 2017 Jul 27. PMID: 28987703.

# *T1* 映射分析

通过此功能可对纵向自旋晶格弛豫时间 (T1) 进行信号量化。该应用程序支持对本地 (非增强) 图像和增强后图像 的 T1 分析,并且支持细胞外体积分数 (ECV) 的计算。

所需图像:具有不同反转时间 (TI) 或内联映射的反转或饱和度恢复图像。建议对应用了运动校正的系列进行分析。 建议对左心室底部、中部和心尖采用代表性切片位置。

关于进行 T1 映射的进一步指导, 请参阅以下文章:

Messroghli, D.R., Moon, J.C., Ferreira, V.M. et al. Clinical recommendations for cardiovascular magnetic resonance mapping of T1, T2, T2\* and extracellular volume: A consensus statement by the Society for Cardiovascular Magnetic Resonance (SCMR) endorsed by the European Association for Cardiovascular Imaging (EACVI). J Cardiovasc Magn Reson 19, 75 (2017). https://doi.org/10.1186/s12968-017-0389-8

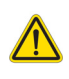

警告:进行预处理后,用户负责评估整个分析的准确性并进行任何必要的更正。全面的审查应包括:

- ROI 放置/标识

- RV 插入位置

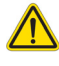

警告:该应用程序只能帮助分析图像,不自动产生可量化的结果。定量测量的使用和放置由用户决定。 如测量不准确,可能出现误诊。测量只能由经过适当培训且符合资质的用户创建。

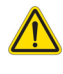

- 警告:用户负责所有感兴趣区域 (ROI) 的准确放置,包括由自动分割生成的那些区域。
	- 说明: 要设置 T1 映射首选项,选择工具 **>** 首选项 **>** 编辑。选择"T1/T2 映射"选项卡。
	- **说明:** 建议您为扫描仪类型设置**自动撰写系列以便进行分析**。分析要求所有切片位置均在同一个系列中。选 择工具 **>** 首选项 **>** 编辑。选择"T1/T2 映射"选项卡。

#### 图 **1. T1** 映射界面

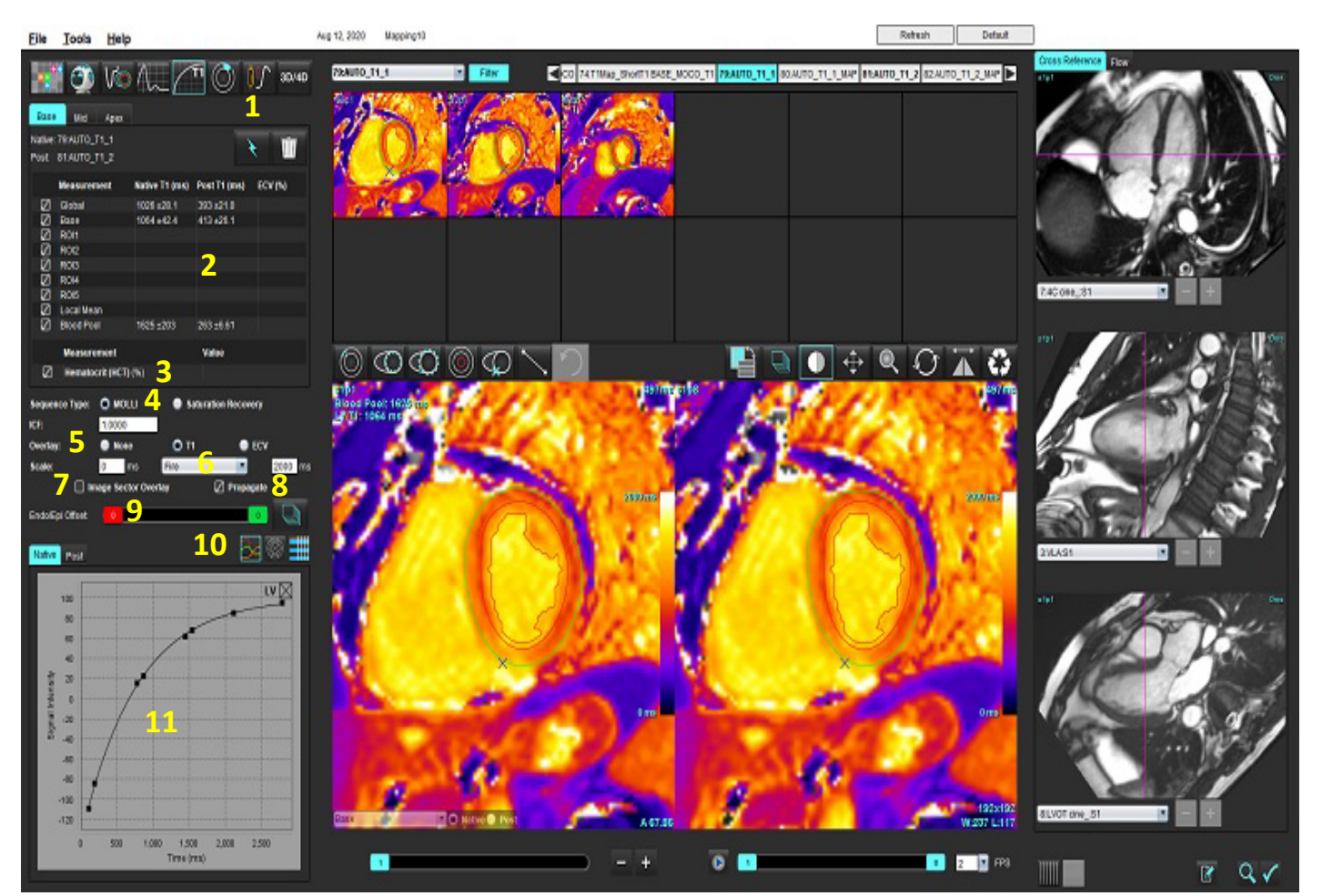

1.自动分割,2.T1 结果,3.血细胞比容条目,4.序列类型选择,5.色彩图叠加选择,6.色彩图选项,7.显示扇区叠加,8.编辑传播, 9.心内膜/心外膜偏差,10.曲线,16 段极坐标图或表,11.T1 曲线

Endo/Epi Offset:

 $\Omega$ 

执行分析

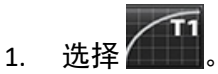

- 2. 选择相应的时间系列或图系列。
- 3. 如果选择了叠加首选项,则色彩图将自动显示。
- 4. 要选择其他色标,请使用文件下拉菜单。
- 5. 要创建全局 T1 结果, 请选择
- 6. 查看所有心内膜和心外膜迹线、RV 插入点和血池位置。
- 7. 编辑所有不精确的轮廓迹线。
- 8. 使用心内膜(红色)或心外膜(绿色)偏差以调整轮廓

suiteHEART® 软件使用说明书 NS-03-043-0003-ZH-CN 修订版 2 130

⊥ħ

 $\bullet$ 

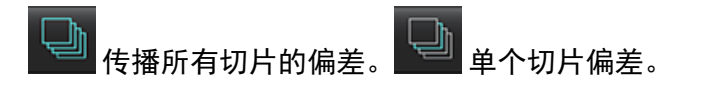

9. 要编辑单反转时间,请单击 D Propagate

10. 确认每个切片位置和系列类型的切片分类。

#### Base **D** Native **O** Post

- 说明: 如果分割一堆短轴图像,则将根据切片分类对底部、中部或心尖和 16 段极坐标图扇区的 T1 结果进行平 均值计算。将不计算血池 T1 结果的平均值。
- 11. 要计算 ECV,请对本地和后系列执行自动分割。
- 12. 查看两个系列的所有心内膜和心外膜迹线、 RV 插入点和血池位置。
- 13. 要测量心肌的某个节段,请选择

说明: 如果要计算 ECV, 将本地 ROI 从本地图像复制/粘贴到后期图像中。

说明: 在底部、中部和心尖图像上最多可创建 5 个本地 ROI 测量。

- 14. 如需要,选择<sup>(10)</sup>放置一个血池 ROI。
- 15. 输入红细胞比积 (HCT) 值。
- 16. ECV 结果 (%) 将显示在结果表中。
- 17. 可执行手动分割。
	- 通过选择 مَطَلَّ 描绘 LV 心内膜轮廓。
	- 通过选择 ┻┻┛描绘 LV 心外膜轮廓。
	- 诵讨诜择╰<mark>★ノ</mark>标记 RV 插入点。
	- 如果要计算 ECV, 请选择 22 来放置血池 ROI。
	- 确认每个切片位置和系列类型的切片分类。

#### 推荐的参考文献

Wong. et al,. "Association Between Extracellular Matrix Expansion Quantified by Cardiovascular Magnetic Resonance and Short-Term Mortality." Circulation (2012):126:1206-1216.

### **16** 段极坐标图

说明: ECV 极坐标图要求完成 ECV 分析。

- 1. 完成"底部"、"中间"和"心尖"选项卡的"全局 T1"分析。
- 2. 确认每个切片位置的 RV 插入点。
- 3. 确认正确的切片分类和系列类型。

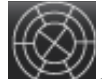

4. 选择"16 段极坐标图" 。

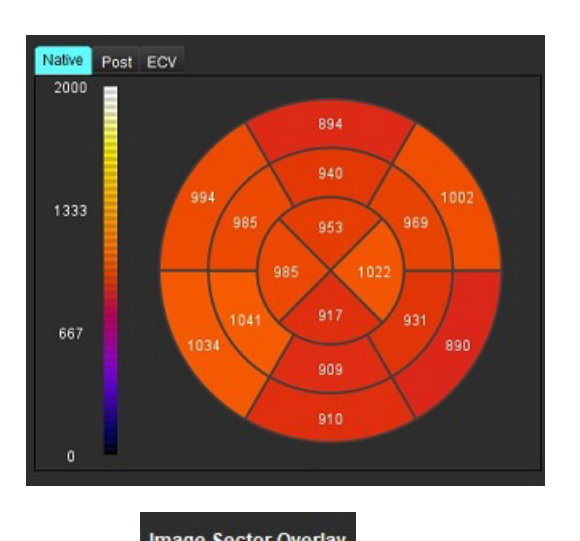

5. 选择 Image Sector Overlay 在图像上直接显示扇区叠加。

6. 如果已对时间系列进行了分析,选择"图形" → ● ,返回到 T1 曲线。

### **T1** 结果值格式

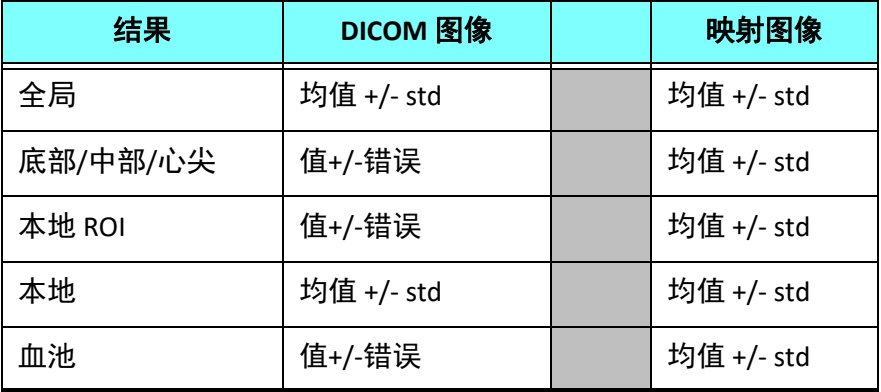

### 删除轮廓

单击界面上的 ▌▎*▎▌*,删除选定系列上的**所有**轮廓。

在轮廓上单击鼠标左键,然后单击鼠标右键删除单一轮廓,或选择 <br>在轮廓上单击鼠标左键,然后单击鼠标右键删除单一轮廓,或选择 删除所有时间点的轮廓。

### 查看 **T1** 曲线

- 1. 曲线拟合结果显示来自图像数据的信号行为。在因重合不良、呼吸伪影或心律不齐而产生图像伪影的情况 下,曲线拟合可能不是最佳拟合。
- 2. 可通过直接单击图形上的点,然后在图像上选择变为紫色的轮廓,从计算中消除信号强度点。
- 3. 从鼠标右键菜单(单击并保持)选择"删除",或者使用键盘上的 Delete。

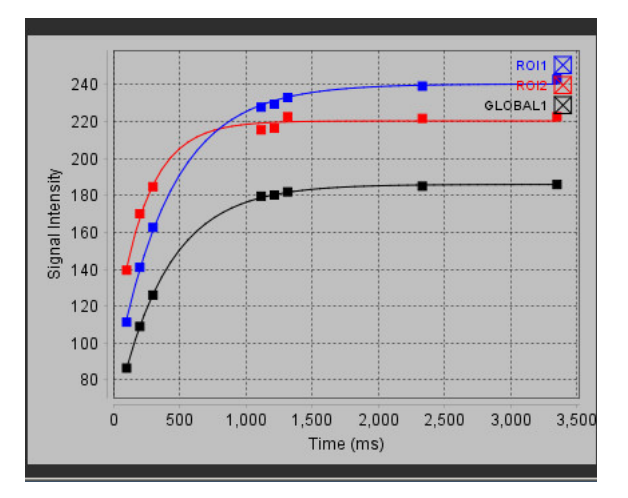

说明: 曲线显示仅通过使用时间系列进行分析而产生。

警告: T1 曲线拟合的结果应由经过适当培训且符合资质的用户审核。

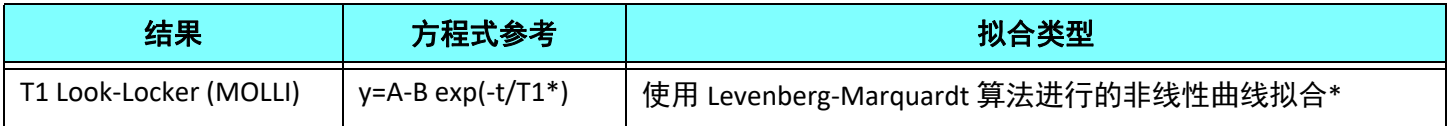

#### 推荐的参考文献

\*Messroghli D. R. et al,. "Modified Look-Locker Inversion Recovery (MOLLI) for High Resolution T1 Mapping of the Heart." Magnetic Resonance in Medicine (2004) 52: 141-146.

# 反转校正因子 *(ICF) Siemens MyoMaps*

要在分析与生成的扫描仪 T1 图相似的时间系列图像时获得 T1 结果,请确认用于 MyoMaps MOLLI 协议的效率反转 脉冲。如果在 Magn Preparation 下"增强/普通"下的扫描仪上显示为"Non-sel IR T1 映射", 则建议的反转校正 因子 ICF = 1.0365。为了进一步说明, 建议联系您的 Siemens 应用支持专家。

如果分析时间系列[图](#page-139-0)像,请在首选项中输入适当的 ICF, 如 图 2 所示。

- 1. 选择工具 > 首选项 > 编辑。
- 2. 选择"T1/T2 映射"选项卡。
- 3. 根据供应商类型输入 ICF。

#### <span id="page-139-0"></span>图 **2. T1** 映射首选项

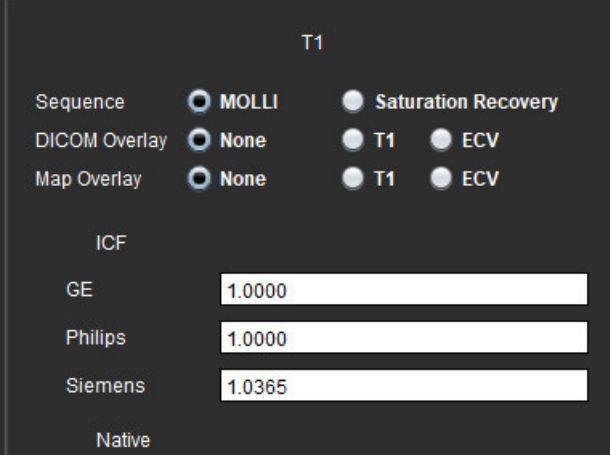

#### 推荐的参考文献

Kellman, P., Hansen, M.S. T1-mapping in the heart: accuracy and precision. J Cardiovasc Magn Reson 16, 2 (2014). https://doi.org/10.1186/1532-429X-16-2

*T2* 映射分析

通过此功能可对 T2 弛豫时间进行信号量化。 T2 映射是一种组织表征技术。

所需图像:T2 准备序列,在回波时间 (TE) 或内联映射变化时具有稳态自由进动读数。建议对应用了运动校正的系 列进行分析。建议对左心室底部、中部和心尖采用代表性切片位置。

对于非线性 2 点,公式为 y = a \* exp(-TE/T2),其中 TE 为回波时间或 T2 准备时间,具体取决于序列。

对于非线性 3 点,公式为 y=a \* exp(-TE/T2) + c,其中 a、T2 和 c 是系数(参数由拟合计算)。

对于线性 2 点,公式为 Y = A - TE/T2,其中 Y = log(y) 且 A = log(a)。

说明: 对于线性和非线性的 2 点拟合, 不进行背景减除。

关于进行 T2 映射的进一步指导,请参阅以下文章:

Messroghli, D.R., Moon, J.C., Ferreira, V.M. et al. Clinical recommendations for cardiovascular magnetic resonance mapping of T1, T2, T2\* and extracellular volume: A consensus statement by the Society for Cardiovascular Magnetic Resonance (SCMR) endorsed by the European Association for Cardiovascular Imaging (EACVI). J Cardiovasc Magn Reson 19, 75 (2017). https://doi.org/10.1186/s12968-017-0389-8

警告:进行预处理后,用户负责评估整个分析的准确性并进行任何必要的更正。全面的审查应包括:

- ROI 放置/标识
- RV 插入位置

警告:该应用程序只能帮助分析图像,不自动产生可量化的结果。定量测量的使用和放置由用户决定。 如测量不准确,可能出现误诊。测量只能由经过适当培训且符合资质的用户创建。

警告:用户负责所有感兴趣区域 (ROI) 的准确放置,包括由自动分割生成的那些区域。

- 说明: 要设置 T2 映射首选项,选择工具 **>** 首选项 **>** 编辑。选择"T1/T2 映射"选项卡。
- **说明:** 建议您为扫描仪类型设置**自动撰写系列以便进行分析**。分析要求所有切片位置均在同一个系列中。选 择工具 **>** 首选项 **>** 编辑。选择"T1/T2 映射"选项卡。

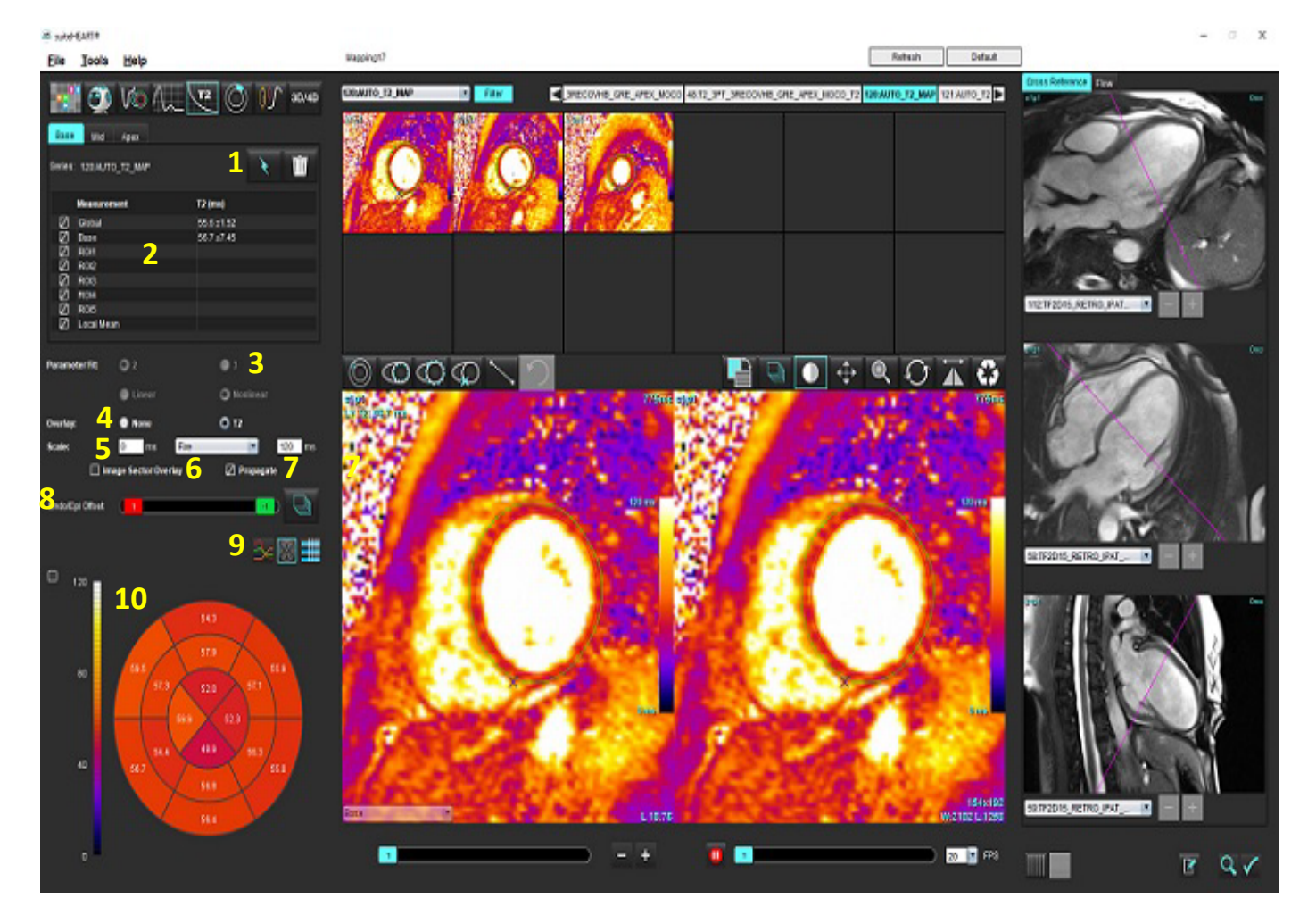

1.自动分割,2.T2 结果,3.参数拟合选择4.色彩图叠加选择,5.色彩图选项,6.显示扇区叠加,7.编辑传播,8.心内膜/心外膜偏差, 9. 曲线,16 段极坐标图或表,10.极坐标图

执行分析

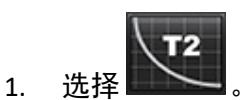

- 2. 选择相应的时间系列或图系列。
- 3. 如果分析时间系列,则选择拟合方法。

说明: 非线性拟合算法不再估算背景噪声。

- 4. 如果需要,将叠加偏好设置为自动显示色彩图。
- 5. 使用文件下拉菜单选择其他色标。
- 6. 通过选择 $\left\lceil \begin{array}{cc} \backslash \\ \backslash \end{array} \right\rceil$ 创建全局 T2 结果。
- 7. 查看所有心内膜和心外膜痕迹以及 RV 插入点。
- 8. 编辑所有不精确的轮廓迹线。
- 9. 使用心内膜(红色)或心外膜(绿色)偏差调整轮廓 <mark>。</mark>

传播所有切片的偏差。 <sup>——</sup> 单个切片偏差。

- 10. 要编辑单回波时间, 请单击 □ Propagate
- 11. 确认每个切片位置和系列类型的切片分类。

## Base

- 说明: 如果分割一堆短轴图像,则将根据切片分类对底部、中部或心尖和 16 段极坐标图扇区的 T2 结果进行 平均值计算。
- 12. 要测量心肌的某个节段, 请选择
	- 说明: 在底部、中部和心尖图像上最多可创建 5 个本地 ROI 测量。
- 13. 可执行手动分割。
	- 通过选择 3 描绘 LV 心内膜轮廓。
	- 诵过选择 ┻┻┛描绘 LV 心外膜轮廓。
	- 通过选择 **\* 标**记 RV 插入点。
	- 确认每个切片位置的切片分类。

### **16** 段极坐标图

- 1. 完成"底部"、"中间"和"心尖"的"全局 T2"分析。
- 2. 确认每个切片位置的 RV 插入点。
- 3. 确认正确的切片分类。

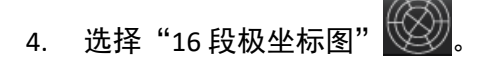

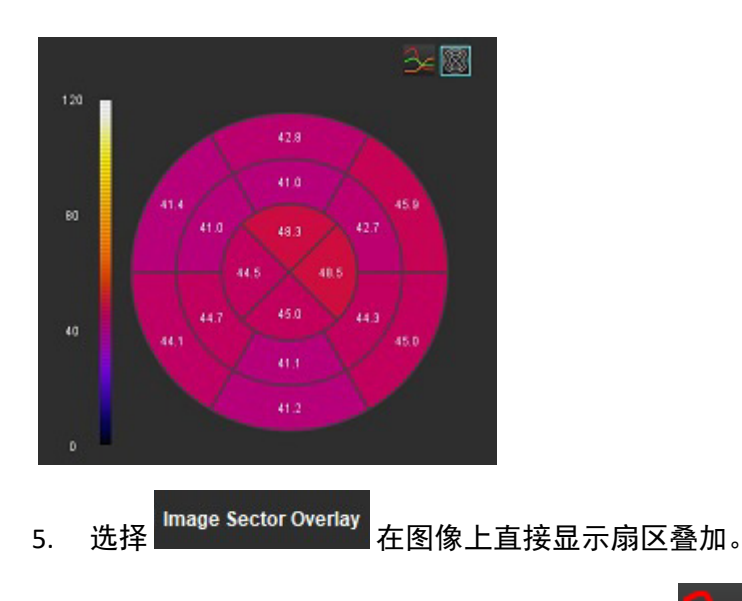

6. 如果已对时间系列进行了分析,选择"图形" - 2 ,返回到 T2 曲线。

### **T2** 结果值格式

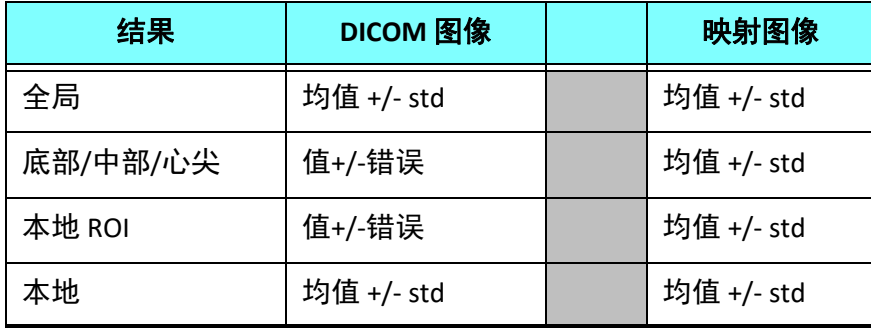
## 删除轮廓

单击界面上的 ,删除选定系列上的所有轮廓。

在轮廓上单击鼠标左键,然后单击鼠标右键删除单一轮廓,或选择 删除所有时间点的轮廓。

## 查看 **T2** 曲线

- 1. 曲线拟合结果显示来自图像数据的信号行为。在因环绕、重合不良、呼吸伪影或心律不齐而产生图像伪影的 情况下,曲线拟合可能不是最佳拟合。
- 2. 可通过直接单击图形上的点,然后在图像上选择变为紫色的轮廓,从计算中消除信号强度点。
- 3. 从鼠标右键菜单(单击并保持)选择"删除",或者使用键盘上的 Delete。

说明: 曲线显示仅通过使用时间系列进行分析而产生。

 $\sqrt{N}$ 

警告: T2 曲线拟合的结果应由经过适当培训且符合资质的用户审核。

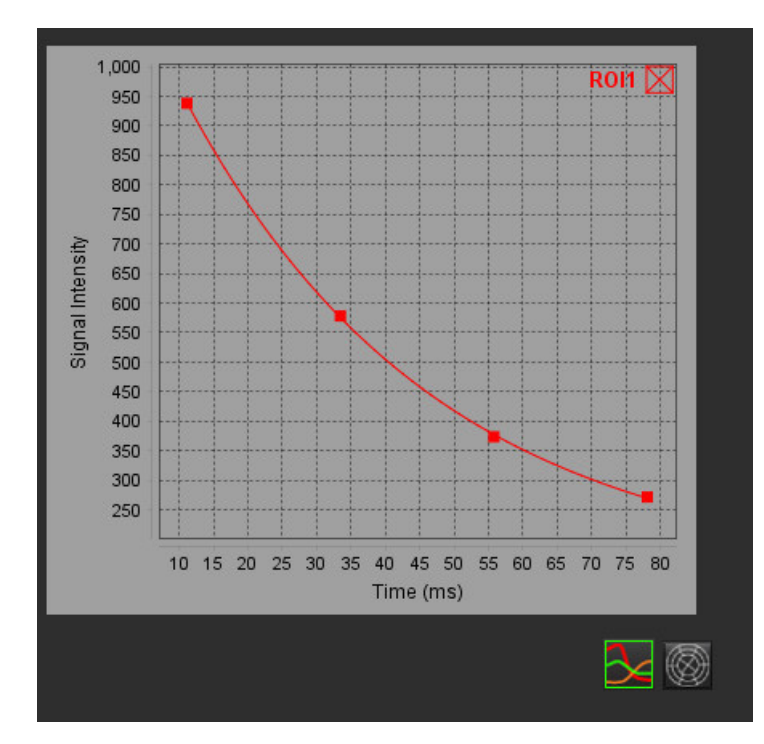

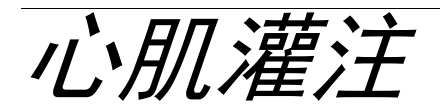

心肌灌注分析模式使用户能够审核和分析心肌灌注图像。建议对应用了运动校正的系列进行分析。

说明: 支持半定量分析。如果可获得双序列系列,则可应用阴影校正功能。

说明: 建议使用应变灌注运动校正图像创建一个系列,并使用其余运动校正图像创建一个系列。

小心:在尚未执行阴影校正的图像上,上升斜率和相对正斜率的参数可能不准确。

## $\bigwedge$

警告:该应用程序只能帮助分析图像,不自动产生结果的临床解释。定量测量的使用和放置由用户决 定。如测量不准确,可能出现误诊。测量只能由经过适当培训且符合资质的用户创建。

### 图 **1.** 心肌灌注分析界面

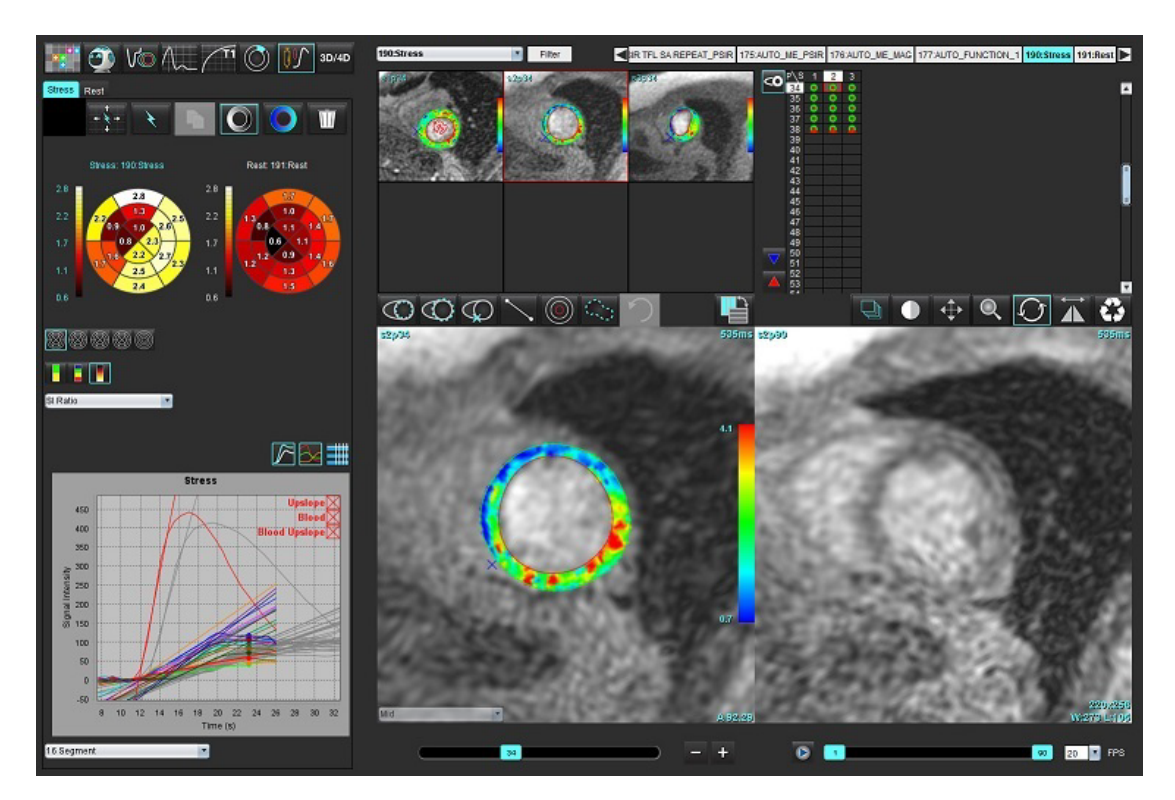

## 表 **1**:分析工具

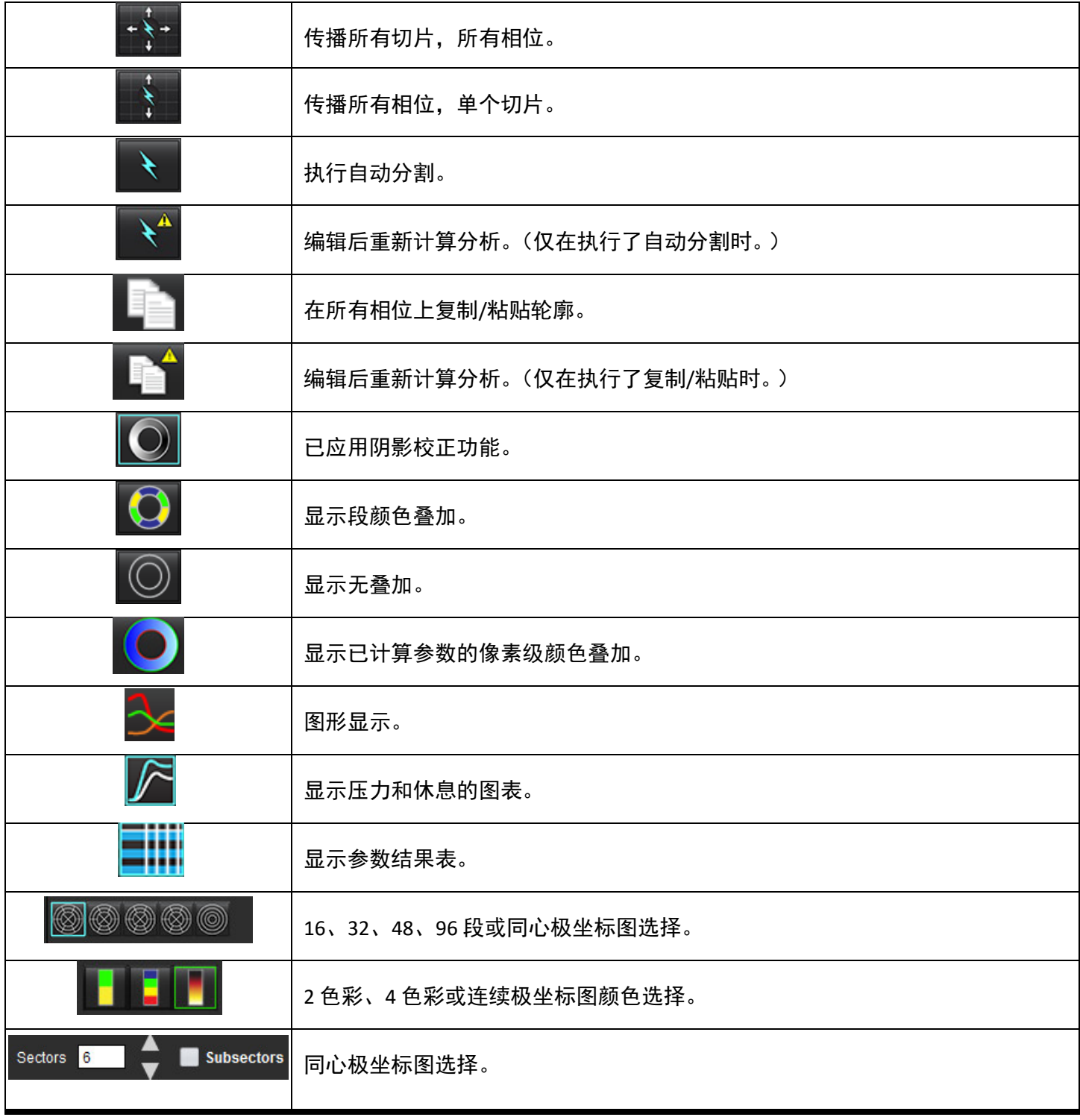

## 执行心肌灌注分析

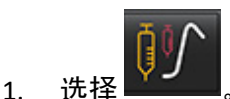

2. 选择"压力"或"休息"选项卡。

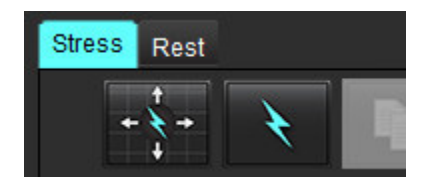

- 3. 选择心肌灌注系列。
- 4. 选择 可执行自动分割和分析计算。
- 5. 查看所有心内膜和心外膜迹线、每个切片上的 RV 插入点,并在需要时进行编辑。
- 6. 确认底部、中部和心尖分类。
- 7. 要执行手动分割,则选择 可在单个切片或所有切片上绘制心内膜轮廓。

 $\mathcal{B}$ . 选择 可在单个切片或所有切片上绘制心外膜轮廓。

- 9. 选择 | 可将轮廓复制/粘贴到所有相位。
- 10. 通过选择 **XV 放**置下 RV 插入点。
- 11. 查看所有心内膜和心外膜迹线、每个切片上的 RV 插入点,并在需要时进行编辑。
- 12. 确认底部、中部和心尖分类。
- 13. 用于分析的开始和结束帧由到达时间和峰值时间自动确定。要进行调整,请选择
	- 单击 → 以指定开始相位, 然后直接单击矩阵中的单元格。
	- 以指定结束相位,然后直接单击矩阵中的单元格。

## 轮廓编辑

执行编辑后,必须重新计算分析。编辑警告符号将显示。单击 可执行重新计算。

## 查看结果

1. 从文件下拉菜单中选择并查看已计算的参数。参见[图](#page-148-0) 2。 将光标放在极坐标图的一个段上将突出显示该段的相应图形。

### <span id="page-148-0"></span>图 **2.** 已计算参数下拉菜单

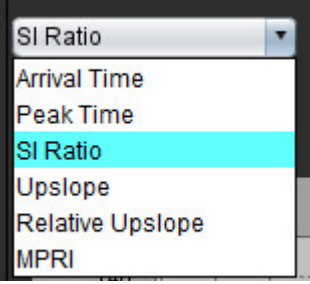

## 查看图形**/**表结果

- 1. 从位于图形显示左下方的文件下拉菜单([图](#page-148-1) 3)中,选择并查看图形结果。
- 2. 单击 $\frac{1}{2}$  可显示图形。

在显示图像上的段颜色叠加时,将光标直接放在彩色段上将突出显示该段的相应图形。

- 3. 单击 $\sum_{\alpha}$  以显示压力和休息曲线。
- 4. 单击 ■■■ 可显示参数结果。

### <span id="page-148-1"></span>图 **3.** 图形结果

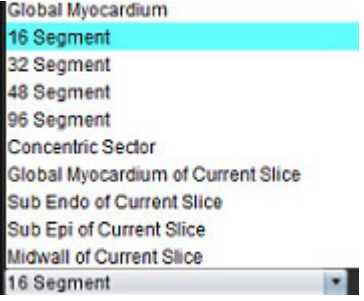

## 计算相对正斜率 **(RU)** 和储备指数 **(RI)**

- 1. 自动分割过程中会自动放置血池 ROI。
- 2. 要更改血池的切片位置,请使用缩略图视图选择其他切片位置。要自动创建新血池 ROI,请选择 └── 或选 择 。
- 3. 要手动放置血池 ROI,请选择 描绘 ROI,然后选择 或 。 建议使用底部切片位置。
- $\circ$  iii 4. 要删除血池 ROI, 则右键单击并选择 说明: 为计算储备指数, "压力"和"休息"分析必须同时存在。

 $\sqrt{N}$ 

小心:在尚未执行阴影校正的图像上,上升斜率和相对正斜率的心肌灌注结果参数可能不准确。

## 定义从心肌灌注曲线计算的参数

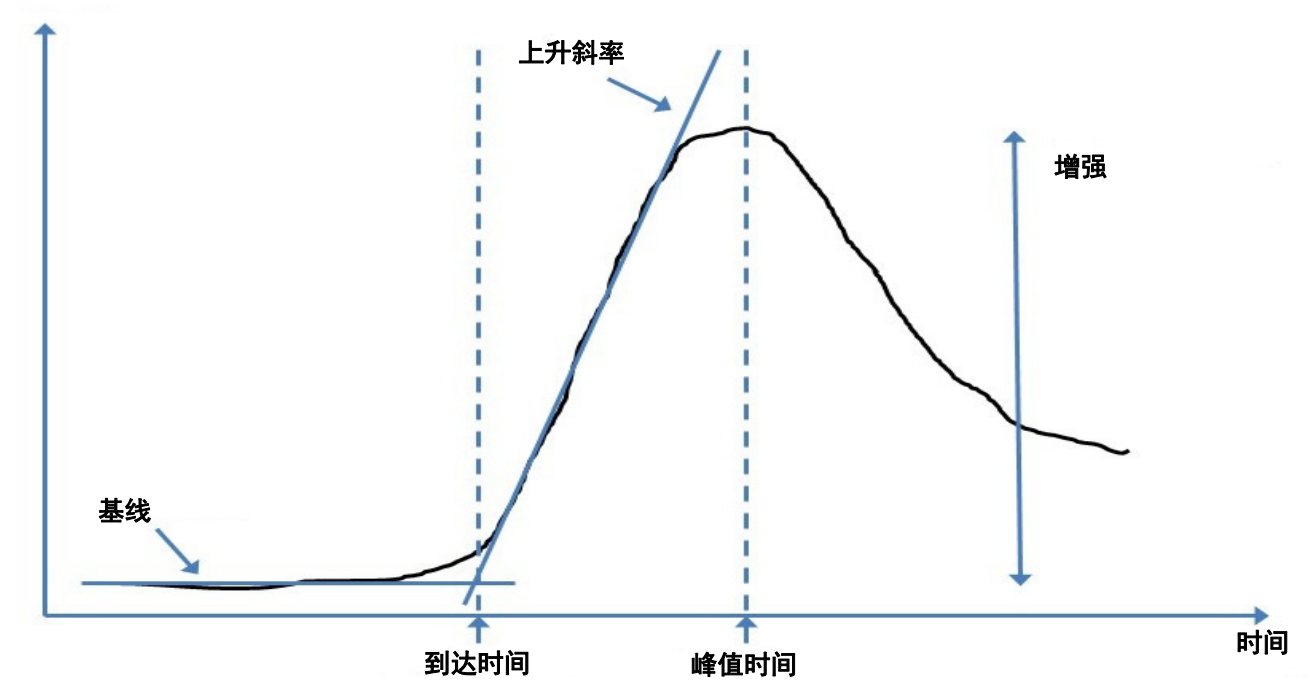

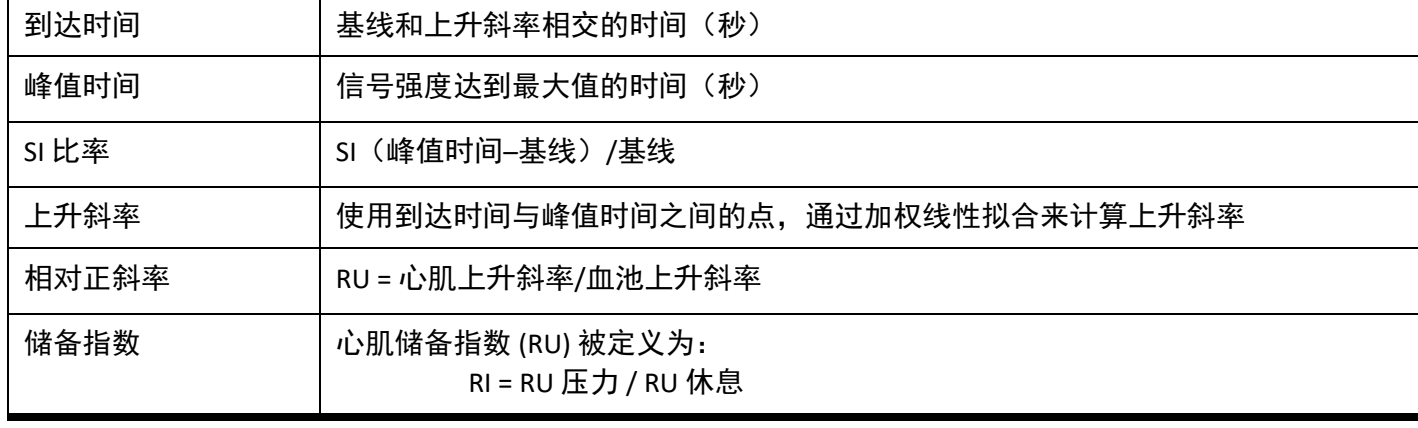

信号强度

卵圆孔张开症 *(PFO)* 分析

使用 PFO 分析工具可以生成信号-时间曲线,以演示 PFO 检测的早期峰值。

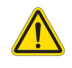

警告:该应用程序只能帮助分析图像,不自动产生结果的临床解释。定量测量的使用和放置由用户决 定。如测量不准确,可能出现误诊。测量只能由经过适当培训且符合资质的用户创建。

### 启动 **PFO**

### 1. 选择 文件 **>** 选择分析 **> PFO**。

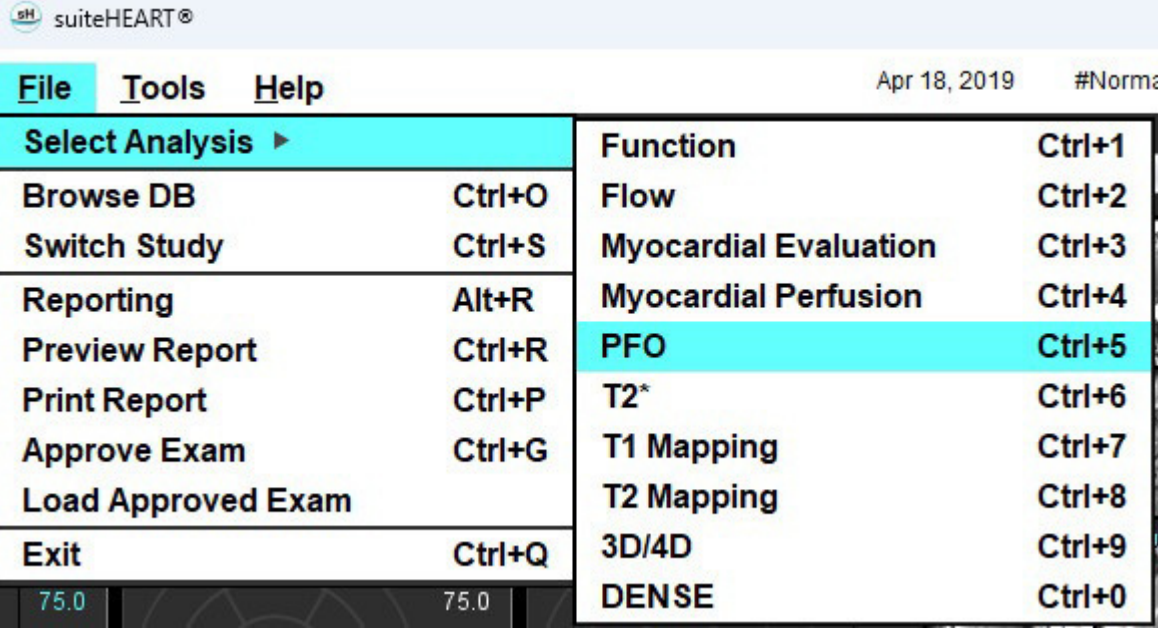

2. 选择一个实时系列。

### 图 **1. PFO** 分析窗口

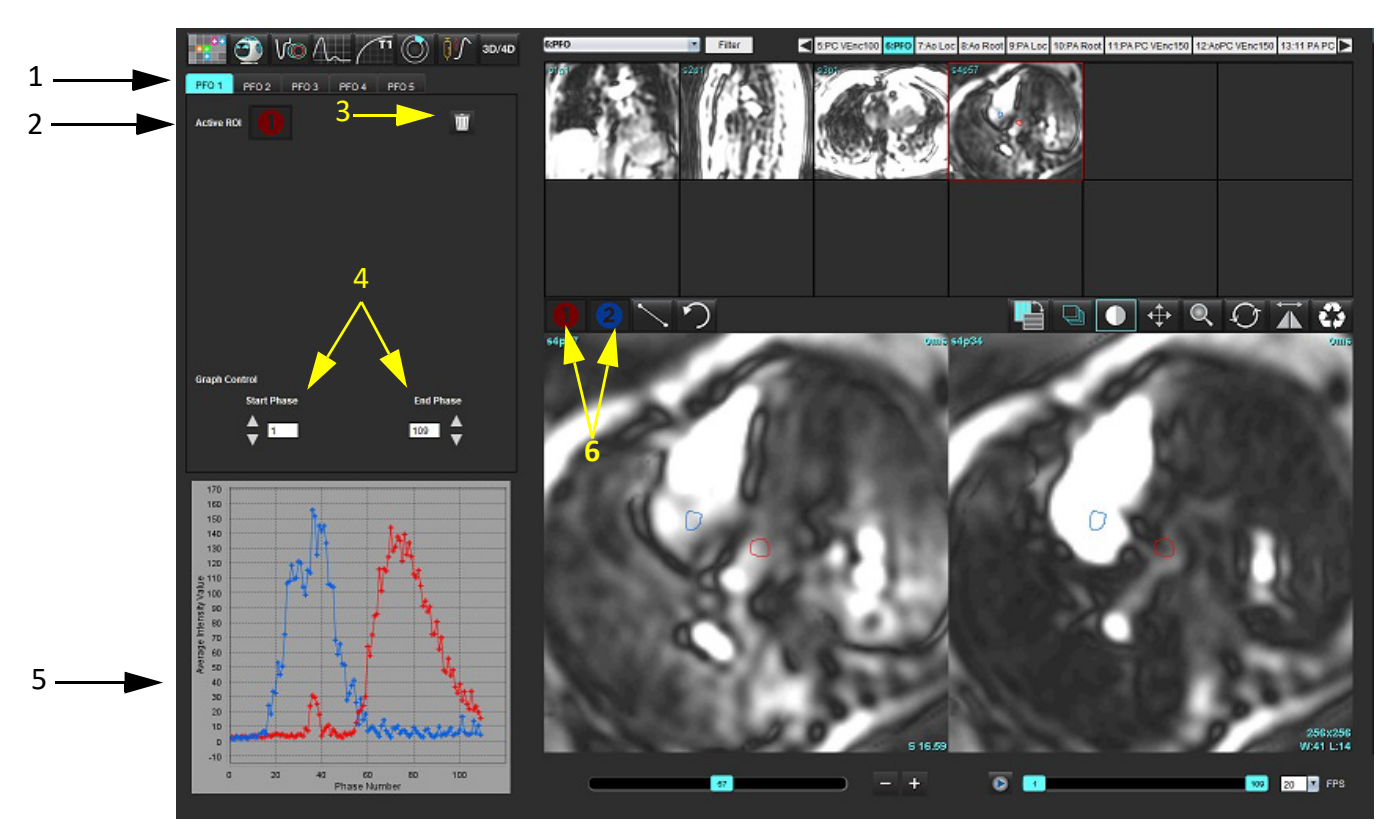

1.PFO 可编辑选项卡,2.活动 ROI,3.删除,4.开始和结束相位,5.信号强度与相位曲线,6.PFO 分析图标

### 选择心房解剖部位

选择可以看到左心房 (LA) 和右心房 (RA) 解剖部位的图像。

### 生成左心房 **(LA)** 强度曲线

- 1. 选择 考给制曲线。
- 2. 在"图像编辑器"窗口描绘 LA 的轮廓。
- 3. 将光标移出"图像编辑器"窗口。
- 4. 生成 LA 强度曲线。

LA 的信号强度曲线将自动生成。

### 生成右心房 **(RA)** 强度曲线

1. 遵循之前列出的、当使用 ↓ 时生成 LA 强度曲线的同样步骤生成 RA 强度曲线。

曲线在曲线结果显示窗口中重叠和显示。

说明: 例如, 如果已在相位 1 上放置了 ROI, 并且更改了开始相位, 则用户绘制的 ROI 仍将存在于曾放置这些 ROI 的原始图像上。

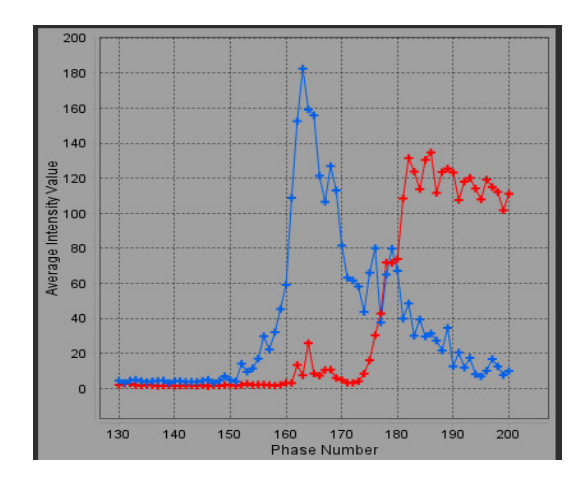

### 查看曲线数据并选择相位范围

1. 查看报告窗口中的曲线,然后调整开始相位和结束相位。

2. 使用上下箭头选择开始相位和结束相位,为曲线的显示设置相位范围。

调整开始和结束相位会影响 PFO 曲线的显示。

单击图形上的点可更新"图像编辑器"窗口中显示的相位。

### 图 **3.** 开始和结束相位选择屏幕

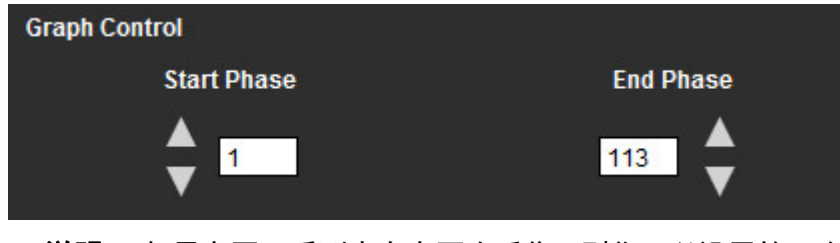

说明: 如果在同一系列中存在两次采集, 则您可以设置第一次采集的开始和结束相位, 绘制 LA 和 RA ROI (导 致曲线自动生成),然后在另外一个 PFO 选项卡中为第二个图像集重复此过程。所有 PFO 选项卡标签均 可编辑。

### 编辑轮廓

在单切片位置编辑多相位:

1. 选择切片位置

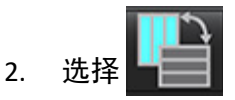

- 3. 选择待编辑的相位范围的第一相位。
- 4. 按住 Shift 键, 选择要编辑的范围的最后一个相位。 选定的缩略图将突出显示,并带红色边框。
- 5. 在图像编辑器窗口中编辑轮廓迹线。
- 6. 单击远离所选轮廓迹线的图像,或将光标移出编辑器窗口,如此取消选定轮廓迹线。

可通过设置范围来控制 ROI 编辑。

从图像视图中选择适当的范围功能。

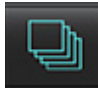

全部范围 – 将 ROI 编辑应用到所有相位。

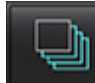

当前到结束范围 – 将 ROI 编辑从当前相位应用到结束。

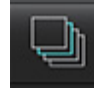

仅限当前范围 – 仅将 ROI 编辑应用到当前相位。

## 删除轮廓

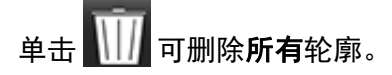

在轮廓上单击鼠标左键,然后单击鼠标右键选择 ,以删除所有时间点的轮廓。

### 查看最终曲线结果

轮廓迹线将生成一个图形,显示像素强度随时间的变化情况。右键单击 ■■■ 可发送到报告。

# *T2\**

T2\* 分析工具可以从多回波快速梯度回波序列计算组织的 T2\* 值。

T2\* 曲线是采用指数衰减曲线公式得出的信号强度-回波时间图。T2\* 拟合算法依据的是 Levenberg-Marquardt 非线 性最小平方算法。

T2\* 衰减曲线的计算公式为:y = a \*exp(-TE/T2\*) + c

其中:

表 **1**:

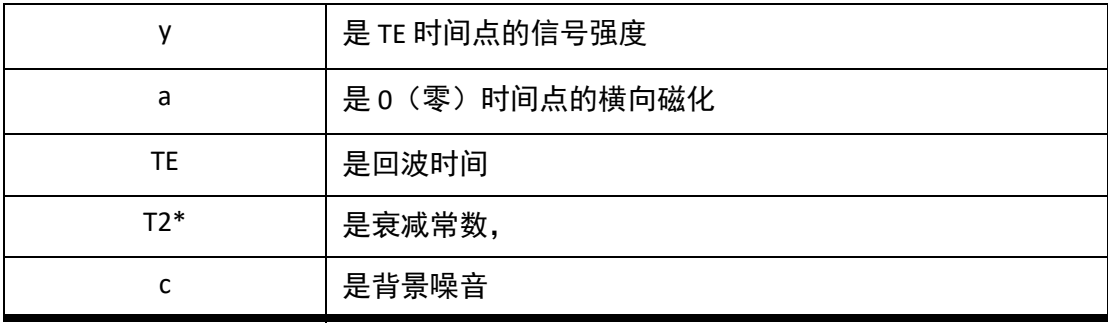

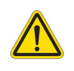

警告:该应用程序只能帮助分析图像,不自动产生结果的临床解释。定量测量的使用和放置由用户决 定。如测量不准确,可能出现误诊。测量只能由经过适当培训且符合资质的用户创建。

心脏分析程序

### 图 **1. T2\*** 分析界面

all suiteHEART®

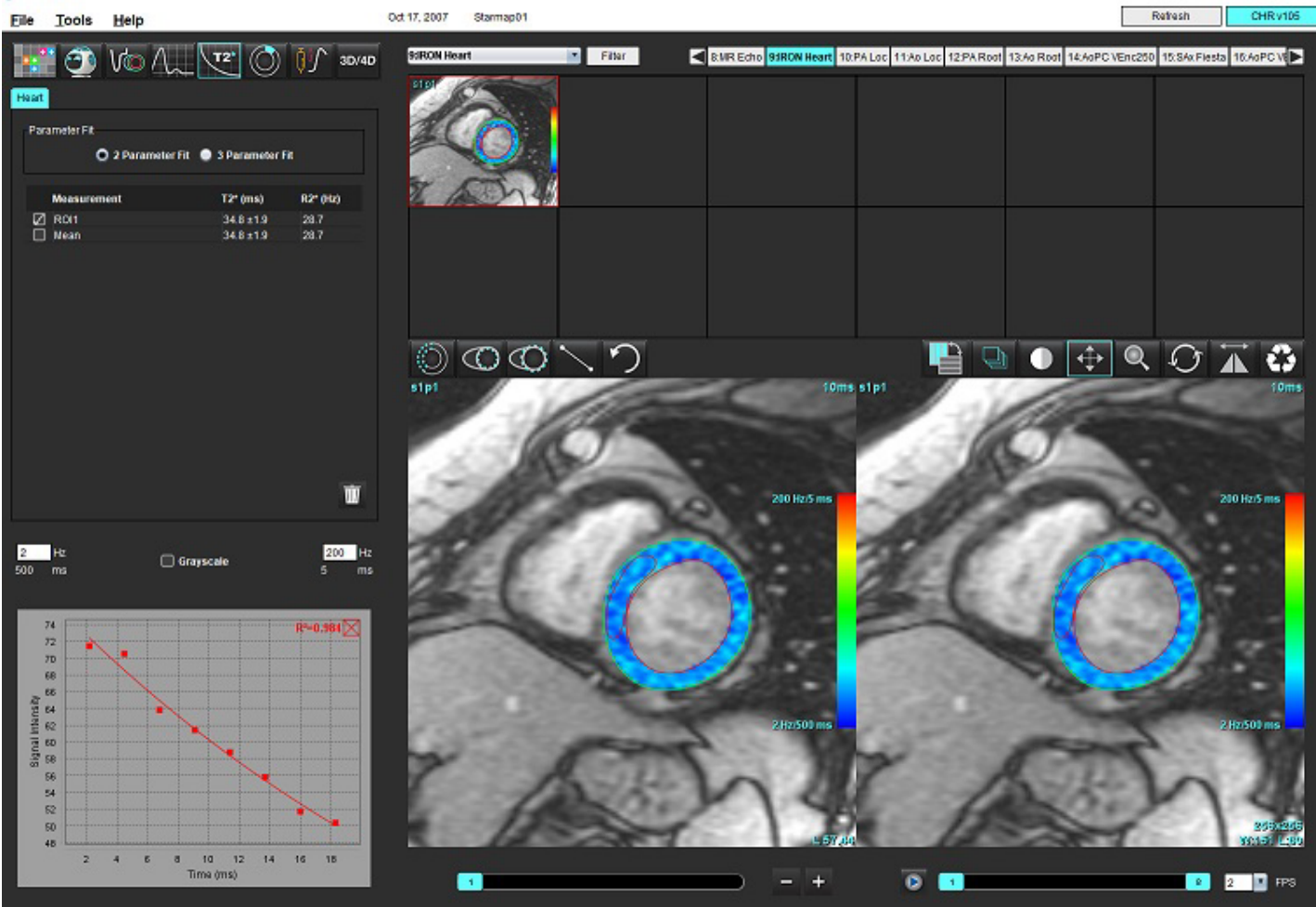

$$
1. \quad \stackrel{\displaystyle\mathop{\rm tr}\nolimits}{\displaystyle \mathop{\rm tr}\nolimits} \, \stackrel{\displaystyle\mathop{\rm tr}\nolimits}{\displaystyle \mathop{\rm tr}\nolimits} \, .
$$

- 2. 选择相应的系列。
- 3. 从缩略图面板选择短轴切片。
- 4. 使用 绘制覆盖室间隔的轮廓。

计算 T2\* 和 R2\*, 并且它们显示在结果表中。 计算 R2 值,其显示在图形上。

## 创建心肌色彩图

- 1. 使用 **①** 绘制心内膜边界的轮廓。
- 2. 使用 << # 绘制心外膜边界的轮廓。

T2\*/R2\* 色彩图在图像上重叠。

3. 可更改 R2\* 色彩图的值。

说明: 对于 T2\*, 1.5T 图像的默认范围是 5ms - 500ms。对于 T2\*, 3.0T 图像的默认范围是 2.5ms - 1000ms。 4. 单击并上下拖曳箭头可调整色彩图的动态色彩范围。

图像编辑器上的颜色叠加动态性地变化。

Hz 和 ms 值也动态性地变化。

5. T2\* 和 R2\* 值也可以通过选择 并将其放置在图像中的色彩图重叠上来确定。

## 拟合参数

对于 T2\* 衰减曲线, 选择"2 参数"或"3 参数拟合"。

## 图 **2.** 参数拟合

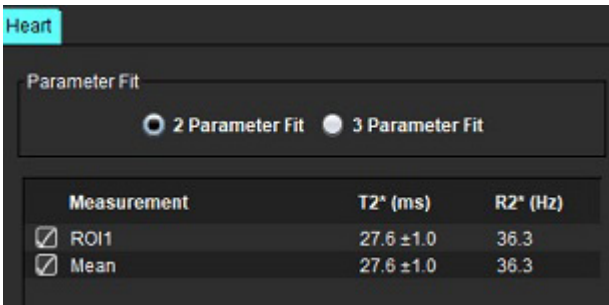

根据专家评审文献 [1], 2 参数拟合被广泛接受。在该模型中使用基于直方图的算法计算背景噪声 c,然后从信号强 度中减去背景噪声 c,之后执行非线性拟合。

根据专家评审文献 [2],3 参数拟合也是可用的。该模型是一种可直接从原始输入信号工作的非线性方法。

对于这两个模型,初始 T2\* 值是使用试用线性拟合估算出来的。

- 1. D.J Pennell, et al. "Cardiovascular T2-star (T2Star) magnetic resonance for the early diagnosis of myocardial iron overload," Eur Heart J 2001; 22: 2171-2179.
- 2. Ghugre NR, et al. "Improved R2\* Measurements in Myocardial Iron Overload," Journal of Magnetic Resonance Imaging 2006; 23: 9-16.

## 审核 **T2\*** 结果

- 1. 审核所有图像上的轮廓位置。
- 2. 该表列出了单个的 T2\*/R2\* 测量,也计算了平均值。
	- 说明:T2\* 曲线是采用指数衰减曲线公式得出的信号强度-回波时间图。有时,可能需要从衰减曲线中删除以后 的回波点,以实现更好的曲线拟合。当信号强度可能非常低时,在铁过载的极端情况下可能会发生这种 情况。

要从一幅图像中删除单条轮廓迹线

- 1. 单击鼠标左键选择轮廓,该轮廓将变为紫色。
- 2. 单击鼠标右键选择垃圾箱,或使用键盘上的 Delete 键删除轮廓。
	- 轮廓被删除,重新计算曲线拟合。

图 **3. T2\*** 曲线

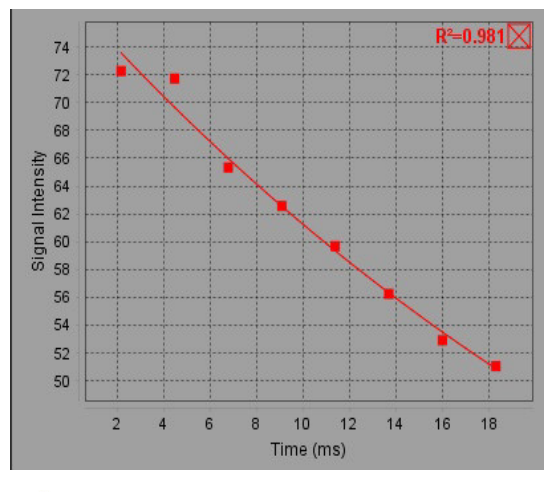

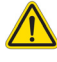

警告: T2 曲线拟合的结果应由经过适当培训且符合资质的用户审核。

表 **2**: **R2\*/T2\*** 转换

| 结果    | 单位 | 转换           |
|-------|----|--------------|
| $R2*$ | Hz | R2*=1000/T2* |
| T2*   | ms | T2*=1000/R2* |

因数 1000 被用作 T2, T2\* 的单位为毫秒 (ms), R2 和 R2\* 的单位为赫兹 (或 s-1)。

# *3D/4D* 流量查看器

实现 3D 和 4D 流量图像的交互式倾斜重新格式化。可以使用工具从 4D 创建 2D 相衬和 2D 功能图像,然后进行分 析。可以执行内联流量分析。

说明: 具有等距体素和重叠切片的 3D 系列可提高重新格式化图像的质量。

说明: 仅在许可了 4D 时, 3D/4D 流量查看器才应显示 4D 系列。

说明: 如果同时执行了 2D 相衬和在线 4D 流量分析,则所有结果将在"流量分析模式"下可用。

## $\sqrt{N}$

小心: 3D 或图像重新格式化仅在诊断的制定中提供额外补充信息,应始终将它们与常规成像技术结合 使用。

## 

警告: 始终将任何 3D 重新格式化与原始采集数据相关联。

## $\bigwedge$

警告:窗宽和窗位 (WW/WL) 设置可影响不同病状的外观以及辨别其他解剖结构的能力。WW/WL 设置不 正确可能导致无法显示成像数据。可能需要不同的 WW/WL 设置才能查看所有成像数据。

## 图 **1.** 显示控制工具和视口

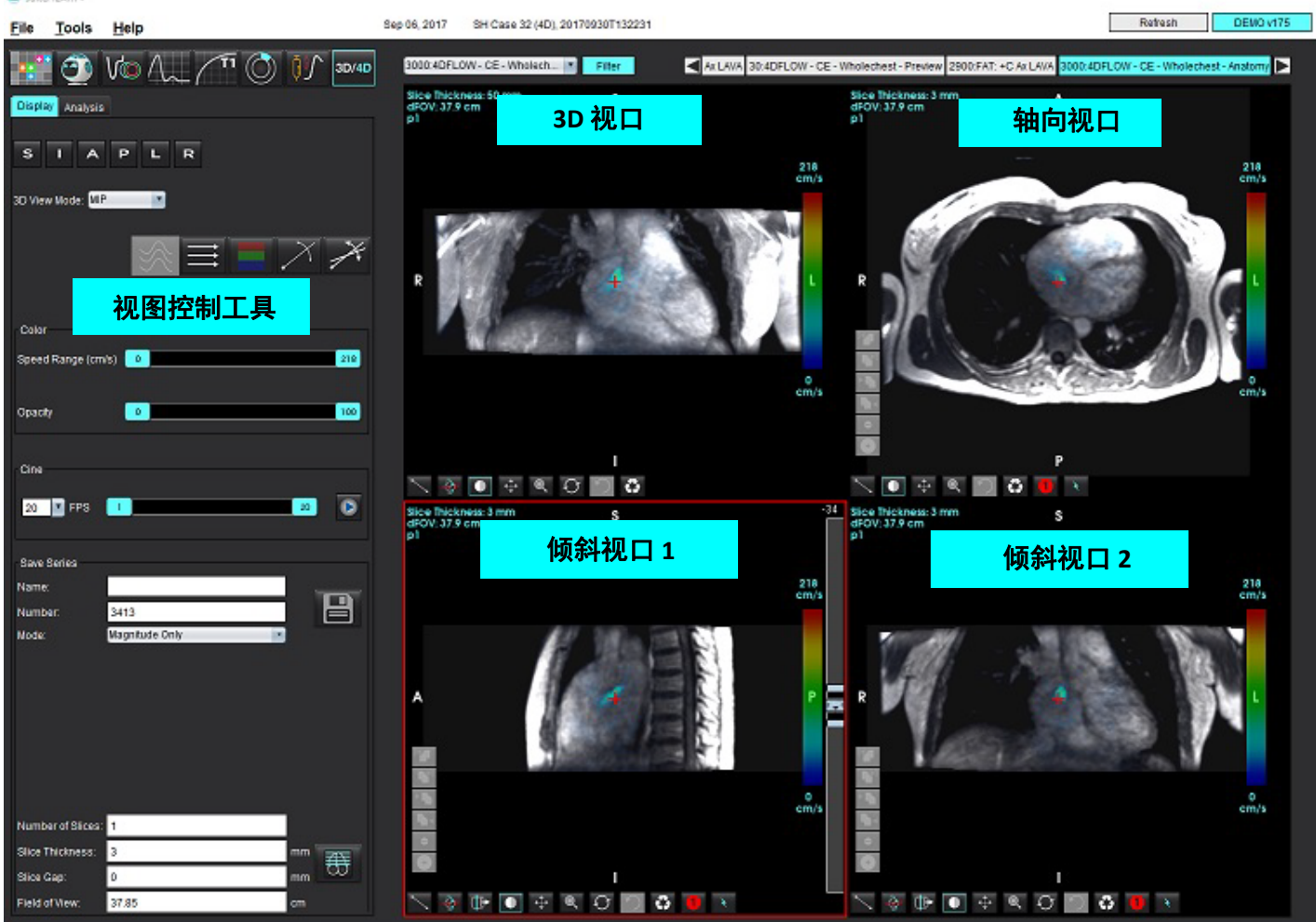

## 表 **1**:视图控制工具

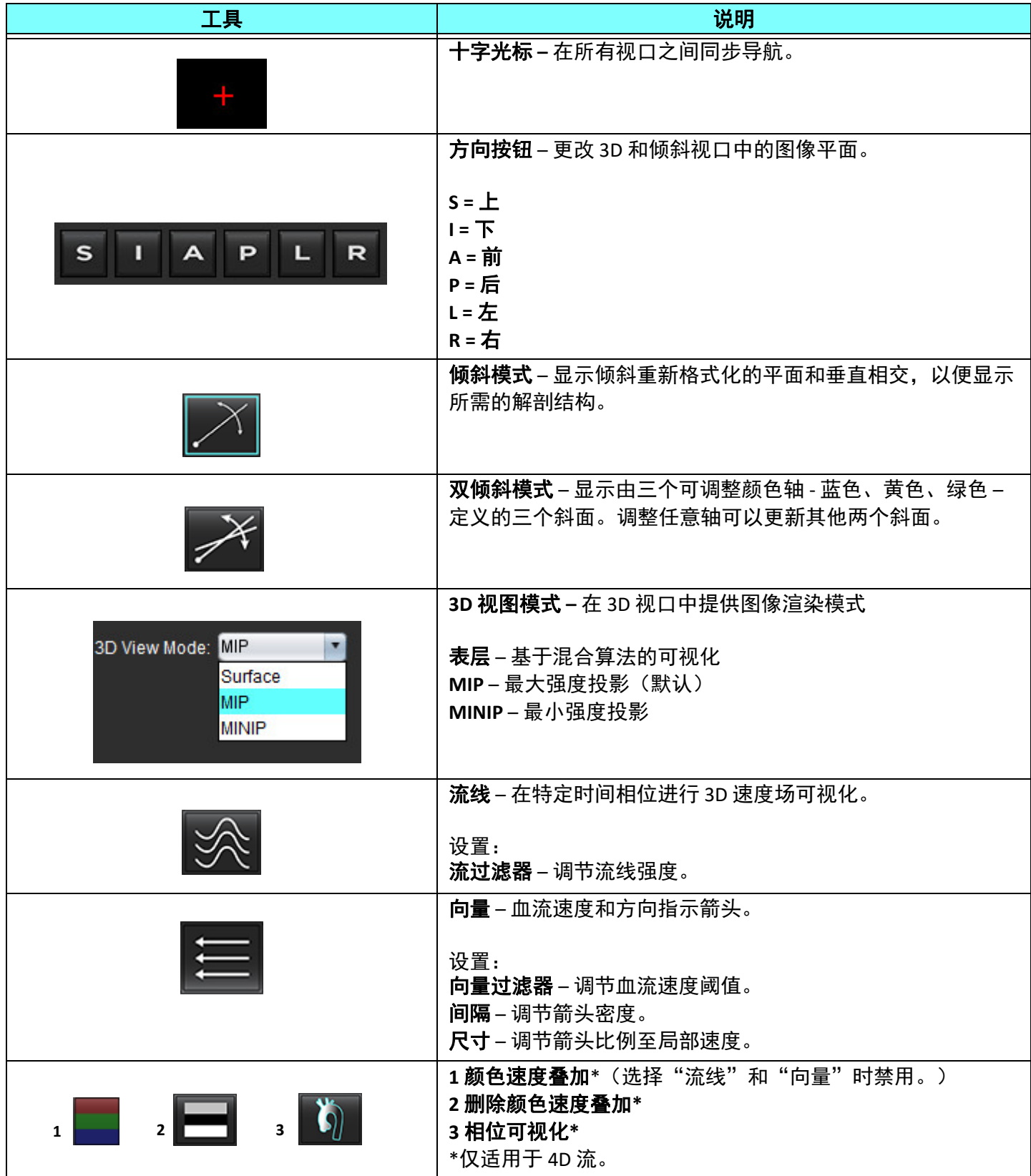

## 表 **1**:视图控制工具

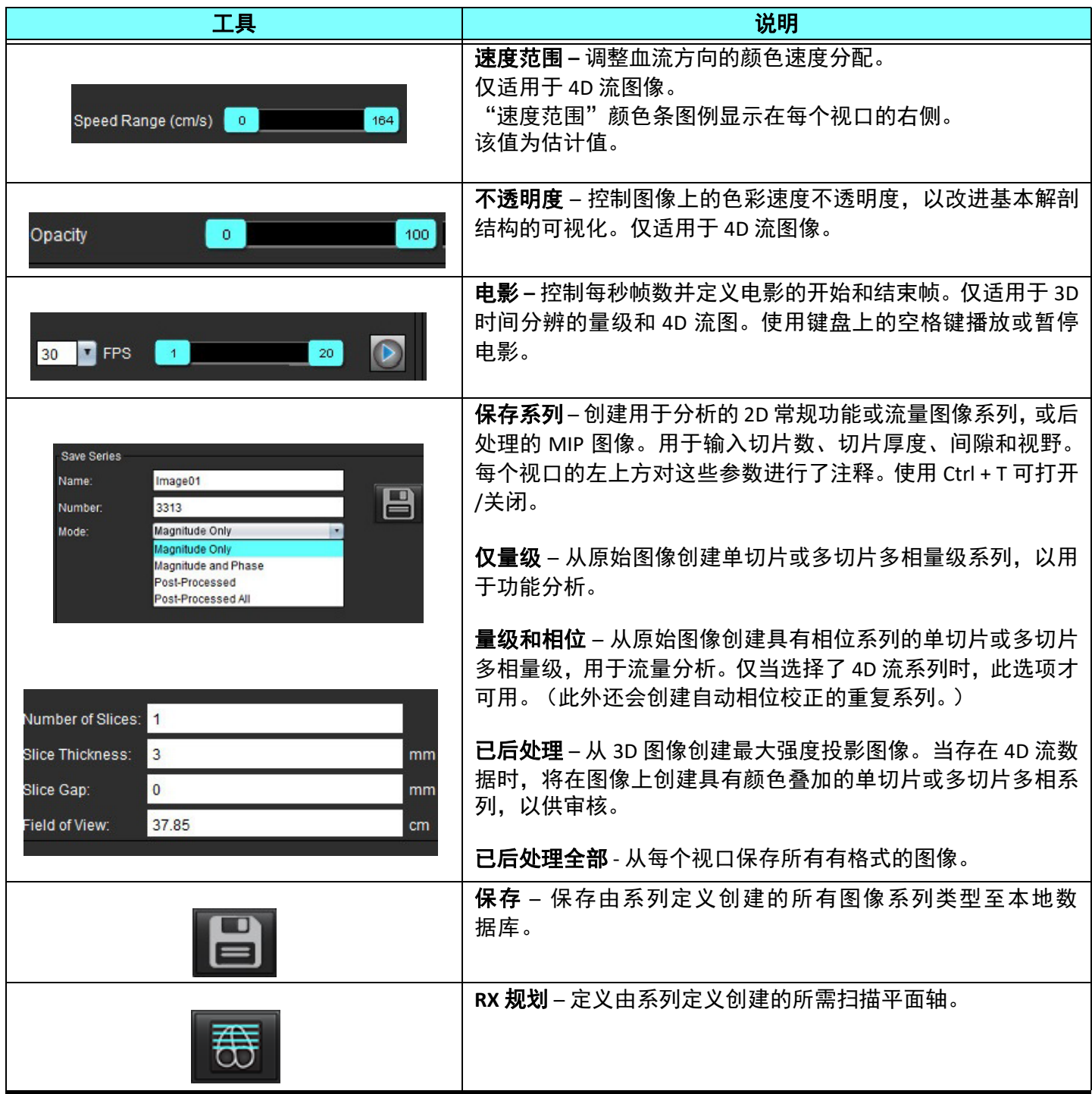

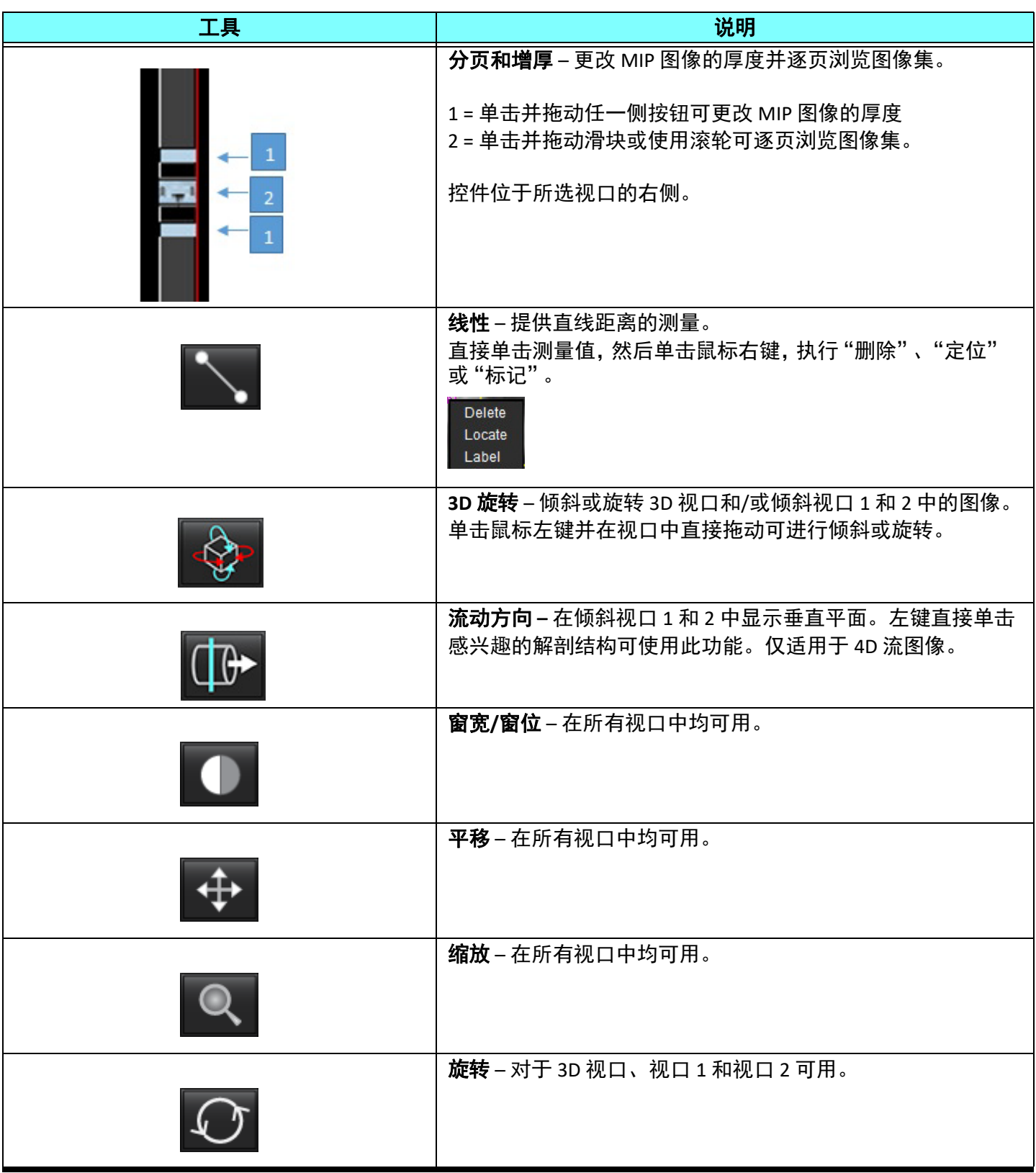

## 表 **1**:视图控制工具

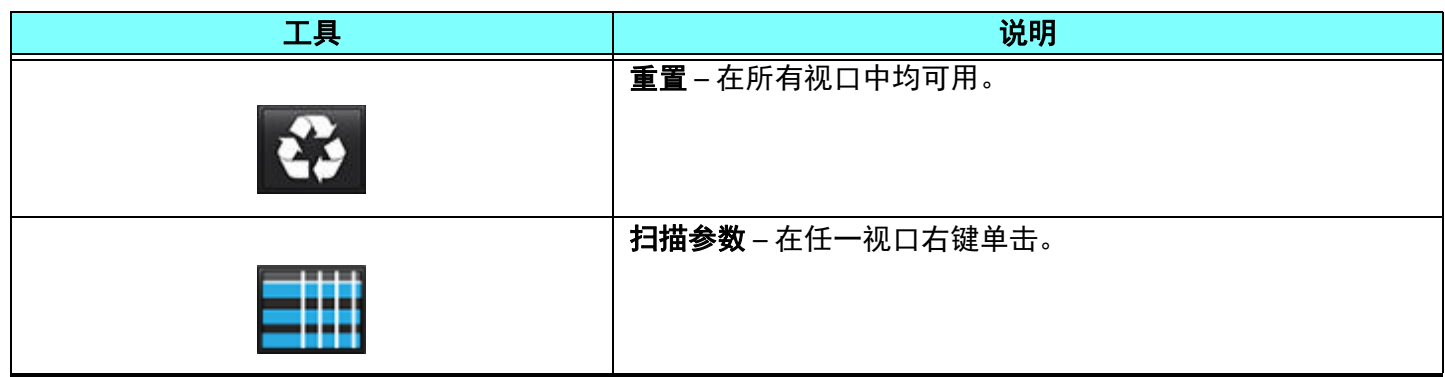

### 表 **2**:快捷键

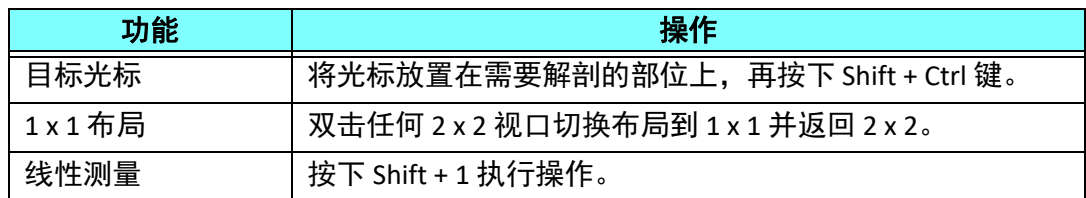

## **3D/4D** 流量查看器布局和系列创建输出

下表根据选择用于重新格式化的图像系列的类型汇总了图像创建类型。

### 表 **3**:**3D/4D** 流量查看器布局和输出

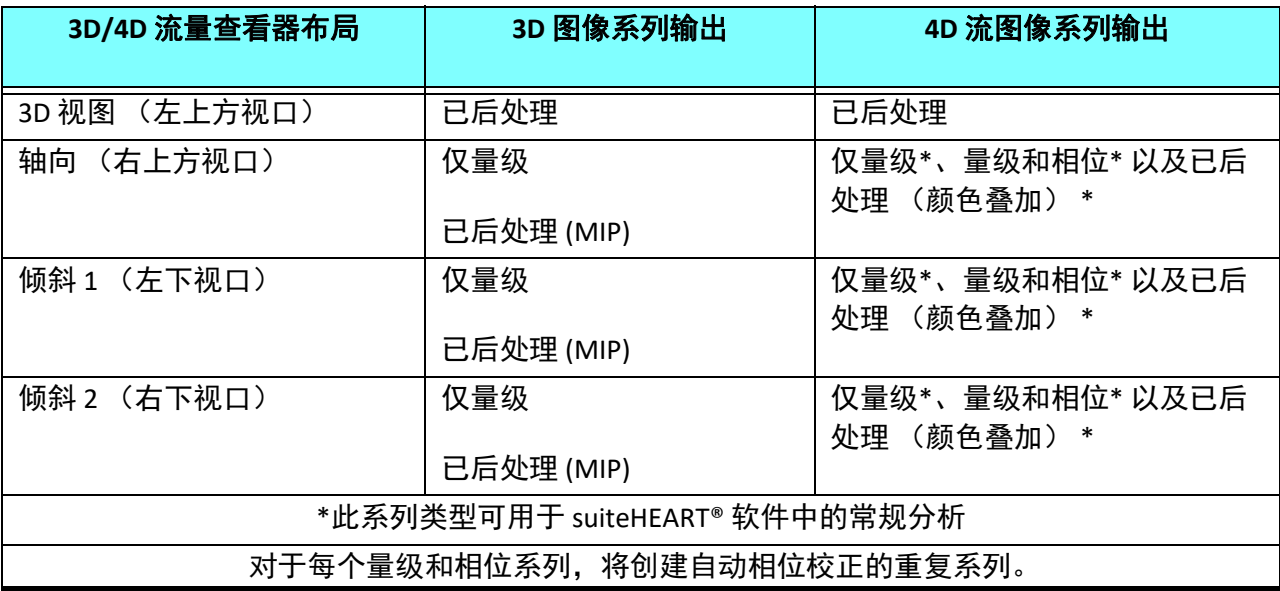

## 工作流程示例:从 **3D** 图像系列创建 **MIP** 图像

- 1. 选择相应的检查并启动 suiteHEART® 软件。
- 2. 选择 3D/4D
- 3. 从系列导航下拉菜单中选择相应的 3D 系列。在该按钮上将指示所选的[图](#page-165-0)像类型, 如图 2 所示。

#### <span id="page-165-0"></span>图 **2.** 系列导航

Sep 14, 2015 3D MIKA SIBITIBIIS, ZU 1004ZZT 110Z00 34:+C MRA: CHEST Filter 3D/4D 32:MRA: CHEST 34:+C MRA: CHEST S 35:+C MRA: CHEST 36:3D VIBE

4. 选择 4. 法后单击所需视口。重新格式化线将出现,[如图](#page-165-1) 3 所示。

<span id="page-165-1"></span>图 **3.** 双倾斜模式

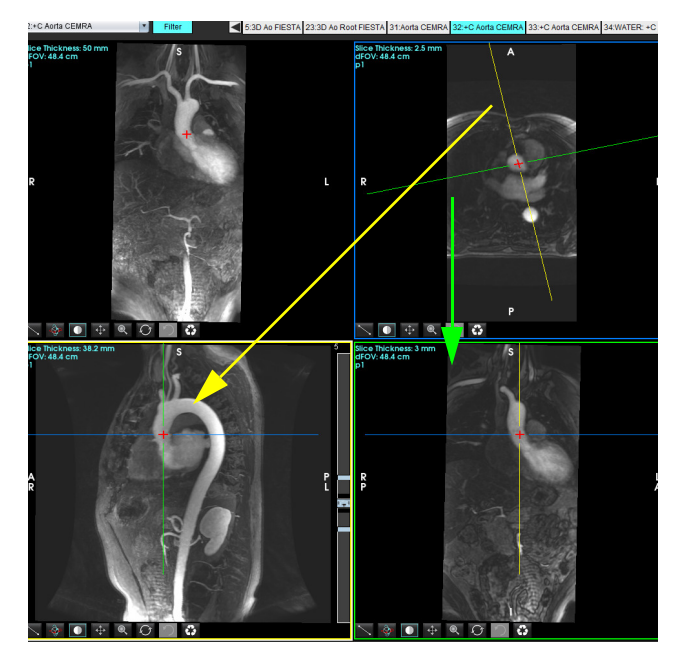

5. 单击实线,单击左键并拖动,倾斜该线,以显示所需的解剖结构。

- a.) 单击所需视口,进行保存。
- b.) 使用该视口右侧的控件调整 MIP 厚度。
- c.) 完成系列定义条目,如图 4 所示。
- d.) 单击保存按钮, 将 MIP 图像保存到本地数据库。

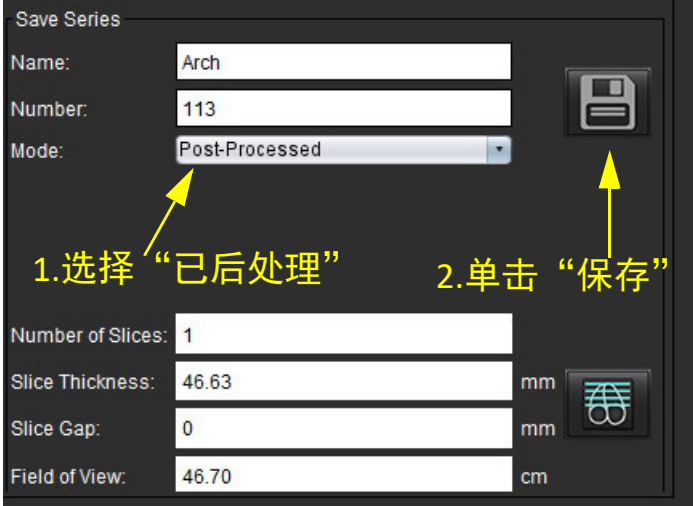

6. 通过选择  $\left| \overline{\text{CD}} \right|$  ,创建 MIP 图像堆栈。

说明: 可以创建的已后处理 MIP 图像的最大数量为 512。

- 7. 单击要用作参考[图](#page-166-0)像的视口,然后定义批处理图像堆栈,如图 5 所示。
	- a.) 扩展切片覆盖范围。
	- b.) 调整角度, 箭头指示切片方向。
	- c.) 移动 Rx。

### <span id="page-166-0"></span>图 **5. RX** 规划

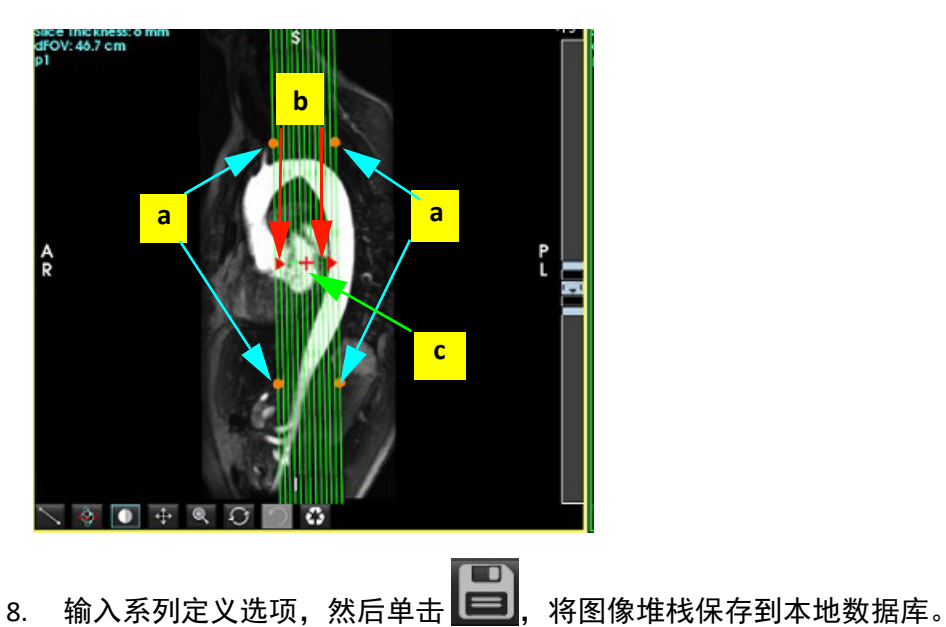

9. 要查看创建的系列,则切换到功能分析模式,选择查看模式,然后单击刷新。

## 工作流程示例:创建 **2D** 系列进行分析

创建常规 2D 相衬或 2D 功能图像需要同时具有时间分辨量级和 R/L、 A/P 和 S/I 流量惯例的 4D 流量系列。 从 4D 流图像单独作为量级或者作为量级和相位创建的系列是有效的 2D 常规系列,可用于功能或流量分析。 从 4D 流作为已后处理内容创建的系列将具有颜色流量叠加。

1. 选择相应的检查并启动 suiteHEART® 软件。

## 2. 选择 <mark>3D/4D</mark>

3. 从系列导航下拉菜单中选择相应的 4D 系列,如[图](#page-167-0) 6 所示。在该按钮上将指示所选的图像类型,[如图](#page-167-0) 6 所示。

<span id="page-167-0"></span>图 **6.** 系列导航

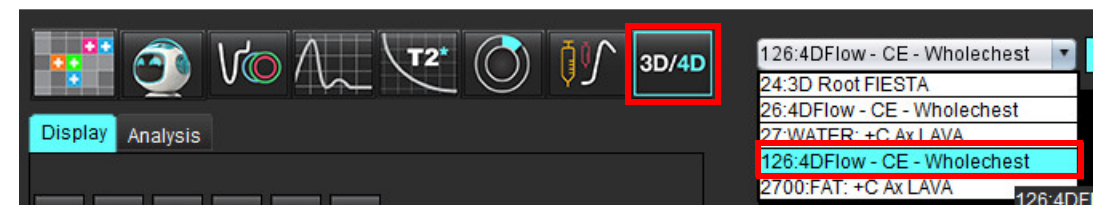

4. 选择 | 為后单击所需视口。重新格式化线将出现,[如图](#page-167-1) 7 所示。

<span id="page-167-1"></span>图 **7.** 双倾斜模式

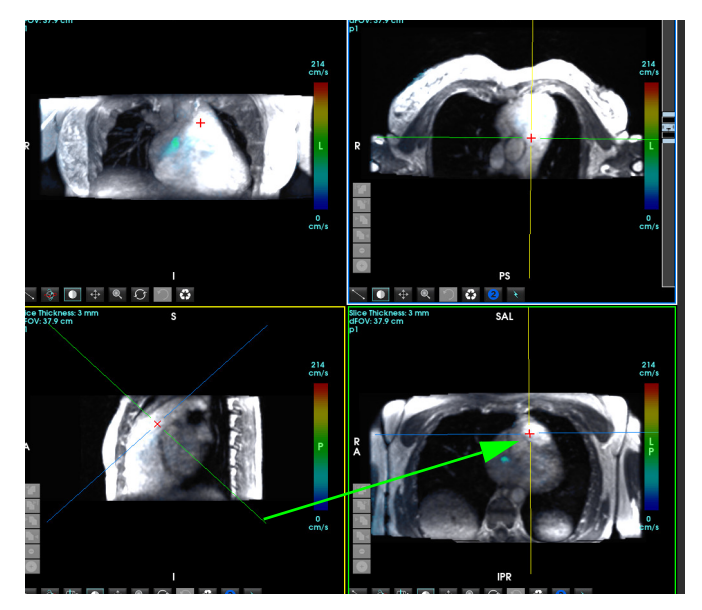

- 5. 单击实线,单击左键并拖动,倾斜该线,以显示所需的解剖结构。
	- a.) 单击所需的视口进行保存, 然后选择 "量级和相位" 模式创建 2D 相衬系列, 或者选择 "量级" 创建功能系列。
	- b.) 使用该视口右侧的控件调整切片厚度。
	- c.) 完成系列定义条目, 如图 8 所示, 然后单击"保存"按钮, 将该系列保存到本地数据库。

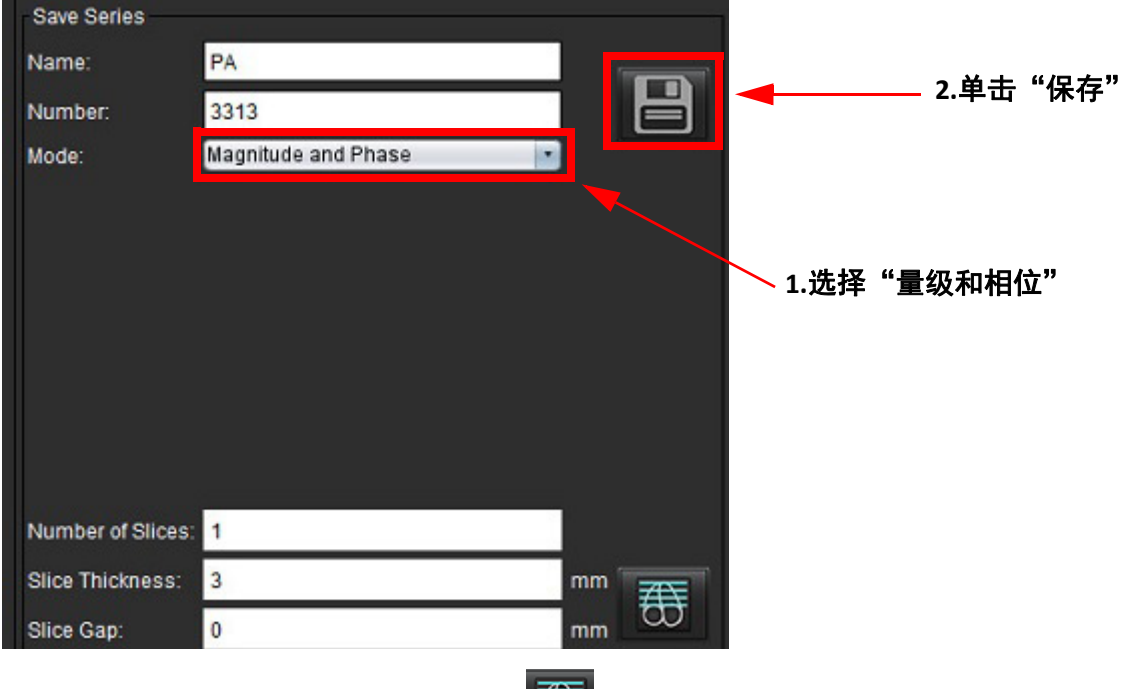

- 6. 要创建多切片多相图像堆栈,则选择 <mark>〔①</mark>〕
	- 说明: 可创建的最大多相图像的数量为 32。

说明: 保存量级和相位系列时, 第二个系列将应用自动基线校正。该系列将被标记为"已校正", 如图 9 所示。

### 图 **9.** 自动相位偏移误差校正系列实例

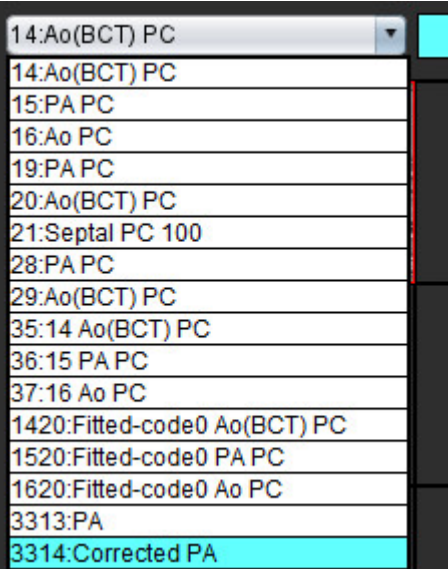

7. 单击要用作参考图像的视口,然后定义批处理图像堆栈,如图 [10](#page-169-0) 所示。

<span id="page-169-0"></span>图 **10. RX** 规划

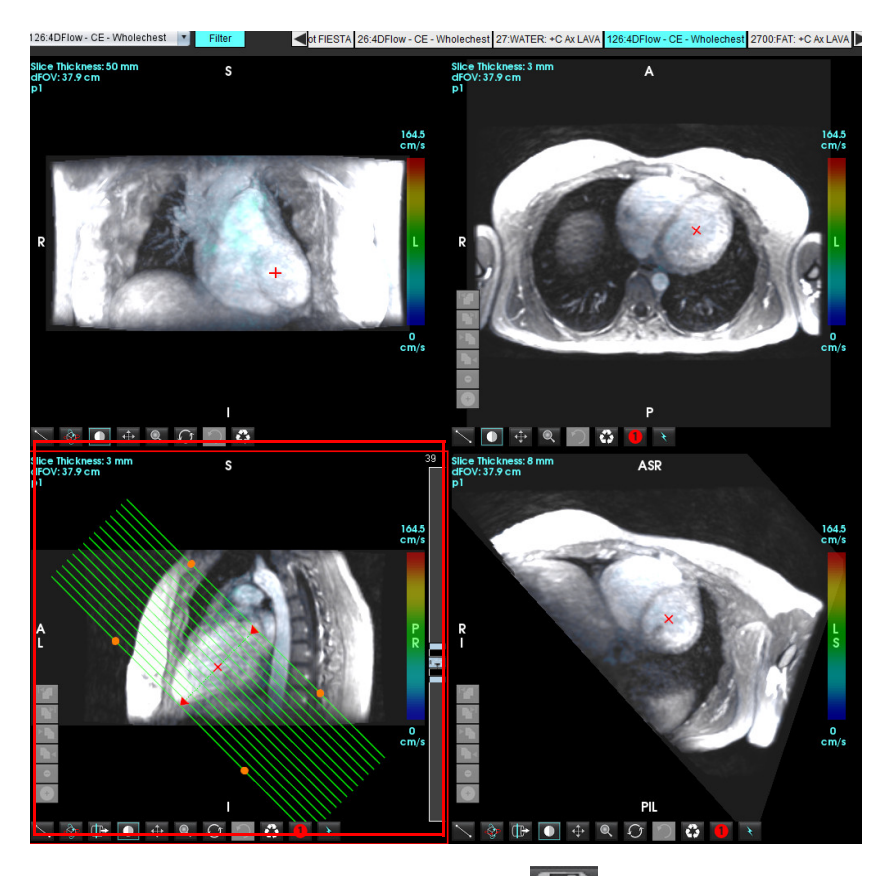

8. 选择"系列定义"选项,然后单击 ,将图像堆栈保存到本地数据库。 9. 要分析创建的系列,则切换到相应的分析模式,然后单击"刷新"。

工作流程示例:创建流量测量

有关流量分析界面工具的详细信息,请参阅[流量分析,第](#page-94-0) 89页。

1. 选择"分析"选项卡。

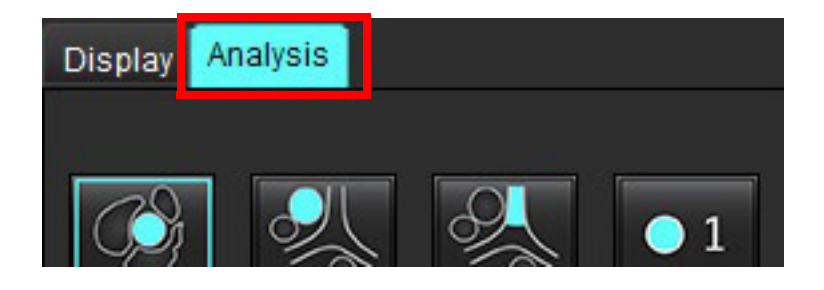

2. 定位感兴趣的血管。如图所示,自动分割仅支持主动脉或肺部解剖结构。单击 可生成流量曲线。

### 图 **11.** 主动脉和肺部血管示例

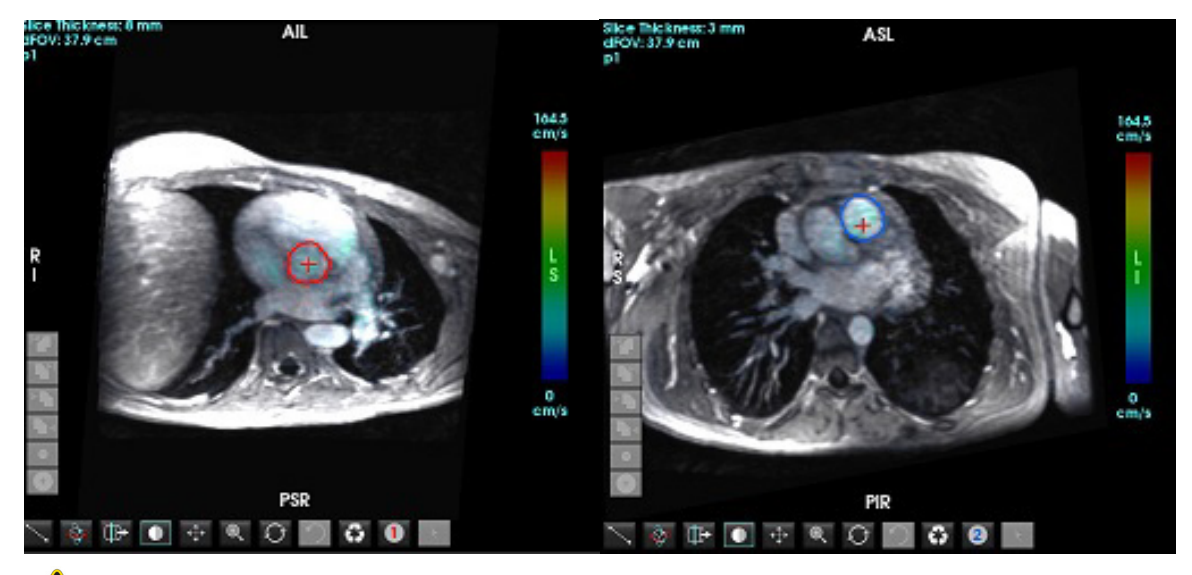

警告: 用户负责所有感兴趣区域 (ROI) 的准确放置和正确类别分配, 包括通过预处理生成的区域。

3. 对于手动分割, 定位感兴趣的血管, 然后单击 <mark>、 2</mark>, 如图 [12](#page-170-0) 所示。

六个 ROI 可用,编号为 1-6。在分析视图、图像视口和图形中,颜色编码是一致的。

4. 通过在感兴趣的血管周围放置 4 个点,在血管周围创建轮廓。

5. 单击 、对所有相位执行分割。

<span id="page-170-0"></span>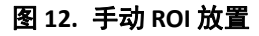

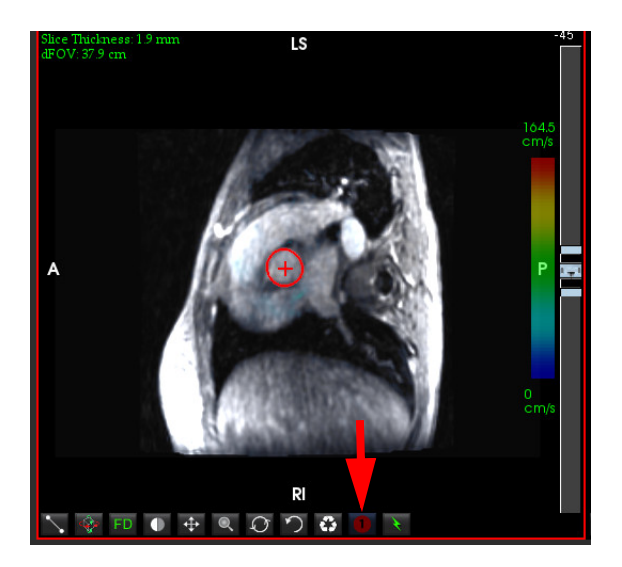

## 执行流速假信号校正

要校正流速假信号,则拖动滑块控制按钮,执行相位展开。此更改的影响将直接在相位图像上更新,结果将直接 显示在流量图形上。要检查沿三个正交 (x,y,z) 方向的三个速度编码图像中的每个图像, 则从下拉菜单中进行选择, 如图 [13](#page-171-0) 所示。

### <span id="page-171-0"></span>图 **13.**

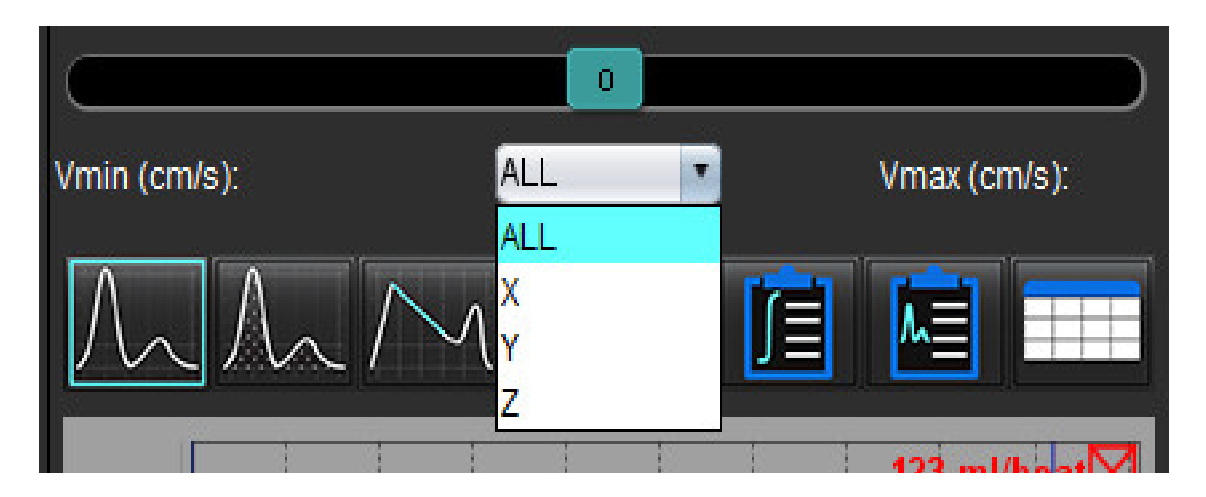

报告

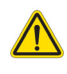

警告:在批准和发布之前应检查报告,以确保内容与分析相匹配。如果报告内容出现错误,则可能发生 延误或误诊。分析和解释应由经过适当培训且符合资质的用户执行。

单击界面右下角的 <mark>区</mark> <sub>或按</sub>下 Alt+R 访问"报告"界面。推荐使用双屏显示器以便于报告心脏图像。

"首选项"下定义报告文本和参数结果分类范围。选择工具 **>** 首选项 **>** 编辑,选择"报告"选项卡。

如有多台显示器,从界面右中上方选择显示器 。

"报告"界面([图](#page-172-0) 1)上提供菜单式选项。可直接在界面上进行选择,并在相应报告部分填充文本。用户可在

 $\boxed{2}$ 

 $3<sub>1</sub>$ 

#### <span id="page-172-0"></span>图 **1.** 报告界面

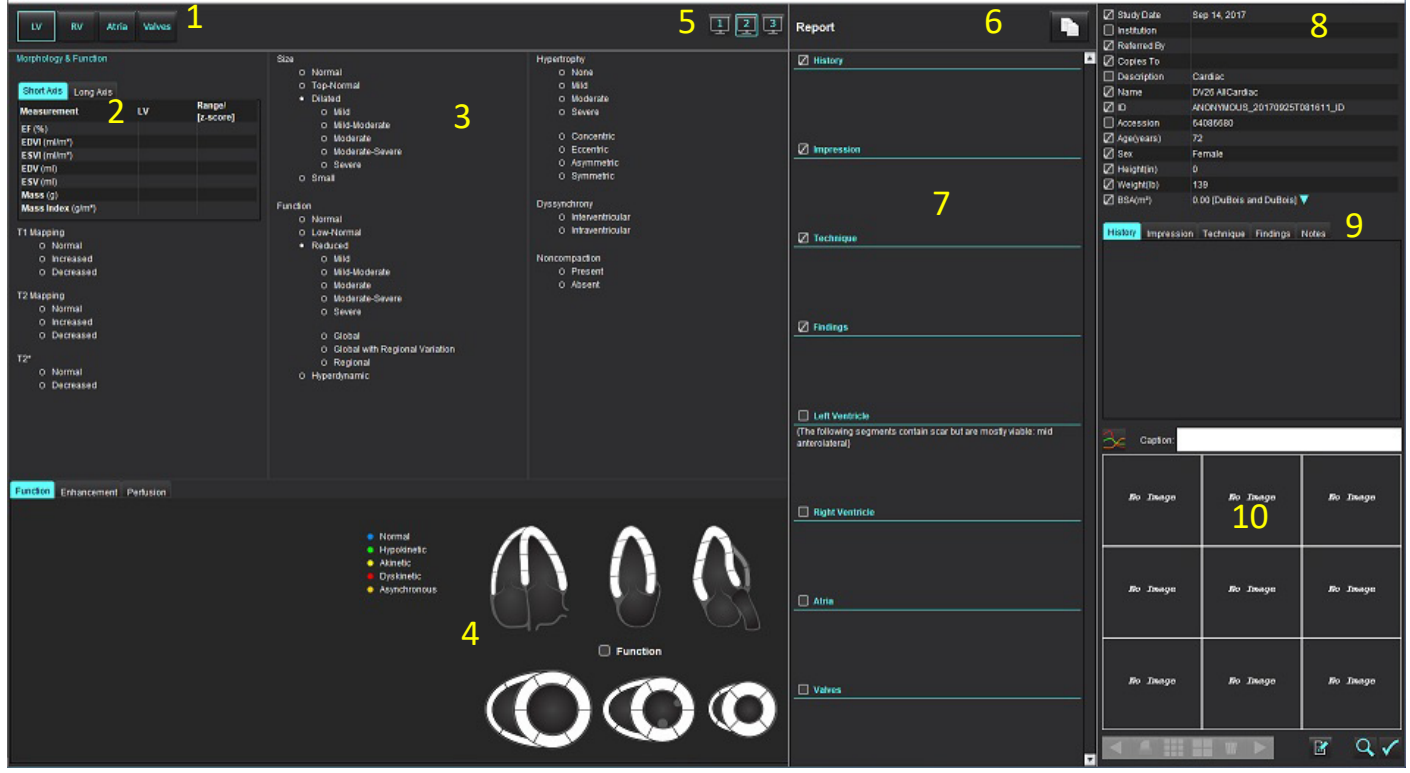

1.心脏解剖选择,2.结果,3.菜单选择,4.极坐标图图示,5. 显示器选择,6.复制 HTML 格式的报告,7.定义报告内容, 8.患者基本信息,9."宏"选项卡,10.添加图像、图形、表至报告

## 患者基本信息

"基本信息"选项卡包含来自 DICOM 标头的患者信息。可编辑(突出显示)字段, 如图 [10](#page-177-0) 所示。

说明: 编辑不会改变 DICOM 标头。

## 图 **2.** 基本信息

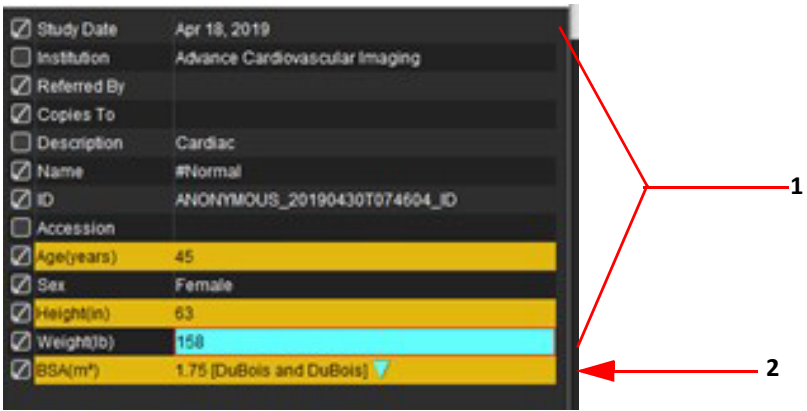

#### 1.DICOM 标头信息, 2.BSA 选项

可通过左键单击倒立三角形来选择 BSA 计算类型。

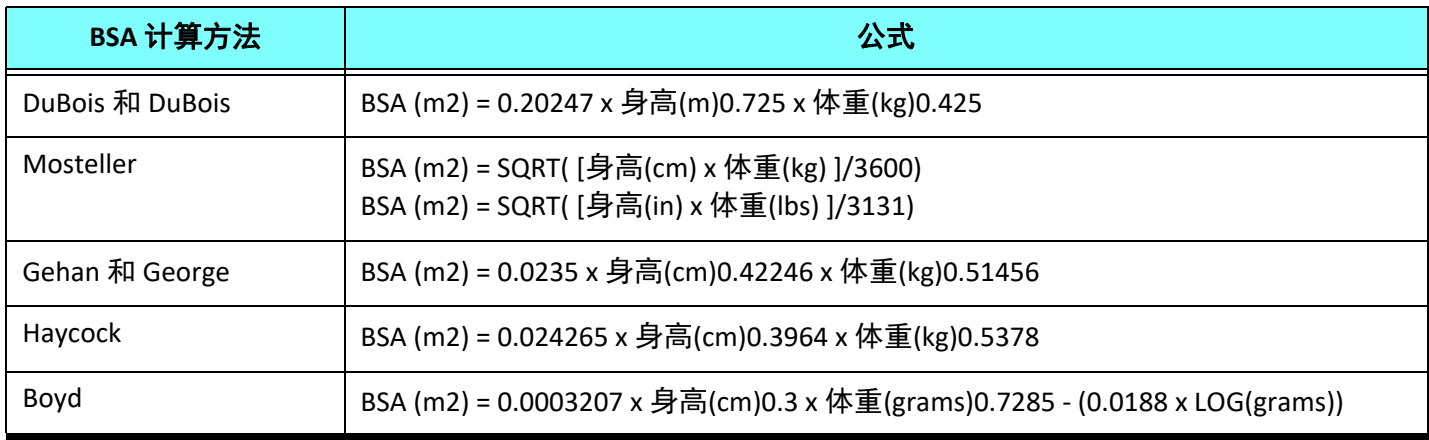

### 参考:http://halls.md/formula-body-surface-area-bsa/

可从界面左上方选择需要报告的相应心脏解剖,如[图](#page-173-0) 3 中所示。

- LV:左心室
- RV:右心室
- 心房
- 瓣膜

## <span id="page-173-0"></span>图 **3.** 心脏解剖选择

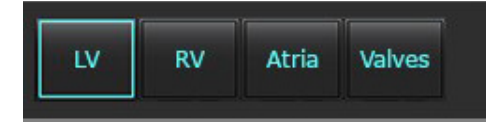

报告程序

- 说明: 完成菜单分类可启动报告自动预填充功能。文本将根据用户定义值进行预填充。如果在报告过程中从菜 单界面选择,将不再启用预填充功能。
- 1. 从上述菜单中,为检查选择相应的发现。如已选择 LV, 则左心室报告部分将填充文本, 如[图](#page-174-0) 4 所示。

#### <span id="page-174-0"></span>图 **4.** 左心室示例选择

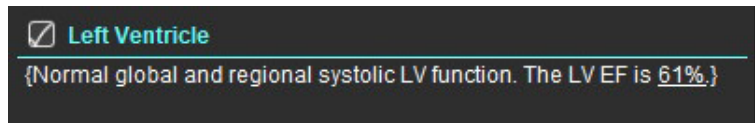

2. 将光标放置在括号外,按下键盘上的后退箭头删除括号内的整条线,或将光标放在括号内,手动添加或编辑 文本。

说明: 在生成结果之前需要完成所有适当的分析。

3. 所有报告部分均可手动进行编辑。可为报告的历史、印象、技术和发现部分创建宏。配置宏,选择工具 **>** 首 选项 > 编辑, 选择宏选项卡。

图 **5.** 历史选项卡显示用户定义宏

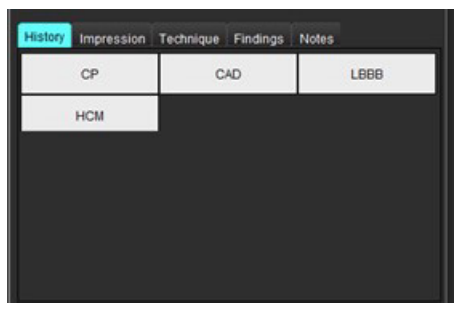

4. 在报告部分,单击复选框可在报告中包含或排除内容。参见[图](#page-174-1) 6。

#### <span id="page-174-1"></span>图 **6.** 报告内容

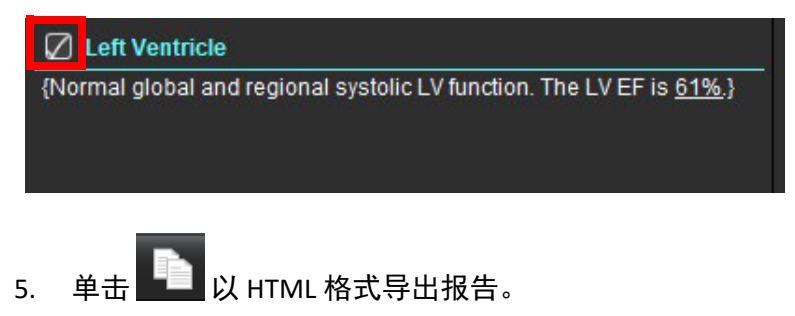

## 添加图像、图形或表至报告

1. 右键单击任意图像视口、图形或表,然后选择 。

- 2. 选择 < 查看图形或表。
	- 说明: 可以将多切片图像发送到报告。选择工具 **>** 首选项 **>** 编辑。在"一般"下勾选要报告的多切片图像。

在审核模式中,单击鼠标右键选择 ;注意必须暂停电影模式。

### 图 **7.** 图像、图形、表

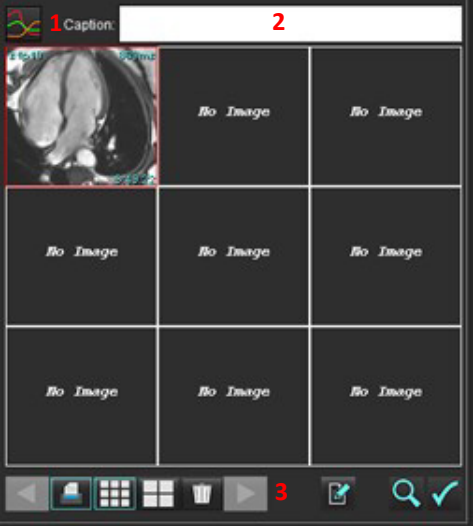

1.查看图形和表,2.键入标题,3.控件

## 控件

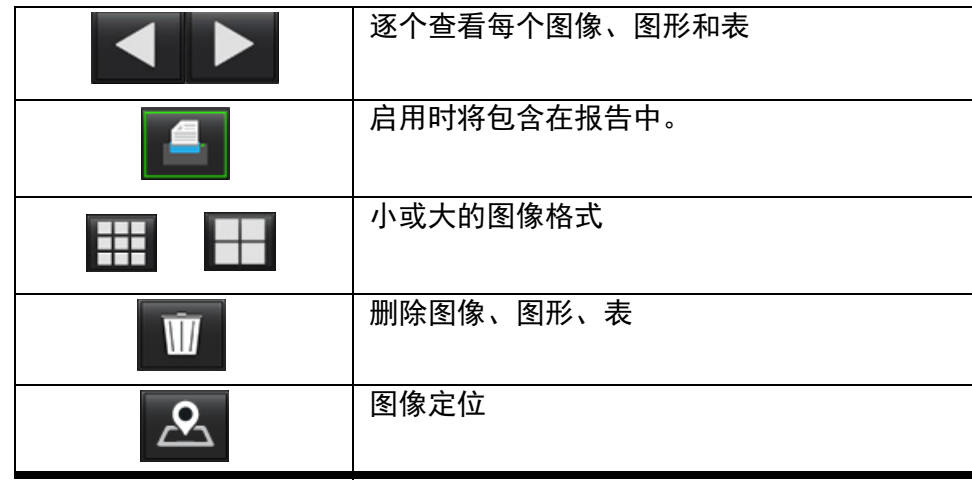

## 极坐标图

完成相应[图](#page-176-0)示可将极坐标图添加至报告。极坐标图可用于功能、增强和灌注。单击图 8 中显示的框, 将极坐标图 添加至报告。

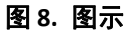

<span id="page-176-0"></span>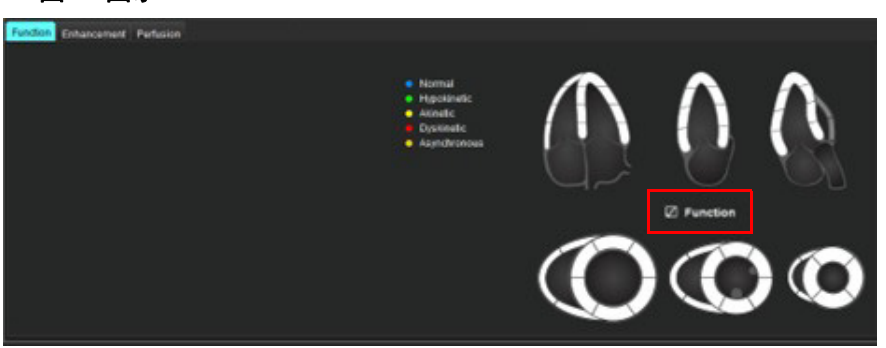

## 节段选择

- 1. 左键单击标有颜色的描述符并左键单击节段或 直接右键单击节段,从列表中选择或 - 选择远离的节段,以设置所有节段
- 2. 功能和增强节段选择将使用所选文本描述符填充左心室或右心室的相应报告部分,如[图](#page-176-1) 9 中所示。
- 3. 配置"增强"默认标签,选择工具 > 首选项 > 编辑,然后在心肌评估下输入所需标签。从"心肌评估分析" 选项卡选择相应的标签。
	- 说明: 如果填写了长轴心尖段, 将格式化报告中的 17 段极坐标图。

说明: 查看灌注图示时, 可以切换增强图示。

4. 如需设置 4 色彩极坐标图,选择工具 > 首选项 > 报告 > 极坐标图颜色,然后选择"4 色彩"。

### <span id="page-176-1"></span>图 **9.** 节段选择

### $\oslash$  Left Ventricle

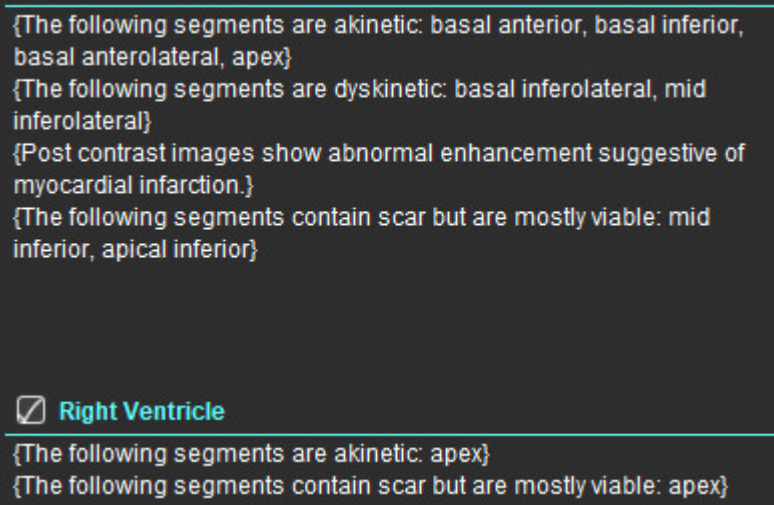

## 预览报告

- 1. 选择文件 > 预览报告,或者从右下方选择 <mark>Q</mark> <mark>、</mark>
- 2. 审核报告以确保所有所需的分析结果和结构化信息均包含在内。
- 3. 选择  $\Box$  存储报告。
- 4. 选择目的地和文件类型。

说明: 可在"首选项"中配置报告文件名。参见报告首选项选择, 第 29 页。

重要须知: 以红色显示的值超出了范围, 如果在黑白打印机上打印报告, 则这些值将不明显。

<span id="page-177-0"></span>图 **10.** 保存窗口

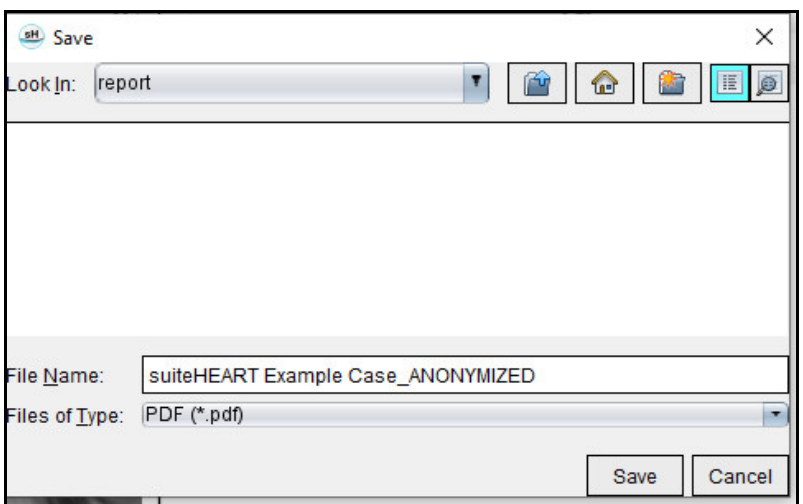

5. 选择"打印"可打印出报告。

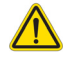

警告:在批准和发布之前应检查报告,以确保内容与分析相匹配。如果报告内容出现错误,则可能发生 延误或误诊。分析和解释应由经过适当培训且符合资质的用户执行。

## 批准检查

该应用程序具有批准和锁定报告的功能。经批准的报告被保存下来,可以查看,但不能修改。

- 说明: 必要条件: 用户必须是一名经授权的报告签字人。参见经授权的报告批准者, 第30页。
- 说明: 直到对图像执行了操作后才会启用"已批准的检查"按钮和菜单。

1. 选择"批准检查",或者选择"文件">"批准检查"。

图 **11.** 批准检查窗口

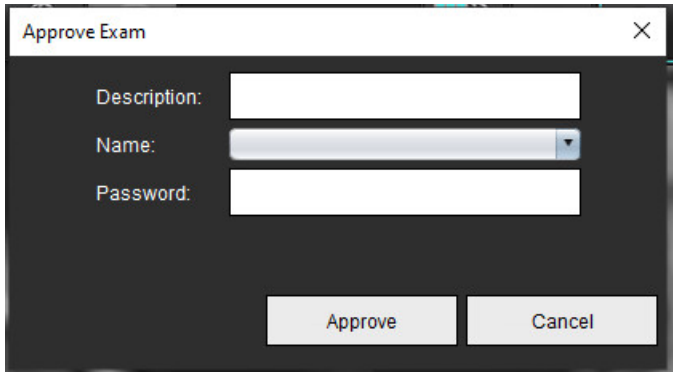

- 2. 需要时可输入签名说明。
- 3. 从"名称"下拉菜单中选择您的用户名。
- 4. 键入密码。

5. 单击"批准"以确认并关闭窗口。单击"取消"可关闭窗口而不完成注销程序。 使用提供的描述创建一个系列。

说明: 执行了已批准的检查时, 报告将带有日期和时间戳。

## 导出选项

- 1. 选择工具 **>** 导出 **>** 将报告导出为 **DICOM**。 创建辅助捕获 (SCPT),并将其保存在系列列表中。
- 2. 选择工具 **>** 导出 **>** 将报告导出为 **Excel**。 将报告导出为 Excel 文件。
- 3. 选择工具 **>** 导出 **>** 将报告导出为 **XML**。 将报告导出为 XML 文件。
- 4. 选择工具 **>** 导出 **>** 将图像导出为 **DICOM**。 创建辅助捕获 (SCPT),并将其保存在系列中。
- 5. 选择工具 **>** 导出 **>** 将报告导出为**...** 将结果导出到第三方报告系统。
- 6. 选择工具 **>** 导出 **>** 将图像导出为 **JPEG**、 **AVI** 等。 系统显示"保存电影"弹出窗口。
- 7. 选择工具 **>** 导出 **>** 将数据导出为 **Matlab**(仅限许可)。 导出采用二进制形式的 Mat 文件。

## 图 **12.** 保存电影窗口

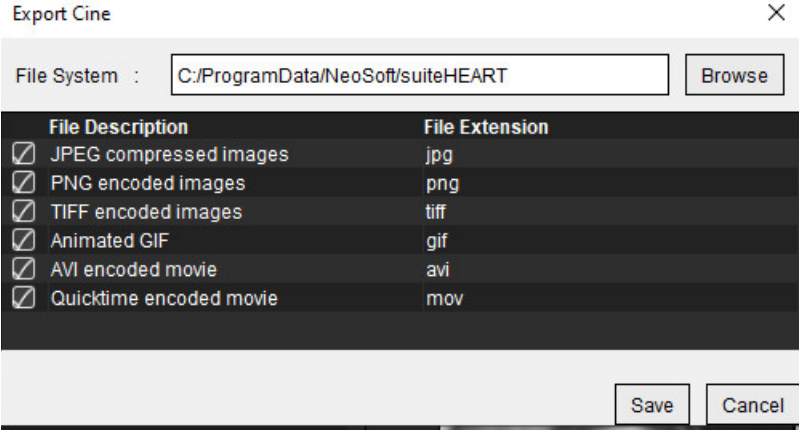

- 1. 选择要导出的文件类型。
- 2. 浏览到保存该(这些)文件的位置。
- 3. 单击"保存"可开始导出过程并关闭窗口。当前查看的系列是导出的唯一文件。
	- 说明: 将数据导出为 AVI 或 MOV 文件时, 无论在该应用程序中使用什么设置进行查看, suiteHEART® 软件都会 将每秒最大帧速率设置为每秒 20 帧。
	- 说明: 如果将同时具有多相和单相图像的自定义系列导出为 .avi 或 .mov 文件, 则确保在导出前选择了包含多 相图像的视口。

## 审核已批准的检查

### 1. 选择文件 **>** 加载已批准的检查。

此操作将显示"选择批准的检查"窗口。与该检查有关的所有已批准的检查均在列表中显示。

#### 图 **13.** 已批准的检查选项窗口

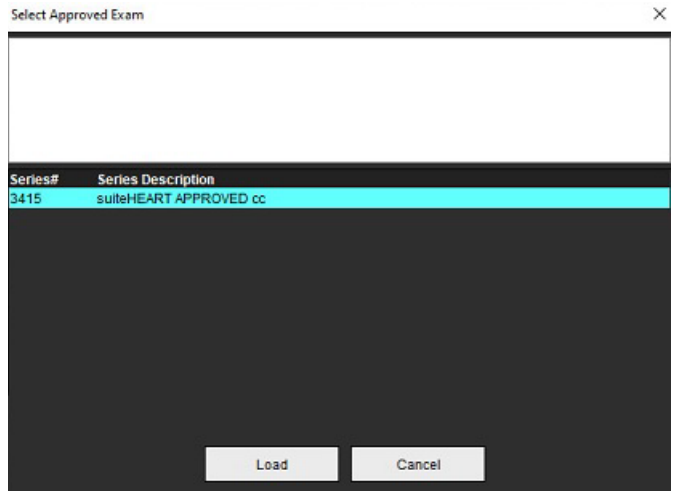
- 2. 从列表中选择系列。
- 3. 单击"加载"可加载和显示已批准的检查及其随附分析。
	- 只能查看已批准的检查。
	- 通过编辑已批准的报告并保存这些修改到新检查,从已批准的检查生成一份新检查。新检查作为辅助捕获系列 保存。
	- 说明: 加载经批准的检查和分析将覆盖当前分析会话中的信息。
	- 说明: 恢复已使用 SuiteHEART® 软件的先前版本分析的检查时, 如果已执行"加载已批准的检查", 则报告 将不附带批准者的姓名或者日期和时间戳。建议在重新发布报告前审核所有分析并确认所有结果。

<span id="page-181-0"></span>报告数据库

报告数据库使您可以搜索以前批准的报告的内容。只有在报告获得批准后才能将其输入报告数据库。

# <span id="page-181-1"></span>报告数据库工具程序

#### 1. 选择工具 **>** 报告数据库。

#### <span id="page-181-2"></span>选择搜索条件

- 2. 从"搜索模板"下拉菜单中选择正确的搜索模板。
- 3. 从"历史"下拉菜单中选择搜索查询。当前的查询栏显示您已选择的值。

#### 图 **1.** 搜索选项

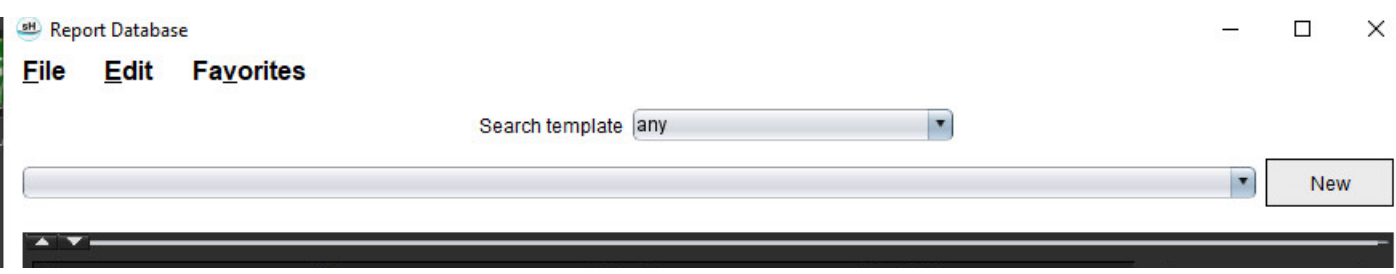

说明: 如果所需的查询已经不存在, 则创建一个新查询。

# <span id="page-182-0"></span>执行查询

1. 选择"历史"栏右边的新建,如图 1 所示。 创建查询面板显示在"报告数据库"窗口中。

#### 图 **2.** 数据库查询面板

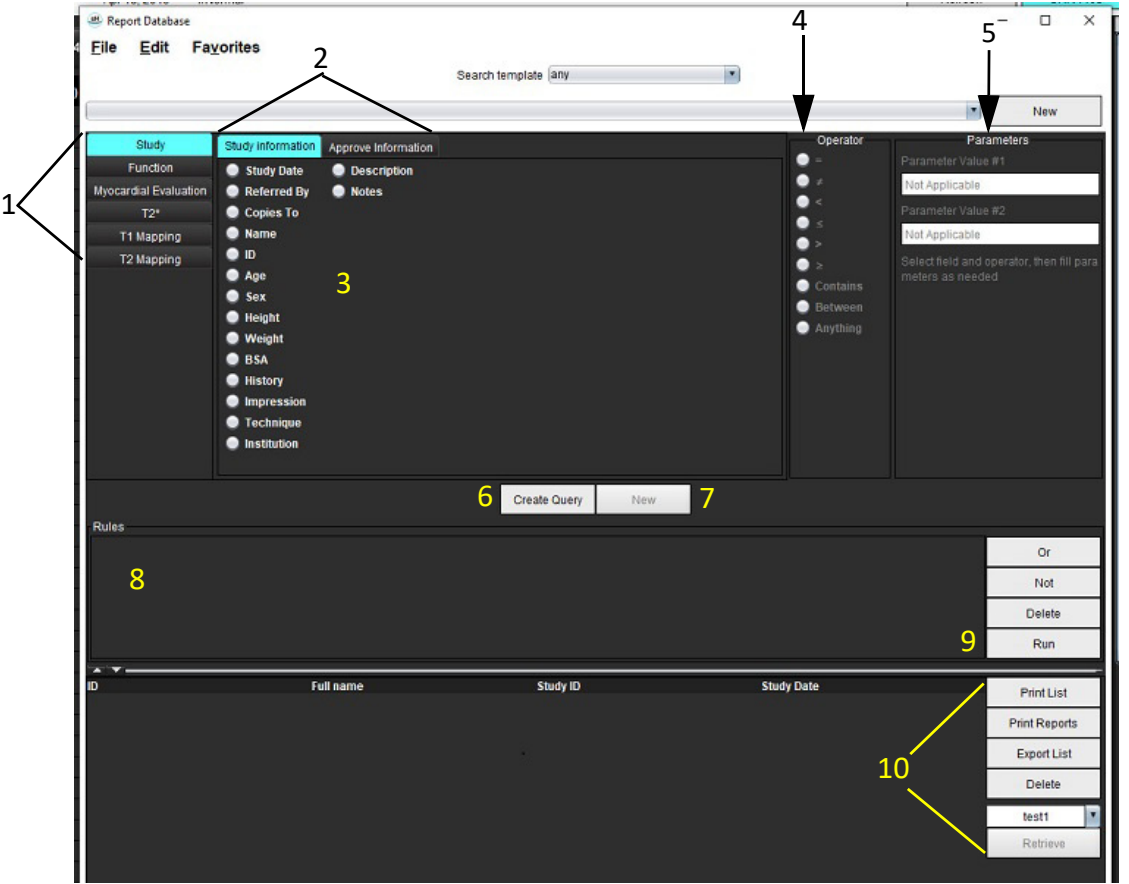

1. "查询分析"选项卡,2.查询组,3.查询字段,4.查询运算符,5.查询参数,6.创建查询,7.新查询,8.查询规则, 9.查询运行,10.查询选项

- 2. 从"检查"、"功能"、"ME"和"T2\*"、"T1 映射"和"T2 映射"中选择"查询类别"选项卡。查询组和字段相 应地更新。
- 3. 选择查询组。
- 4. 选择查询字段。

说明:报告数据库无法执行自定义测量搜索。

- 5. 选择操作员来界定查询搜索参数。
- 6. 输入参数,为搜索条件提供值。
- 7. 选择创建查询以显示规则面板中的查询。单次搜索操作期间可执行多项查询。每增加一条规则,请重复步骤 1 至 7。

非按钮将取消一个查询值。

或按钮将连接多项查询,同时仅用一项查询来满足搜索条件。或功能适用于选项上面的查询规则。 删除按钮提供一条选择和删除某查询规则的途径。

8. 选择运行以搜索数据库。

搜索结果显示在查询结果窗口中。满足搜索条件的查询值显示在结果窗口最右边的栏内。

#### 图 **3.** 查询结果窗口

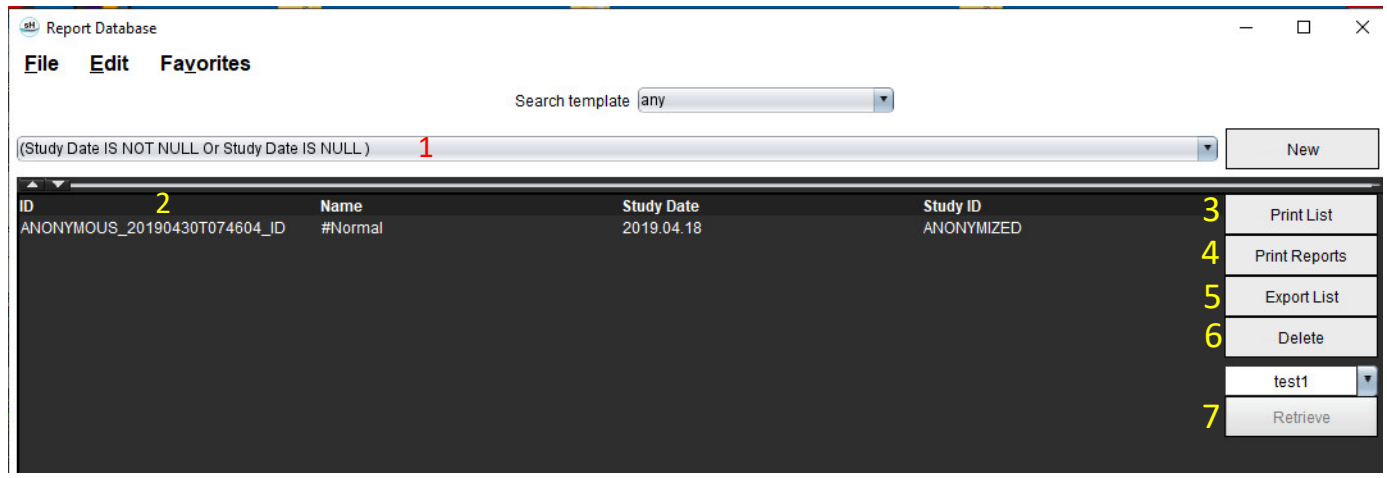

1.历史栏, 2.查询结果, 3.打印列表, 4.打印报告, 5.导出列表, 6.删除, 7.检索检查

说明: 新查询结果仅根据检查 ID、检查日期、授权签名和报告模板的独特组合创建。如果识别出这些字段的 重复情形,旧报告将被新报告取代。

# 检索检查

- 1. 从查询结果窗口,选择 **Dicom** 源。
- 2. 从结果列表中选择检查。
- 3. 单击检索。

#### 图 **4.** 查询结果窗口

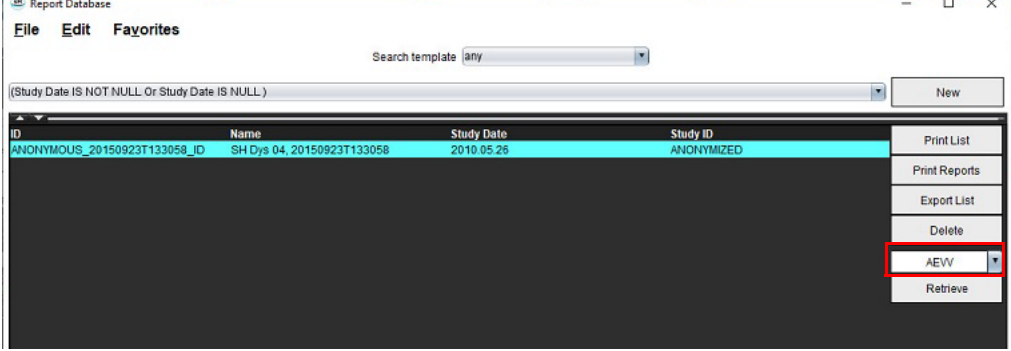

# 查看结果

1. 要查看报告,请双击查询结果窗口内的某个条目。

一个新窗口将打开,显示选定的报告。如果有多份报告可用,则使用下一个报告和上一个报告逐个查看 报告。单击关闭窗口标志以关闭报告审核窗口。

#### 图 **5.** 报告查看器

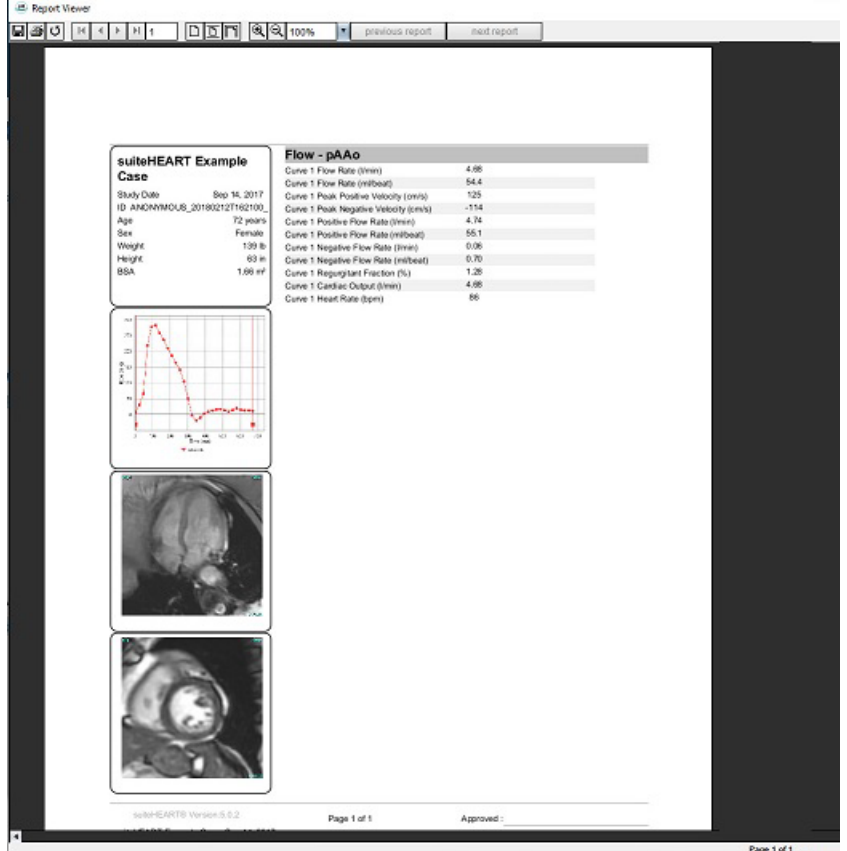

2. 从主报告的数据库界面单击:

编辑 **>** 选择所有,选择所有搜索结果。 编辑 > 清除选项, 取消选择所有搜索结果。 编辑 > 反选, 切换每个结果的选择状态。 编辑 **>** 清除历史选项卡可删除以前的查询记录。

- 3. 选择打印列表将查询列表发送至打印机。
- 4. 选择打印报告将选定的报告发送至打印机。
- 5. 选择导出列表可将列表另存为 html 文件并导出为 pdf。
- 6. 选择删除可将选定的报告从报告数据库移除

# <span id="page-185-1"></span><span id="page-185-0"></span>保存查询

# 1. 选择收藏夹 **>** 添加到收藏夹。

2. 在"添加到收藏夹"文本框内键入查询标签,然后单击确定。

### 图 **6.** 收藏夹菜单

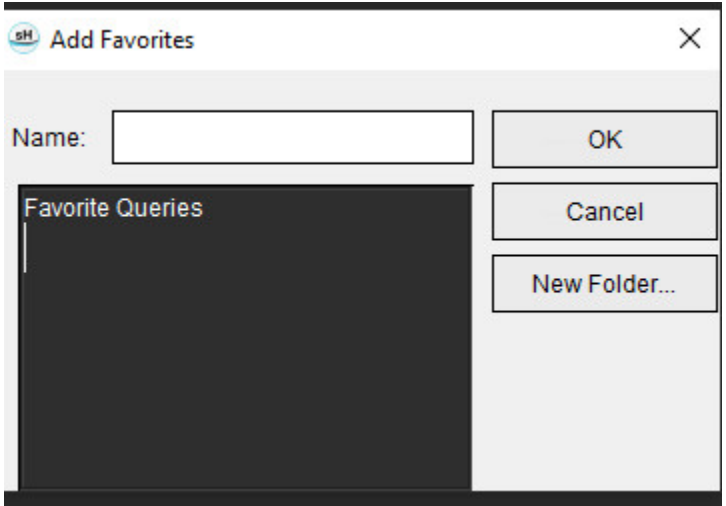

# 图 **7.** 收藏夹下拉菜单

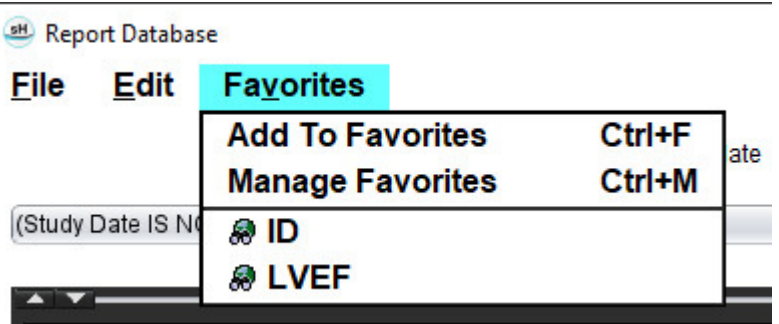

# <span id="page-186-0"></span>删除收藏项目

1. 从"报告数据库"窗口中选择收藏夹 **>** 管理收藏夹。

### 图 **8.** 管理收藏夹窗口

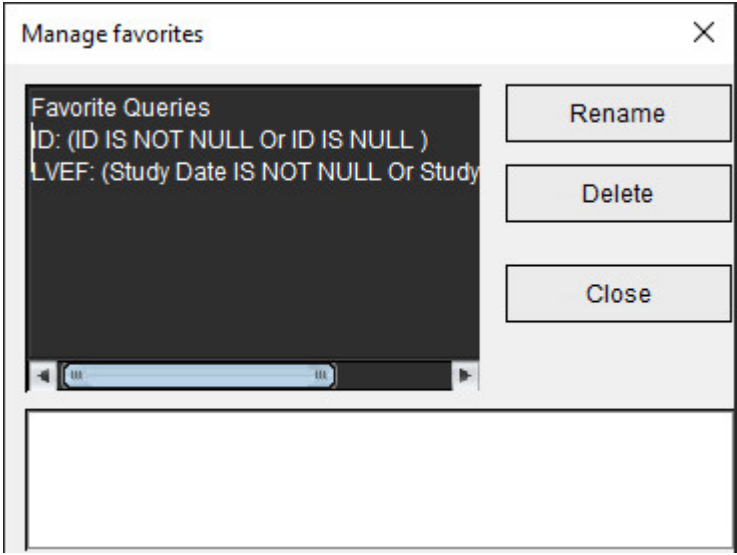

2. 选择收藏项目。

整个查询公式显示在"结果"窗口中。

3. 单击删除。

弹出一个确认窗口用于验证您的删除选项。选择是。

4. 选择关闭。

<span id="page-187-1"></span><span id="page-187-0"></span>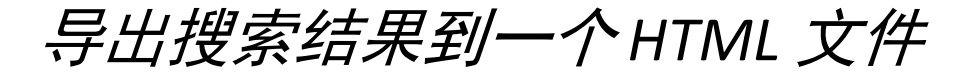

1. 在"报告数据库"窗口右边选择导出列表。

### <span id="page-187-2"></span>图 **9.** 导出窗口

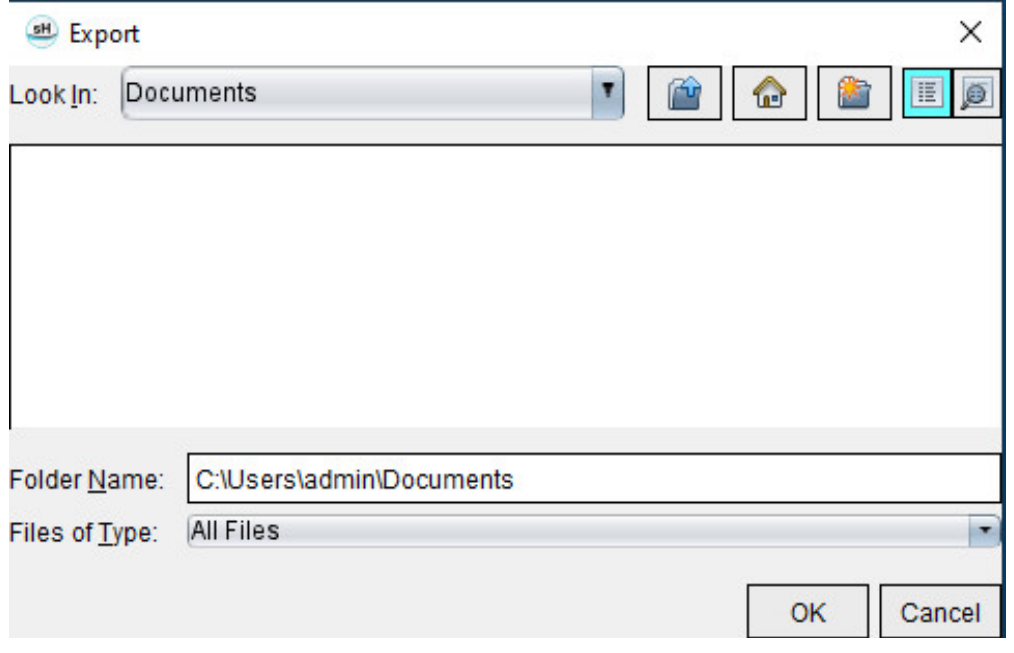

- 2. 选择要将列表导出到的目录。
- 3. 选择确定。
	- 将弹出窗口将询问是否应加入报告。
	- 列表和报告被导出到一个 HTML 文件。

# 导出数据库

随着数据库的增大,建议将这些数据存档。

- 1. 选择"报告数据库"菜单栏上的文件 **>** 导出。
- 2. 选择要将列表导出到的目录。
- 3. 选择确定。数据库被导出到外部存储设备。

<span id="page-188-1"></span><span id="page-188-0"></span>导入数据库

可从之前将数据库导出到的另外一台 PC 导入数据库。

1. 选择文件 **>** 导入。

# 图 **10.** 导入窗口

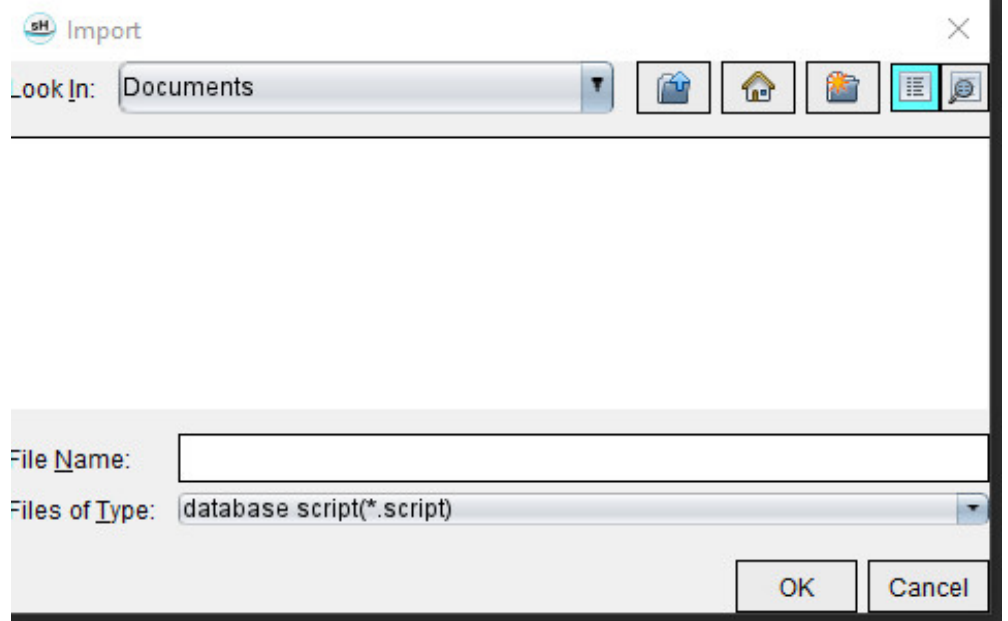

- 2. 选择要从中导入数据库的目录。
- 3. 导入的数据库与现有数据库合并。

# 参考文献

本手册["模板"选项卡,第](#page-42-0) 37 页描述的正常范围可能依据下列专家评审参考文献而确定:

- 1. Kawel-Boehm et al, "Normal Values for Cardiovascular Magnetic Resonance in Adults and Children." Journal of Cardiovascular Magnetic Resonance (2015) 17:29
- 2. Maceira A.M. et al, "Normalized Left Ventricular Systolic and Diastolic Function by Steady State Free Precession Cardiovascular Magnetic Resonance." Journal of Cardiovascular Magnetic Resonance (2006) 8, 417-426.
- 3. Lorenz C. et al. "Normal Human Right and Left Ventricular Mass, Systolic Function, and Gender differences by Cine Magnetic Resonance Imaging." Journal of Cardiovascular Magnetic Resonance 1(1), 7-21, 1999.
- 4. Sechtem, U. et al. "Regional left ventricular wall thickening by magnetic resonance imaging: evaluation in normal persons and patients with global and regional dysfunction." Am. J. Cardiol. 1987 Jan 1;59(1):145-51.
- 5. Storey P, et al. "R2\* Imaging of Transfusional Iron Burden at 3T and Comparison with 1.5T," Journal of Magnetic Resonance Imaging 25:540–547 (2007)
- 6. D.J Pennell, et al. "Cardiovascular T2-star (T2Star) magnetic resonance for the early diagnosis of myocardial iron overload", Eur Heart J 2001; 22: 2171-2179.

# 附录 **B –** 功能分析扫描平面示例

为获得准确功能结果,应在短轴视图上进行分析,如以下第一个图所示。

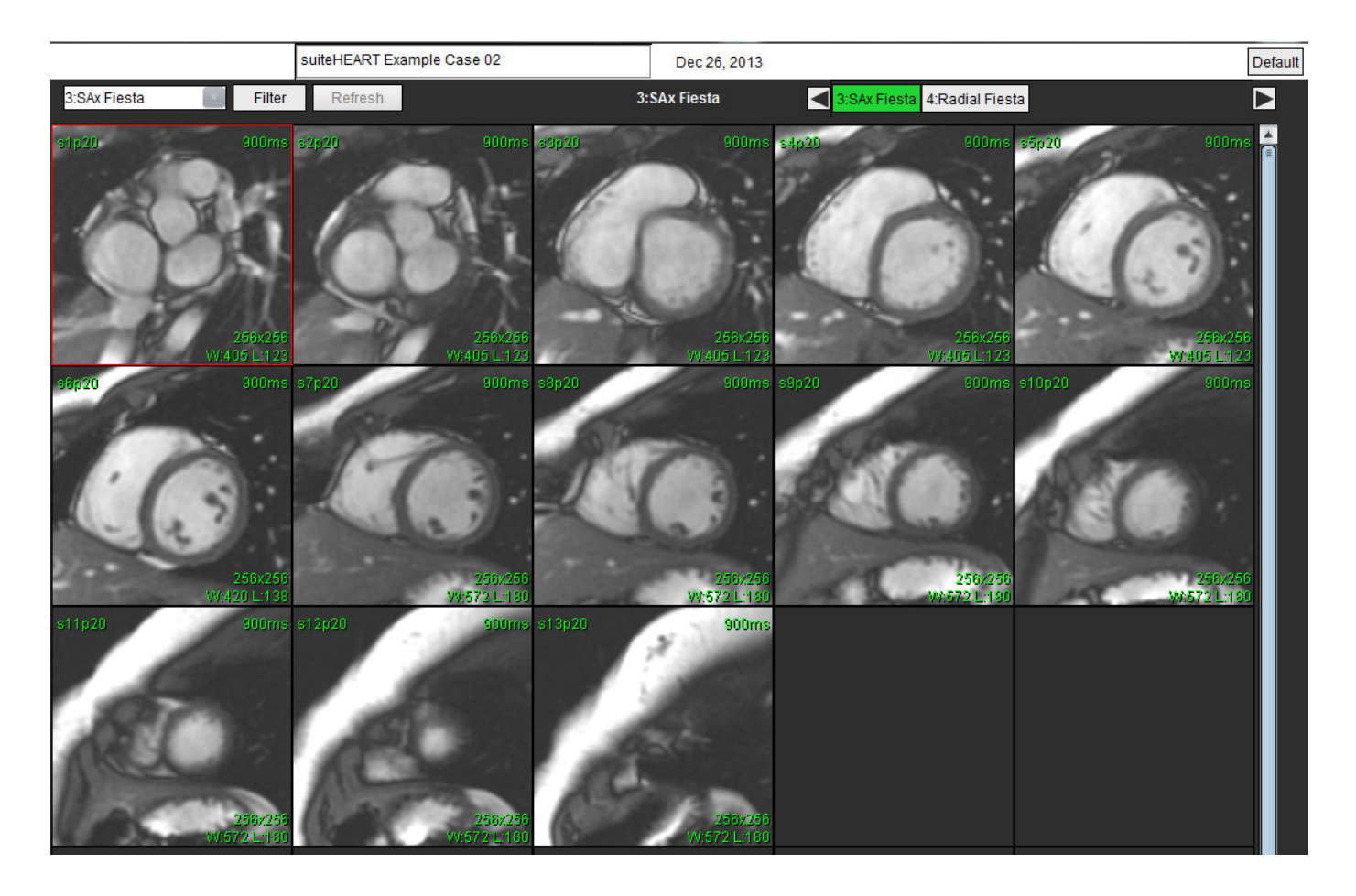

校正扫描平面规定,以获取短轴视图。应规定垂直于左心室长轴的切片,在底部上方至少有 2 个切片,在该系列中包含的心 尖之后至少有 1 切片。

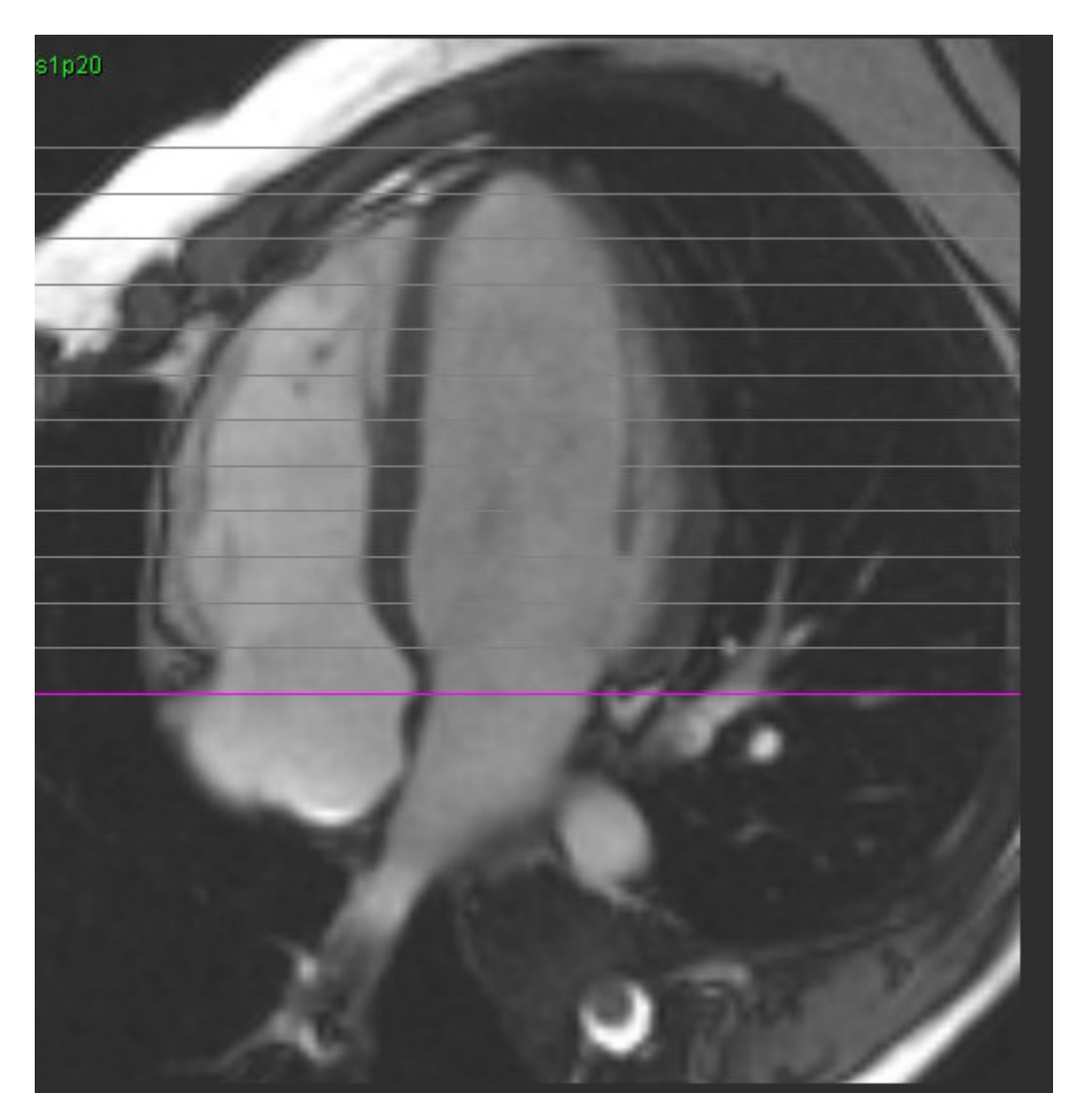

# 索引

# 符号

"打印"选项卡 [42](#page-47-0) "T1/T2 映射"选项卡 [44](#page-49-0)

# 数字

3D/4D 流量查看器 [154](#page-159-0) 查看器布局 [159](#page-164-0) 界面组件 [155](#page-160-0) 系列创建输出 [159](#page-164-1)

# **A**

安全注意事项 [3](#page-8-0)

### **B**

瓣平面分析 [86](#page-91-0) 帮助菜单选项 [11](#page-16-0) 保存查询, 报告数据库 [180](#page-185-0) 报告 [167](#page-172-0) 程序 [169](#page-174-0) 导出 [173](#page-178-0) 极坐标图 [171](#page-176-0) 批准者 [30](#page-35-0) 批准者,管理 [31](#page-36-0) 审核已批准的检查 [172,](#page-177-0) [174](#page-179-0) 首选项程序 [29](#page-34-0) 添加图像、图形、表 [170](#page-175-0) 预览报告 [172](#page-177-1) 报告数据库 [176](#page-181-0) 保存查询 [180](#page-185-1) 查询 [177](#page-182-0) 导入数据库 [183](#page-188-0) 工具程序 [176](#page-181-1) 将搜索导出到 HTML [182](#page-187-0) 删除收藏项目 [181](#page-186-0) 搜索条件 [176](#page-181-2)

报告预览 [172](#page-177-1) 本地 ROI 工具 [127](#page-132-0) 比较模式 [24](#page-29-0) 编辑工具,视口 [95](#page-100-0) 编辑轮廓 [58](#page-63-0) 推拉工具 [60](#page-65-0) 标签 类别 [104](#page-109-0)

不同步分析 [79](#page-84-0)

# **C**

测量

删除 [85](#page-90-0) 线性 [84](#page-89-0) 自定义,添加 [85](#page-90-1) 自定义,移除 [85](#page-90-2) 测量,默认 [84](#page-89-1) 查看器 [21](#page-26-0)

## **D**

导出 首选项 [47](#page-52-0) 导入 首选项 [47](#page-52-1) 数据库 [183](#page-188-1) 底部插值 [69](#page-74-0) 电影模式 [11](#page-16-1)

**F**

反流分数,计算 [110](#page-115-0) 反流容积,计算 [110](#page-115-1) 分割 手动 [92](#page-97-0) 自动 [92](#page-97-1) 峰值速度,用户定义 [101](#page-106-0)

# **G**

工具菜单 [10](#page-15-0)

#### 功能分析 [63](#page-68-0) 测量 删除 [85](#page-90-3) 添加 [85](#page-90-4) 测量设置 [84](#page-89-2) 快速 LV 程序 [80](#page-85-0) 心室功能分析结果 [76](#page-81-0) 自定义测量 添加 [85](#page-90-5)

# **H**

HTML,导出结果 [182](#page-187-2) 宏 删除 [41](#page-46-0) 首选项 [40](#page-45-0) 文本 [40](#page-45-1) 印象,添加 [40](#page-45-2) 执行 [41](#page-46-1) 后期增强 T2 [121](#page-126-0) 后期增强分析程序 [115](#page-120-0) 幻像校正 [98](#page-103-0) 患者基本信息 [168](#page-173-0)

#### **J**

基线修正 [97](#page-102-0) 极坐标图 节段选择 [171](#page-176-1) 计算指数测量 [64](#page-69-0) 将搜索结果导出到 HTML 报告数据库 [182](#page-187-1) 交叉参考模式 [12](#page-17-0)

## **K**

空闲计时器设置 [33](#page-38-0) 快捷键 [14](#page-19-0)

# **L**

LA

手动 [81](#page-86-0) 自动 [82](#page-87-0) LV 手动 [68](#page-73-0) LV 分割 [64](#page-69-1) 浏览数据库 [18](#page-23-0) 流量 [32](#page-37-0) 流量分析 [89](#page-94-0) 查看结果 [104](#page-109-1) 更改标签 [104](#page-109-2) 工具 [99](#page-104-0) 偏差选项 [99](#page-104-1) 曲线图例 [105](#page-110-0) 自动分割 [91](#page-96-0) Qp/Qs 选择 [108](#page-113-0) 流速假信号校正 [100](#page-105-0) 卵圆孔张开症 (PFO) 分析 [146](#page-151-0) 轮廓编辑 删除 [62](#page-67-0) Nudge 工具 [59](#page-64-0) ROI 点样条曲线 [58](#page-63-1) 轮廓删除 [62](#page-67-1)

轮廓推拉工具 [60](#page-65-1)

#### **M**

模板

首选项 [37](#page-42-1)

### **N**

Nudge 工具 [59](#page-64-1)

## **P**

排除噪声像素 [99](#page-104-2) 批准检查,结构化报告 [172](#page-177-2) 偏差选项 [99](#page-104-3)

# **Q**

Qp/Qs

计算 [108](#page-113-1) 选择 [108](#page-113-2) 启动应用程序 [6](#page-11-0) 区域分析 [78](#page-83-0) 曲线模式选择 [101](#page-106-1) 曲线图例,编辑 [105](#page-110-1)

#### **R**

RA 分析,手动 [81](#page-86-1) 自动分析 [82](#page-87-1) ROI 点样条曲线 [58](#page-63-2) RV 分割 [64](#page-69-2) RV 手动 [68](#page-73-1)

#### **S**

删除测量 [85](#page-90-6) 删除轮廓 [62](#page-67-1) 删除收藏项目,报告数据库 [181](#page-186-0) 设备危险 [3](#page-8-1) 视口编辑工具 [95](#page-100-1) 适用范围 [2](#page-7-0) 手动分割程序 [92](#page-97-2) 首选项 "打印"选项卡 [42](#page-47-1) "T1/T2 映射"选项卡 [44](#page-49-1) 报告 [29](#page-34-1) 报告批准者 [31](#page-36-1) 编辑 [28](#page-33-0) 导出 [47](#page-52-2) 导出(图像/视频) [36](#page-41-0) 导入 [47](#page-52-1) 定义 [28](#page-33-1) 功能 [34](#page-39-0) 宏 [40](#page-45-3) 空闲计时器 [33](#page-38-1) 流量 [32](#page-37-1) 模板 [37](#page-42-2) 图像/视频导出 [36](#page-41-1) 系列过滤器 [35](#page-40-0)

一般 [31](#page-36-2) Virtual Fellow® [30](#page-35-1) Virtual Fellow® 选项卡 [43](#page-48-0) 数据库,浏览 [18](#page-23-1)

#### **T**

T1 映射 [129](#page-134-0) T2 映射 [135](#page-140-0) T2Star [150](#page-155-0) 参数拟合 [152](#page-157-0) 分析程序 [151](#page-156-0) 结果 [153](#page-158-0) 心肌色彩图,创建 [152](#page-157-1) 图像处理工具 [12](#page-17-1) 图像管理工具 [21](#page-26-1) 比较模式 [24](#page-29-1) 图像视图控件 [11](#page-16-2) 退出应用程序 [6](#page-11-1)

### **V**

Virtual Fellow® [48](#page-53-0) 界面工具 [50](#page-55-0) Virtual Fellow® 选项卡 [43](#page-48-1) Virtual Fellow™ 查看协议 [52](#page-57-0) 界面 [50](#page-55-1)

#### **W**

文件菜单选项 [10](#page-15-1)

## **X**

系列导航 [9](#page-14-0) 线性测量 设置 [84](#page-89-2) 相位范围, 编辑 [95](#page-100-2) 心房 [81](#page-86-2) 心肌评估 [114](#page-119-0) 极坐标图格式 [117](#page-122-0)

T2 分析 [119](#page-124-0) 心肌色彩图 [152](#page-157-2) 心室 [64](#page-69-3) 心室容积表 [77](#page-82-0) 信号差分 [125](#page-130-0) 结果 [125](#page-130-1) 选项卡 [125](#page-130-2) 选项卡 报告 [18](#page-23-2) 血管类别 [91](#page-96-1) 血管类别,移动 [94](#page-99-0)

## **Y**

压差减半时间 [102](#page-107-0) 颜色叠加 [100](#page-105-1) 一般首选项 [31](#page-36-3) 移动血管类别 [94](#page-99-1) 印象 宏,添加 [40](#page-45-4) 用户界面 帮助菜单 [11](#page-16-3) 报告 [18](#page-23-3) 编辑器窗口 [10](#page-15-2) 电影 [11](#page-16-4) 分析模式 [9](#page-14-1) 概述 [8](#page-13-0) 工具菜单 [10](#page-15-3) 交叉参考模式 [12](#page-17-2) 模式视图 [10](#page-15-4) 图像查看器控件 [11](#page-16-5) 图像处理 [12](#page-17-3) 文件菜单 [10](#page-15-5) 系列导航 [9](#page-14-2) 预期用途 [1](#page-6-0)

#### **Z**

早期增强分析 [126](#page-131-0) 噪声像素,排除 [99](#page-104-4) 直方图模式 [102](#page-107-1) 指数测量,计算 [64](#page-69-4)

自动 LV 和 RV 分割 [64](#page-69-5) 自动分割 [91](#page-96-2) 程序 [92](#page-97-3) 所有切片,单个相位 [67](#page-72-0) 所有切片, 所有相位 [66](#page-71-0) 自动更新 [56](#page-61-0) 综合分析,结果 [113](#page-118-0) 组合分析 [121](#page-126-1)